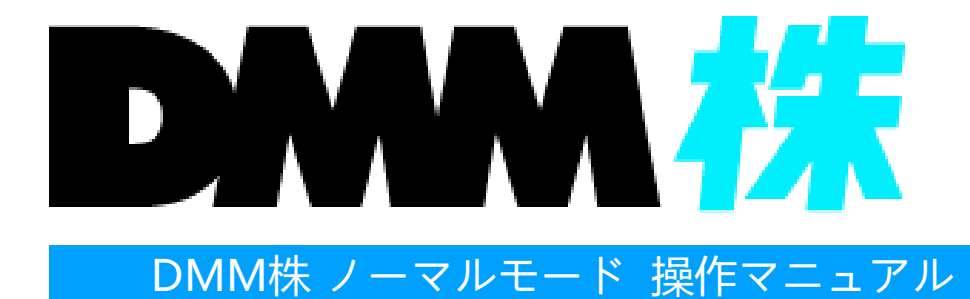

株式会社 DMM.com証券 **Copyright(C) DMM.com Securities Co.,Ltd. All Rights Reserved**

# **目次**

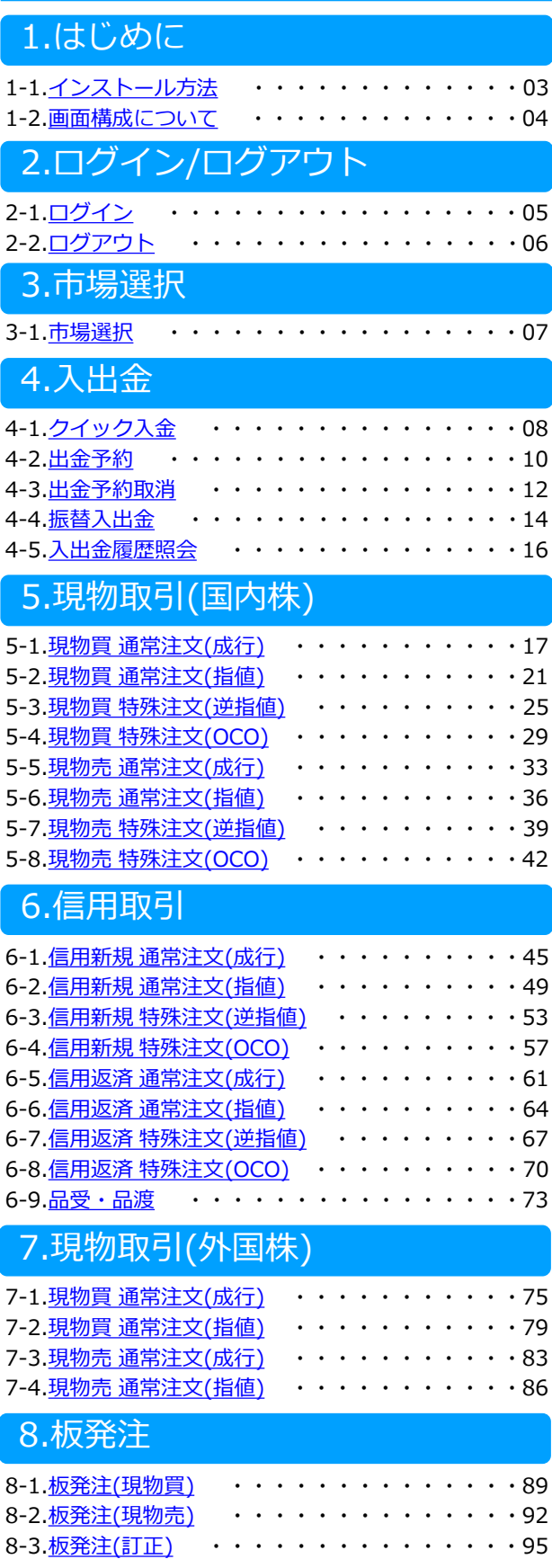

# DMM.com 証券

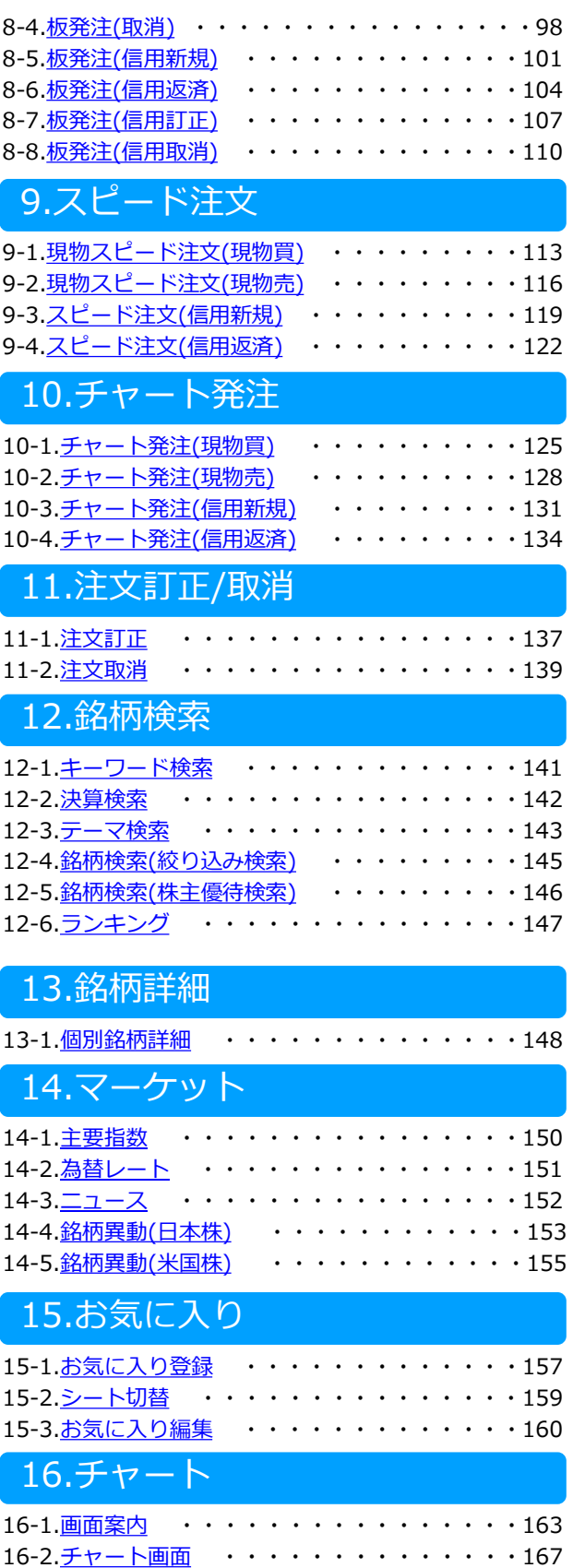

# **目次**

# **DMM.com** 証券

# <span id="page-2-0"></span>17.資産状況

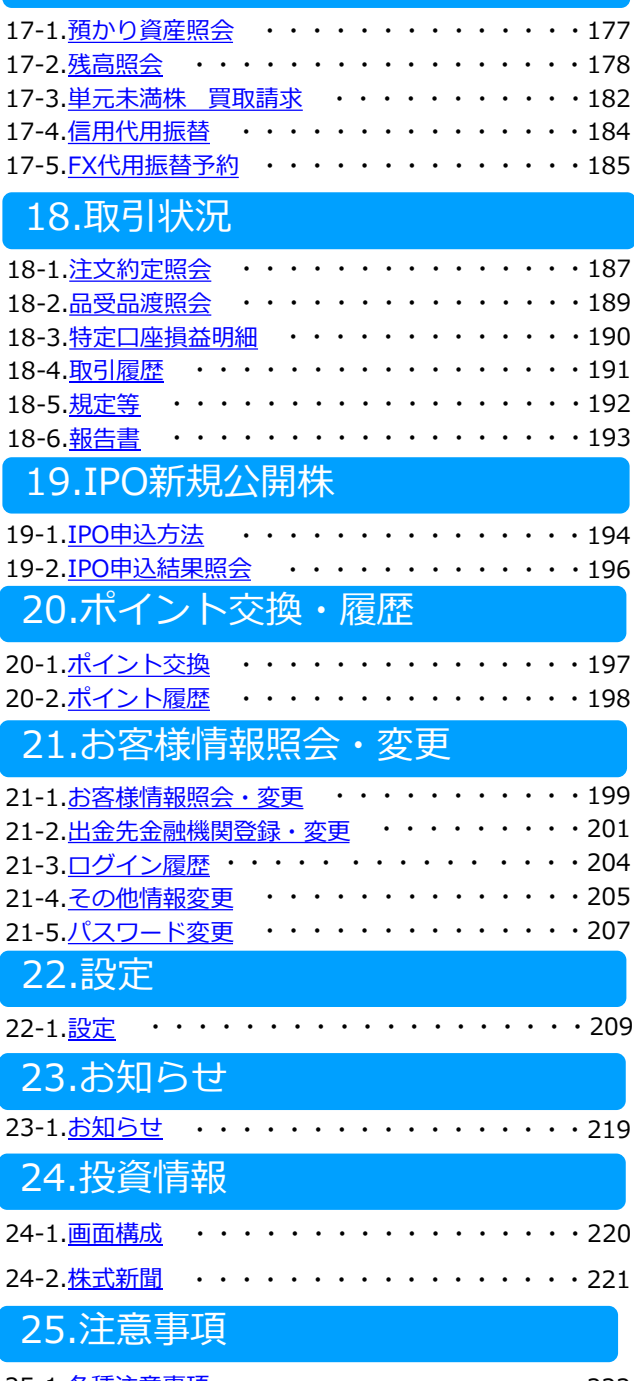

25-1.[各種注意事項](#page-222-0) ・・・・・・・・・・・・・・・222

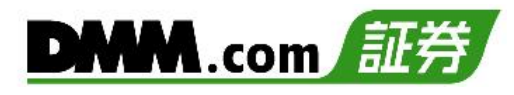

### <span id="page-3-0"></span>**1-1. インストール方法**

**1**

『DMM 株』のアプリをインストールいただき、ご利用ください。

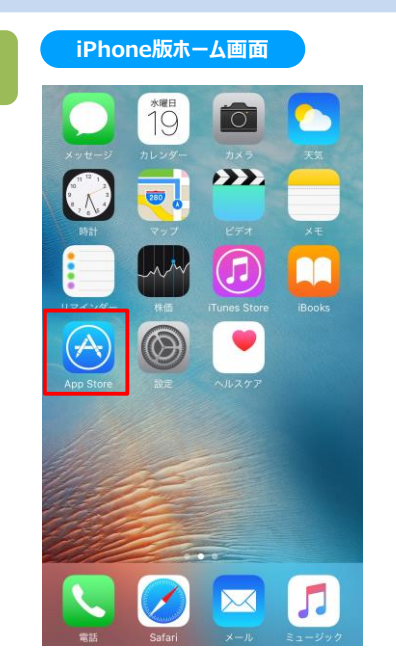

ホーム画面より[App Store]をタップします。 ホーム画面より[Playストア]をタップします。

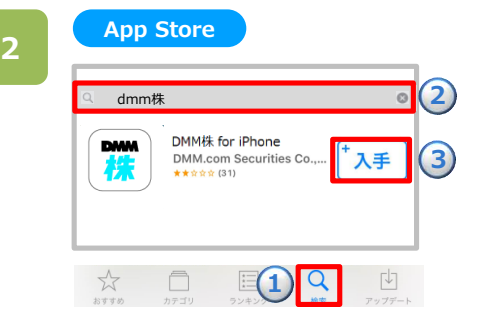

**①**[検索]をタップすると、検索ワード入力欄が 表示されます。

**②**「DMM株」と入力し検索すると、「DMM株 for iPhone」が表示されます。 **③**[入手]をタップすると、[インストール]ボタンに 切替わります。[インストール]ボタンをタップすると、 インストールが開始されます。

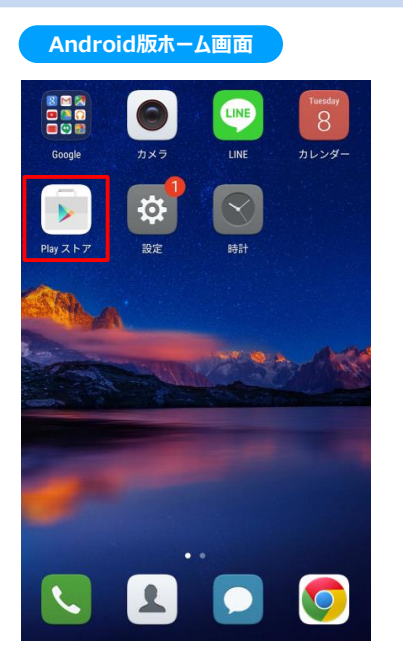

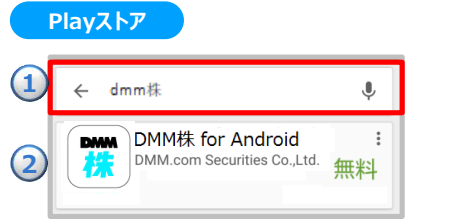

- **①**検索ワード入力欄に「DMM株」と入力し検索すると、 「DMM株 for Android」が表示されます。
- **②**「DMM株 for Android」をタップすると、[インストール] ボタンが表示されます。[インストール]ボタンをタップする と、インストールが開始されます。

※ご利用いただく際の携帯電話のパケット通信料はお客様負担となります。 ※スマートフォン専用アプリとなっており、タブレット端末には対応しておりません。 ※推奨環境のスマートフォン端末においても一部正常に利用できない端末があります。

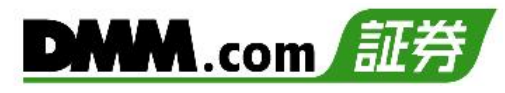

### <span id="page-4-0"></span>**1-2. 画面構成について**

ホーム画面よりタップでそれぞれの画面へ遷移します。

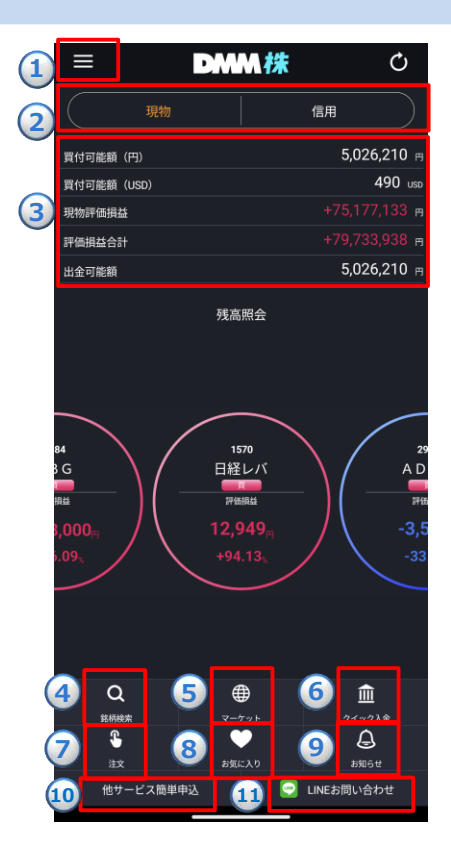

#### **①メニュー**

[≡](メニュー)をタップするとメニュー一覧が表示され、選択したメニュー 画面へ遷移します。

### **②現物/信用**

現物と信用の切替を行います。

#### **③口座状況**

「現物株式買付余力」「評価損益」「評価損益合計」「出金余力」が 表示されます。

#### **④銘柄検索**

[銘柄検索]アイコンをタップすると、 「銘柄検索」画面に遷移します。

#### **⑤マーケット**

[マーケット]アイコンをタップすると、「マーケット」画面に遷移します。

#### **⑥クイック入金**

[クイック入金]アイコンをタップすると、 「クイック入金」画面に遷移しま す。

#### **⑦注文**

[注文]アイコンをタップすると、 「注文銘柄選択」画面が表示され、銘 柄を指定すると注文画面に遷移します。

#### **⑧お気に入り**

[お気に入り]アイコンをタップすると、 「お気に入り」画面に遷移します。

#### **⑨お知らせ**

[お知らせ]アイコンをタップすると、「お知らせ」画面に遷移します。

#### **⑩DMM.com証券 口座開設申込みはこちら**

口座開設のお申込みを行えます。

#### **⑪LINEお問い合わせ**

LINE問い合わせ画面に遷移します。 ※LINEは事前にインストールをいただく必要がございます。 **2.ログイン/ログアウト**

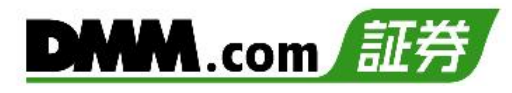

# <span id="page-5-0"></span>**2-1. ログイン**

ログインをすることにより、発注・口座照会等のすべての機能を利用できます。

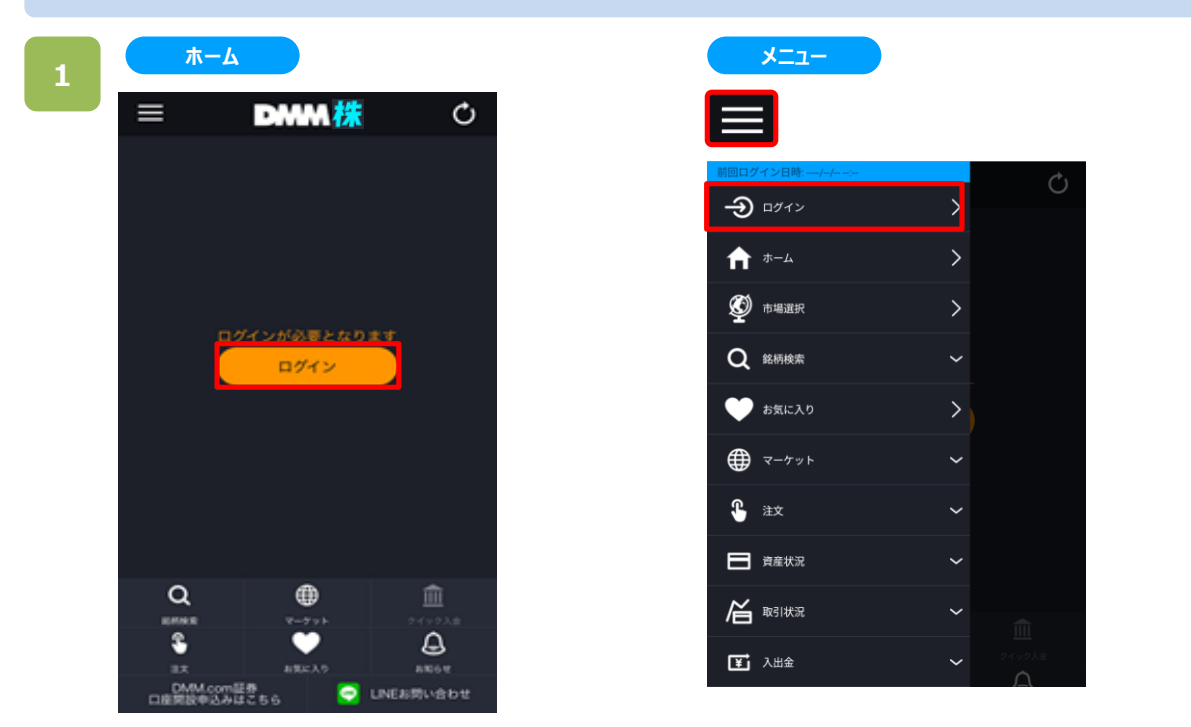

ホームより[ログイン]をタップ、または各画面左上部の[≡](メニュー)より[ログイン]をタップすると、ログイン画面 が表示されます。

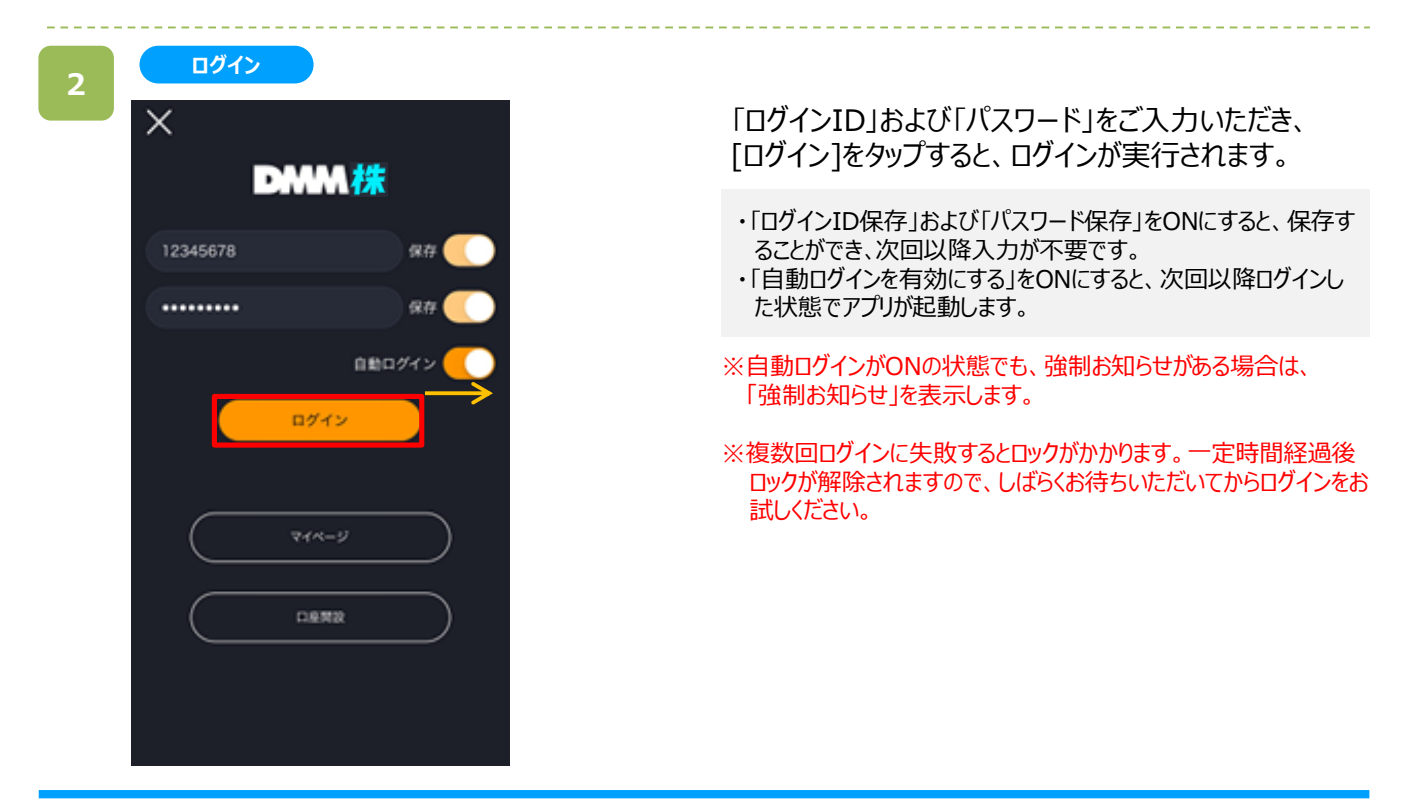

**2.ログイン/ログアウト**

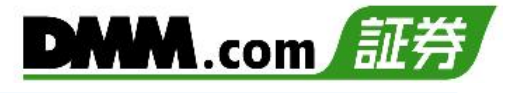

## <span id="page-6-0"></span>**2-2. ログアウト**

ログイン状態を無効にできます。

**メニュー**

**1**

### Ò ... 1 A お知らせ  $\frac{1}{2}$ **1** お客様情報照会・変更 ▲ 手数料·特典表示 **IPO** IPO新規公開株 ☆ 設定 田 保証金シミュレータ (P) ポイント交換·履歴  $\checkmark$ **Q** お問い合わせ ▲ 注意事項 **www かんたんモードへ切替** ? 操作マニュアル/ガイド  $\overline{\phantom{a}}$  $G$   $D777+$  $\bigcirc$  $\overline{\mathsf{x}}$

各画面左上部の[≡](メニュー)より[ログアウト]を タップするとログアウトが実行されます。

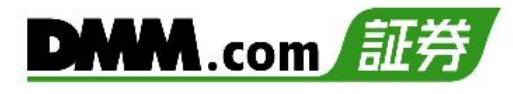

### <span id="page-7-0"></span>**3-1. 市場選択**

日本株、米国株の市場を選択することができます。

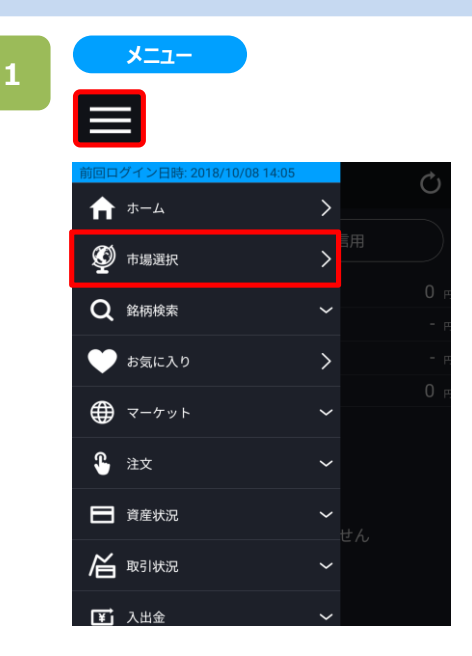

画面左上部の[≡](メニュー)>[市場選択]をタップ します。

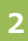

**市場選択** 市場選択  $\langle$ 2 1

日本株

 $\triangleleft$ 

米国株

 $\bigcirc$   $\qquad \Box$ 

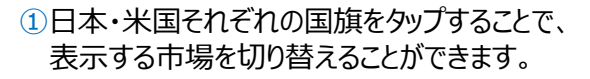

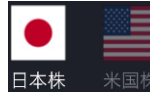

・・・・日本株は表示、米国株は 非表示の状態です。

上記の状態にて、米国の国旗をタップすると、米国株 を再度、表示することができます。

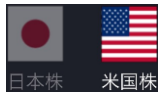

・・・・日本株は非表示、米国株は 表示の状態です。

②選択終了後、画面左上の[<]をタップすることで、 前画面に戻ります。

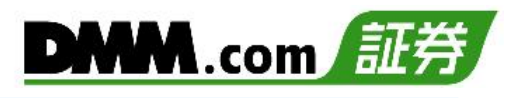

# <span id="page-8-0"></span>**4-1. クイック入金**

全国約340の金融機関から24時間リアルタイムに入金が可能で入金にかかる手数料も無料です。

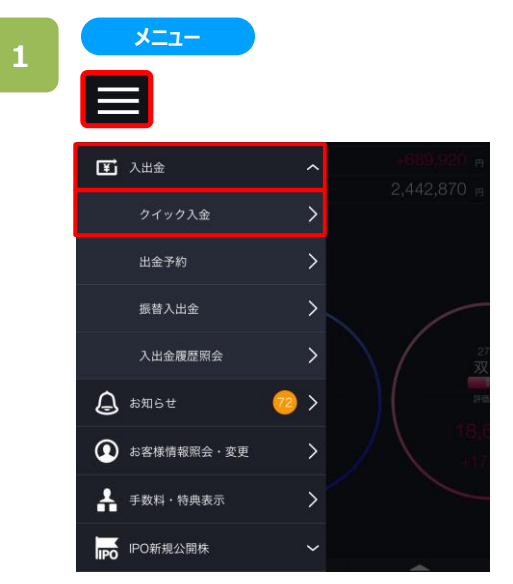

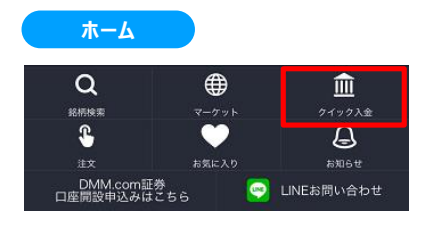

各画面左上部の[≡](メニュー)より[入出金]>[クイック入金]、またはホームより[クイック入金]をタップすると、 クイック入金画面が表示されます。

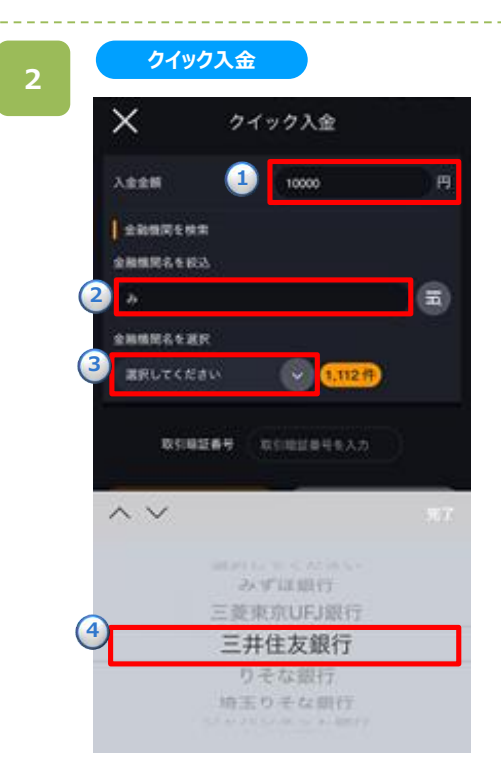

**①**入金金額を入力後、**②**金融機関名絞込欄に金融機関名を入力し、**③**[選択してください]をタップすると、 金融機関が表示されます。**④**表示された金融機関名からクイック入金を行う金融機関名を選択します。

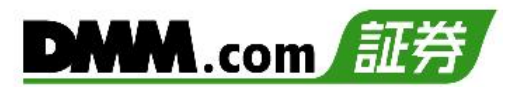

**クイック入金**

**3**

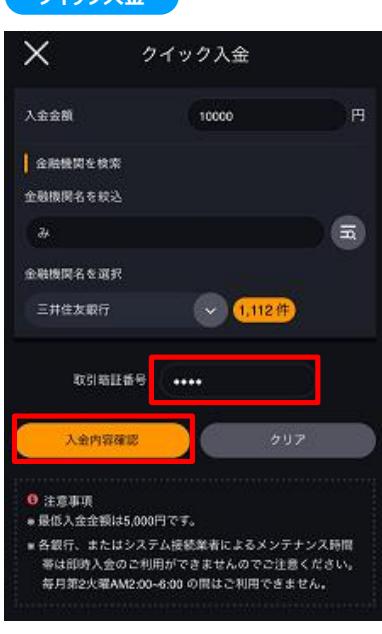

取引暗証番号を入力し、[入金内容確認]をタップすると、 クイック入金確認画面が表示されます。

※最低入金金額は5,000円です。 ※当社への入金は円貨のみです。

# **クイック入金実行**

**4**

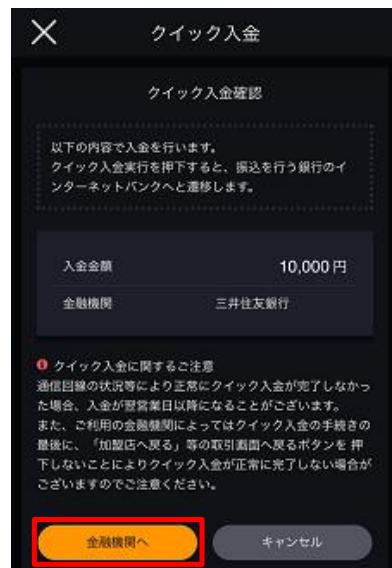

入力内容を確認し[金融機関へ]をタップすると、選択し た金融機関のサイトに遷移します。金融機関のサイトに て、必要事項を入力し、クイック入金完了まで進みます。

※モバイルからの入金の際は電波状況の安定した環境 よりご利用ください。 ※ご入金の際は、巻末の「各種注意事項」を必ず お読みください。

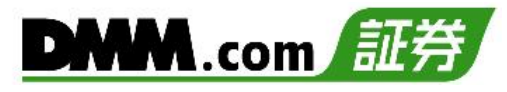

### <span id="page-10-0"></span>**4-2. 出金予約**

出金予約を行い登録金融機関へ出金します。

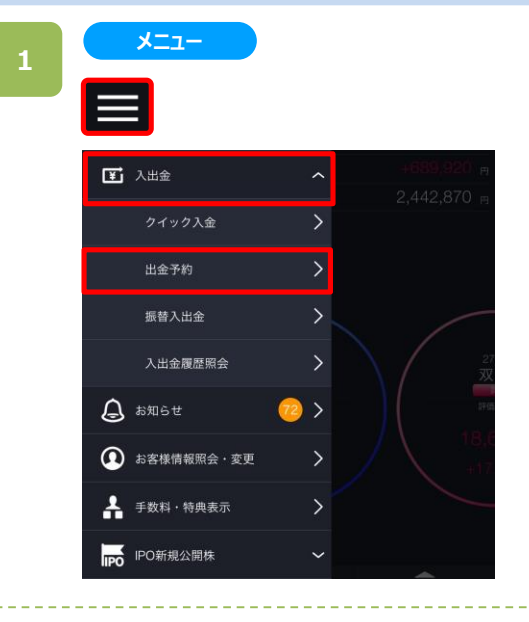

各画面左上部の[≡](メニュー)より[入出金]>[出金予 約]をタップすると出金予約画面が表示されます。

### **2**

**出金予約**

 $\times$ 出金予約 出金可能額 94,836,787円 20000 出金金額 **I**H \* 出金予約を行うには認証コードの入力が必要になります。 ※認証コードは、確認(認証コード送信)ボタンをクリックする ことでメインメールアドレス宛に送信されます。 <mark>◇</mark> 出金予約額の全額を引き出せない場合、出金取消をせず滅<br>※ 額分の出金をします。 出金先金融機関名 三井住友銀行 取引暗証番号  $\cdots$ 確認(認証コード送信) ← 注意事項 ※最低出金金額は2,000円です。 ※平日15時までにいただいた出金予約が翌銀行営業日に振込 みされます。 即日出金はできませんので、ご了承ください。

出金予約画面にて出金金額、取引暗証番号を入力し、 [確認(認証コード送信)]をタップすると、出金予約確認 画面が表示され、メインメールアドレス宛てに認証コード が送信されます。

- ※平日15時までの出金予約は、翌営業日(銀行営業 日)の出金となります。 平日15時以降および土日祝日の出金予約は、翌々 営業日(銀行営業日)後の出金となります。
- ※既に出金予約が入っている場合、出金予定日が同 日の出金予約はできません。 出金予約の変更は、既存の出金予約をお取消いた だき、改めてご予約ください。出金予約の追加は、平 日15時以降に改めてご予約ください。
- ※全額出金の場合を除き、2,000円未満の金額では 予約できません。
- ※出金予約を行った際の金融機関が振込先金融機関 となります。出金予約後に出金先金融機関を変更さ れる場合は、取消後に改めてご予約ください。

※「出金予約額の全額を引き出せない場合、出金取消 をせず減額分の出金をします。」にチェックを入れることで、 予約額の全額が出金できない場合でも、可能な金額ま で減額し、出金をすることができます。

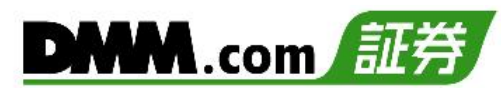

**出金予約**

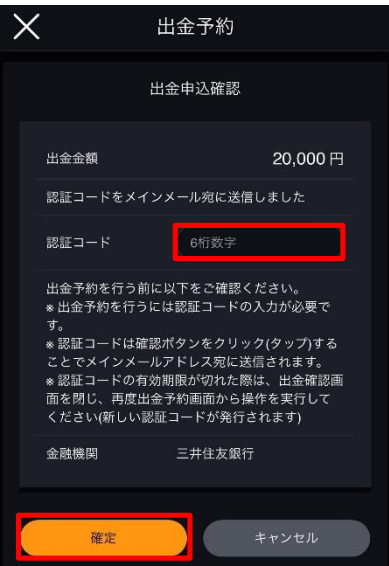

メインメールアドレス宛てに通知された認証コードを「認証 コード」欄に入力します。

入力内容および注意事項を確認し、[確定]をタップする と、出金予約を実行します。

[キャンセル]をタップすると、出金予約画面に戻ります。 再度、 [確認(認証コード送信)]をタップすると、新たな 認証コードが送信されます。

※ご出金の際は、巻末の「各種注意事項」を必ず お読みください。

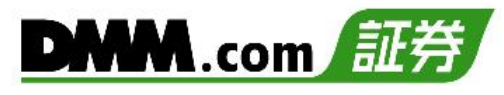

### <span id="page-12-0"></span>**4-3. 出金予約取消**

出金手続き完了前の出金予約を取消すことが可能です。

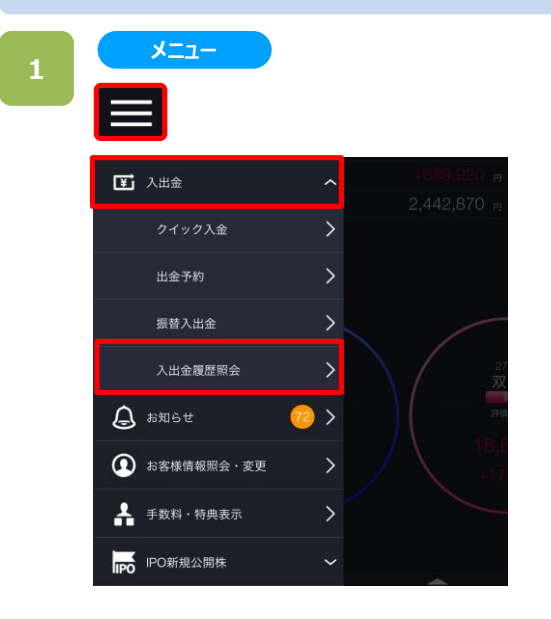

各画面左上部の[≡](メニュー)より[入出金]>[入出金 履歴照会]をタップすると入出金履歴が表示されます。

### **2**

#### **入出金履歴照会**

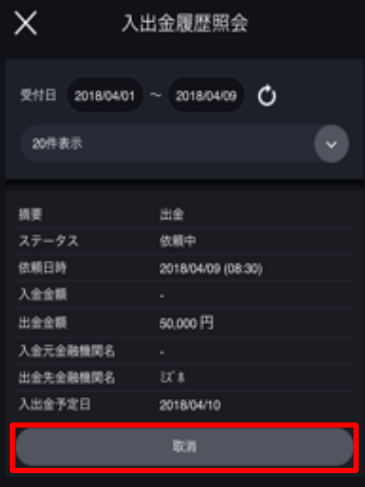

入出金履歴一覧より、取消する出金予約の[取消]を タップすると出金予約取消実行画面が表示されます。

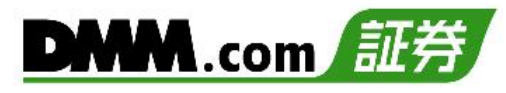

**4**

#### **出金予約取消**

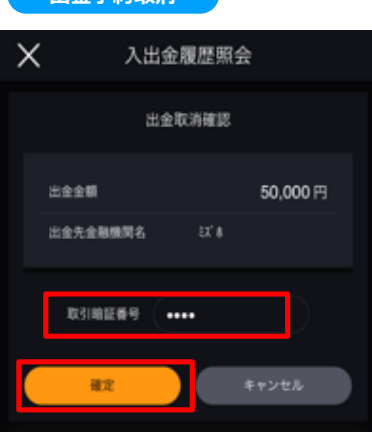

「取引暗証番号」を入力のうえ、[確定]をタップすると、 出金予約取消が実行されます。

[キャンセル]をタップすると、出金予約画面に戻ります。

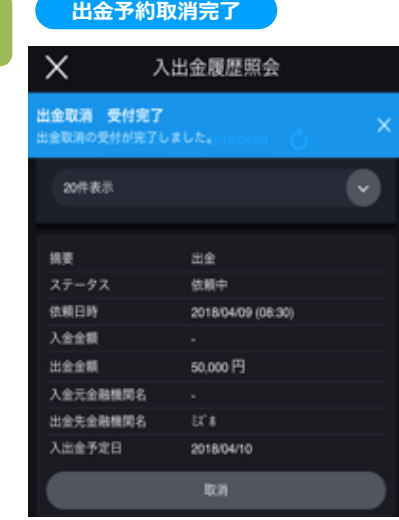

「出金取消 受付完了」のメッセージが表示され、 出金取消は完了です。

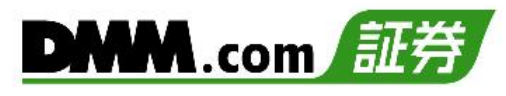

### <span id="page-14-0"></span>**4-4. 振替入出金**

株口座・FX口座・CFD口座・バヌーシー口座間で資金の振替が無料かつリアルタイムで利用可能です。

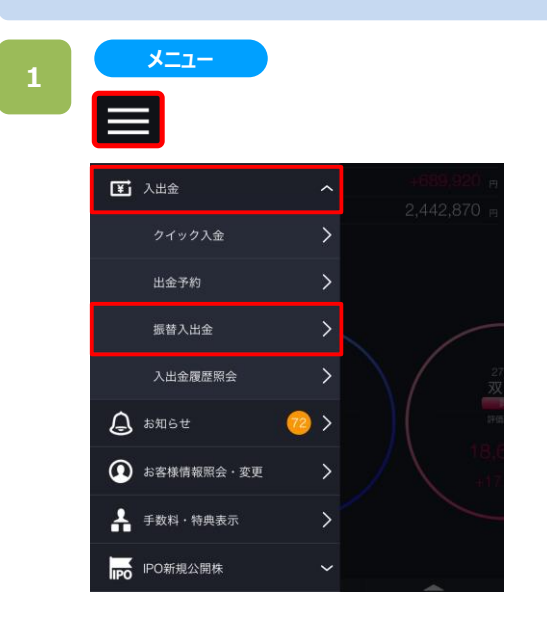

各画面左上部の[≡](メニュー)より[入出金]>[振替 入出金]をタップすると、振替入出金画面が表示されま す。

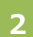

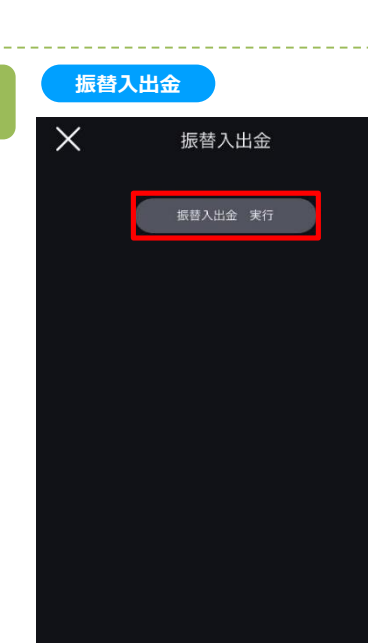

[振替入出金 実行]をタップすると、振替入出金入力 画面が表示されます。

**振替入出金**

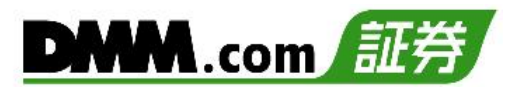

「振替元」「振替先」「振替金額」を入力のうえ、 [確認]をタップすると、確認画面が表示されます。

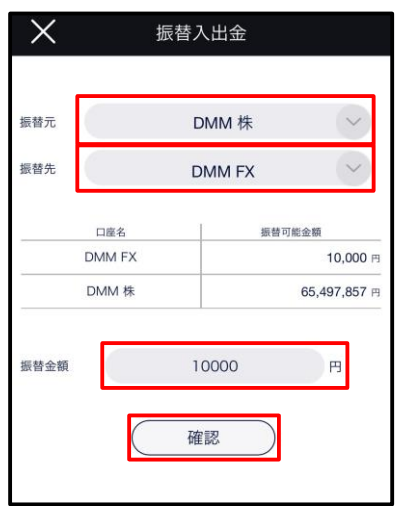

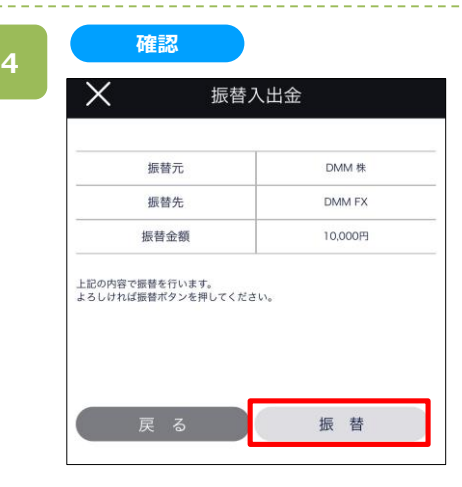

「振替」をタップすると、振替が実行されます。

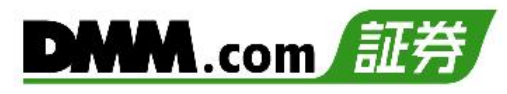

### <span id="page-16-0"></span>**4-5. 入出金履歴照会**

入出金の履歴を確認することが可能です。

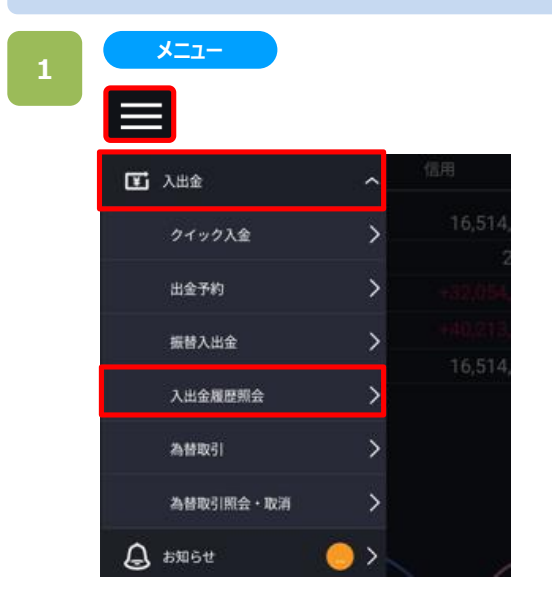

各画面左上部の[≡](メニュー)より[入出金]> [入出金履歴照会]をタップすると入出金履歴照会画 面が表示されます。

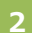

#### **入出金履歴照会**

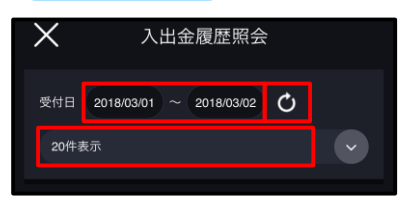

「受付日」を入力すると、設定期間内の入出金履歴が 表示されます。

1ページに表示させる履歴件数を[10件][20件] [30件][40件][50件]より選択できます。 設定変更後、更新ボタン [o] をタップすると、入出 金履歴一覧が、変更内容に切り替わります。

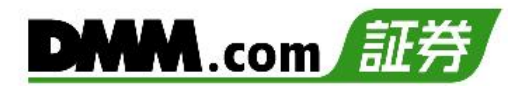

# <span id="page-17-0"></span>**5-1. 現物買 通常注文(成行)**

価格を指定せずに買う注文方法です。

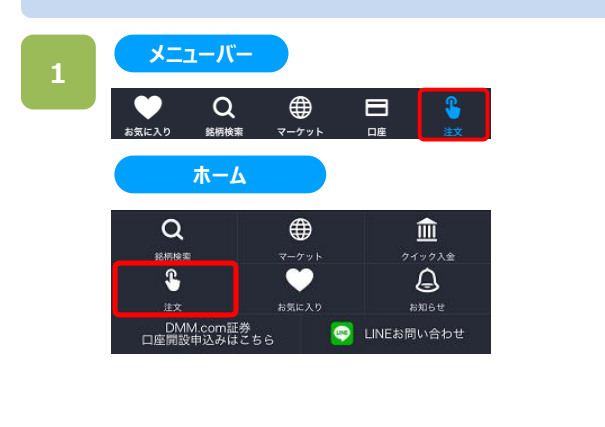

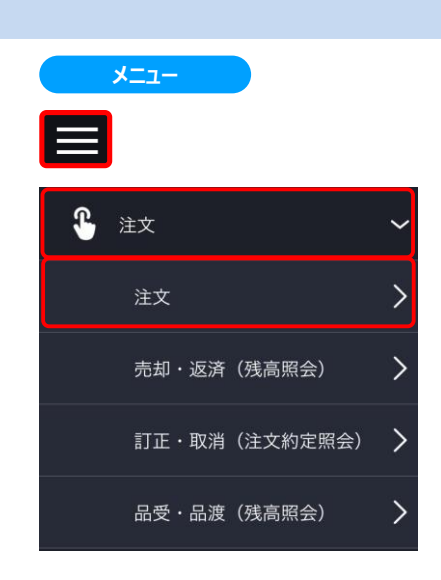

以下のいずれかの操作にて、注文銘柄選択画面が表示されます。

- ・メニューバーまたはホームより[注文]をタップ。
- ・各画面左上部の[≡](メニュー)より[注文]>[注文]をタップ。

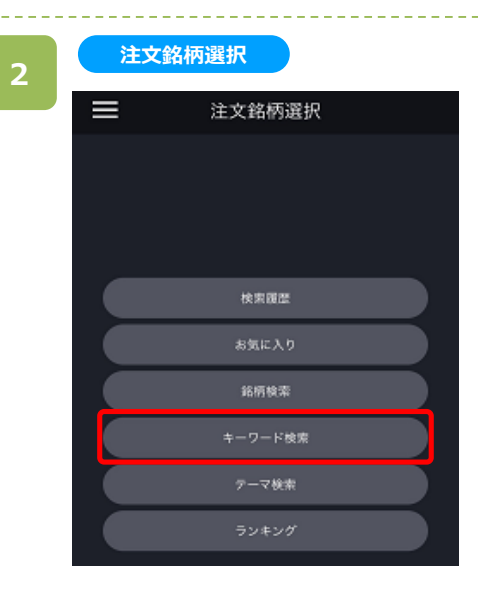

注文銘柄選択画面にて[キーワード検索]をタップすると、 キーワード検索画面が表示されます。

※操作マニュアルでは、「キーワード検索」より注文銘柄を検索する 方法をご案内します。

**キーワード検索**

**3**

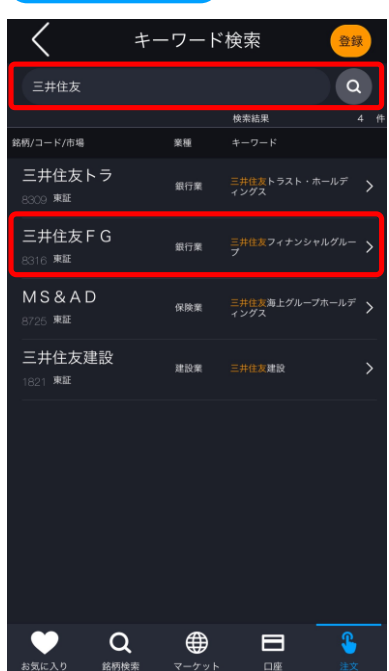

キーワード検索画面にて、銘柄名などキーワードを入力 すると、該当する銘柄一覧が表示されます。

目的の銘柄をタップすると、注文選択画面が表示されま す。

#### **注文選択**

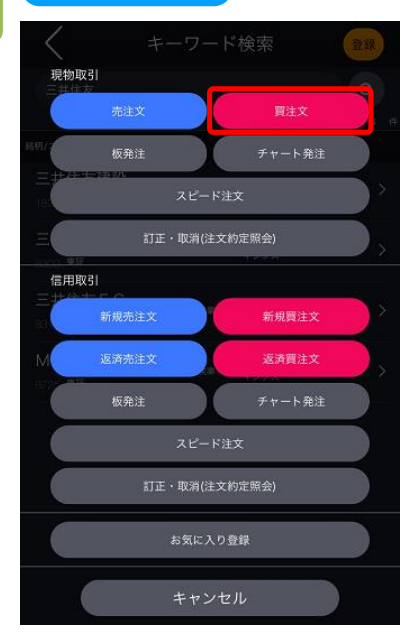

注文選択画面にて[買注文]をタップすると、現物買注 文画面が表示されます。

# **5.現物取引(国内株)**

**5**

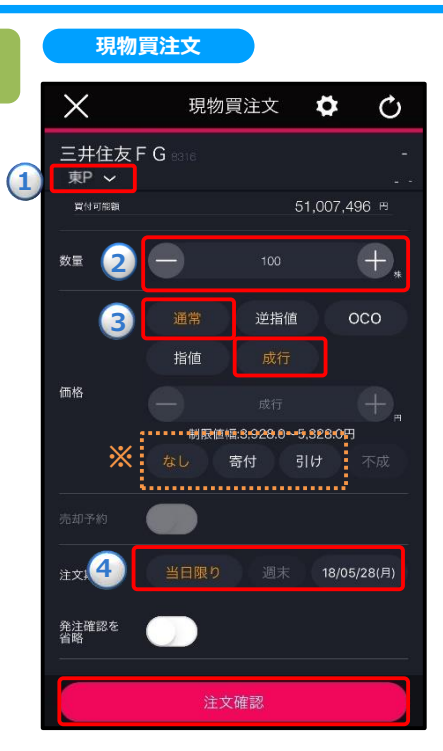

**①~④**を設定し、[注文確認]をタップすると、確認画面 が表示されます。

**①取引所:**取引所を選択します。

**②数量:**注文数量を設定します。キーボードまたは「+」「-」ボタン で設定します。「+」「-」ボタンでは銘柄の単元数ごとに増減し ます。

**③注文条件:**通常**・**成行を選択します。 **※**執行条件としてなし/寄付/引けを選択できます。 **寄付:**寄付のみ有効な成行注文となります。 **引け:**引けのみ有効な成行注文となります。

**④注文期限:**注文の有効期限を指定します。

**※**寄り・引けの執行条件付き注文時は、「本日中」のみ選択可 能です。

※成行注文時、売却予約の設定ができません。

※口座区分は[メニュー]>[設定]>[現物口座区分]より変更できます。(詳細は「22.[設定」](#page-2-0)を参照) ※ご注文の際は、「25-1.[各種注意事項」を必ずお読みください。](#page-222-0)

### **6**

### **注文確認**

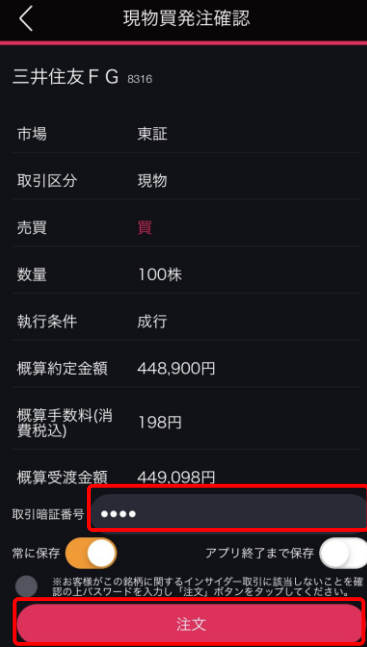

取引暗証番号を入力し、[注文]をタップすると、 注文完了となります。

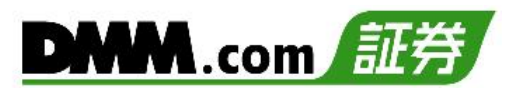

### **注文完了**

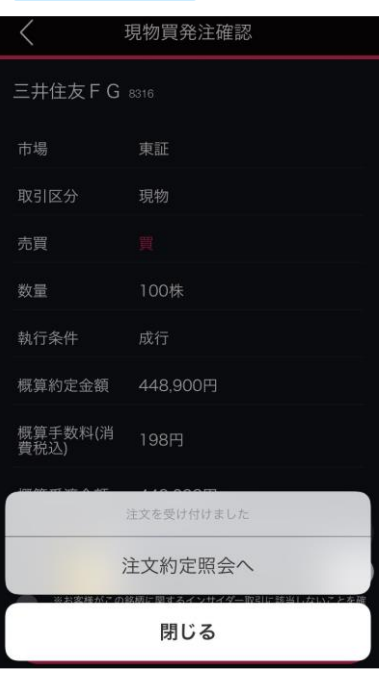

[注文約定照会へ]をタップすると、注文約定照会画面が 表示されます。

[閉じる]をタップすると、キーワード検索画面が表示されま す。

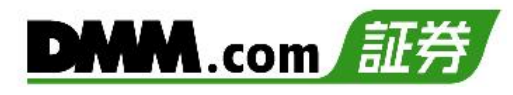

### <span id="page-21-0"></span>**5-2. 現物買 通常注文(指値)**

注文価格を指定して発注する注文方法です。

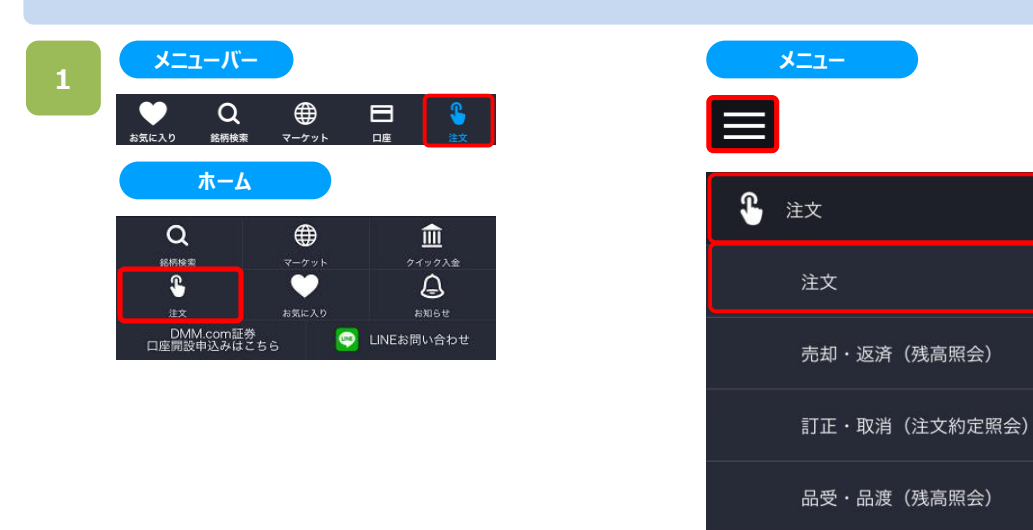

以下のいずれかの操作にて、注文銘柄選択画面が表示されます。

- ・メニューバーまたはホームより[注文]をタップ。
- ・各画面左上部の[≡](メニュー)より[注文]>[注文]をタップ。

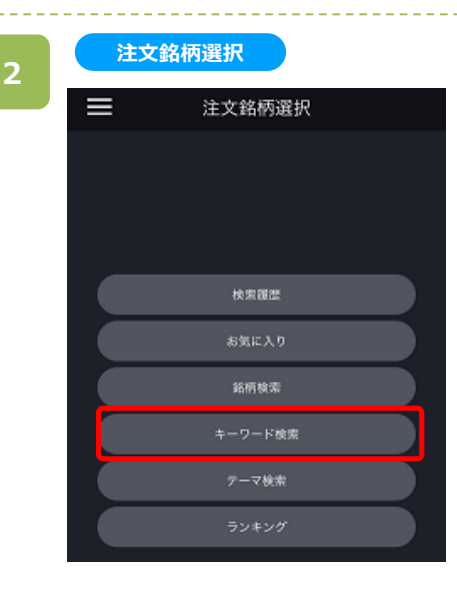

注文銘柄選択画面にて[キーワード検索]をタップすると、 キーワード検索画面が表示されます。

 $\overline{ }$ 

 $\mathcal{P}$ 

>

 $\,>\,$ 

- ※操作マニュアルでは、「キーワード検索」より注文銘柄を 検索する方法をご案内します。
- ※日本株市場・米国市場の絞り込みをする場合は、 画面左上部の[≡](メニュー)より[市場選択]から選択 してください。

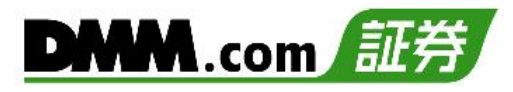

**キーワード検索**

**3**

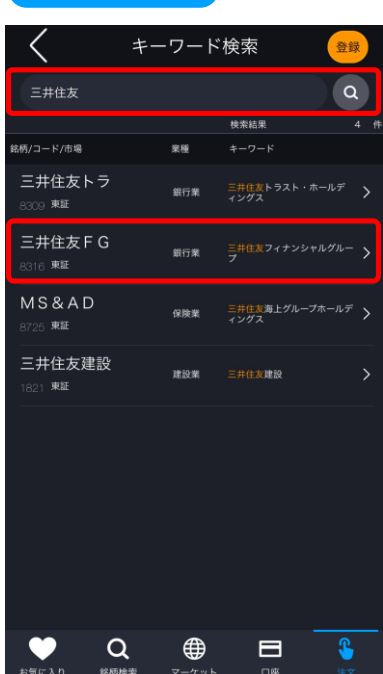

キーワード検索画面にて、銘柄名などキーワードを入力 すると、該当する銘柄一覧が表示されます。

目的の銘柄をタップすると、注文選択画面が表示されます。

#### **注文選択**

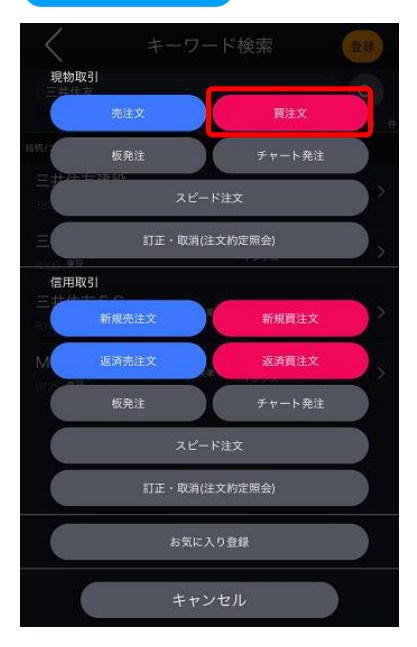

注文選択画面にて[買注文]をタップすると、現物買注文 画面が表示されます。

# **5.現物取引(国内株)**

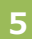

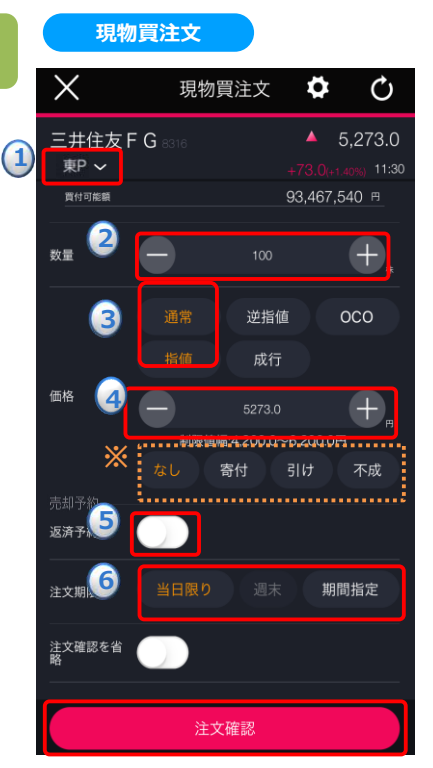

**①~⑥**を設定し、[注文確認]をタップすると、確認画面が 表示されます。

**①取引所:**取引所を選択します。

- **②数量:**注文数量を設定します。キーボードまたは「+」「-」ボタンで 設定します。「+」「-」ボタンでは銘柄の単元数ごとに増減します。
- **③注文条件:**通常**・**指値を選択します。 **※**執行条件としてなし/寄付/引け/不成を選択できます。 **なし:**通常の指値注文となります。 **寄付:**「寄成注文」として寄付のみ有効な成行注文となります。 **引け:**「引成注文」として引けのみ有効な成行注文となります。 **不成:**ザラ場中は指値注文として発注し、ザラ場で約定しなかった 場合、引けの時点で成行注文に変更する注文となります。
- **④指値価格:**発注する価格を入力します。
- **⑤売却予約:**買い注文を発注する時点で、買付約定後の売却注文 を同時に注文することができます。[利確]選択時は指値による 売却注文、[損切]選択時は逆指値による売却注文となります。 **※**不成選択時、売却予約の設定ができません。
- **⑥注文期限:**注文の有効期限を指定します。 **※**寄付・引け・不成の執行条件付き注文時は「本日中」のみ 選択可能です。

※口座区分は[メニュー]>[設定]>[現物口座区分]より変更できます。(詳細は「22.[設定」](#page-2-0)を参照) ※ご注文の際は、「25-1.[各種注意事項」を必ずお読みください。](#page-222-0)

#### **注文確認**

**6**

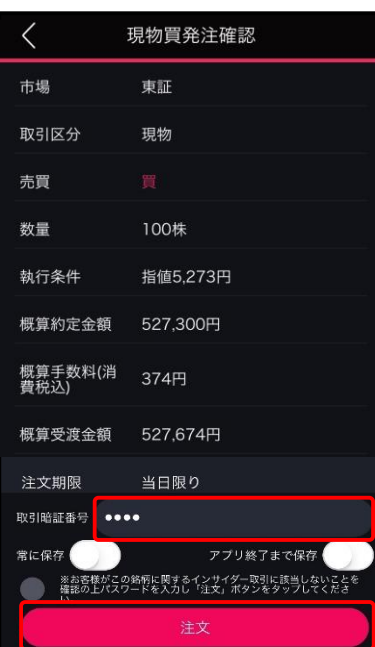

取引暗証番号を入力し、[注文]をタップすると、 注文完了となります。

# **5.現物取引(国内株)**

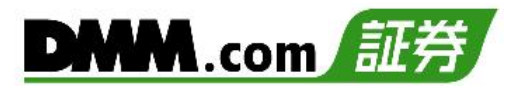

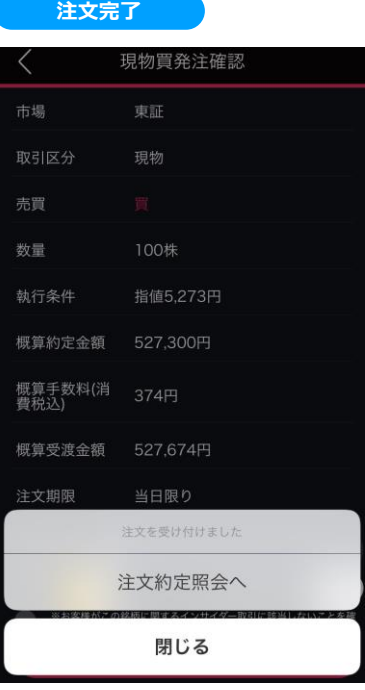

[注文約定照会へ]をタップすると、注文約定照会画面が 表示されます。 [閉じる]をタップすると、キーワード検索画面が表示されま す。

# <span id="page-25-0"></span>**5-3. 現物買 特殊注文(逆指値)**

注文する銘柄の株価が、あらかじめ指定した価格(トリガー価格)以上、または以下に到達した場合に、あらかじめ 指定した注文を発注する方法です。なお、米国株は逆指値注文で発注して頂くことはできません。

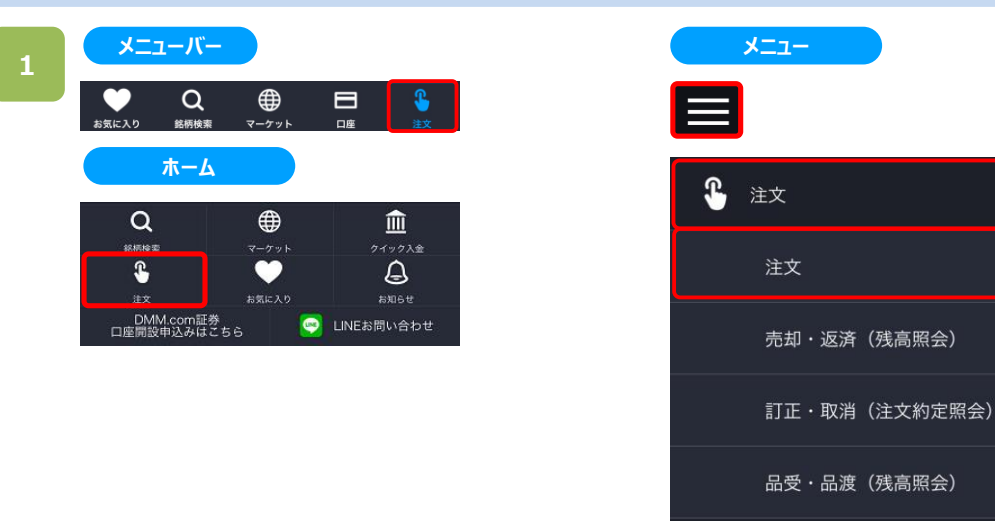

以下のいずれかの操作にて、注文銘柄選択画面が表示されます。

- ・メニューバーまたはホームより[注文]をタップ。
- ・各画面左上部の[≡](メニュー)より[注文]>[注文]をタップ。

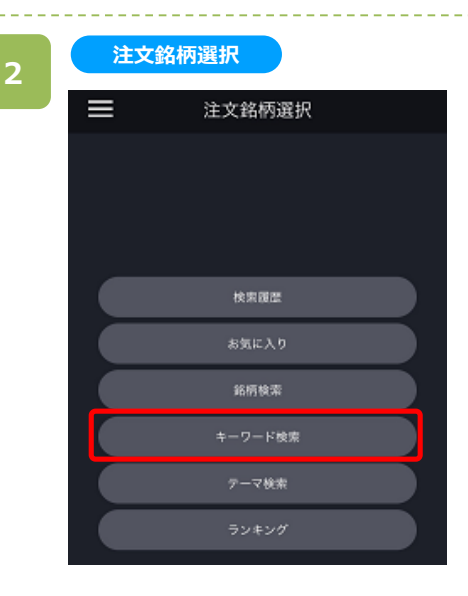

注文銘柄選択画面にて[キーワード検索]をタップすると、 キーワード検索画面が表示されます。

 $\mathcal{P}$ 

 $\mathcal{P}$ 

⟩

>

※操作マニュアルでは、「キーワード検索」より注文銘柄を 検索する方法をご案内します。

キーワード検索

銀行業

保険業

建設業

⊕

 $\blacksquare$ 

検索結果

ニ井住友海上グループホールデ<br>ィングス

↘

\$

登録  $\alpha$ 

**キーワード検索**

く

三井住友

**柄/コード/市場** 三井住友トラ

三井住友 F G

 $MS & AD$ 

26 東証 三井住友建設

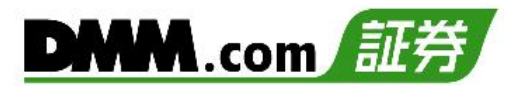

キーワード検索画面にて、銘柄名などキーワードを入力 すると、該当する銘柄一覧が表示されます。

目的の銘柄をタップすると、注文選択画面が表示されます。

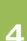

**3**

#### **注文選択**

Q

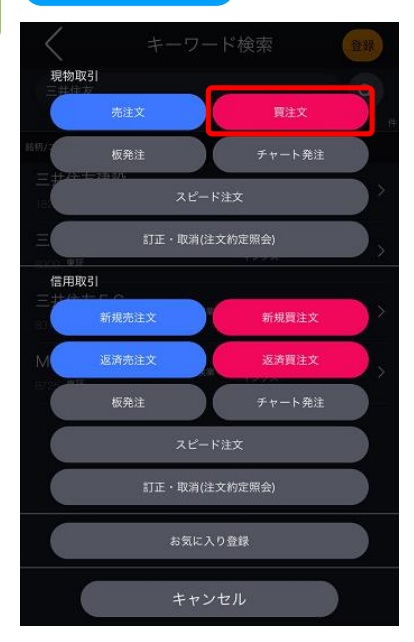

注文選択画面にて[買注文]をタップすると、現物買注文 画面が表示されます。

# **5.現物取引(国内株)**

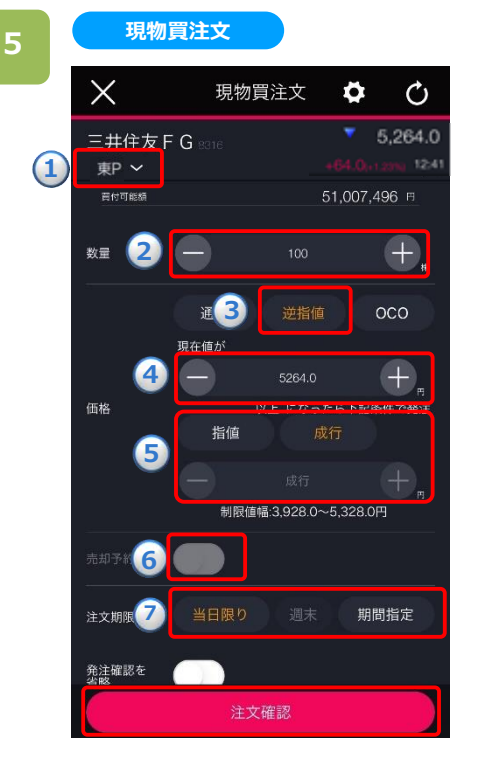

**①~⑦**を設定し、[注文確認]をタップすると、確認画面が 表示されます。

**①取引所:**取引所を選択します。

- **②数量:**注文数量を設定します。キーボードまたは「+」「-」ボタンで 設定します。「+」「-」ボタンでは銘柄の単元数ごとに増減します。 **③注文条件:**逆指値を選択します。
- **④トリガー価格指定:**株価がトリガー価格に達したら、以下⑤で設定 した内容が市場に発注されます。
- **⑤執行条件:**指値/成行を選択します。指値を選択した場合は執行 価格も入力します。

**指値:**株価がトリガー価格に達した場合、執行価格による指値 注文が発注されます。

- **成行:**株価がトリガー価格に達した場合、成行注文が発注され ます。
- **⑥売却予約:**買い注文を発注する時点で、買付約定後の売却注文 を同時に注文することができます。[利確]選択時は指値による 売却注文、[損切]選択時は逆指値による売却注文となります。 **※**成行選択時、売却予約の設定ができません。
- **⑦注文期限:**注文の有効期限を指定します。 **※**米国株は逆指値注文で発注して頂くことはできません

※口座区分は[メニュー]>[設定]>[現物口座区分]より変更できます。(詳細は「<u>22.設定</u>」を参照) ※ご注文の際は、「25-1.[各種注意事項」を必ずお読みください。](#page-222-0)

#### **注文確認**

**6**

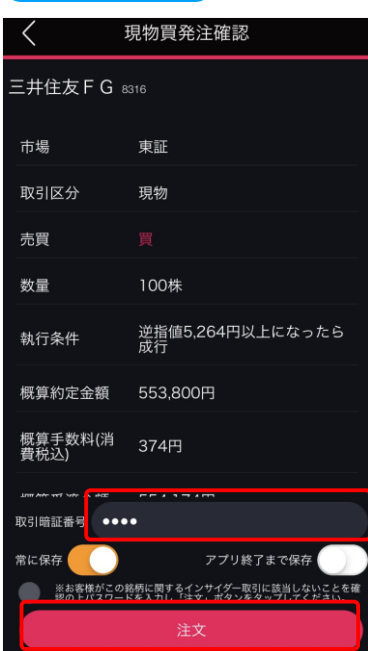

取引暗証番号を入力し、「注文」をタップすると、注文完 了となります。

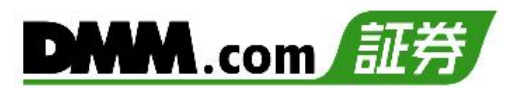

### **注文完了**

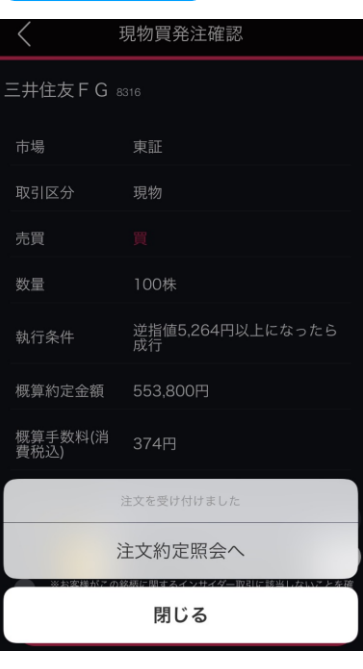

[注文約定照会へ]をタップすると、注文約定照会画面が 表示されます。 [閉じる]をタップすると、キーワード検索画面が表示されま す。

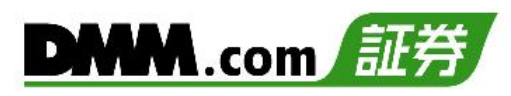

### <span id="page-29-0"></span>**5-4. 現物買 特殊注文(OCO)**

「指値」と「逆指値」の買いを同時に注文して、どちらか片方が成立したらもう片方が取り消される注文です。 なお、米国株はOCO注文で発注して頂くことはできません。

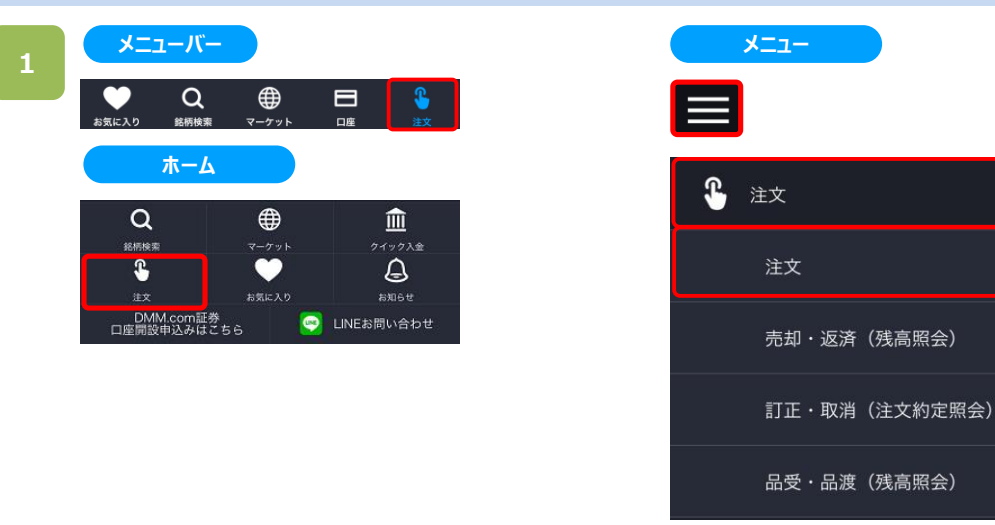

以下のいずれかの操作にて、注文銘柄選択画面が表示されます。

- ・メニューバーまたはホームより[注文]をタップ。
- ・各画面左上部の[≡](メニュー)より[注文]>[注文]をタップ。

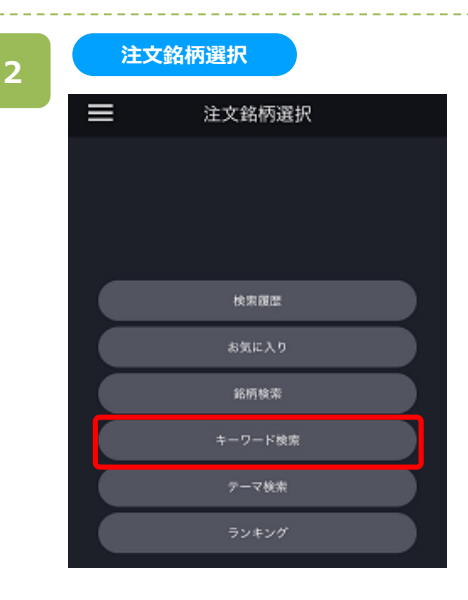

注文銘柄選択画面にて[キーワード検索]をタップすると、 キーワード検索画面が表示されます。

 $\,>\,$ 

 $\mathcal{P}$ 

 $\left\langle \right\rangle$ 

 $\mathcal{P}$ 

※操作マニュアルでは、「キーワード検索」より注文銘柄を 検索する方法をご案内します。

キーワード検索

銀行業

保険業

建設業

⊕

 $\blacksquare$ 

\$

検索結果

登録  $\alpha$ 

 $\rightarrow$ 

<sub>三井住友海上</sub>グループホールデ<br>ィングス

**キーワード検索**

く

三井住友

**柄/コード/市場** 三井住友トラ

三井住友 F G

 $MS & AD$ 

225 東証 三井住友建設 キーワード検索画面にて、銘柄名などキーワードを入力 すると、該当する銘柄一覧が表示されます。

目的の銘柄をタップすると、注文選択画面が表示されま す。

**4**

**3**

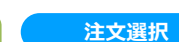

Q

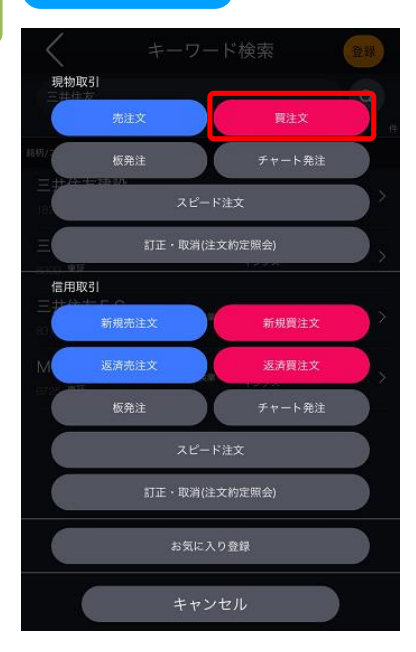

注文選択画面にて[買注文]をタップすると、現物買注文 画面が表示されます。

# **5.現物取引(国内株)**

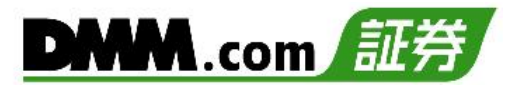

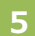

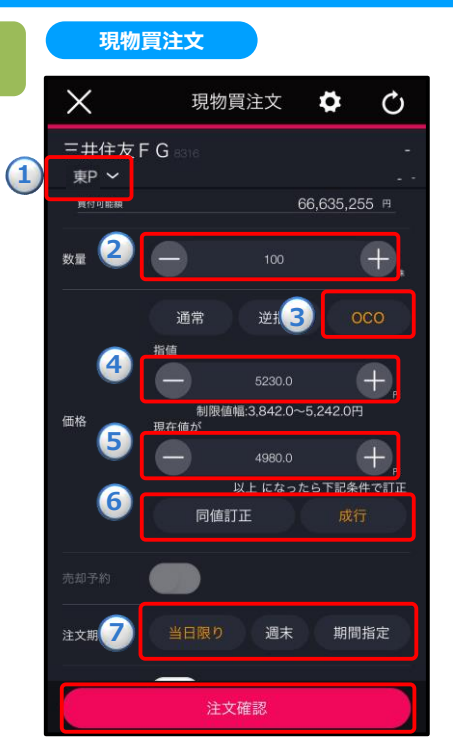

**①~⑦**を設定し、[注文確認]をタップすると、確認画面が 表示されます。

**①取引所:**取引所を選択します。

- **②数量:**注文数量を設定します。キーボードまたは「+」「-」ボタンで
	- 設定します。「+ 」「-」ボタンでは銘柄の単元数ごとに増減します。
- **③注文条件:**OCOを選択します。
- **④指値価格:**指値として発注する価格を入力します。

**⓹逆指値価格:**トリガー価格を入力します。この価格に達すると、 ⑥に入力した注文が市場に発注されます

- **⑥逆指値詳細条件:**
	- **同値訂正:⓹**のトリガー価格に達した場合、トリガー価格と同値に よる指値注文を市場へ発注します。
	- **成行:⓹**のトリガー価格に達した場合、成行注文を市場へ発注し ます。

**⑦注文期限:**注文の有効期限を指定します。

※OCO注文時、売却予約の設定ができません。 **※**米国株はOCO注文で発注して頂くことはできません。

※口座区分は「メニュー]>[設定]>[現物口座区分]より変更できます。(詳細は「22.[設定」](#page-2-0)を参照) ※ご注文の際は、「25-1.[各種注意事項」を必ずお読みください。](#page-222-0)

### **6**

**注文確認**

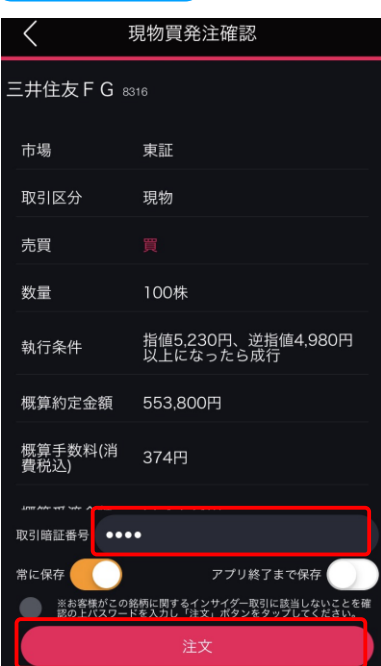

取引暗証番号を入力し、[注文]をタップすると、 注文完了となります。

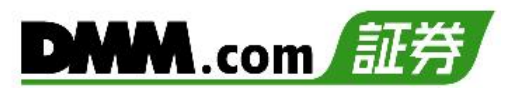

# **注文完了** 現物買発注確認 三井住友 F G 8316 数量 指値5,230円、逆指値4,980円<br>以上になったら成行 概算約定金額 553,800円 概算手数料(消<br>費税込) 374円 注文を受け付けました 注文約定照会へ 閉じる

[注文約定照会へ]をタップすると、注文約定照会画面が 表示されます。 [閉じる]をタップすると、キーワード検索画面が表示されます。

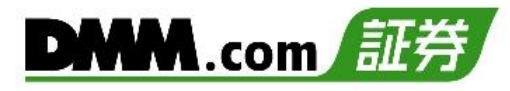

### <span id="page-33-0"></span>**5-5. 現物売 通常注文(成行)**

価格を指定せず売る注文方法です。

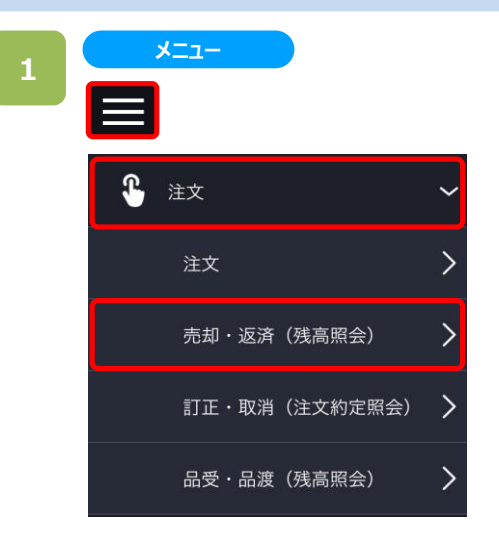

各画面左上部の[≡](メニュー)より[注文]>[売却・ 返済]をタップすると、残高照会画面が表示されます。

#### **2**

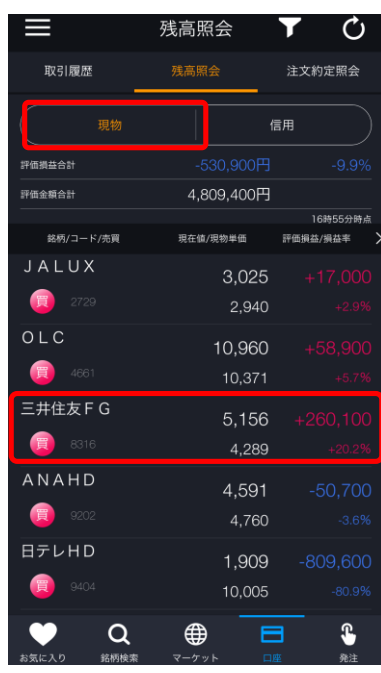

**残高照会**

残高照会画面にて[現物]をタップすると、現物の取引銘 柄が表示されます。表示された銘柄より売却する銘柄を タップします。

売却する銘柄をタップすると、注文選択画面が表示され ます。

※日本株市場・米国市場の絞り込みをする場合は、 画面左上部の[≡](メニュー)より[市場選択]から選択 してください。

# **5.現物取引(国内株)**

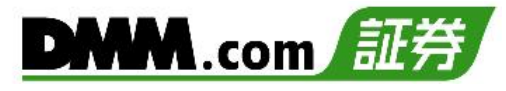

注文選択画面にて「売注文」をタップすると、現物売注文 画面が表示されます。

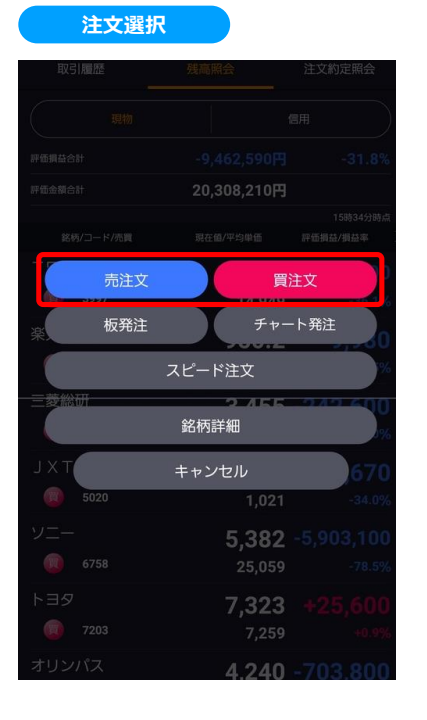

**3**

### **現物売注文**

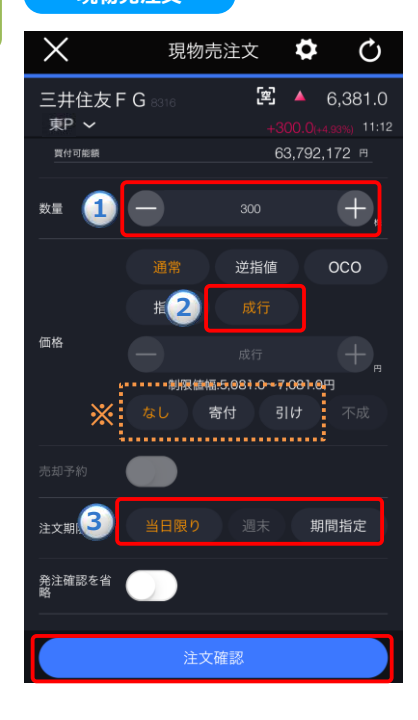

**①~③**を設定し、[注文確認]をタップすると、確認画面が 表示されます。

**①数量:**注文数量を設定します。キーボードまたは「+」「-」ボタンで 設定します。「+」「-」ボタンでは銘柄の単元数ごとに増減します。 **➁注文条件:**成行を選択します。 **※**執行条件としてなし/寄付/引けを選択できます。 **なし:**通常の成行注文となります。

**寄付:**寄付のみ有効な成行注文となります。 **引け:**引けのみ有効な成行注文となります。

**③注文期限:**注文の有効期限を指定します。 **※**寄付・引けの執行条件付き注文時は、「本日中」のみ選択 可能です。

※口座区分は「メニュー]>[設定]>[現物口座区分]より変更できます。(詳細は「22.[設定」](#page-2-0)を参照) ※ご注文の際は、「25-1.[各種注意事項」を必ずお読みください。](#page-222-0)

現物売発注確認

東証

現物

300株

成行

374円

概算受渡金額 926.326円

926,700円

● ※お客様がこの銘柄に関するインサイダー取引に該当しないことを確<br>■ 認の上パスワードを入力し「注文」ポタンをタップしてください。 注文

アプリ終了まで保存

**注文確認**

三井住友 F G 8316

 $\lt$ 

市場

売買

数量 執行条件

概算約定金額

概算手数料(消<br>費税込)

取引暗証番<mark>号●●●●</mark>

常に保存

取引区分

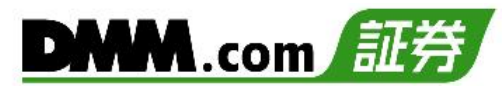

### 確認画面にて取引暗証番号を入力し、[注文]をタップ すると注文完了となります。

### **6**

**5**

### **注文完了**

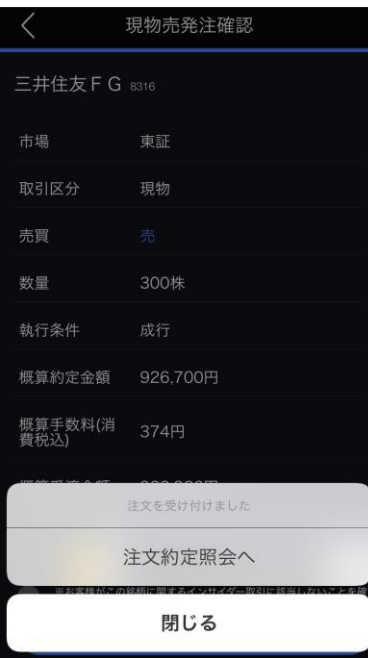

[注文約定照会へ]をタップすると、注文約定照会画面 が表示されます。 [閉じる]をタップすると、キーワード検索画面が表示されま す。
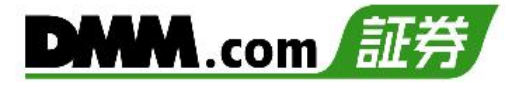

# **5-6. 現物売 通常注文(指値)**

注文価格を指定して発注する注文方法です。

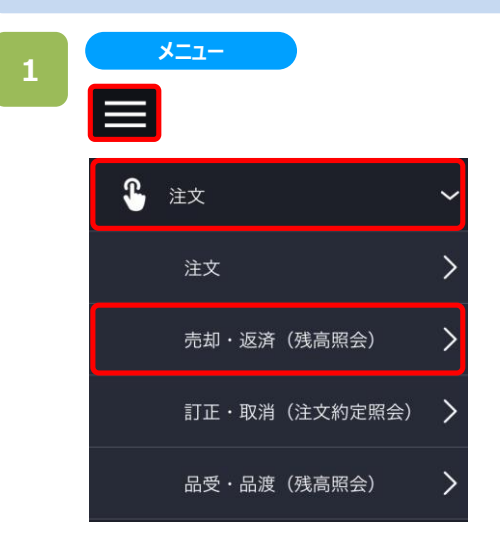

**残高照会**

各画面左上部の[≡](メニュー)より[注文]>[売却・ 返済]をタップすると、残高照会画面が表示されます。

### **2**

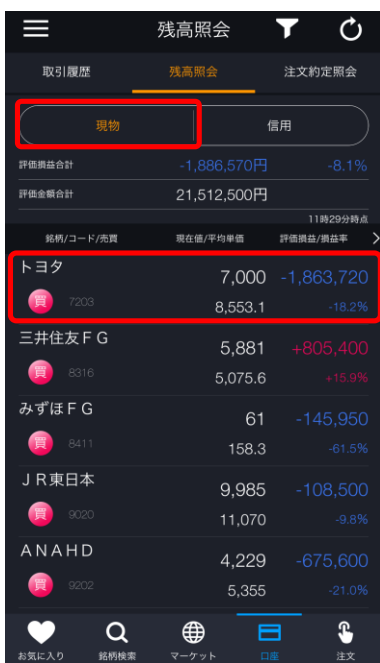

残高照会画面にて[現物]をタップすると、現物の取引銘 柄が表示されます。表示された銘柄より売却する銘柄を タップします。

売却する銘柄をタップすると、注文選択画面が表示され ます。

※日本株市場・米国市場の絞り込みをする場合は、画 面左上部の[≡](メニュー)より[市場選択]から選択し てください。

# **5.現物取引(国内株)**

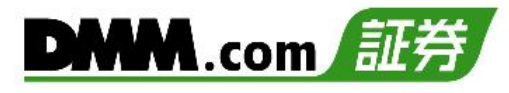

### 注文選択画面にて「売注文」をタップすると、現物売注文 画面が表示されます。

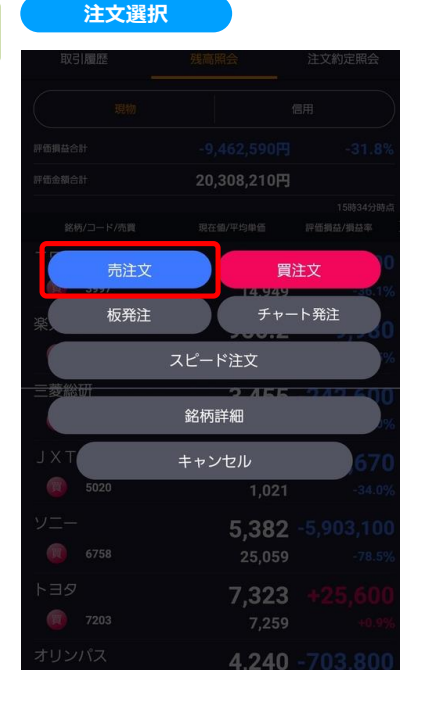

**3**

# **現物売注文**

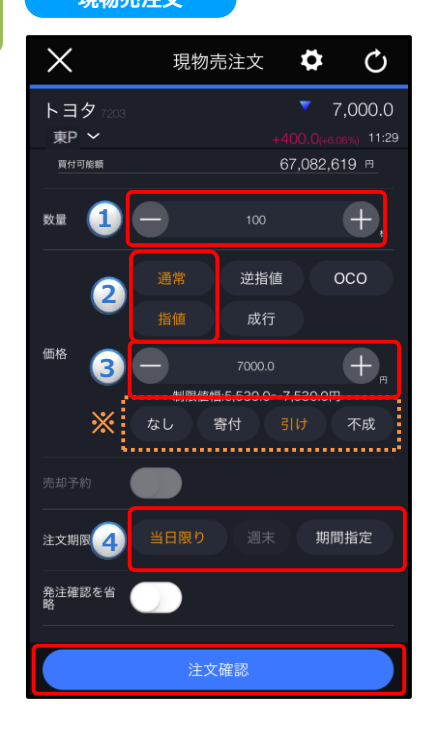

**①~④**を設定し、[注文確認]をタップすると、確認画面が 表示されます。

- **①数量:**注文数量を設定します。キーボードまたは「+」「-」ボタン で設定します。「+」「-」ボタンでは銘柄の単元数ごとに増減しま す。
- **➁注文条件:**通常・指値を選択します。

**※**執行条件として、なし/寄付/引け/不成のいずれかを選択します。 **なし:**通常の指値注文となります。

- **寄付:**寄付のみ有効な指値注文が発注されます。
- **引け:**引けのみ有効な指値注文が発注されます。

**不成:**ザラ場中は指値注文として発注し、ザラ場で約定しなかった 場合、引けの時点で成行注文に変更する注文となります。

- **③指値価格:**発注する価格を入力します。
- **④注文期限:**注文の有効期限を指定します。 **※**寄付・引け・不成の執行条件付き注文時は「本日中」のみ 選択可能です。

※口座区分は[メニュー]>[設定]>[現物口座区分]より変更できます。(詳細は「<u>22.設定</u>」を参照) ※ご注文の際は、「25-1.[各種注意事項」を必ずお読みください。](#page-222-0)

現物売発注確認

東証

現物

100株

引指7,000円

700,000円

●●●●※お客様がこの銘柄に関するインサイダー取引に該当しないことを確<br>●●●※約1パスワードを入力し「注文」ポタンをタップしてください。

アプリ終了まで保存

374円

概算受渡金額 699,626円

**注文確認**

 $\lt$ 

市場

売買 数量

取引区分

執行条件

概算約定金額

概算手数料(消<br>費税込)

取引暗証番号 ●●●●

常に保存

トヨタ 7203

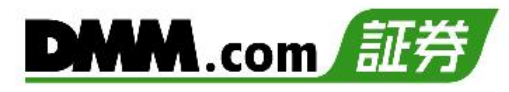

### 確認画面にて取引暗証番号を入力し、[注文]をタップ すると注文完了となります。

**5**

# **6**

**注文完了**

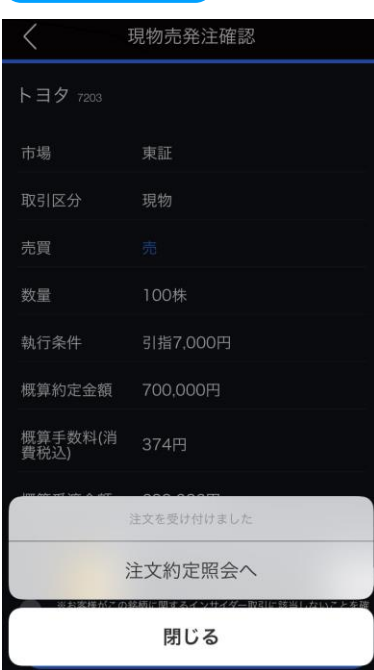

[注文約定照会へ]をタップすると、注文約定照会画面 が表示されます。 [閉じる]をタップすると、キーワード検索画面が表示され ます。

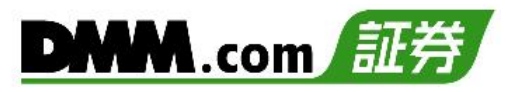

# **5-7. 現物売 特殊注文(逆指値)**

注文する銘柄の株価が、あらかじめ指定した価格(トリガー価格)以上、または以下に到達した場合に、あらかじめ 指定した注文を発注する方法です。なお、米国株は逆指値注文で発注して頂くことはできません。

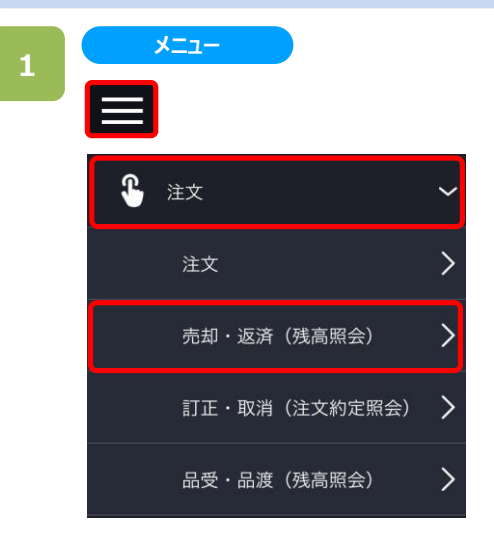

**残高照会**

各画面左上部の[≡](メニュー)より[注文]>[売却・返 済]をタップすると、残高照会画面が表示されます。

### **2**

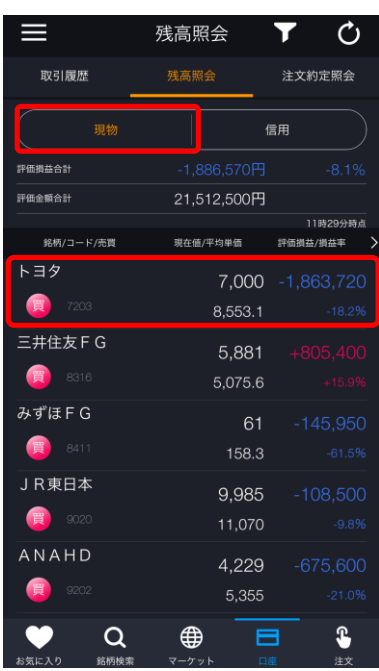

残高照会画面にて[現物]をタップすると、現物の取引銘 柄が表示されます。表示された銘柄より売却する銘柄を タップすると、注文選択画面が表示されます。

# **5.現物取引(国内株)**

# **注文選択** 20,308,210円 売注文 買注文 チャート発注 板発注 スピード注文 銘柄詳細 キャンセル 5,382 7.323 4.240

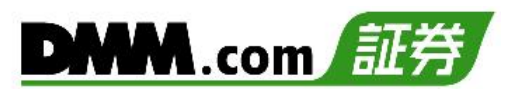

注文選択画面にて「売注文」をタップすると、現物売注文 画面が表示されます。 ※米国株は逆指値注文で発注して頂くことはできません。

**①~⑤**を設定し、[注文確認]をタップすると、確認画面が 表示されます。

- $\hat{u}$ 数量:注文数量を設定します。キーボードまたは「+」「-」ボタンで 設定します。「+」「-」ボタンでは銘柄の単元数ごとに増減します。 **➁注文条件:**逆指値を選択します。
- **③トリガー価格指定:**株価がトリガー価格に達したら、以下④で設定 した内容が市場に発注されます。
- **④執行条件:**指値/成行を選択します。指値を選択した場合は執行 価格も入力します。
	- **指値:**株価がトリガー価格に達した場合、執行価格による指値 注文が発注されます。
- **成行:**株価がトリガー価格に達した場合、成行注文が発注されます。 **⑤注文期限:**注文の有効期限を指定します。

※口座区分は[メニュー]>[設定]>[現物口座区分]より変更できます。(詳細は「22.[設定」](#page-2-0)を参照) ※ご注文の際は、「25-1.[各種注意事項」を必ずお読みください。](#page-222-0)

**現物売注文**

**2**

逆指個

6950.0

6900.0 制限値幅:5.530.0~7.530.0円

注文確認

成行

運

**现在值** 

現物売注文

Ö

67.082.619 F

 $\mathcal{O}$ 7,000.0

11:29

 $\left( +\right)$ 

 $_{\rm OCO}$ 

 $\left( \begin{matrix} \begin{matrix} 1 \end{matrix} \end{matrix} \right)$ 

 $\overline{+}$ 

期間指定

印象性学

**4**

注文期限

発注確認を省

**3**

**1**

 $\times$ 

トヨタ 東P ~

買付可能額

数量

価格

40

現物売発注確認

東証

現物

**注文確認**

 $\langle$ 

市場

売買

取引区分

トヨタ 7203

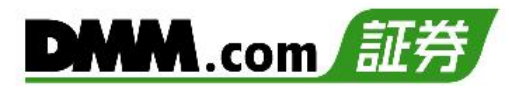

### 確認画面にて取引暗証番号を入力し、[注文]をタップ すると注文完了となります。

### 数量 100株 逆指値6,950円以下になったら<br>指値6,900円 執行条件 概算約定金額 690,000円 概算手数料(消<br>費税込) 374円 取引暗証番号 ●●●● 常に保存 アプリ終了まで保存 ● ※お客様がこの銘柄に関するインサイダー取引に該当しないことを確<br>■ 認の上パスワードを入力し「注文」ポタンをタップしてください。 注文

**注文完了**

### **6**

**5**

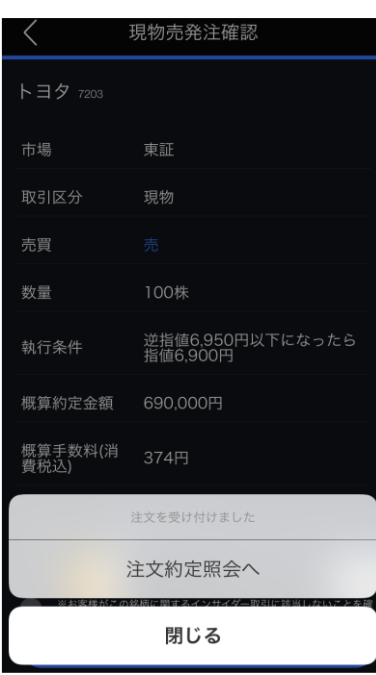

[注文約定照会へ]をタップすると、注文約定照会画面 が表示されます。 [閉じる]をタップすると、キーワード検索画面が表示され ます。

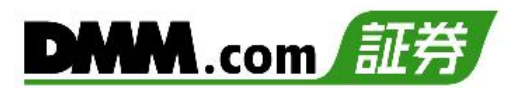

# **5-8. 現物売 特殊注文(OCO)**

「指値」と「逆指値」の買いを同時に注文して、どちらか片方が成立したらもう片方が取り消される注文です。 なお、米国株はOCO注文で発注して頂くことはできません。

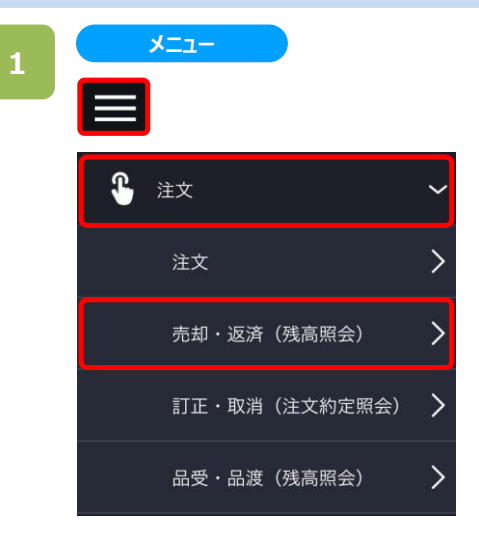

**残高照会**

各画面左上部の[≡](メニュー)より[注文]>[売却・返 済]をタップすると、残高照会画面が表示されます。

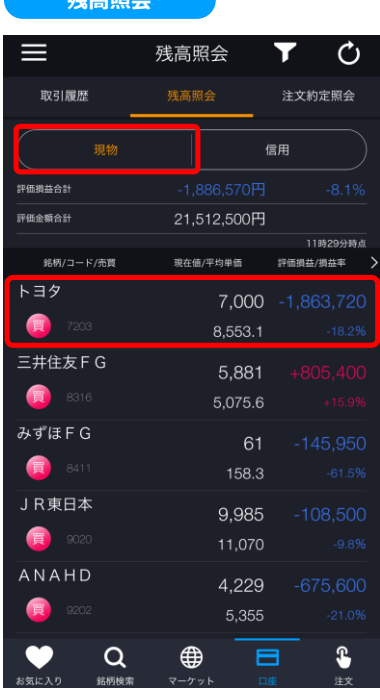

残高照会画面にて[現物]をタップすると、現物の取引銘 柄が表示されます。表示された銘柄より売却する銘柄を タップします。

売却する銘柄をタップすると注文選択画面が表示されま す。

# **5.現物取引(国内株)**

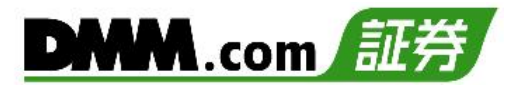

### 注文選択画面にて「売注文」をタップすると、現物売注文 画面が表示されます。

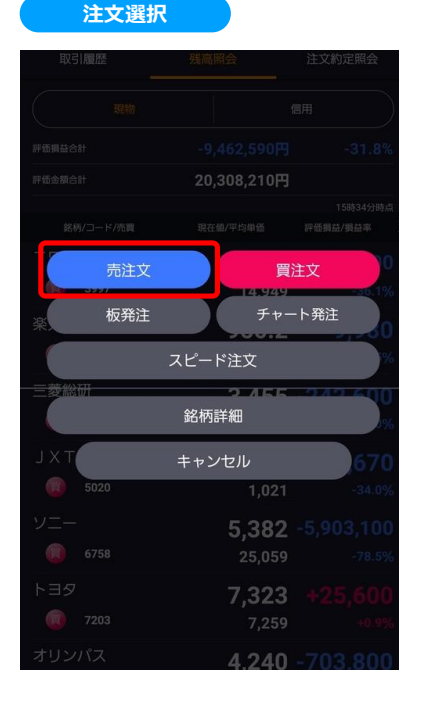

**3**

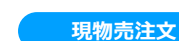

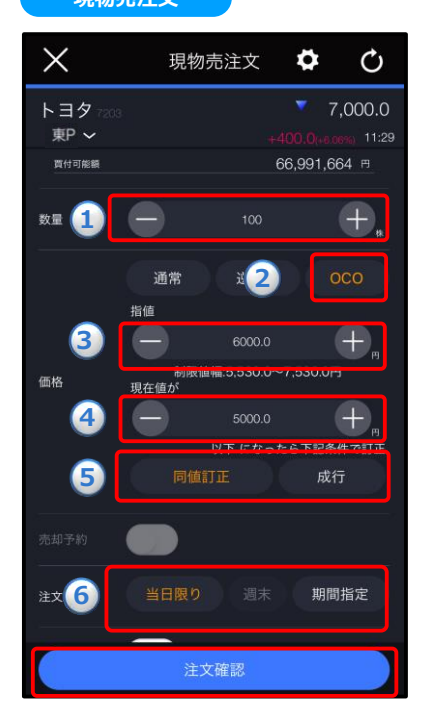

**①~⑥**を設定し、[注文確認]をタップすると、確認画面が 表示されます。

- **①数量:**注文数量を設定します。キーボードまたは「+」「-」ボタンで 設定します。「+」「-」ボタンでは銘柄の単元数ごとに増減します。
- **➁注文条件:**OCOを選択します。
- **③指値価格:**指値として発注する価格を入力します。
- **④逆指値価格:**トリガー価格を入力します。この価格に達すると、 **⑤**に入力した注文が市場に発注されます。
- ⑤**逆指値詳細条件:**
	- **同値訂正:④**のトリガー価格に達した場合、トリガー価格と同値に よる指値注文を市場へ発注します。
	- **成行:④**のトリガー価格に達した場合、成行注文を市場へ発注し ます。
- **⑥注文期限:**注文の有効期限を指定します。

※口座区分は[メニュー]>[設定]>[現物口座区分]より変更できます。(詳細は「22.[設定」](#page-2-0)を参照) ※ご注文の際は、「25-1.[各種注意事項」を必ずお読みください。](#page-222-0)

**注文確認**

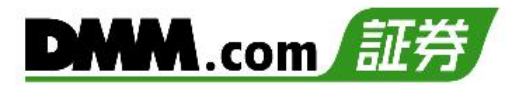

### 確認画面にて取引暗証番号を入力し、[注文]をタップ すると注文完了となります。

# **6**

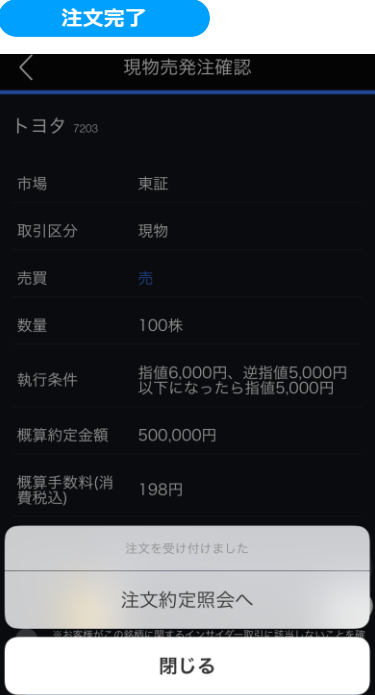

[注文約定照会へ]をタップすると、注文約定照会画面 が表示されます。 [閉じる]をタップすると、キーワード検索画面が表示され ます。

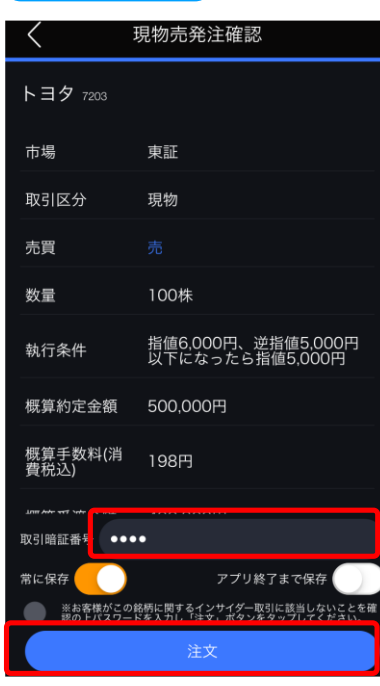

# **6-1. 信用新規 通常注文(成行)**

価格を指定せず、信用新規にて買う(売る)注文方法です。

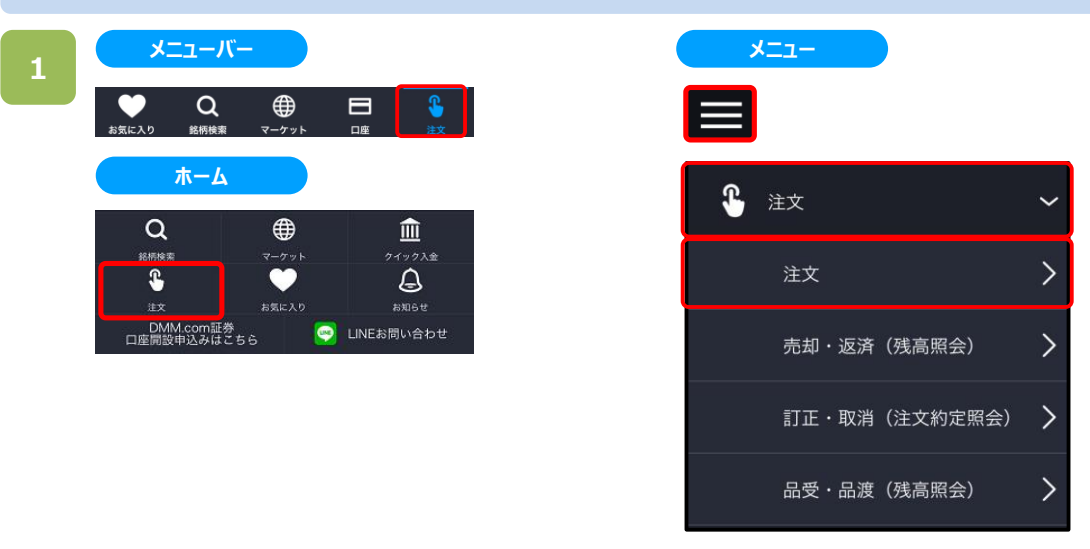

以下のいずれかの操作にて、注文銘柄選択画面が表示されます。

- ・メニューバーまたはホームより[注文]をタップ。
- ・各画面左上部の[≡](メニュー)より[注文]>[注文]をタップ。

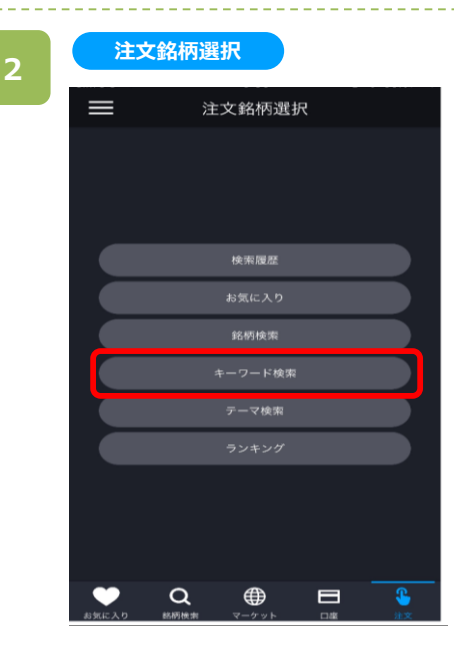

注文銘柄選択画面にて[キーワード検索]をタップすると、 キーワード検索画面が表示されます。

※操作マニュアルでは、「キーワード検索」より注文銘柄 を検索する方法をご案内します。

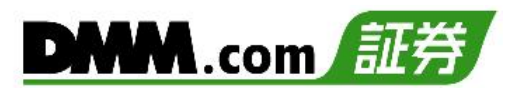

キーワード検索画面にてキーワードを入力すると、キーワー ドに該当する銘柄一覧が表示されます。

目的の銘柄をタップすると、注文選択画面が表示されます。

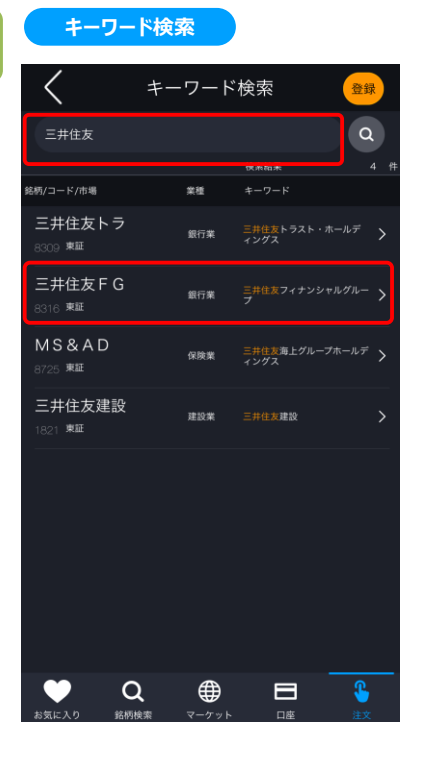

**3**

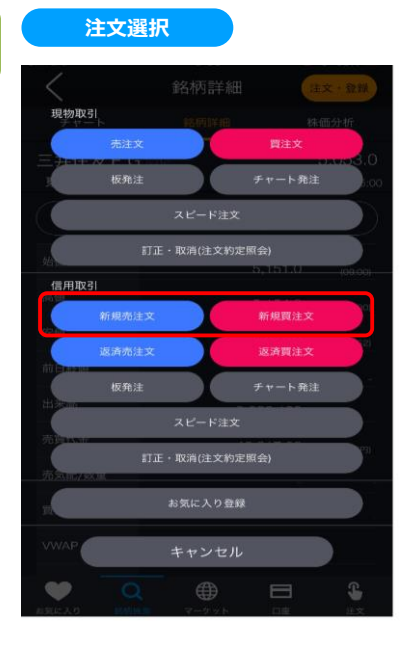

注文選択画面にて「信用新規売注文」または「信用新 規買注文」をタップすると、信用新規注文画面が表示さ れます。

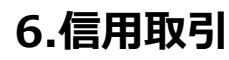

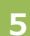

**新規買注文**

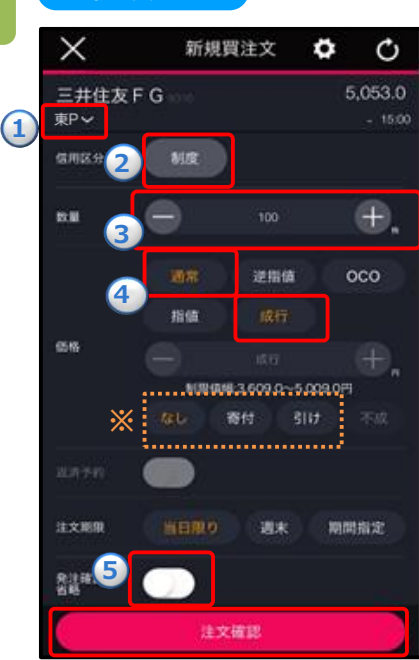

**①~⑤**を設定し、[注文確認]をタップすると、確認画面 が表示されます。

**①取引所:**取引所を選択します。 **②信用区分:**制度/一般(無期限)/一般(1日)を選択します。 **3数量:注文数量を設定します。キーボードまたは「+」「-」ボタ** ンで設定します。「+」「-」ボタンでは銘柄の単元数ごとに増減 します。 **④注文条件:**通常**・**成行を選択します。 **※**執行条件としてなし/寄付/引けを選択できます。 **なし:**通常の成行注文となります。 **寄付:**寄付のみ有効な成行注文となります。 **引け:**引けのみ有効な成行注文となります。 **⑤注文期限:**注文の有効期限を指定します。 **※**寄付・引けの執行条件付き注文時は、「本日中」のみ選択 可能です。

※成行注文時、返済予約の設定ができません。

※信用区分は[メニュー]>[設定]>[信用区分]より変更できます。(詳細は「<u>22.設定</u>」を参照) ※ご注文の際は、「25-1.[各種注意事項](#page-2-0)」を必ずお読みください。

#### **注文確認**

**6**

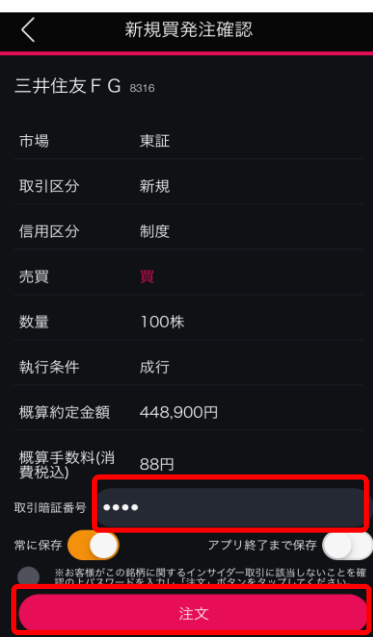

取引暗証番号を入力し、[注文]をタップすると、注文完 了となります。

# **6.信用取引**

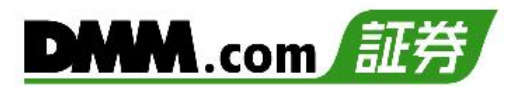

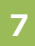

### **注文完了**

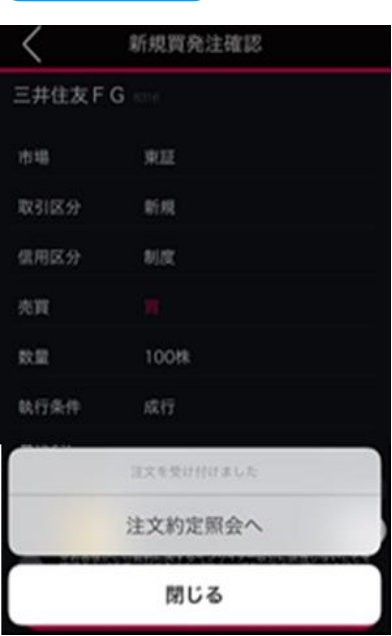

[注文約定照会へ]をタップすると、注文約定照会画面 が表示されます。 [閉じる]をタップすると、キーワード検索画面が表示され ます。

# **6-2. 信用新規 通常注文(指値)**

注文価格を指定して発注する注文方法です。

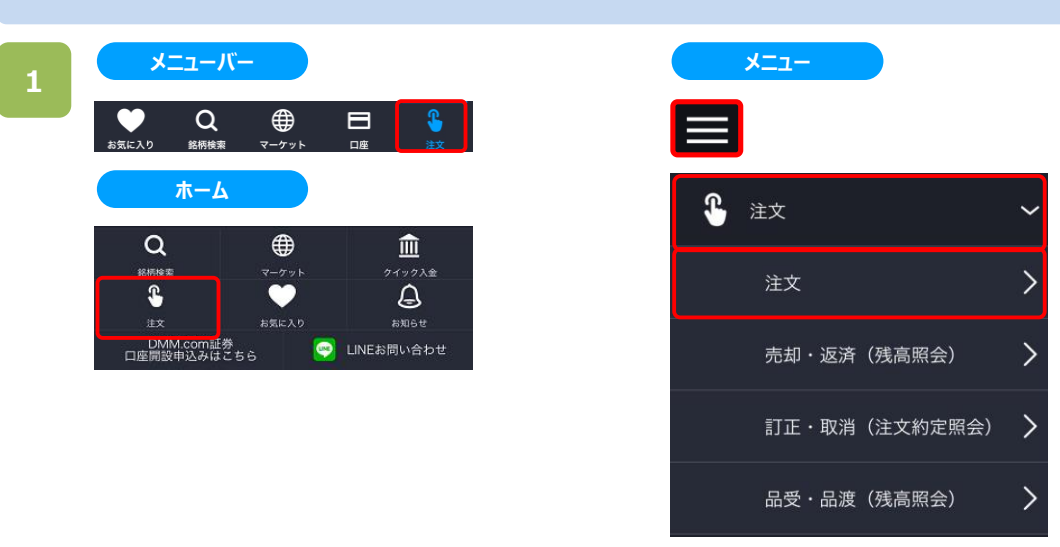

以下のいずれかの操作にて、注文銘柄選択画面が表示されます。

- ・メニューバーまたはホームより[注文]をタップ。
- ・各画面左上部の[≡](メニュー)より[注文]>[注文]をタップ。

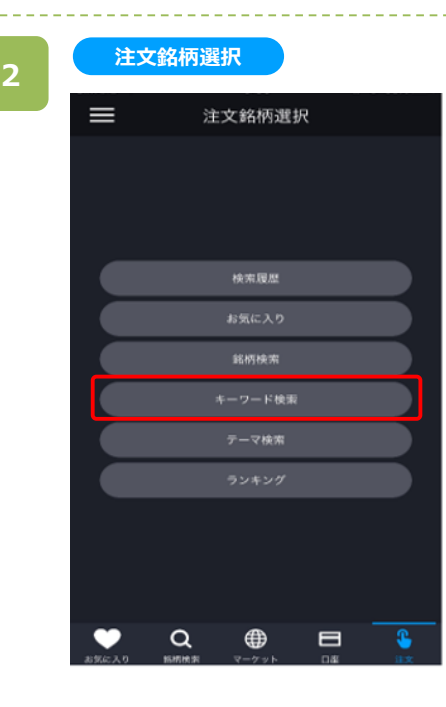

注文銘柄選択画面にて[キーワード検索]をタップすると、 キーワード検索画面が表示されます。

※操作マニュアルでは、「キーワード検索」より注文銘柄 を検索する方法をご案内します。

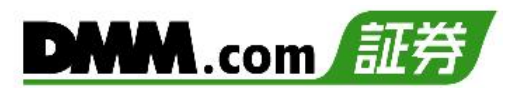

キーワード検索画面にてキーワードを入力すると、 キーワードに該当する銘柄一覧が表示されます。

目的の銘柄をタップすると、注文選択画面が表示されます。

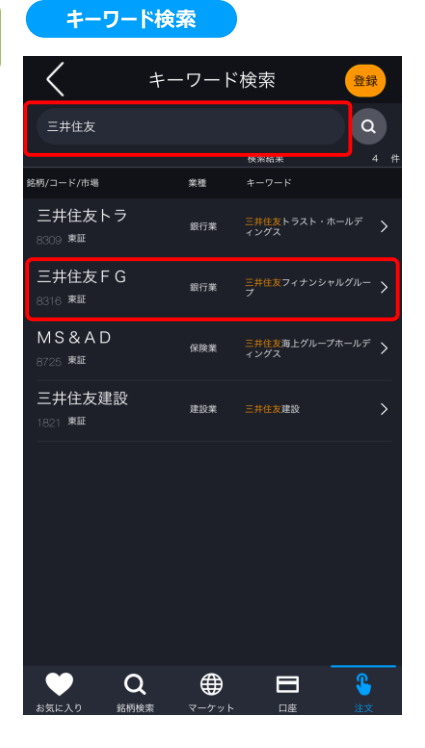

**3**

#### **注文選択**

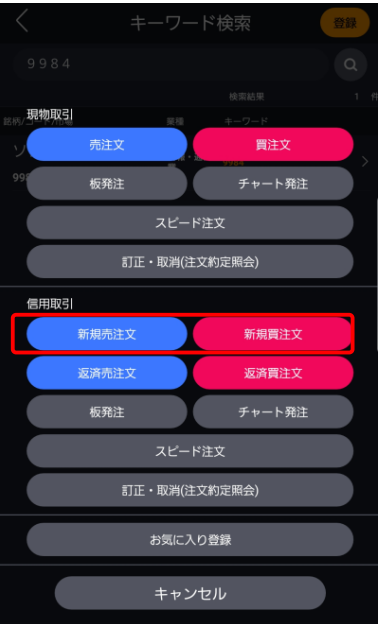

注文選択画面にて「信用新規売注文」または「信用新規 買注文」をタップすると、信用新規注文画面が表示されま す。

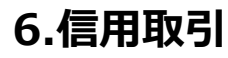

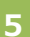

**新規買注文** 新規買注文 ٥ × O 三井住友 F G 4,451.0 (1) 東P ~  $-13.18$ 信用区分 制度 **2** ⊕. 数量 **3** 逆指值 oco **4** 指導 诚行 (6s) 4309.0 æ **5** 寄付 引け 不成 **831-6 7** 週末 期間指定 **Billian** 注文確認

**①~⑦**を設定し、[注文確認]をタップすると、確認画面が 表示されます。

**①取引所:**取引所を選択します。 **②信用区分:**制度/一般(無期限)/一般(1日)を選択します。 **3数量:注文数量を設定します。キーボードまたは「+」「-」ボタンで** 設定します。「+ 」「 – 」ボタンでは銘柄の単元数ごとに増減します。 **④注文条件:**通常**・**指値を選択します。 **※**執行条件としてなし/寄付/引け/不成を選択できます。 **なし:**通常の指値注文となります。 **寄付:**寄付のみ有効な成行注文となります。 **引け:**引けのみ有効な成行注文となります。 **不成:**指値注文として発注し、ザラ場で約定しなかった場合、引け の時点で成行注文に変更する注文となります。 **⑤指値価格:**発注する価格を入力します。 **⑥返済予約:**新規注文を発注する時点で、約定後の返済注文を 同時に注文することができます。[利確]選択時は指値による返済 注文、[損切]選択時は逆指値による返済注文となります。 **※**不成選択時、返済予約の設定ができません。 **⑦注文期限:**注文の有効期限を指定します。 **※**寄り・引け・不成の執行条件付き注文時は「本日中」のみ選択 可能です。

※信用区分は「メニュー]>[設定]>[信用区分]より変更できます。(詳細は「22.[設定」](#page-2-0)を参照) ※ご注文の際は、「25-1.[各種注意事項](#page-2-0)」を必ずお読みください。

#### **注文確認**

**6**

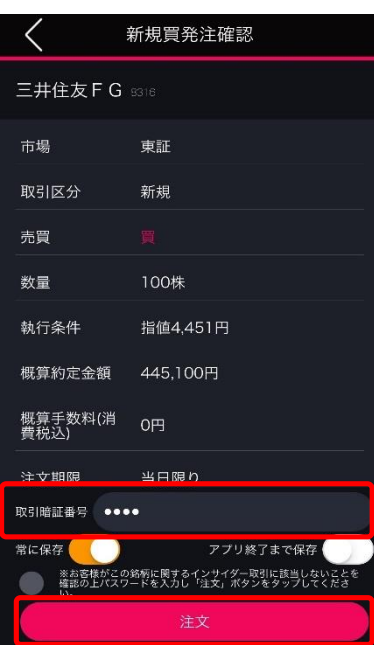

取引暗証番号を入力し、[注文]をタップすると、注文が 発注されます。

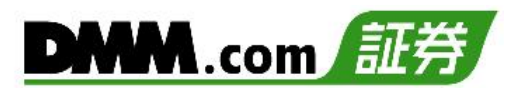

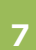

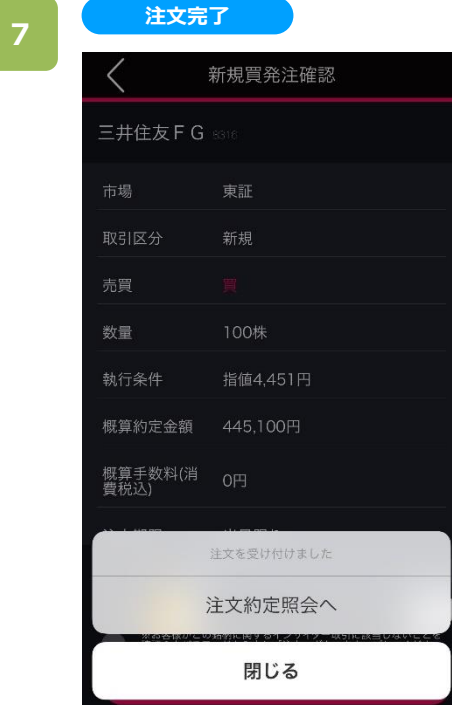

[注文約定照会へ]をタップすると、注文約定照会画面 が表示されます。 [閉じる]をタップすると、キーワード検索画面が表示され ます。

# **6-3. 信用新規 特殊注文(逆指値)**

注文する銘柄の株価が、あらかじめ指定した価格(トリガー価格)以上、または以下に到達した場合に、あらかじめ 指定した注文を発注する方法です。

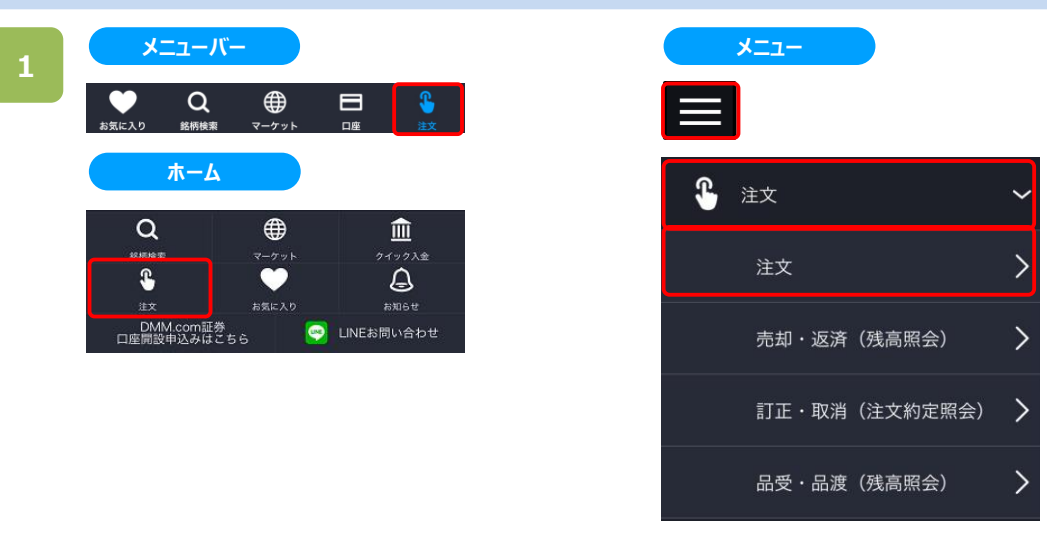

以下のいずれかの操作にて、注文銘柄選択画面が表示されます。

- ・メニューバーまたはホームより[注文]をタップ。
- ・各画面左上部の[≡](メニュー)より[注文]>[注文]をタップ。

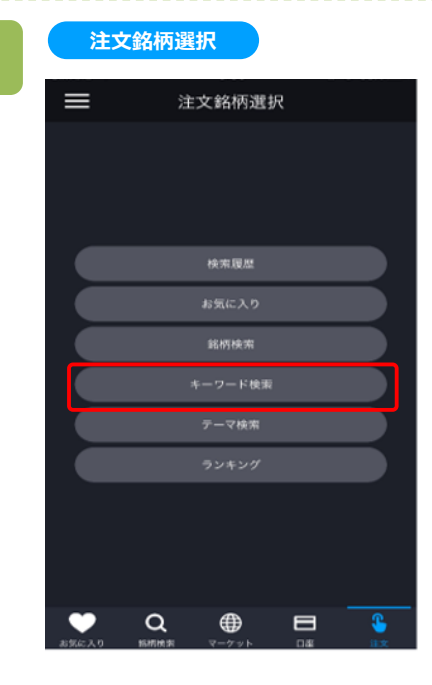

**2**

注文銘柄選択画面にて[キーワード検索]をタップすると、 キーワード検索画面が表示されます。

※操作マニュアルでは、「キーワード検索」より注文銘柄 を検索する方法をご案内します。

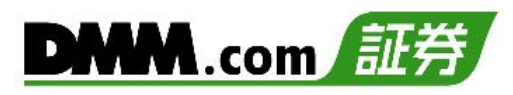

キーワード検索画面にてキーワードを入力すると、 キーワードに該当する銘柄一覧が表示されます。

目的の銘柄をタップすると、注文選択画面が表示されます。

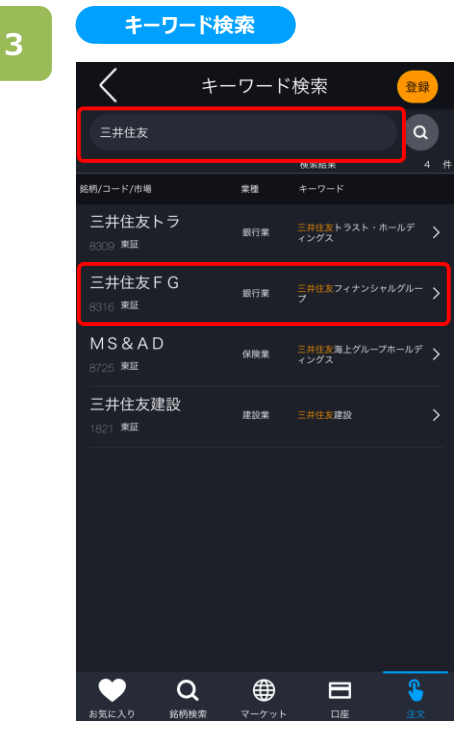

### **注文選択**

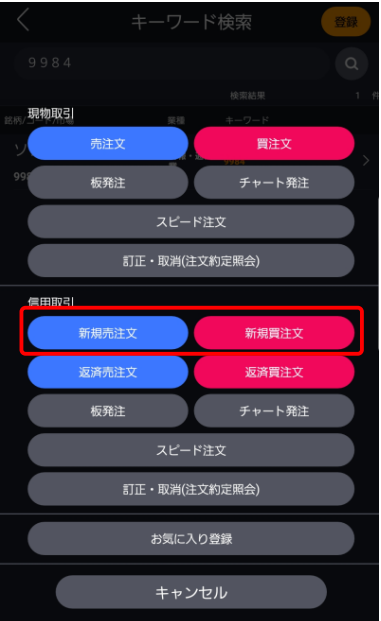

注文選択画面にて「信用新規売注文」または「信用新規 買注文」をタップすると、信用新規注文画面が表示されま す。

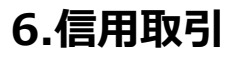

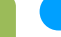

**5**

**1**

**7**

**8**

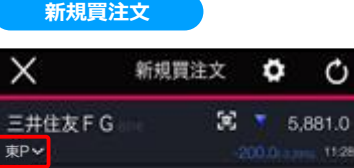

۰

200.0 a.ms 11:28

 $\oplus$ 

oco

⊕

期間指定

O

**4**

指值

当日限り

注文確認

提在値が

逆指值

4361.0

制限链幅:3,609.0~5,009.0円

週末

税支

**①~⑧**を設定し、[注文確認]をタップすると、確認画面 が表示されます。

**①取引所:**取引所を選択します。

- **②信用区分:**制度/一般(無期限)/一般(1日)を選択します。
- 3数量:注文数量を設定します。キーボードまたは「+」「-」ボタ ンで設定します。「+」「-」ボタンでは銘柄の単元数ごとに増減 します。
- **④注文条件:**逆指値を選択します。
- **⑤トリガー価格指定:**株価がトリガー価格に達したら、以下⑥で 設定した内容が市場に発注されます。
- **⑥執行条件:**指値/成行を選択します。指値を選択した場合は 執行価格も入力します。
- **⑦返済予約:**新規注文を発注する時点で、約定後の返済注文 を同時に注文することができます。[利確]選択時は指値による 返済注文、[損切]選択時は逆指値による返済注文となります。 **※**成行選択時、返済予約の設定ができません。
- **⑧注文期限:**注文の有効期限を指定します。

※信用区分は[メニュー]>[設定]>[信用区分]より変更できます。 (詳細は「<u>22.設定</u>」を参照) ※ご注文の際は、「25-1.[各種注意事項](#page-2-0)」を必ずお読みください。

### **6**

### **注文確認**

**5**

**2**

取業

価格

**3**

**6**

注文期限

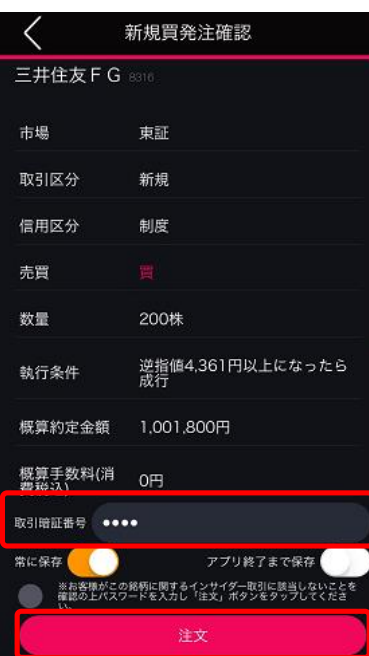

取引暗証番号を入力し、[注文]をタップすると、 注文完了となります。

# **6.信用取引**

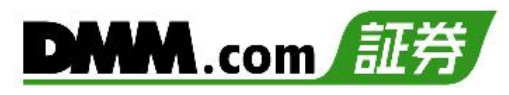

**7**

### **注文完了**

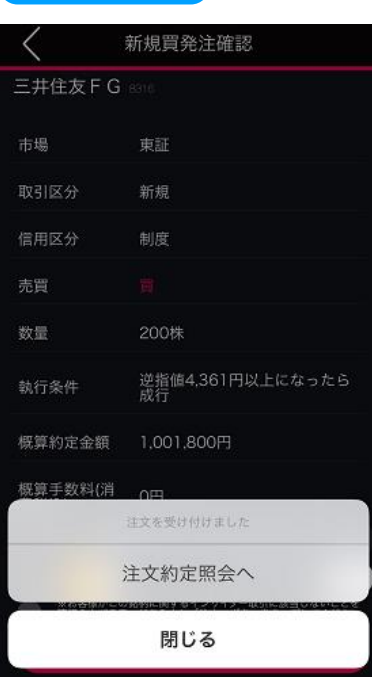

[注文約定照会へ]をタップすると、注文約定照会画面が 表示されます。 [閉じる]をタップすると、キーワード検索画面が表示されます。

# **6-4. 信用新規 特殊注文(OCO)**

「指値」と「逆指値」の新規買い(売り)を同時に注文して、どちらか片方が成立したらもう片方が取り消される注文 です。

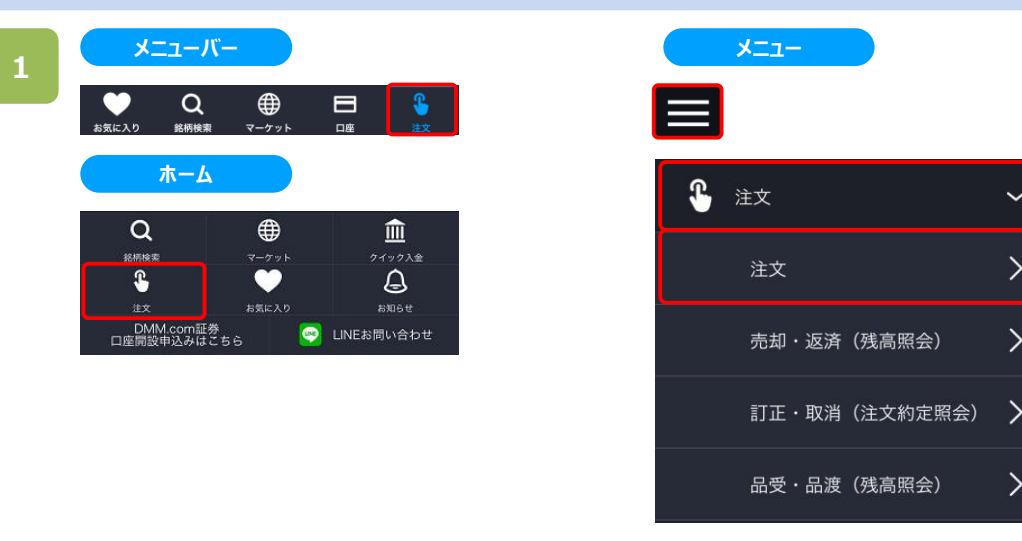

以下のいずれかの操作にて、注文銘柄選択画面が表示されます。

- ・メニューバーまたはホームより[注文]をタップ。
- ・各画面左上部の[≡](メニュー)より[注文]>[注文]をタップ。

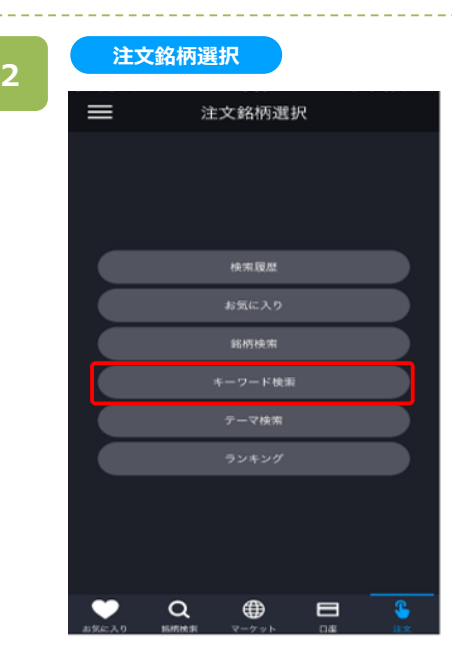

注文銘柄選択画面にて[キーワード検索]をタップすると、 キーワード検索画面が表示されます。

※操作マニュアルでは、「キーワード検索」より注文銘柄を 検索する方法をご案内します。

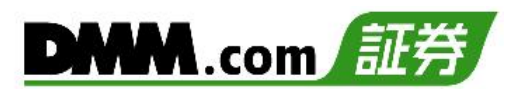

キーワード検索画面にてキーワードを入力すると、 キーワードに該当する銘柄一覧が表示されます。

目的の銘柄をタップすると、注文選択画面が表示されます。

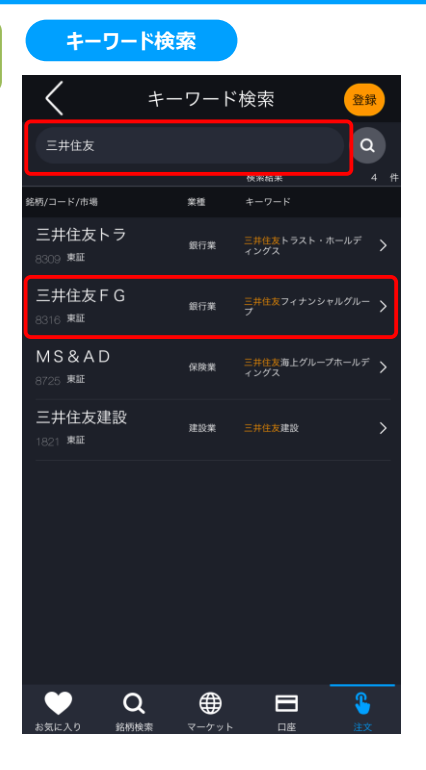

**3**

#### **注文選択**

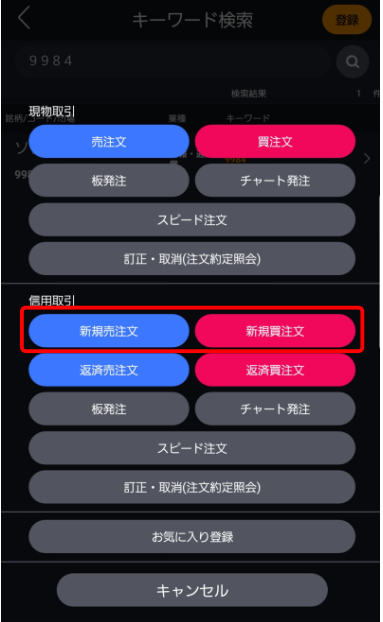

注文選択画面にて「信用新規売注文」または「信用新規 買注文」をタップすると、信用新規注文画面が表示されま す。

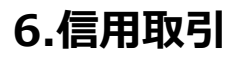

**5**

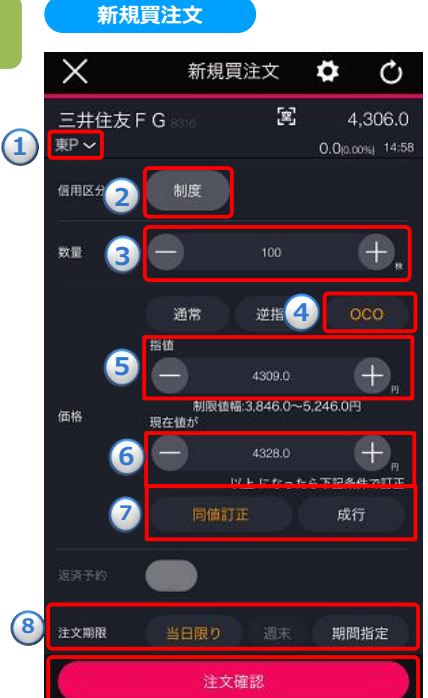

**①~⑧**を設定し、[注文確認]をタップすると、確認画面 が表示されます。

- **①取引所:**取引所を選択します。
- **②信用区分:**制度/一般(無期限)/一般(1日)を選択します。
- **③数量:**注文数量を設定します。キーボードまたは「+」「-」ボタン で設定します。「+」「-」ボタンでは銘柄の単元数ごとに増減し ます。
- **④注文条件:**OCOを選択します。
- **⓹指値価格:**指値として発注する価格を入力します。
- **⑥逆指値価格:**トリガー価格を入力します。この価格に達すると、 ⑦に入力した注文が市場に発注されます

**⑦逆指値詳細条件: 同値訂正:⑥**のトリガー価格に達した場合、トリガー価格と同値 による指値注文を市場へ発注します。

- **成行:⑥**のトリガー価格に達した場合、成行注文を市場へ発注 します。
- **⑧注文期限:**注文の有効期限を指定します。

※OCO注文時、返済予約の設定ができません。

※信用区分は「メニュー]>[設定]>[信用区分]より変更できます。(詳細は「22.[設定」](#page-2-0)を参照) ※ご注文の際は、「25-1.[各種注意事項](#page-2-0)」を必ずお読みください。

#### **注文選択**

**6**

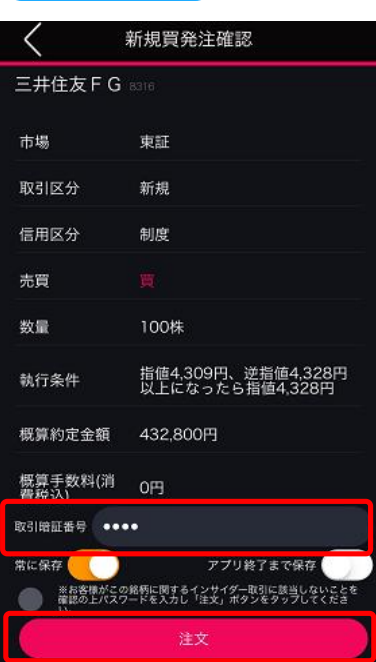

取引暗証番号を入力し、[注文]をタップすると、注文完 了となります。

# **6.信用取引**

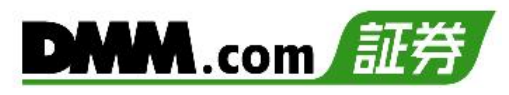

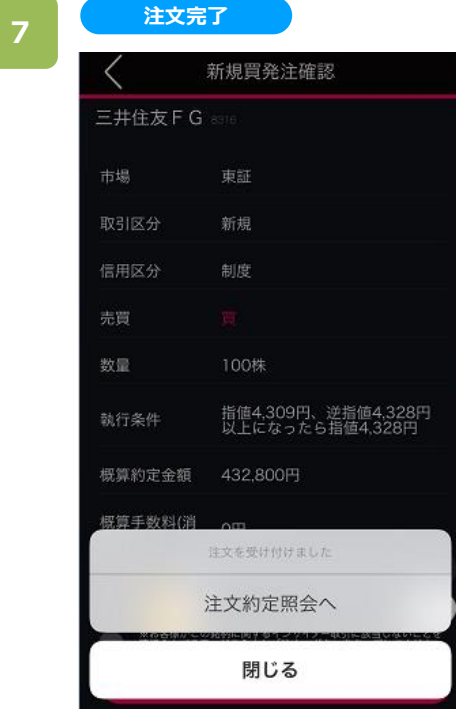

[注文約定照会へ]をタップすると、注文約定照会画面が 表示されます。 [閉じる]をタップすると、キーワード検索画面が表示されます。

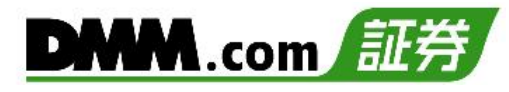

# **6-5. 信用返済 通常注文(成行)**

価格を指定せずに返済する注文方法です。

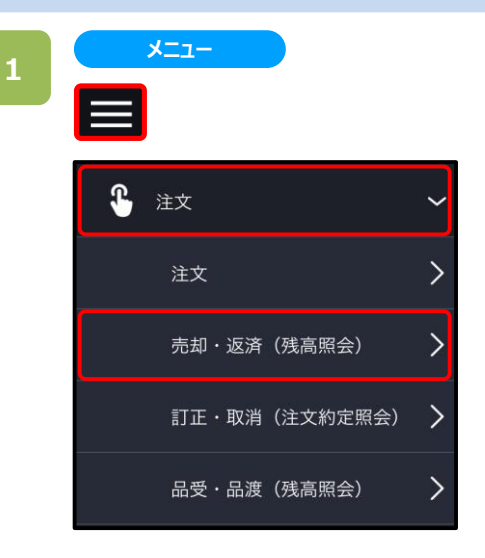

各画面左上部の[≡](メニュー)より[注文]>[売却・ 返済]をタップすると、残高照会画面が表示されます。

## **2**

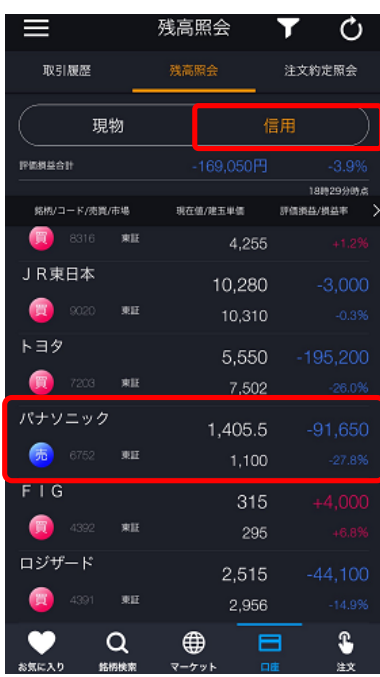

**残高照会**

残高照会画面にて[信用]をタップすると、信用取引銘柄 が表示されます。表示された銘柄より返済する銘柄をタッ プします。

返済する銘柄をタップすると注文選択画面が表示されます。

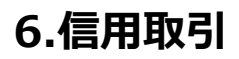

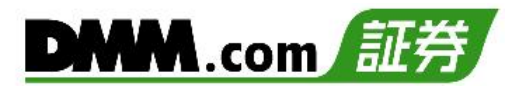

### 注文選択画面にて[返済]をタップすると、信用返済画面 が表示されます。

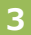

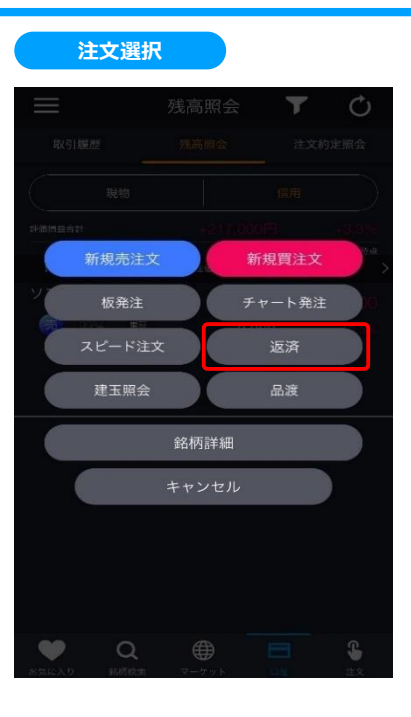

**4**

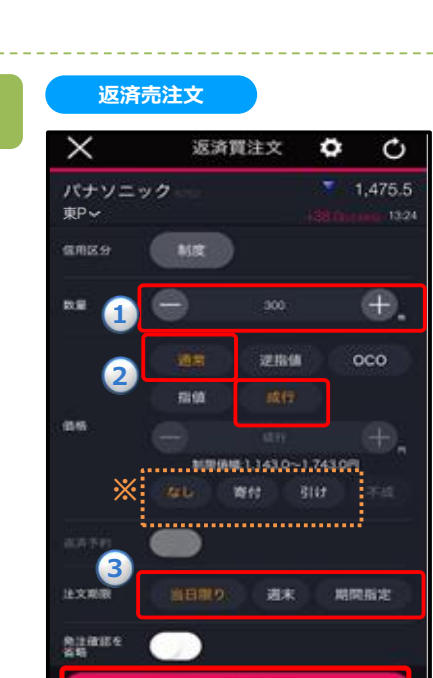

注文確認

**①~③**を設定し、[注文確認]をタップすると、確認画面 が表示されます。

- $\hat{a}$ 数量:注文数量を設定します。キーボードまたは「+」「-」ボタ ンで設定します。「+」「-」ボタンでは銘柄の単元数ごとに増減 します。
- **②注文条件:**通常**・**成行を選択します。 **※**執行条件としてなし/寄付/引けを選択できます。 **なし:**通常の成行注文となります。 **寄付:**寄付のみ有効な成行注文となります。 **引け:**引けのみ有効な成行注文となります。 **③注文期限:**注文の有効期限を指定します。
- **※**寄付・引けの執行条件付き注文時は、「本日中」のみ選択 可能です。

※個別の建玉を選択しない場合、[メニュー]>[設定]>[建玉選択の優先順位]に則って発注されます。 建玉選択の優先順位については、「22.設定 3-11」をご確認ください。 ※個別の建玉を指定した部分返済については、「17-2.残高照会」をご参照ください。 ※ご注文の際は、「25-1.[各種注意事項](#page-2-0)」を必ずお読みください。

取引暗証番号を入力し、[注文]をタップすると、 注文完了となります。

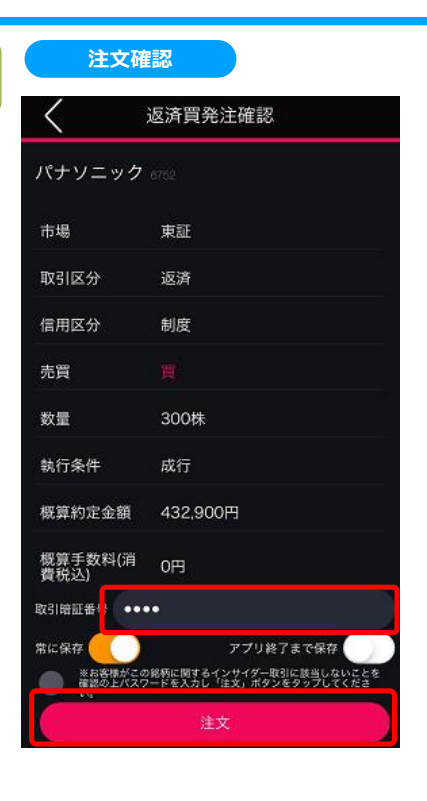

# **6**

**5**

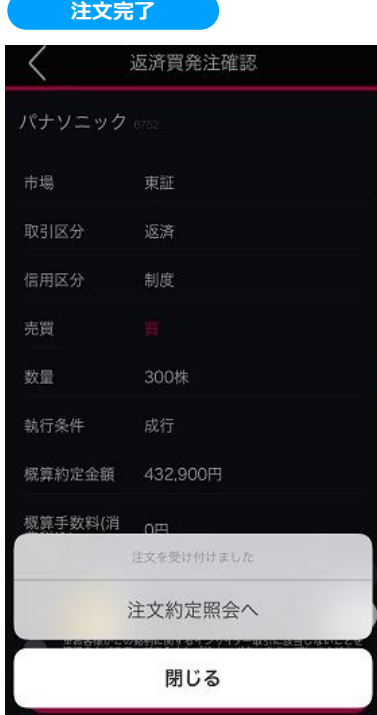

[注文約定照会へ]をタップすると、注文約定照会画面 が表示されます。 [閉じる]をタップすると、残高照会画面が表示されます。

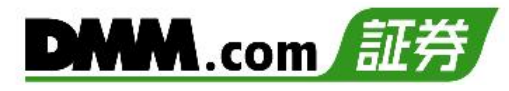

# **6-6. 信用返済 通常注文(指値)**

注文価格を指定して返済する注文方法です。

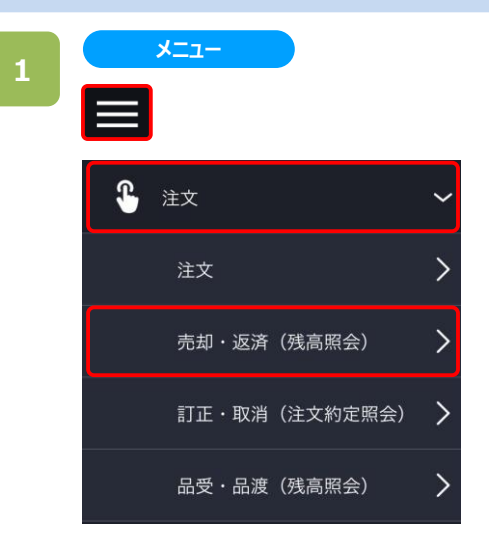

各画面左上部の[≡](メニュー)より[注文]>[売却・返 済]をタップすると、残高照会画面が表示されます。

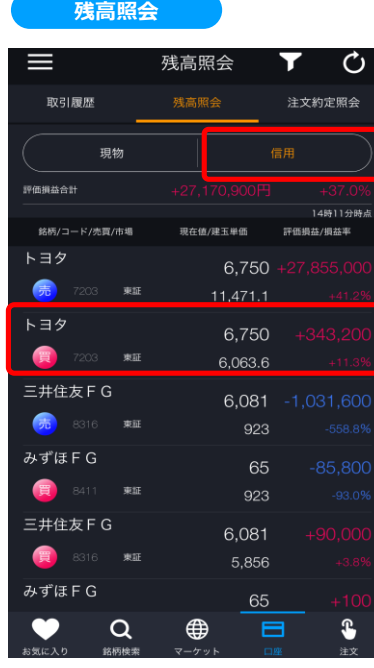

残高照会画面にて[信用]をタップすると、信用取引銘柄 が表示されます。表示された銘柄より返済する銘柄をタッ プします。

返済する銘柄をタップすると注文選択画面が表示されます。

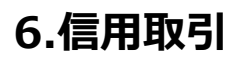

### 注文選択画面にて[返済]をタップすると、信用返済画面 が表示されます。

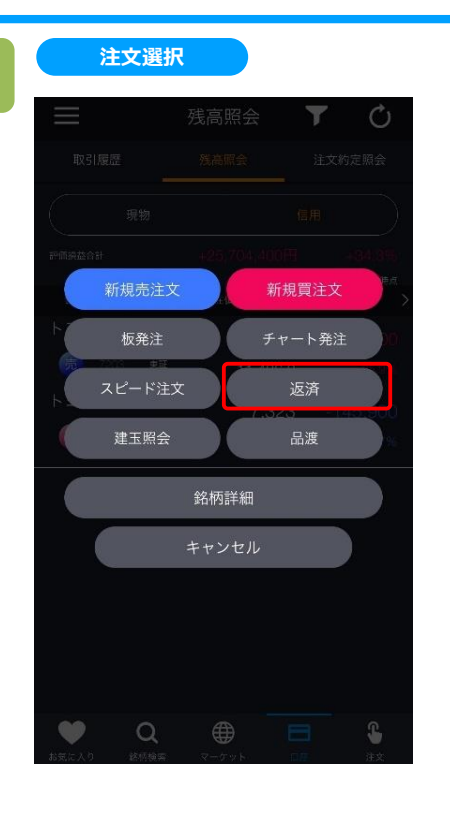

**3**

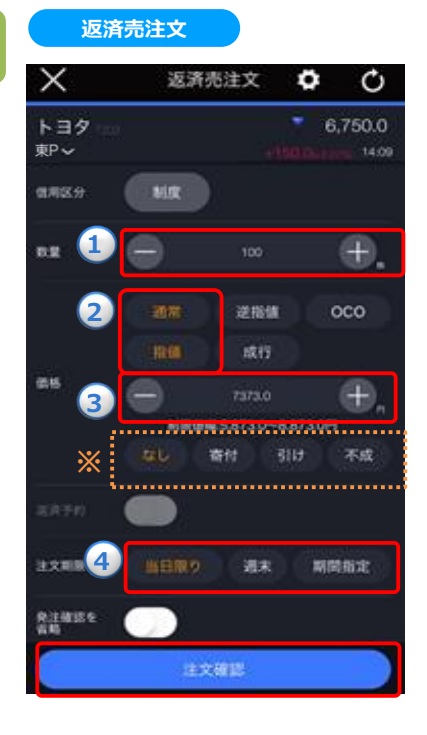

**①~④**を設定し、[注文確認]をタップすると、確認画面 が表示されます。

- $\bigcirc$ 数量:注文数量を設定します。キーボードまたは「+」「ー」ボタ ンで設定します。「+」「-」ボタンでは銘柄の単元数ごとに増減 します。
- **➁注文条件:**通常・指値を選択します。
	- **※**執行条件として、なし/寄付/引け/不成のいずれかを選択し ます。
	- **なし:**通常の指値注文となります。
	- **寄付:**寄付のみ有効な指値注文が発注されます。
	- **引け:**引けのみ有効な指値注文が発注されます。
	- **不成:**ザラ場中は指値注文として発注し、ザラ場で約定しな
- かった場合、引けの時点で成行注文に変更する注文となります。 **③指値価格:**発注する価格を入力します。
- **④注文期限:**注文の有効期限を指定します。
	- **※**寄付・引け・不成の執行条件付き注文時は、「本日中」のみ 選択可能です。

※個別の建玉を選択しない場合、[メニュー]>[設定]>[建玉選択の優先順位]に則って発注されます。 建玉選択の優先順位については、「22.設定 3-11」をご確認ください。 ※個別の建玉を指定した部分返済については、「17-2.残高照会」をご参照ください。 ※ご注文の際は、「25-1.[各種注意事項](#page-2-0)」を必ずお読みください。

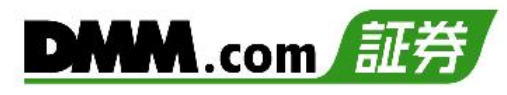

# 確認画面にて取引暗証番号を入力し、[注文]をタップ すると注文完了となります。

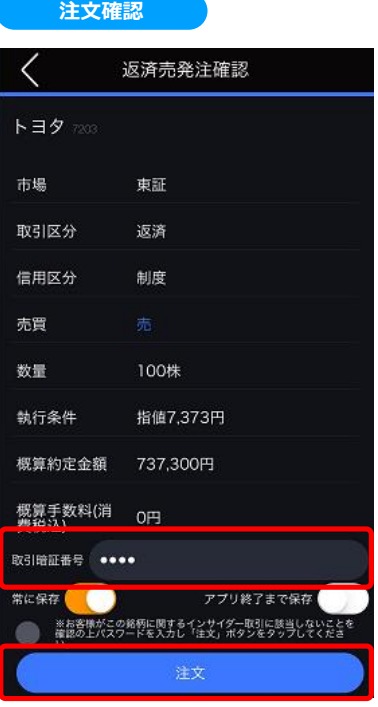

**6**

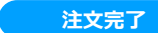

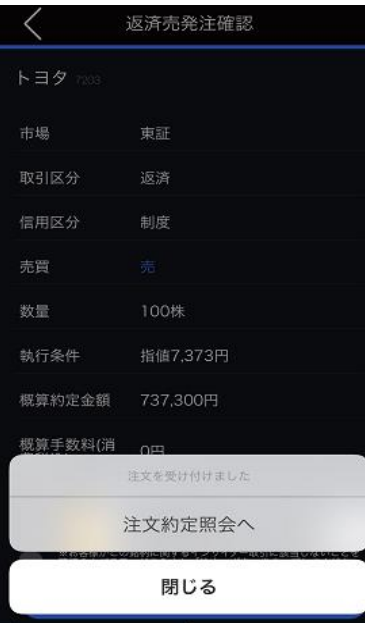

[注文約定照会へ]をタップすると、注文約定照会画面 が表示されます。 [閉じる]をタップすると、残高照会画面が表示されます。

# **6-7. 信用返済 特殊注文(逆指値)**

注文する銘柄の株価が、あらかじめ指定した価格(トリガー価格)以上、または以下に到達した場合に、あらかじめ 指定した注文を発注する方法です。

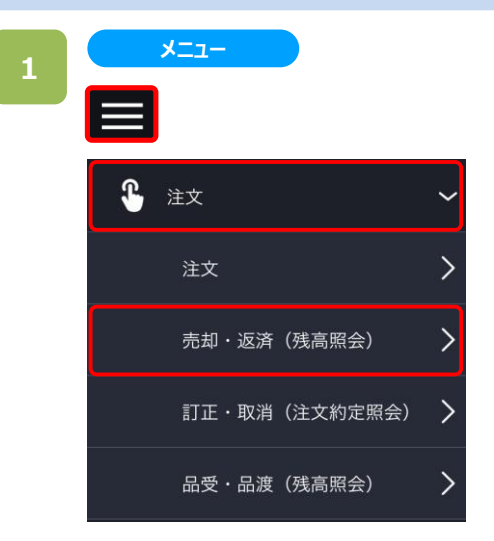

各画面左上部の[≡](メニュー)より[注文]>[売却・返済]を タップすると、残高照会画面が表示されます。

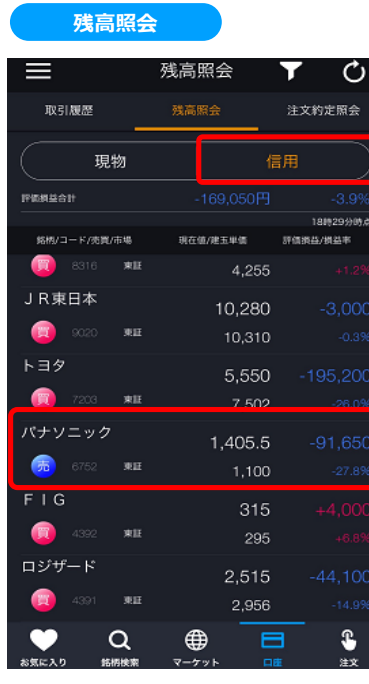

残高照会画面にて[信用]をタップすると、信用取引銘柄 が表示されます。表示された銘柄より返済する銘柄をタップしま す。

返済する銘柄をタップすると注文選択画面が表示されます。

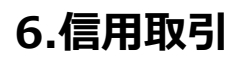

### 注文選択画面にて[返済]をタップすると、信用返済画面 が表示されます。

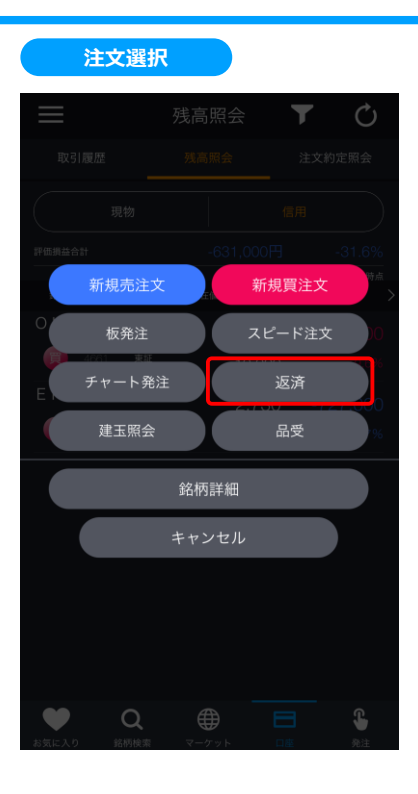

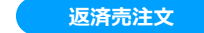

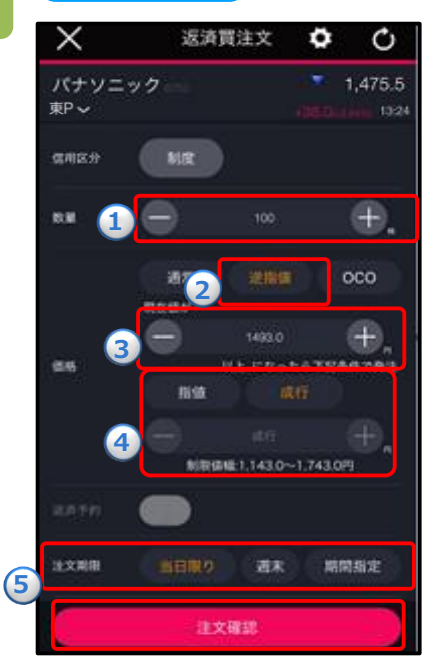

**①~⑤**を設定し、[注文確認]をタップすると、確認画面 が表示されます。

- $\hat{a}$ **数量**:注文数量を設定します。キーボードまたは「+」「ー」ボタ ンで設定します。「+」「-」ボタンでは銘柄の単元数ごとに増減 します。
- **➁注文条件:**逆指値を選択します。
- **③トリガー価格指定:**株価がトリガー価格に達したら、以下④で 設定した内容が市場に発注されます。
- **④執行条件:**指値/成行を選択します。指値を選択した場合は 執行価格も入力します。
	- **指値:**株価がトリガー価格に達した場合、執行価格による指値 注文が発注されます。
	- **成行:**株価がトリガー価格に達した場合、成行注文が発注され ます。
- **⑤注文期限:**注文の有効期限を指定します。

※個別の建玉を選択しない場合、[メニュー]>[設定]>[建玉選択の優先順位]に則って発注されます。 建玉選択の優先順位については、「22.設定 3-11」をご確認ください。 ※個別の建玉を指定した部分返済については、「17-2.残高照会」をご参照ください。 ※ご注文の際は、「25-1.[各種注意事項](#page-2-0)」を必ずお読みください。

# **6.信用取引**

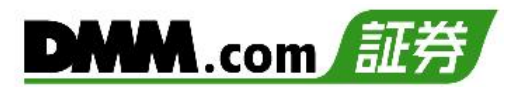

# 確認画面にて取引暗証番号を入力し、[注文]をタップ すると注文完了となります。

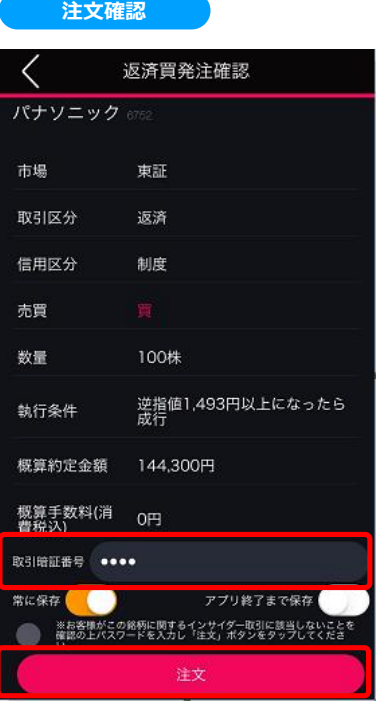

# **6**

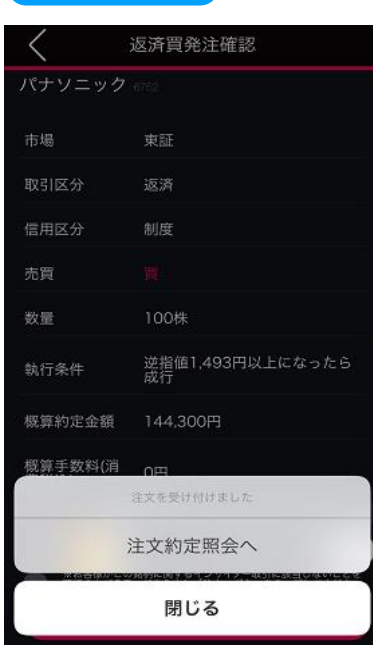

**注文完了**

[注文約定照会へ]をタップすると、注文約定照会画面 が表示されます。 [閉じる]をタップすると、残高照会画面が表示されます。

# **6-8. 信用返済 特殊注文(OCO)**

「指値」と「逆指値」の返済買い(売り)を同時に注文して、どちらか片方が成立したらもう片方が取り消される注文 です。

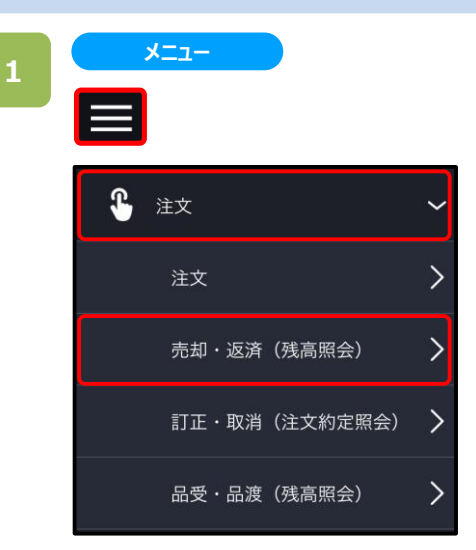

各画面左上部の[≡](メニュー)より[注文]>[売却・ 返済]をタップすると、残高照会画面が表示されます。

# **2**

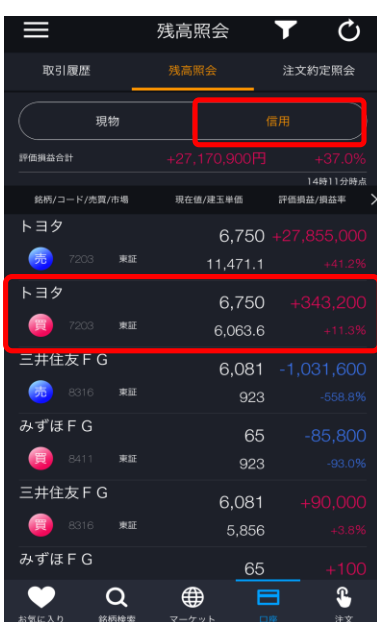

**残高照会**

残高照会画面にて[信用]をタップすると、信用取引銘柄 が表示されます。表示された銘柄より返済する銘柄をタッ プします。

返済する銘柄をタップすると注文選択画面が表示されます。

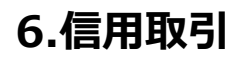

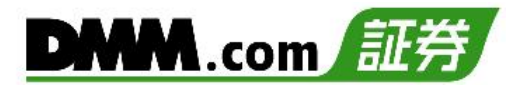

### 注文選択画面にて[返済]をタップすると、信用返済画面 が表示されます。

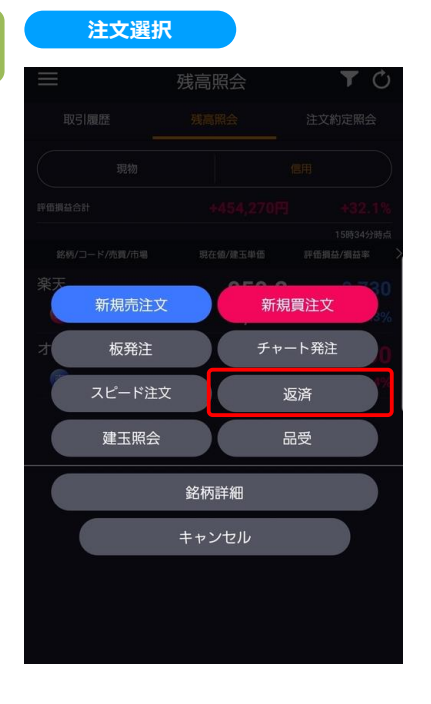

**3**

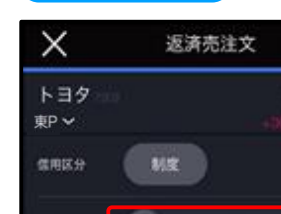

送常

周備日正

注文確認

当日限り

选出 <mark>()</mark>

7373.0

週末

۰

Ò

15:00

6,900.0

œ.

oco

Ð

 $_{\oplus}$ 

成行

期間指定

以下になったら下記条件で訂正

**4**

**5**

注文期限

**6**

**3**

**1**

数量

燃烧

**返済売注文**

**①~⑥**を設定し、[注文確認]をタップすると、確認画面 が表示されます。

- $\hat{a}$ **数量**:注文数量を設定します。キーボードまたは「+」「ー」ボタ ンで設定します。「+」「-」ボタンでは銘柄の単元数ごとに増減 します。
- **➁注文条件:**OCOを選択します。
- **③指値価格:**指値として発注する価格を入力します。
- **④逆指値価格:**トリガー価格を入力します。この価格に達すると、 **⑤**に入力した注文が市場に発注されます。
- **⑤逆指値詳細条件: 同値訂正:**④のトリガー価格に達した場合、トリガー価格と同値 による指値注文を市場へ発注します。
- **成行:**④のトリガー価格に達した場合、成行注文を市場へ発注 します。
- **⑥注文期限:**注文の有効期限を指定します。

※個別の建玉を選択しない場合、[メニュー]>[設定]>[建玉選択の優先順位]に則って発注されます。 建玉選択の優先順位については、「22.設定 3-11」をご確認ください。 ※個別の建玉を指定した部分返済については、「17-2.残高照会」をご参照ください。 ※ご注文の際は、「25-1.[各種注意事項」](#page-2-0)を必ずお読みください。
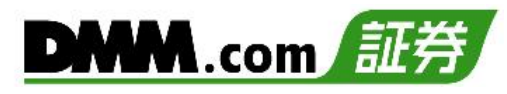

### 確認画面にて取引暗証番号を入力し、[注文]をタップ すると注文完了となります。

### **5**

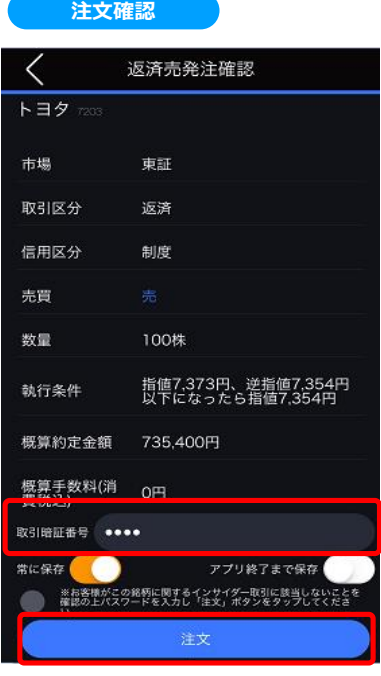

### **6**

#### **注文完了**

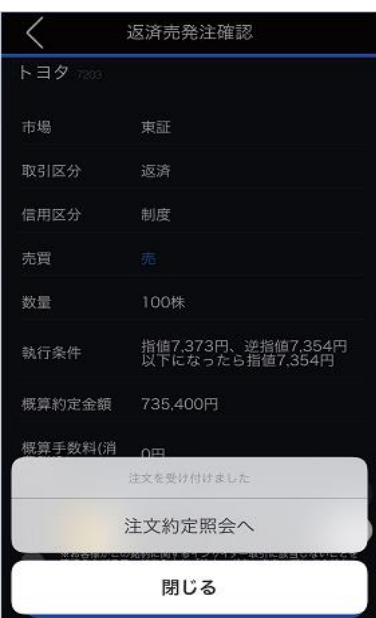

[注文約定照会へ]をタップすると、注文約定照会画面 が表示されます。 [閉じる]をタップすると、残高照会画面が表示されます。

# **6.信用取引**

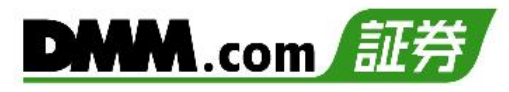

### **6-9. 品受・品渡**

品受・・・信用買い建玉に対し、現金を支払い、現物として引き取ることで決済する方法です。 品渡・・・信用売り建玉に対し、保有現物株(同一銘柄・同一数量)を相殺することで決済する方法です。

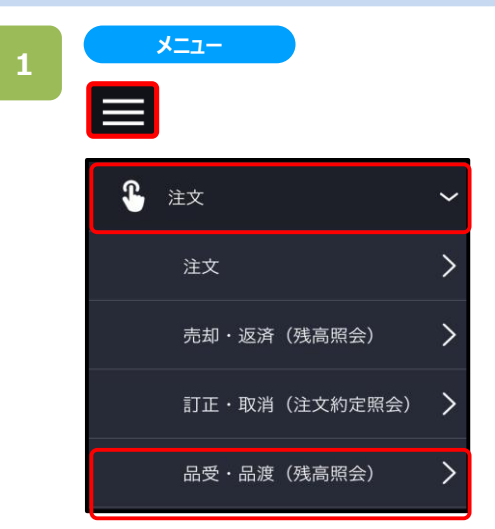

各画面左上部の[≡](メニュー)より[注文]>[品受・品 渡(残高照会)]をタップすると、残高照会画面が表示さ れます。

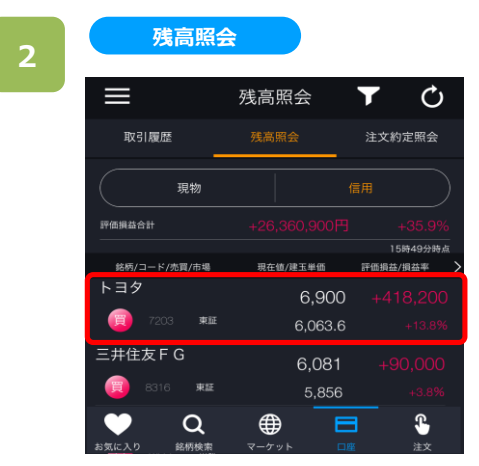

残高照会画面にて「品受・品渡」希望銘柄をタップすると、 注文選択画面が表示されます。

**3**

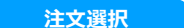

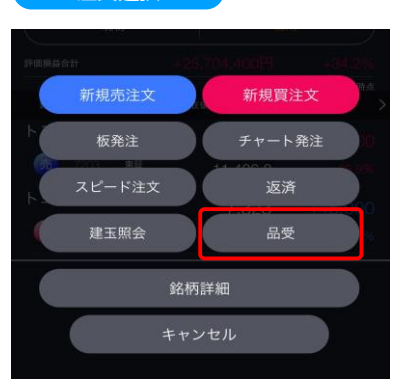

注文選択画面にて[品受]または[品渡]をタップすると、 品受・品渡可能銘柄一覧が表示されます。

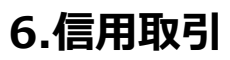

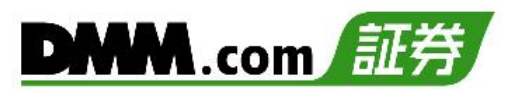

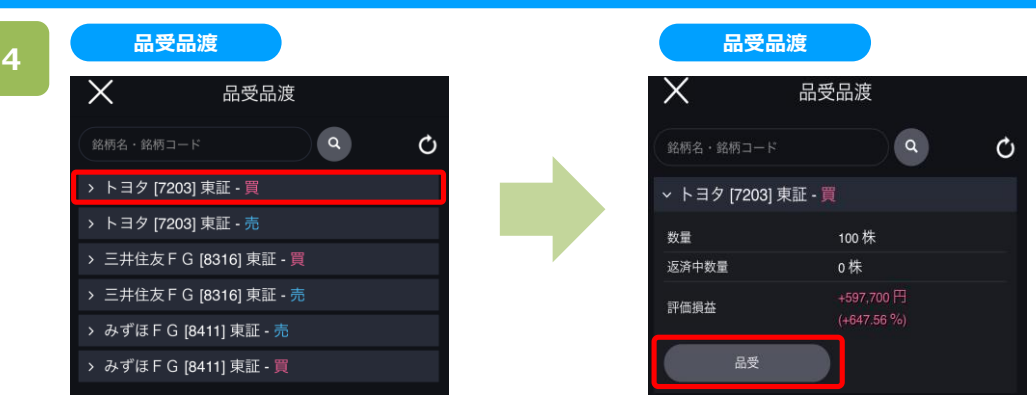

品受・品渡可能銘柄一覧より品受・品渡希望の銘柄をタップすると、[品受]または[品渡]ボタンが表示され ます。

[品渡]または[品受]をタップすると、品受品渡画面が表示されます。

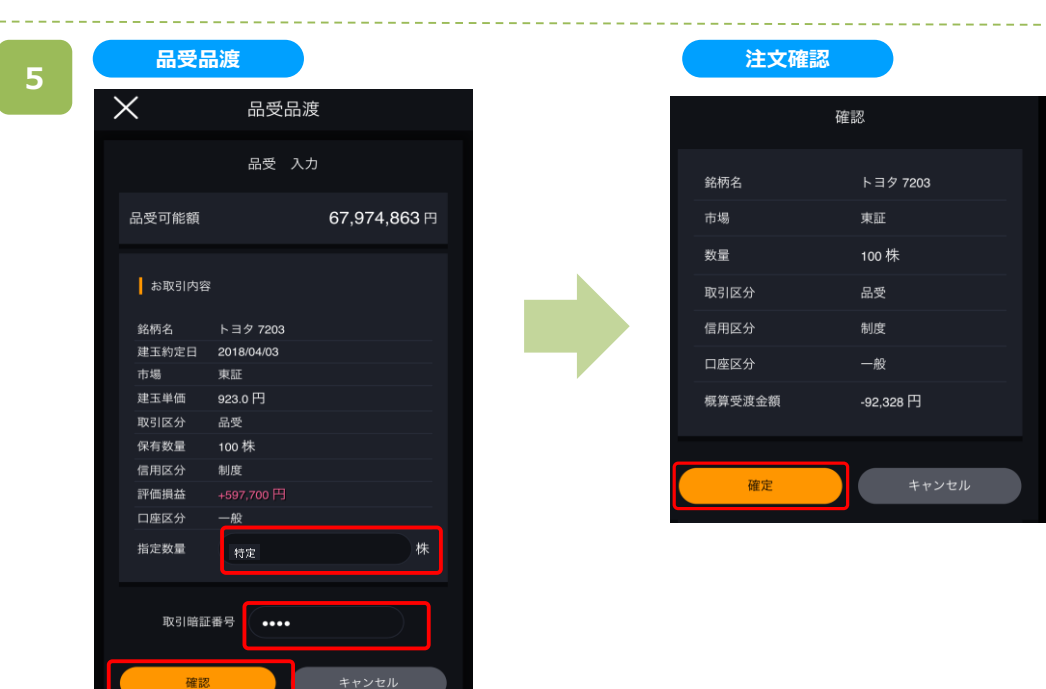

品受品渡画面にて「指定数量」「取引暗証番号」を入力し、[確認]をタップすると、確認画面が表示されま す。確認画面にて[確定]をタップすると、品受または品渡完了となります。

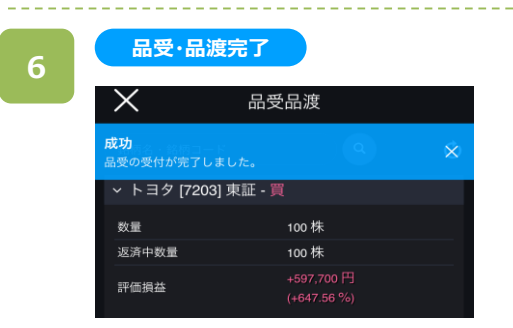

品受または品渡完了となります。

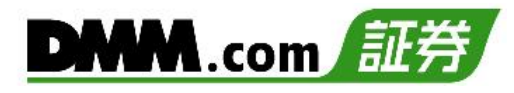

# **7-1. 現物買 通常注文(成行)**

価格を指定せずに買う注文方法です。

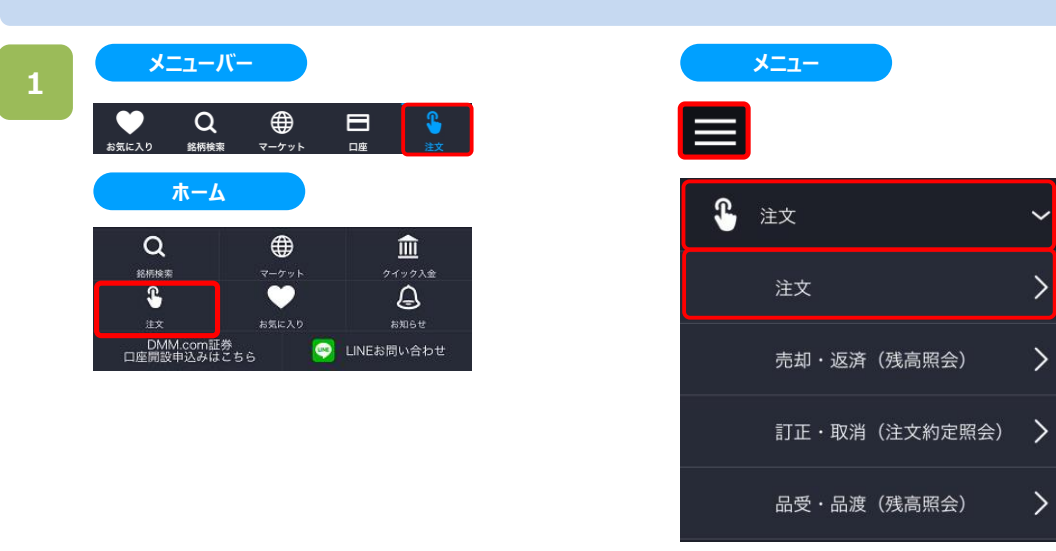

以下のいずれかの操作にて、注文銘柄選択画面が表示されます。

- ・メニューバーまたはホームより[注文]をタップ。
- ・各画面左上部の[≡](メニュー)より[注文]>[注文]をタップ。

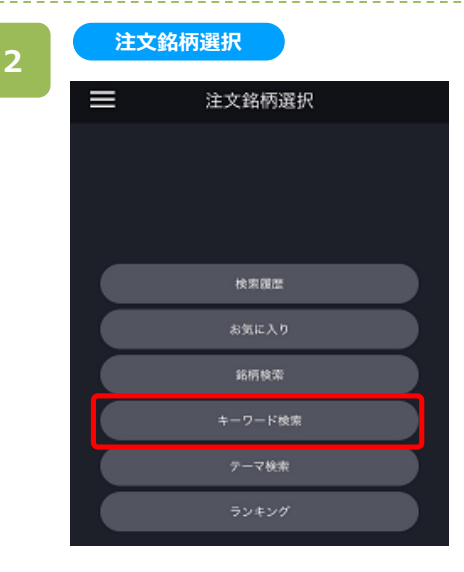

注文銘柄選択画面にて[キーワード検索]をタップすると、 キーワード検索画面が表示されます。

※日本株・米国株の絞り込みをする場合は、 画面左上部の[≡](メニュー)より[市場選択]から市 場を選択してください。(詳細はP.7を参照)

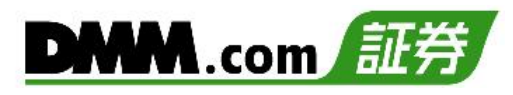

**3**

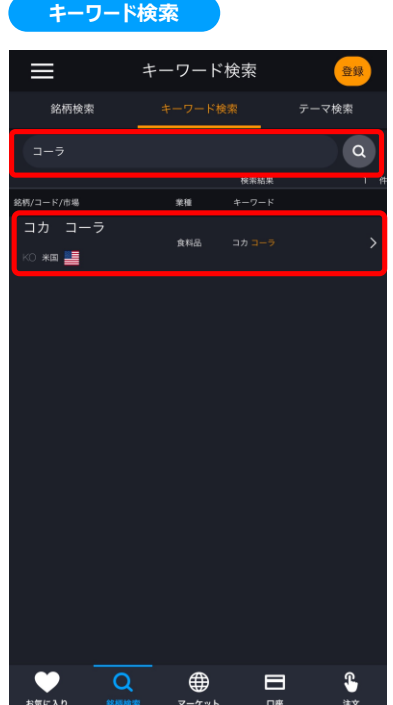

キーワード検索画面にて、銘柄名などキーワードを入力す ると、該当する銘柄一覧が表示されます。

目的の銘柄をタップすると、注文選択画面が表示されます。

### **4**

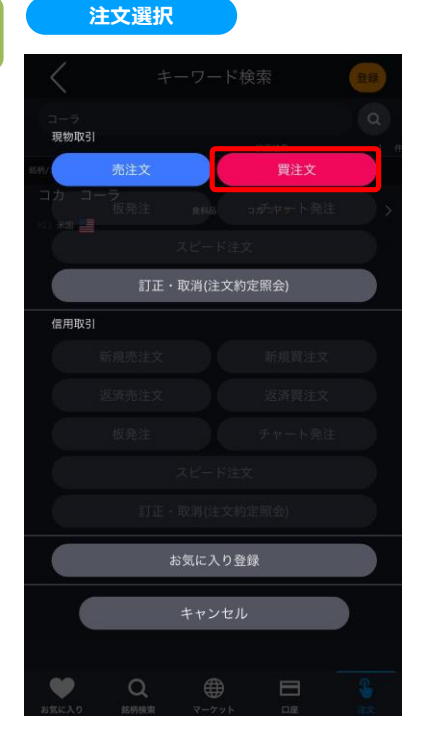

注文選択画面にて[買注文]をタップすると、現物買注 文画面が表示されます。

**5**

**6**

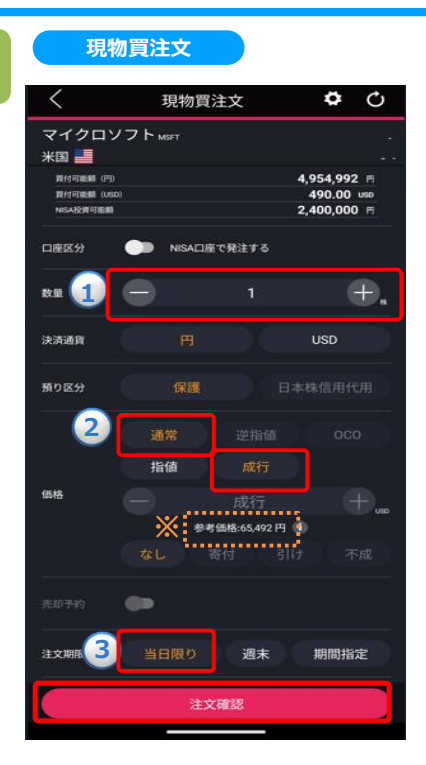

**①~③**を設定し、[注文確認]をタップすると、確認画面が 表示されます。

**①数量:**注文数量を設定します。キーボードまたは「+」「-」ボタン で設定します。「+」「-」ボタンでは銘柄の単元数ごとに増減し ます。

**②注文条件:**通常**・**成行を選択します。

**③注文期限:**注文の有効期限を指定します。 ※米国株の場合、値幅制限がないため、表示されている株価と 比べて著しく高い値段で約定する可能性があります。 ※成行注文時、売却予約の設定ができません。

※口座区分は[メニュー]>[設定]>[現物口座区分]より変更できます。(詳細は「22.[設定」](#page-2-0)を参照) ※ご注文の際は、「25-1.[各種注意事項」を必ずお読みください。](#page-222-0)

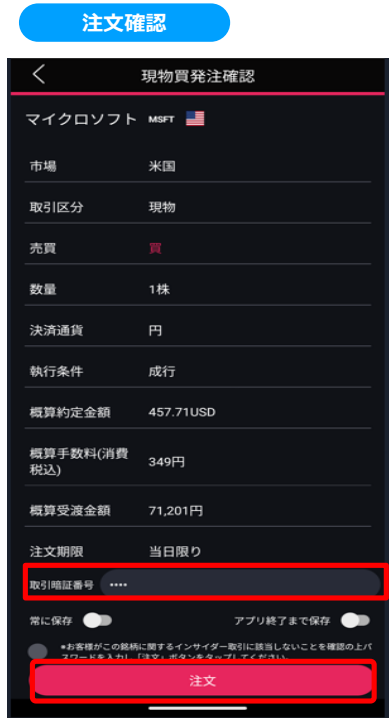

取引暗証番号を入力し、[注文]をタップすると、注文完 了となります。

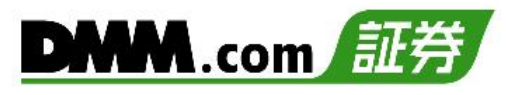

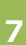

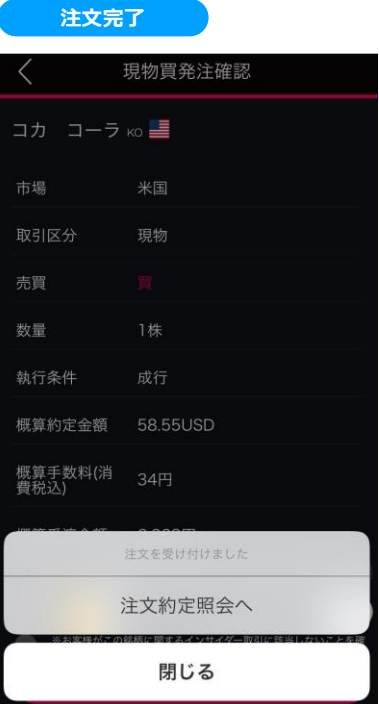

[注文約定照会へ]をタップすると、注文約定照会画面が 表示されます。 [閉じる]をタップすると、キーワード検索画面が表示されます。

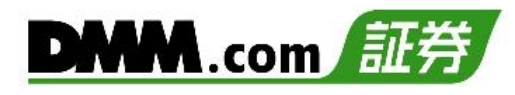

## **7-2. 現物買 通常注文(指値)**

注文価格を指定して発注する注文方法です。

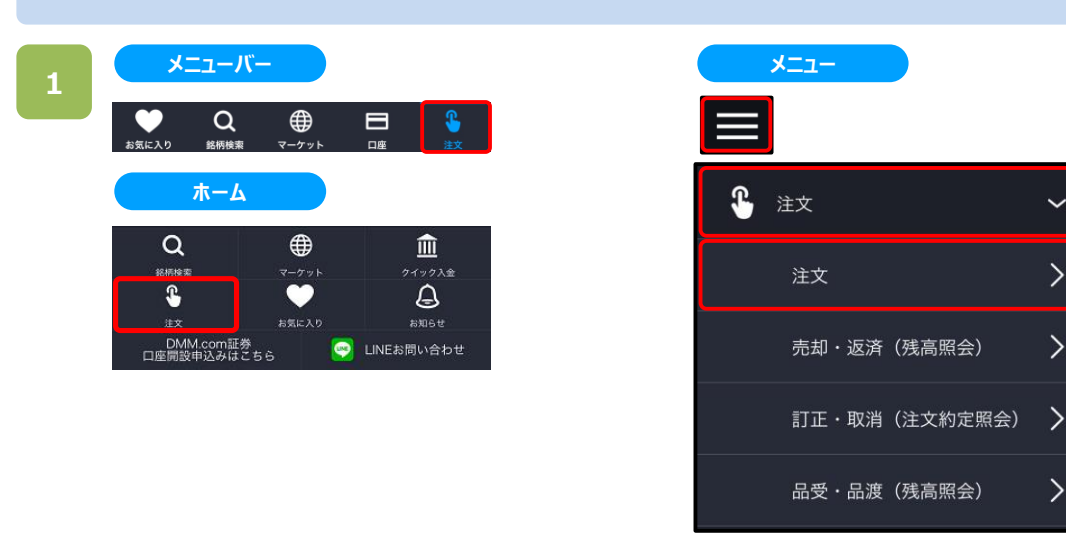

以下のいずれかの操作にて、注文銘柄選択画面が表示されます。

- ・メニューバーまたはホームより[注文]をタップ。
- ・各画面左上部の[≡](メニュー)より[注文]>[注文]をタップ。

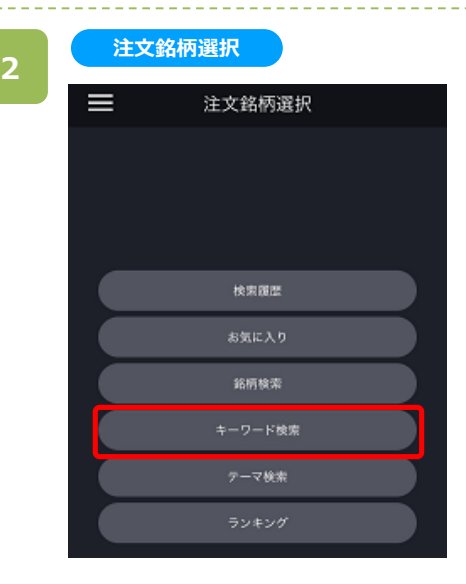

注文銘柄選択画面にて[キーワード検索]をタップすると、 キーワード検索画面が表示されます。

- ※操作マニュアルでは、「キーワード検索」より注文銘柄を 検索する方法をご案内します。
- ※日本株市場・米国市場の絞り込みをする場合は、画 面左上部の[≡](メニュー)より[市場選択]から選択し てください。

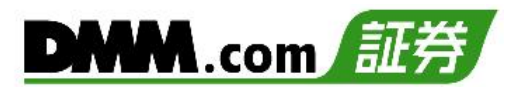

**3**

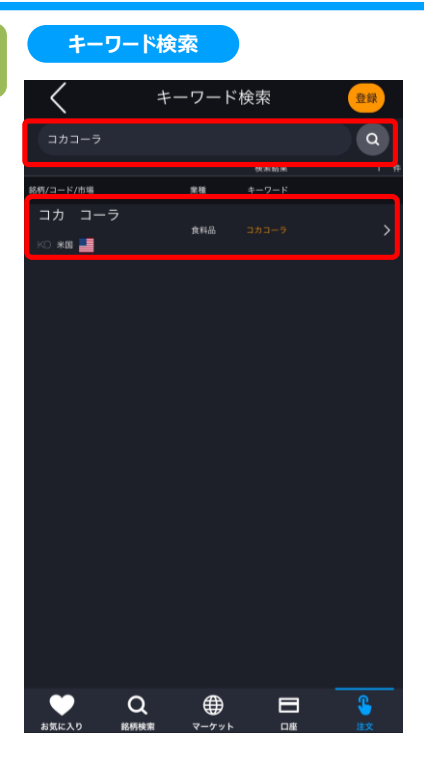

キーワード検索画面にて、銘柄名などキーワードを入力す ると、該当する銘柄一覧が表示されます。

目的の銘柄をタップすると、注文選択画面が表示されます。

### **4**

# **注文選択** 現物取引 訂正·取消(注文約定照会) 信用取引 お気に入り登録

注文選択画面にて[買注文]をタップすると、現物買注文 画面が表示されます。

**5**

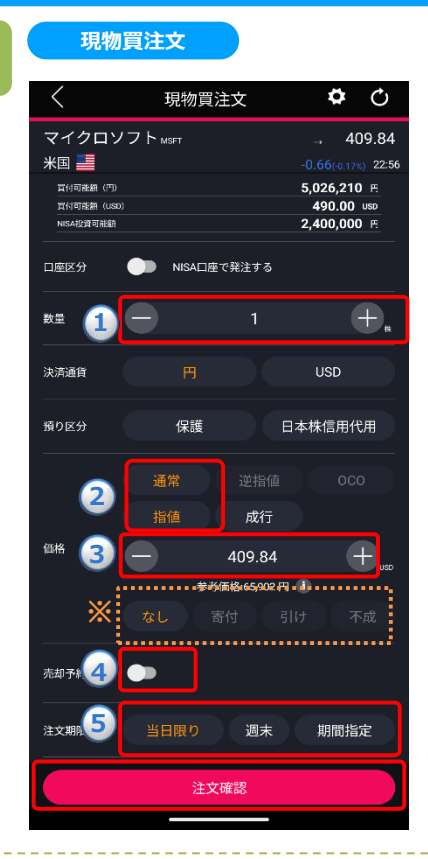

**6**

#### **注文確認**

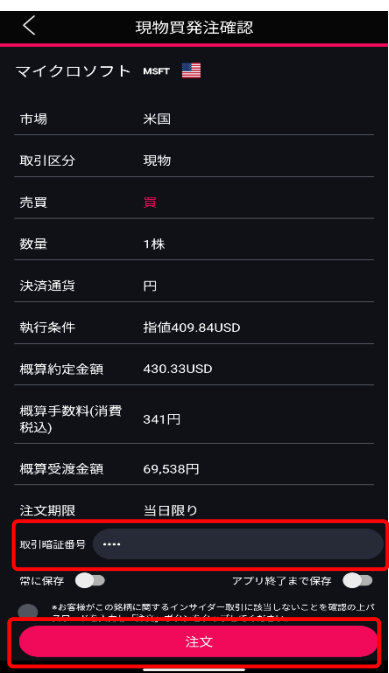

**①~⑤**を設定し、[注文確認]をタップすると、確認画面が 表示されます。

- $\overline{a}$ 数量:注文数量を設定します。キーボードまたは「+」「-」ボタンで 設定します。「+」「-」ボタンでは銘柄の単元数ごとに増減 します。
- **②注文条件:**通常**・**指値を選択します。
- **③指値価格:**発注する価格を入力します。
- **※**執行条件として、なし/寄付/引け/不成のいずれかを選択します。
- **④売却予約:**買い注文を発注する時点で、買付約定後の売却注文 を同時に注文することができます。
	- 米国株では、[利確]のみ選択できます。
- **⑤注文期限:**注文の有効期限を指定します。

※口座区分は[メニュー]>[設定]>[現物口座区分]より変更できま す。(詳細は「22.[設定」](#page-2-0)を参照) ※ご注文の際は、「25-1.[各種注意事項」を必ずお読みください。](#page-222-0)

取引暗証番号を入力し、[注文]をタップすると、 注文完了となります。

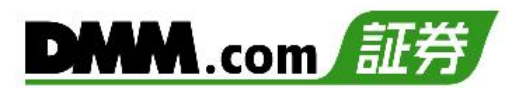

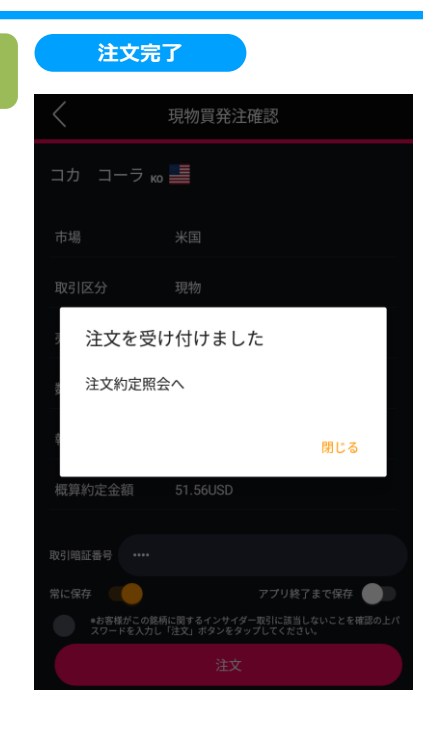

[注文約定照会へ]をタップすると、注文約定照会画面が 表示されます。

[閉じる]をタップすると、キーワード検索画面が表示されま す。

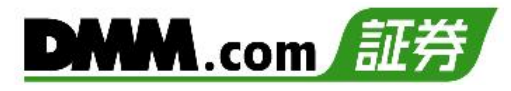

### **7-3. 現物売 通常注文(成行)**

価格を指定せず売る注文方法です。

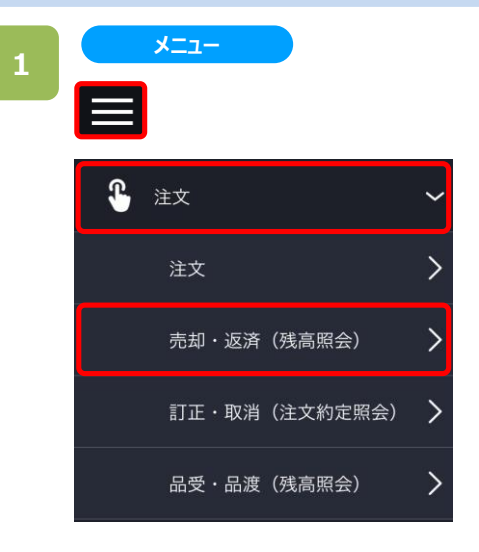

各画面左上部の[≡](メニュー)より[注文]>[売却・ 返済]をタップすると、残高照会画面が表示されます。

### **2**

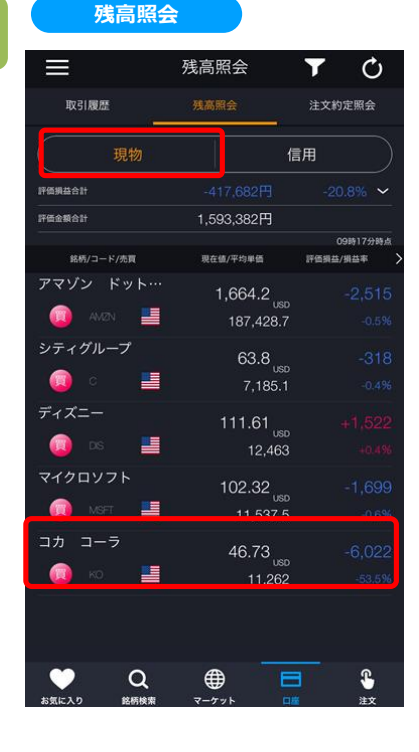

残高照会画面にて[現物]をタップすると、現物の取引銘 柄が表示されます。表示された銘柄より売却する銘柄を タップします。

売却する銘柄をタップすると、注文選択画面が表示され ます。

※日本株・米国株の絞り込みをする場合は、 画面左上部の[≡](メニュー)より[市場選択]から市 場を選択してください。(詳細はP.7を参照)

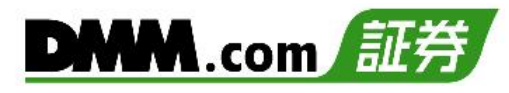

### 注文選択画面にて「売注文」をタップすると、現物売注文 画面が表示されます。

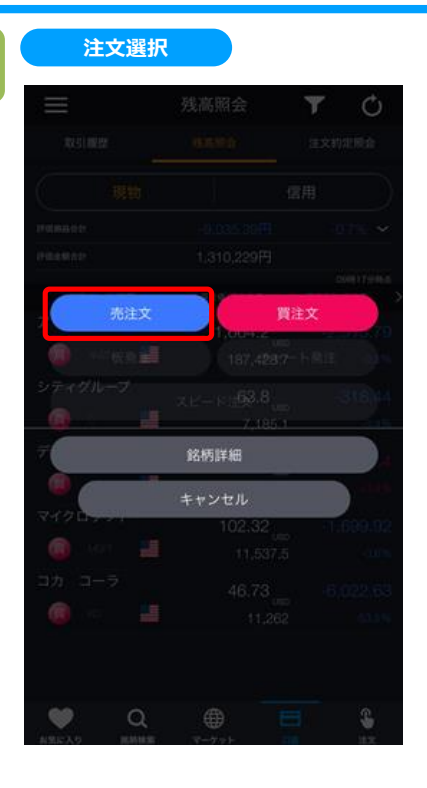

**3**

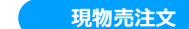

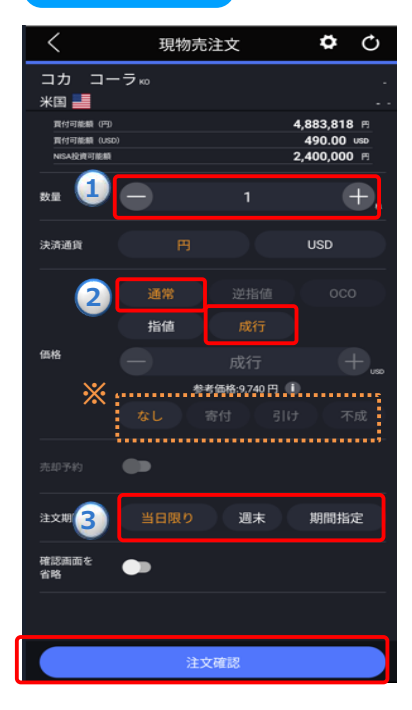

**①~③**を設定し、[注文確認]をタップすると、確認画面が 表示されます。

**①数量:**注文数量を設定します。キーボードまたは「+」「-」ボタンで 設定します。「+」「-」ボタンでは銘柄の単元数ごとに増減します。 **➁注文条件:**通常・成行を選択します。 **※**執行条件として、なし/寄付/引け/不成のいずれかを選択します。 **③注文期限:**注文の有効期限を指定します。

※口座区分は[メニュー]>[設定]>[現物口座区分]より変更できます。(詳細は「22.[設定」](#page-2-0)を参照) ※ご注文の際は、「25-1.[各種注意事項」を必ずお読みください。](#page-222-0)

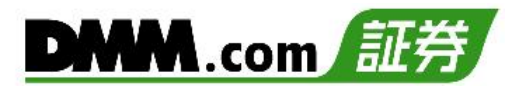

**5**

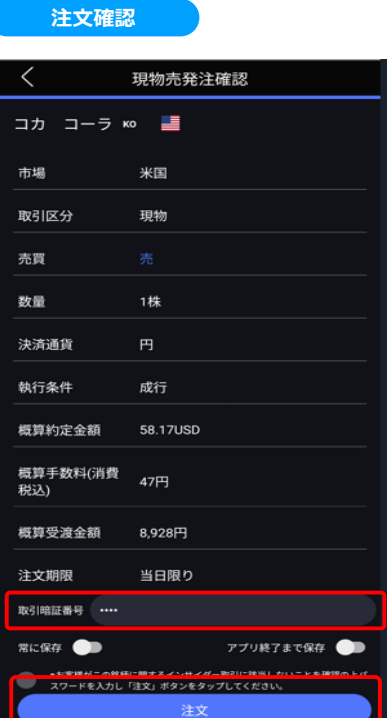

### 確認画面にて取引暗証番号を入力し、[注文]をタップ すると注文完了となります。

### **6**

#### **注文完了**

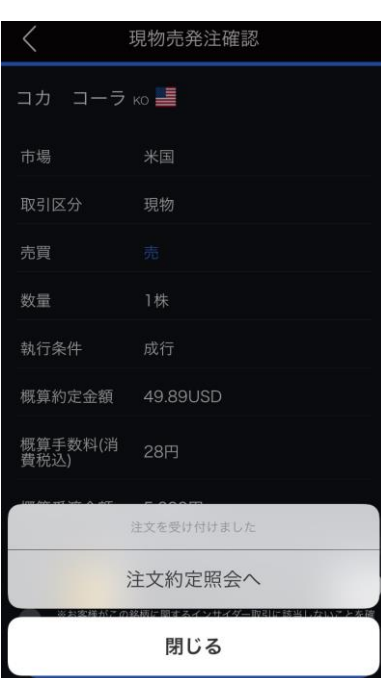

[注文約定照会へ]をタップすると、注文約定照会画面 が表示されます。 [閉じる]をタップすると、キーワード検索画面が表示されま す。

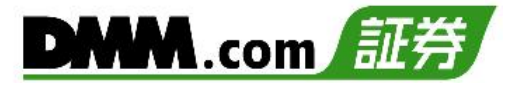

### **7-4. 現物売 通常注文(指値)**

注文価格を指定して発注する注文方法です。

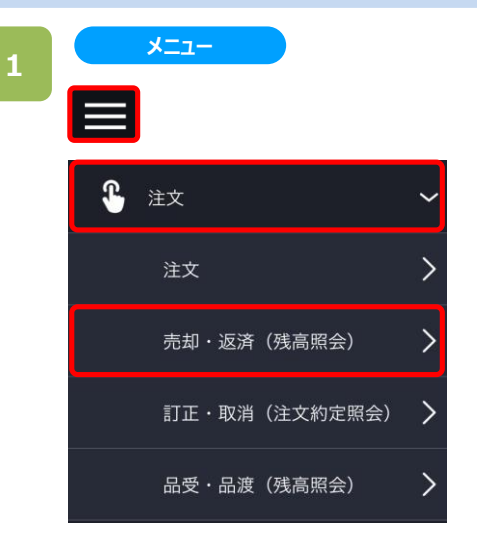

各画面左上部の[≡](メニュー)より[注文]>[売却・ 返済]をタップすると、残高照会画面が表示されます。

### **2**

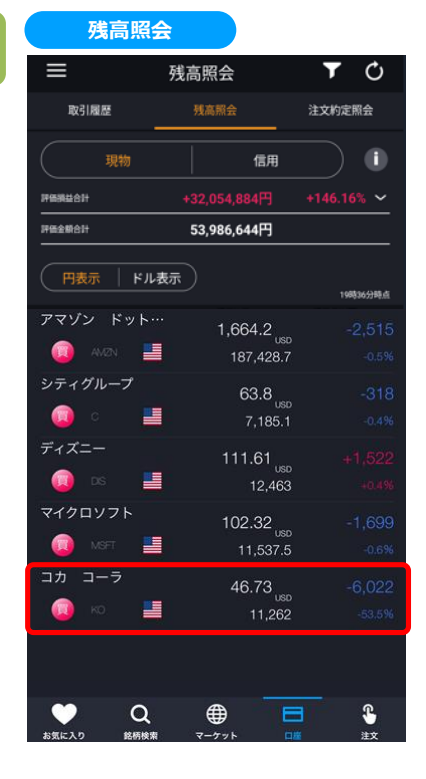

残高照会画面にて[現物]をタップすると、現物の取引銘 柄が表示されます。表示された銘柄より売却する銘柄を タップします。

売却する銘柄をタップすると、注文選択画面が表示され ます。

※日本株市場・米国市場の絞り込みをする場合は、画 面左上部の[≡](メニュー)より[市場選択]から選択して ください。

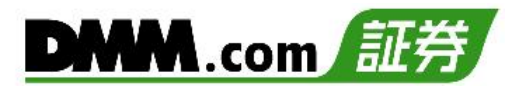

### 注文選択画面にて「売注文」をタップすると、現物売注文 画面が表示されます。

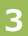

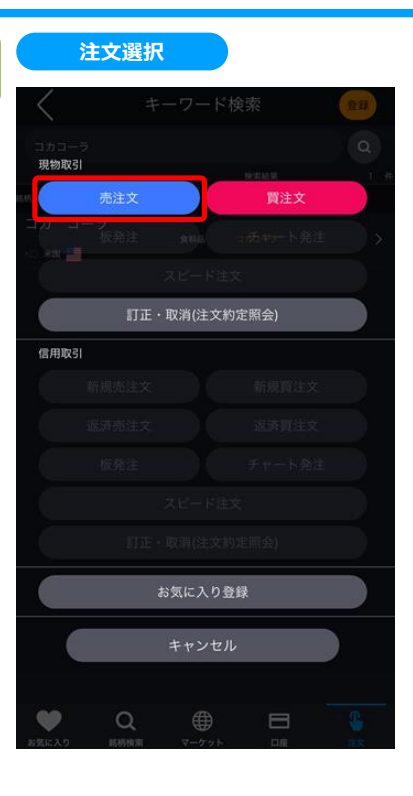

**4**

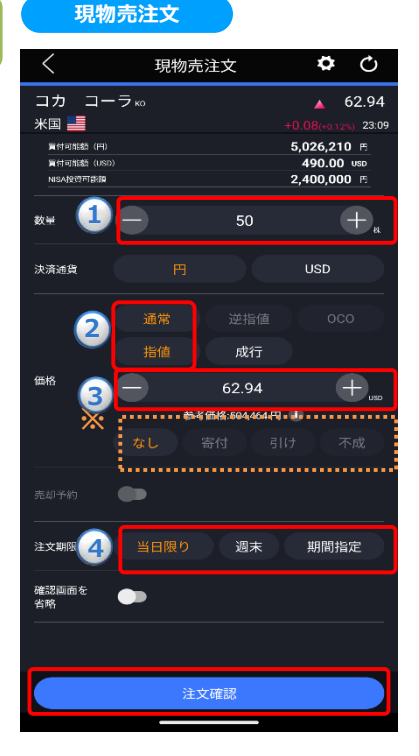

**①~④**を設定し、[注文確認]をタップすると、確認画面が 表示されます。

**①数量:**注文数量を設定します。キーボードまたは「+」「-」ボタン で設定します。「+」「-」ボタンでは銘柄の単元数ごとに増減しま す。

- **➁注文条件:**通常・指値を選択します。
- **③指値価格:**発注する価格を入力します。

**※**執行条件として、なし/寄付/引け/不成のいずれかを選択します。 **④注文期限:**注文の有効期限を指定します。

※口座区分は[メニュー]>[設定]>[現物口座区分]より変更できます。(詳細は「22.[設定」](#page-2-0)を参照) ※ご注文の際は、「25-1.[各種注意事項」を必ずお読みください。](#page-222-0)

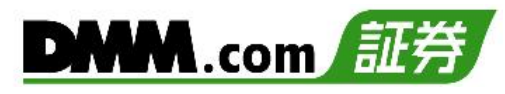

### 確認画面にて取引暗証番号を入力し、[注文]をタップ すると注文完了となります。

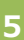

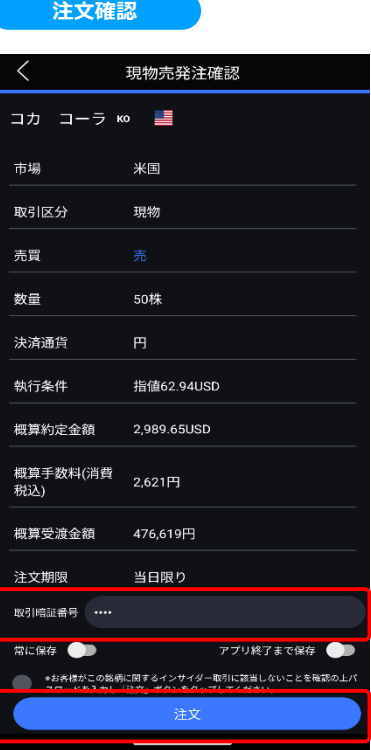

**6**

#### **注文完了**

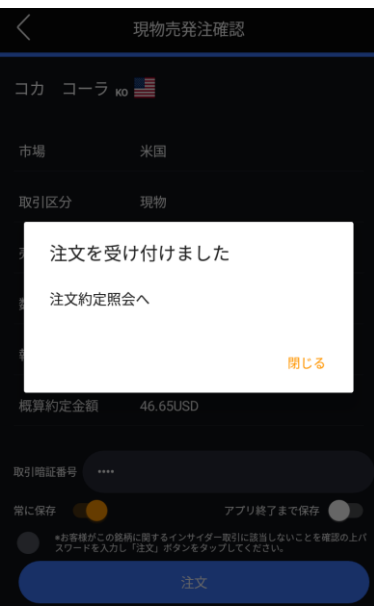

[注文約定照会へ]をタップすると、注文約定照会画面 が表示されます。 [閉じる]をタップすると、キーワード検索画面が表示され ます。

### **8-1. 板発注(現物買)**

板(銘柄における値段ごとの注文数量などの情報を表示した表)を直接タップすることで現物買い発注をする注文 方法です。なお、米国株は板発注を利用することはできません。

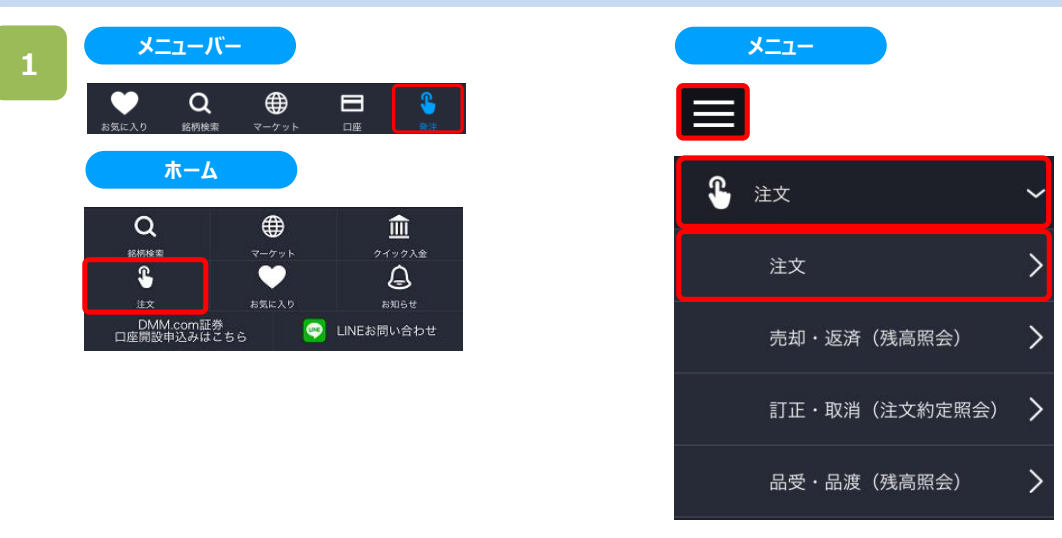

以下のいずれかの操作にて、注文銘柄選択画面が表示されます。

- ・メニューバーまたはホームより[発注]をタップ。
- ・各画面左上部の[≡](メニュー)より[注文]>[注文]をタップ。

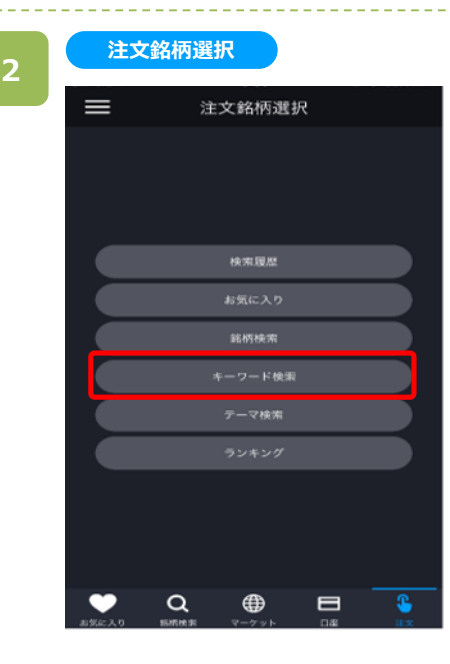

注文銘柄選択画面にて[キーワード検索]をタップすると、 キーワード検索画面が表示されます。

**3**

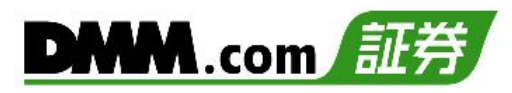

キーワード検索画面にて、銘柄名などキーワードを入力す ると、該当する銘柄一覧が表示されます。

目的の銘柄をタップすると、注文選択画面が表示されます。 ※米国株は板発注を利用することはできません。

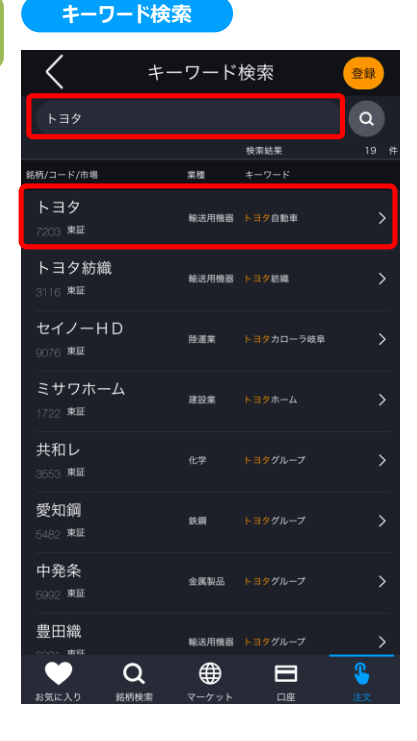

#### **注文選択**

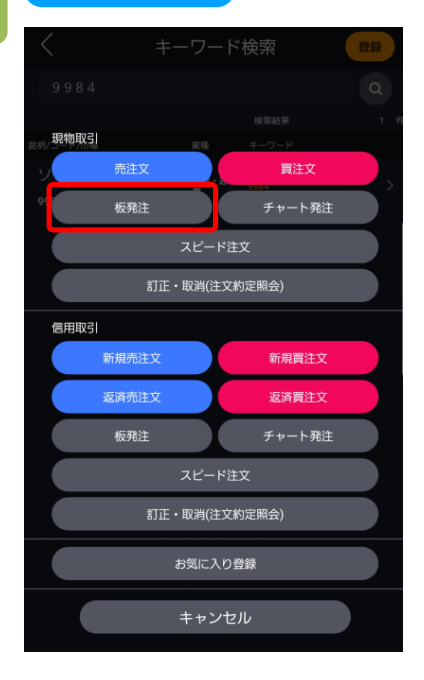

注文選択画面にて現物取引エリアの「板発注」をタップ すると現物板発注画面が表示されます。

# **8.板発注**

### **現物板発注**

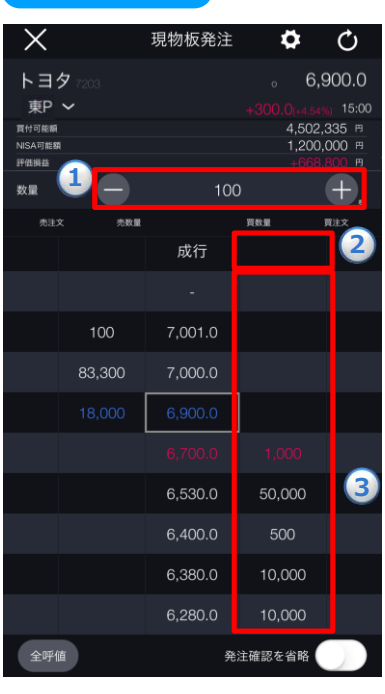

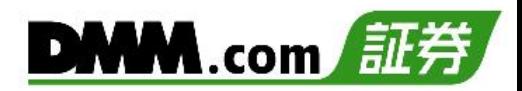

**①**注文数量を設定し、以下の方法にて成行注文もしくは、 指値注文を発注することができます。

■成行注文の場合 「成行」の隣にある**②**「買数量」の欄を一度タップすると、 確認メッセージが表示されます。 同じ箇所をもう一度タップすると、成行注文の確認画面へ 遷移します。

■指値注文の場合

発注を希望する価格帯の隣にある**③**「買数量」の欄を一 度タップすると、確認メッセージが表示されます。 同じ箇所をもう一度タップすると、指値注文の確認画面へ 遷移します。

※画面右下の「発注確認を省略」をONにした場合は、 確認画面は表示されず、即時発注されます。

※口座区分は「メニュー]>[設定]>「現物口座区分]より変更できます。(詳細は「22.<u>設定</u>」を参照) ※ご注文の際は、巻末の「25-1.[各種注意事項」を必ずお読みください。](#page-222-0)

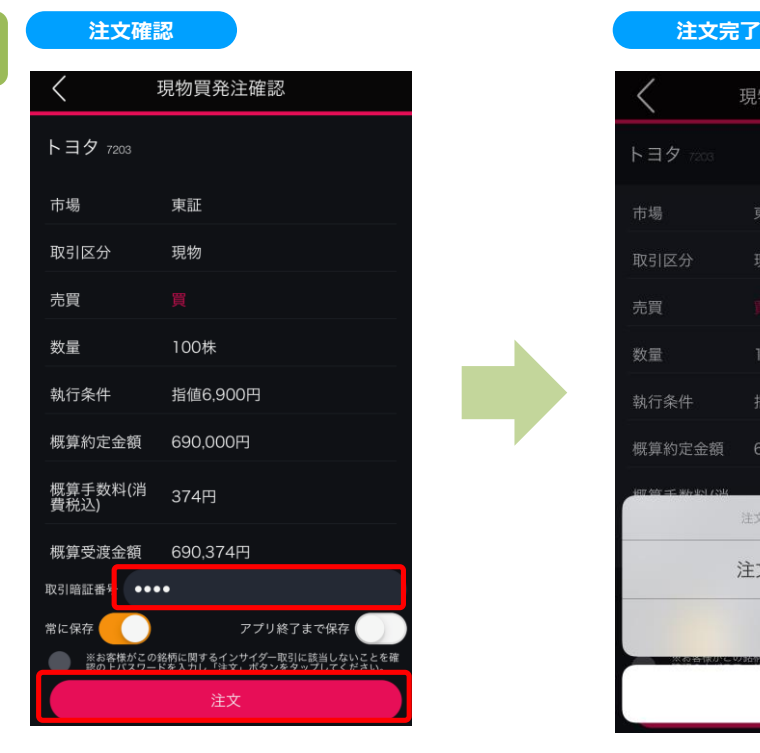

確認画面にて取引暗証番号を入力し [発注]をタップすると注文が発注されます。

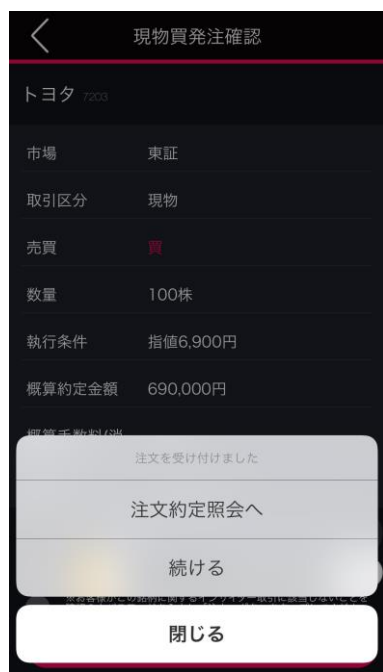

[注文約定照会へ]をタップすると、注文約定照会画面 が表示されます。

[閉じる]をタップすると、キーワード検索画面が表示されま す。

### **8-2. 板発注(現物売)**

板(銘柄における値段ごとの注文数量などの情報を表示した表)を直接タップすることで現物売り発注をする注文 方法です。なお、米国株は板発注を利用することはできません。

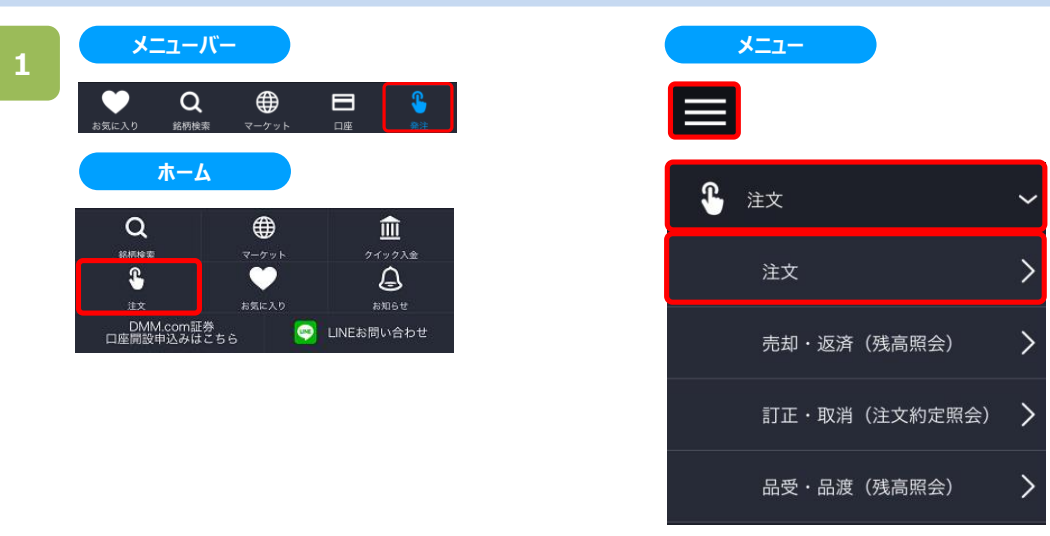

以下のいずれかの操作にて、注文銘柄選択画面が表示されます。

- ・メニューバーまたはホームより[注文]をタップ。
- ・各画面左上部の[≡](メニュー)より[注文]>[注文]をタップ。

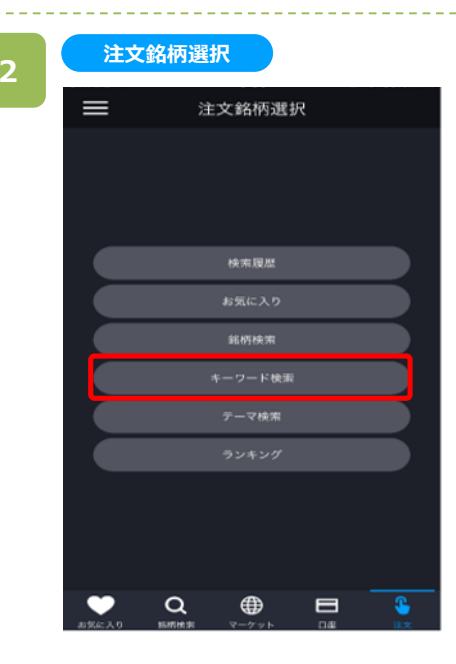

注文銘柄選択画面にて[キーワード検索]をタップすると、 キーワード検索画面が表示されます。

**キーワード検索**

く

**3**

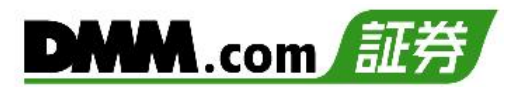

キーワード検索画面にて、銘柄名などキーワードを入力 すると、該当する銘柄一覧が表示されます。

目的の銘柄をタップすると、注文選択画面が表示されま す。 ※米国株は板発注を利用することはできません。

トヨタ  $\alpha$ 検索結果 8柄/コード/市場 トヨタ 輸送用機器 トヨタ自動車 トヨタ紡織 輸送用機器 トヨタ坊織 セイノーHD トヨタカローラ岐阜 陸運業  $\rightarrow$ 2076 東証 ミサワホーム 建設業  $\rightarrow$ 722 東証 共和レ  $\rightarrow$ 553 東証 愛知鋼 鉄鋼  $\overline{\phantom{0}}$ 82 東証 中発条  $\rightarrow$ 金属製品 892 東証 豊田織 輸送用機器 トヨタグループ  $\bullet$  $\alpha$ \$ ⊕  $\qquad \qquad \blacksquare$ 

キーワード検索

登録

#### **注文選択**

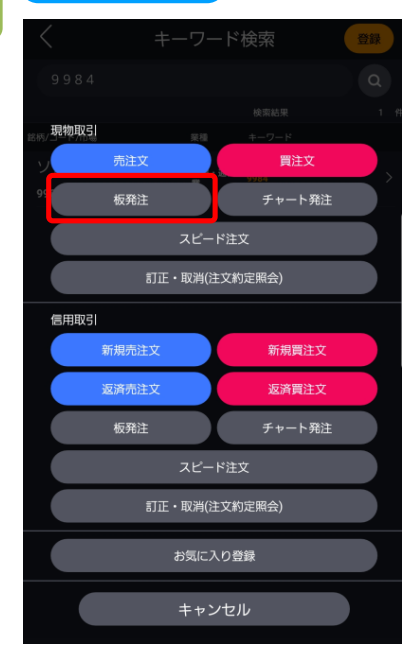

注文選択画面にて現物取引エリアの「板発注」をタップ すると現物板発注画面が表示されます。

# **8.板発注**

**5**

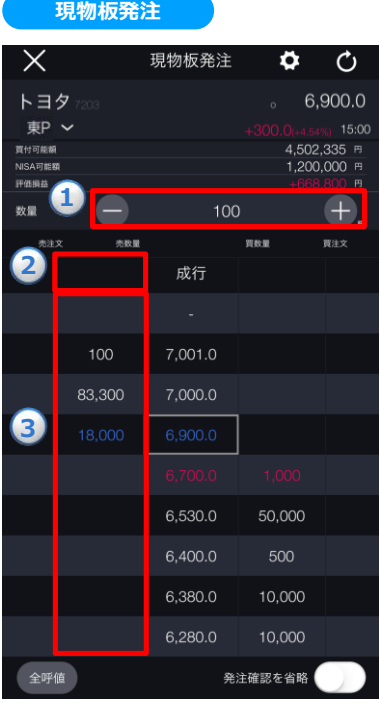

**①**注文数量を設定し、以下の方法にて成行注文もしくは、 指値注文を発注することができます。

■成行注文の場合 「成行」の隣にある**②**「売数量」の欄を一度タップすると、 確認メッセージが表示されます。 同じ箇所をもう一度タップすると、成行注文の確認画面へ 遷移します。

■指値注文の場合

発注を希望する価格帯の隣にある**③**「売数量」の欄を一 度タップすると、確認メッセージが表示されます。 同じ箇所をもう一度タップすると、指値注文の確認画面へ 遷移します。

※画面右下の「発注確認を省略」をONにした場合は、 確認画面は表示されず、即時発注されます。

※口座区分は「メニュー]>[設定]>「現物口座区分]より変更できます。(詳細は「22.<u>設定</u>」を参照) ※ご注文の際は、巻末の「25-1.[各種注意事項」を必ずお読みください。](#page-222-0)

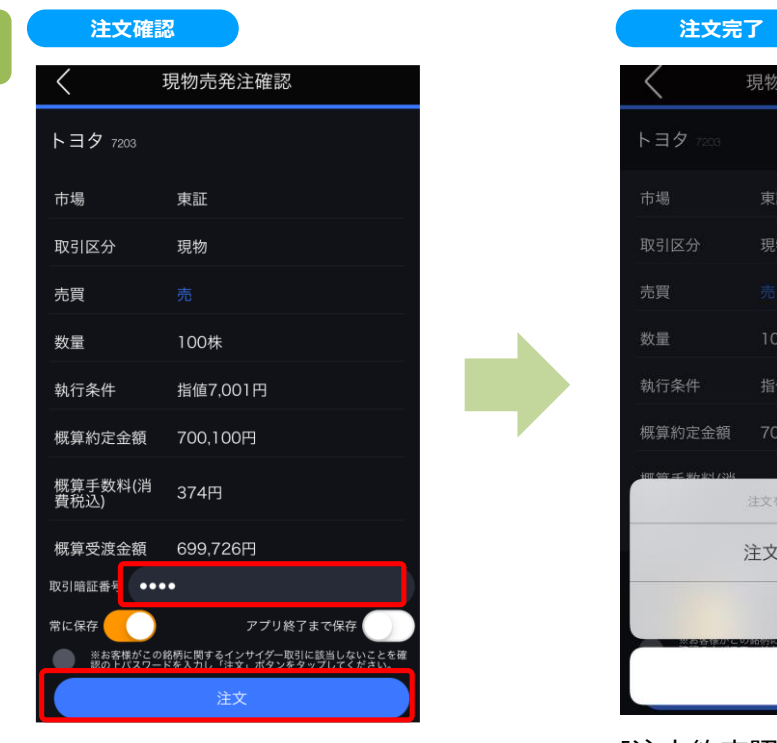

確認画面にて取引暗証番号を入力し [注文]をタップすると注文が発注されます。

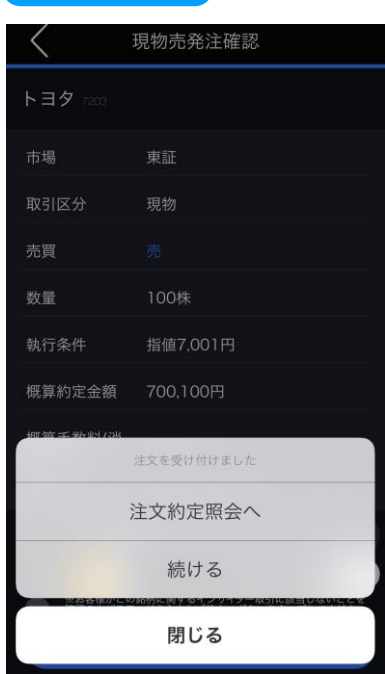

[注文約定照会へ]をタップすると、注文約定照会画面が 表示されます。

[閉じる]をタップすると、キーワード検索画面が表示されま す。

### **8-3. 板発注(訂正)**

板(銘柄における値段ごとの注文数量などの情報を表示した表)を直接タップすることで注文の訂正をすることが可 能です。なお、米国株は板発注を利用することはできません。

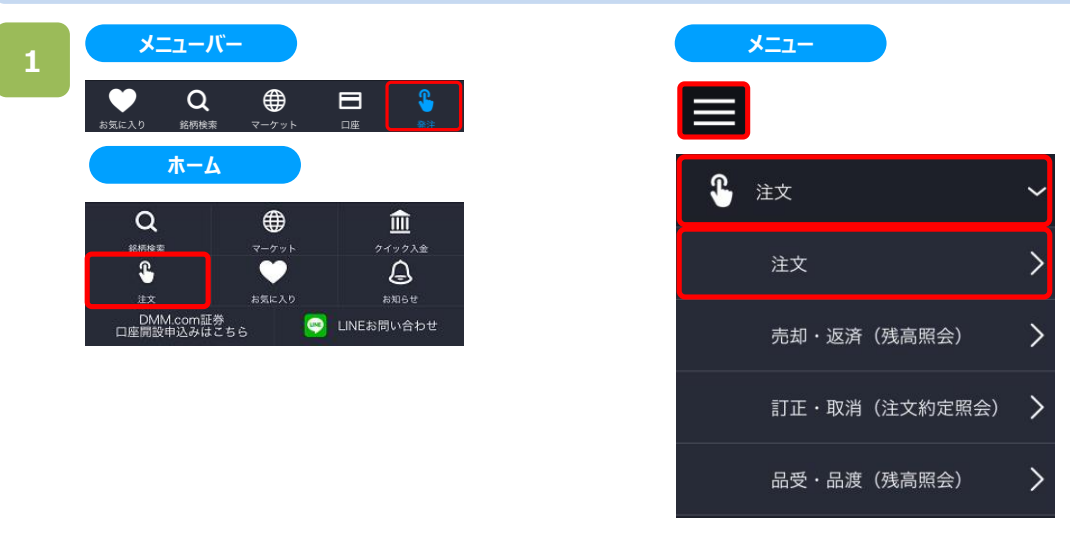

以下のいずれかの操作にて、注文銘柄選択画面が表示されます。

- ・メニューバーまたはホームより[注文]をタップ。
- ・各画面左上部の[≡](メニュー)より[注文]>[注文]をタップ。

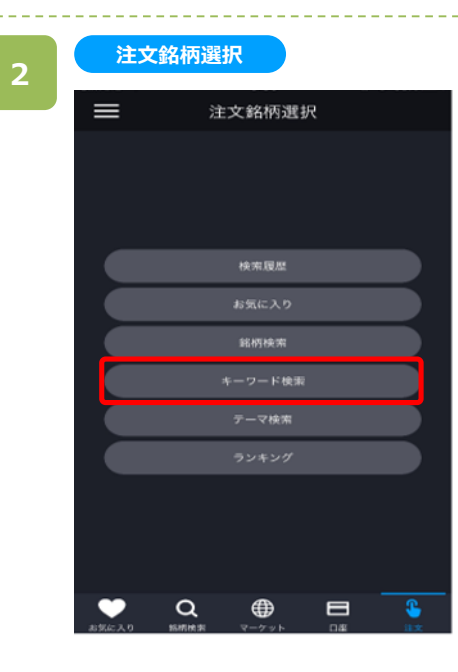

注文銘柄選択画面にて[キーワード検索]をタップすると、 キーワード検索画面が表示されます。

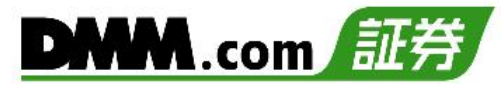

**3**

### **キーワード検索**

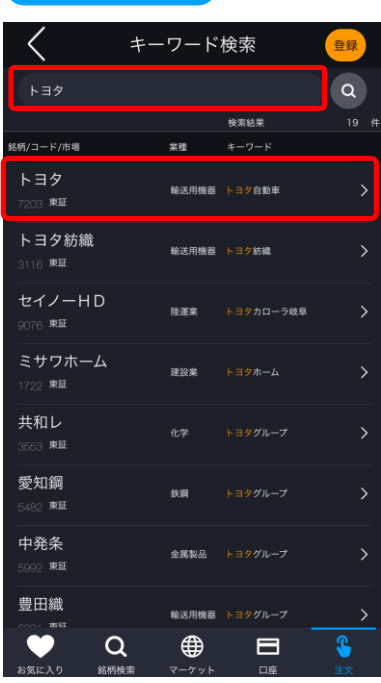

キーワード検索画面にて、銘柄名などキーワードを入力 すると、該当する銘柄一覧が表示されます。

目的の銘柄をタップすると、注文選択画面が表示されま す。

※米国株は板発注を利用することはできません

### **4**

#### **注文選択**

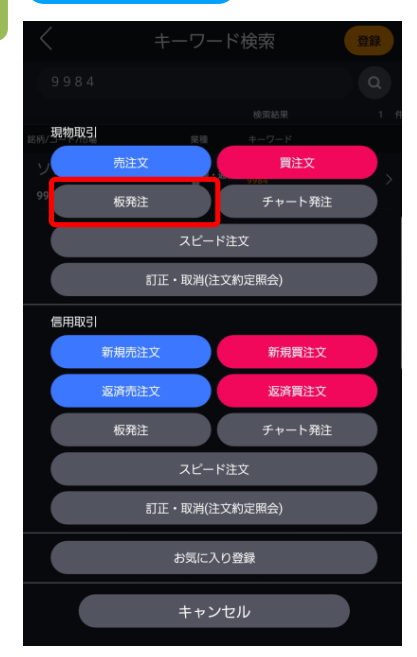

注文選択画面にて現物取引エリアの「板発注」をタップ すると現物板発注画面が表示されます。

**現物板発注**

**5**

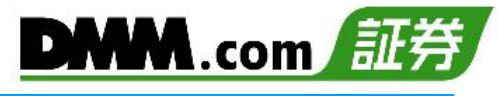

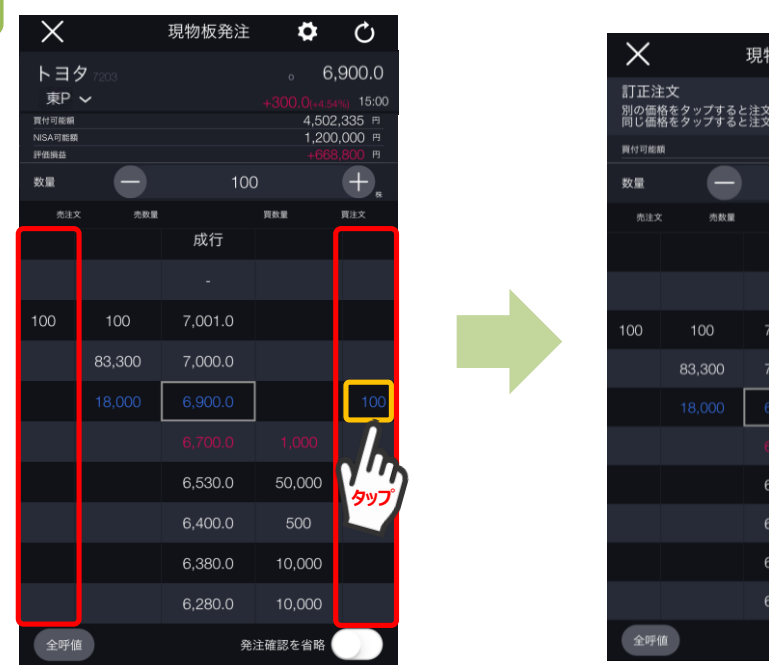

板画面の左右にある「買注文」「売注文」の エリア内に、注文中の株数が表示されます。 注文中の数量をタップすると、表示株数が選択 された状態(色が変わった状態)になります。

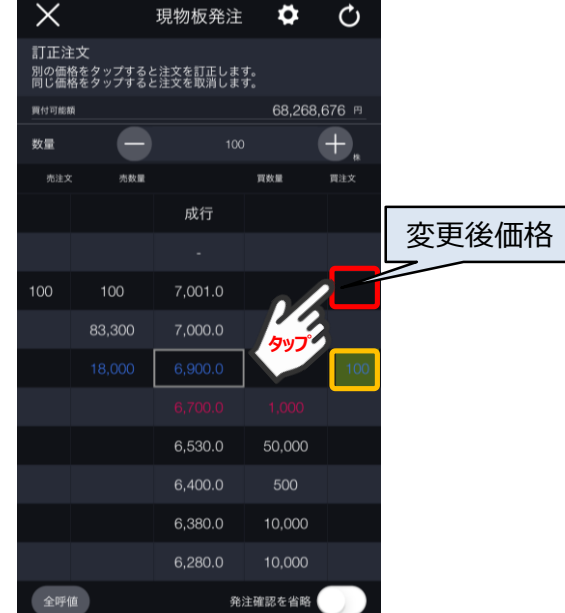

注文中の表示株数が選択された状態で変更後の価格 帯をタップすると注文訂正画面が表示されます。

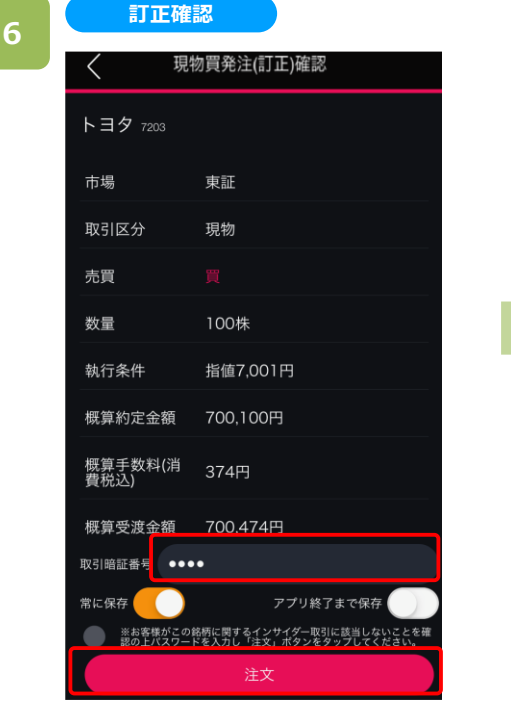

取引暗証番号を入力し、[訂正]をタップすると、 注文価格の訂正が完了します。

**注文訂正完了**

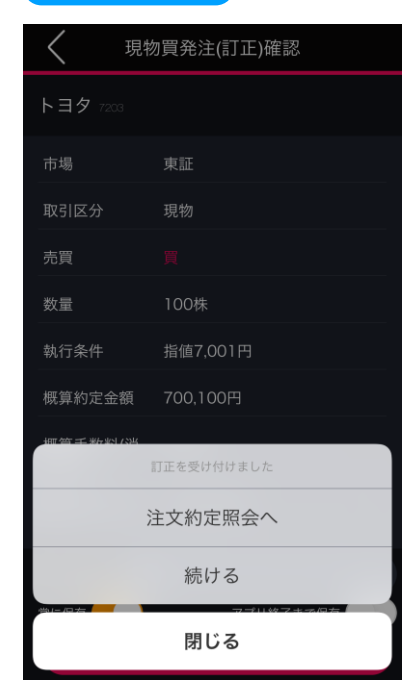

[注文約定照会へ]をタップすると、注文約定照会画面が 表示されます。[閉じる]をタップすると、キーワード検索画 面が表示されます。

### **8-4. 板発注(取消)**

板(銘柄における値段ごとの注文数量などの情報を表示した表)を直接タップすることで注文の取消をすることが可 能です。なお、米国株は板発注を利用することはできません。

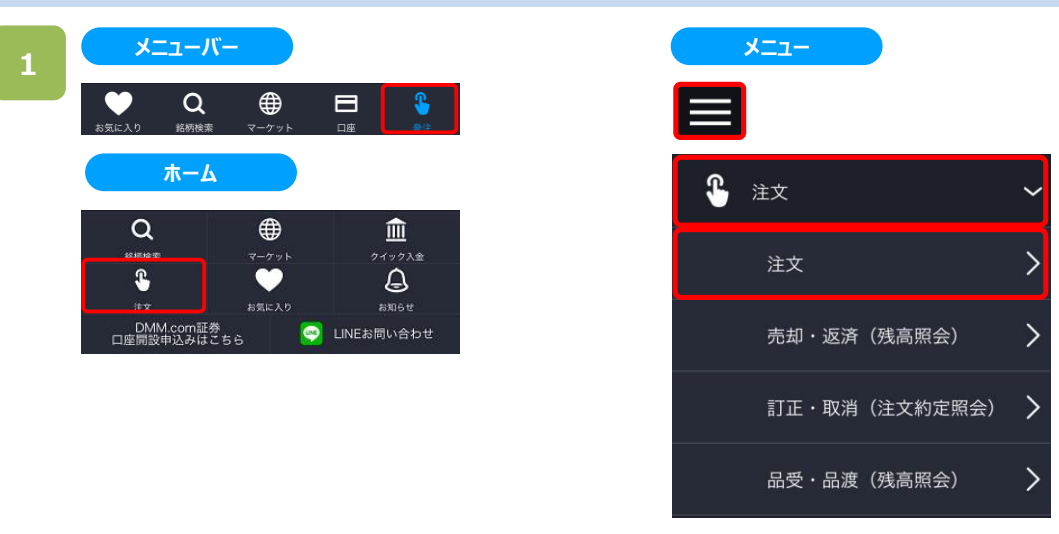

以下のいずれかの操作にて、注文銘柄選択画面が表示されます。

- ・メニューバーまたはホームより[注文]をタップ。
- ・各画面左上部の[≡](メニュー)より[注文]>[注文]をタップ。

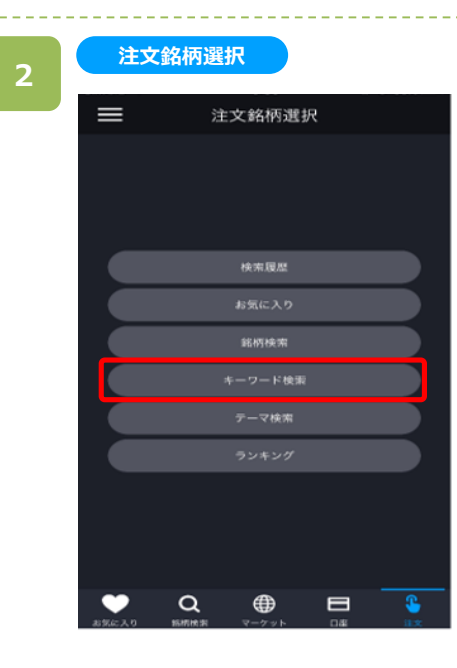

注文銘柄選択画面にて[キーワード検索]をタップすると、 キーワード検索画面が表示されます。

キーワード検索画面にて、銘柄名などキーワードを入力 すると、該当する銘柄一覧が表示されます。

目的の銘柄をタップすると、注文選択画面が表示されま す。

※米国株は板発注を利用することはできません。

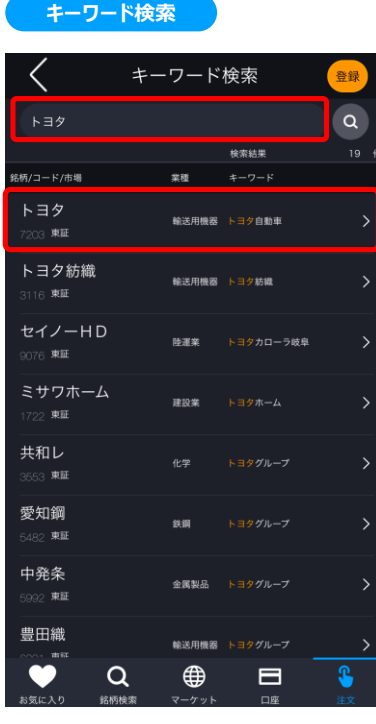

#### **注文選択**

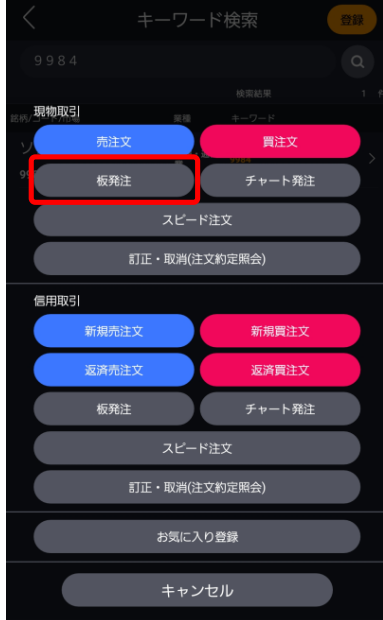

注文選択画面にて現物取引エリアの「板発注」をタップ すると現物板発注画面が表示されます。

**6**

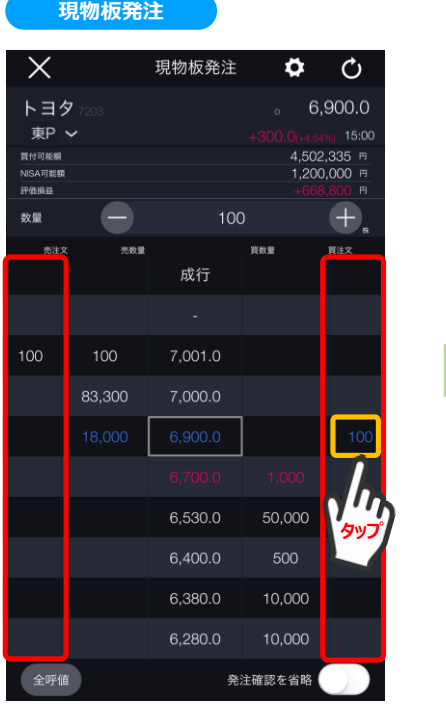

板画面の左右にある「買注文」「売注文」の エリア内に、注文中の株数が表示されます。 注文中の数量をタップすると、表示株数が選択 された状態(色が変わった状態)になります。

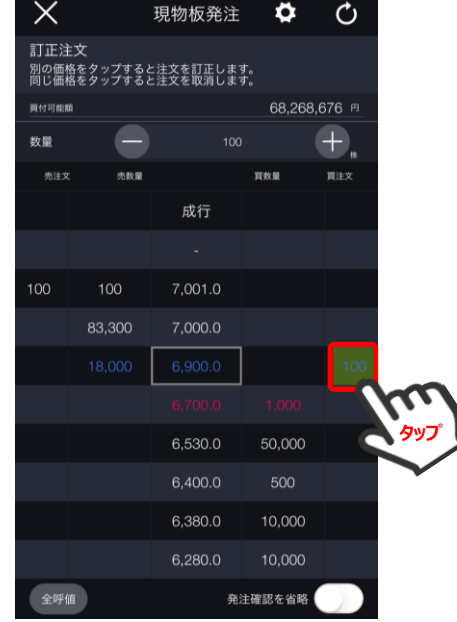

注文中の表示株数が選択された状態で当該注文をタップ すると、取消確認画面が表示されます。

**DMM**.com

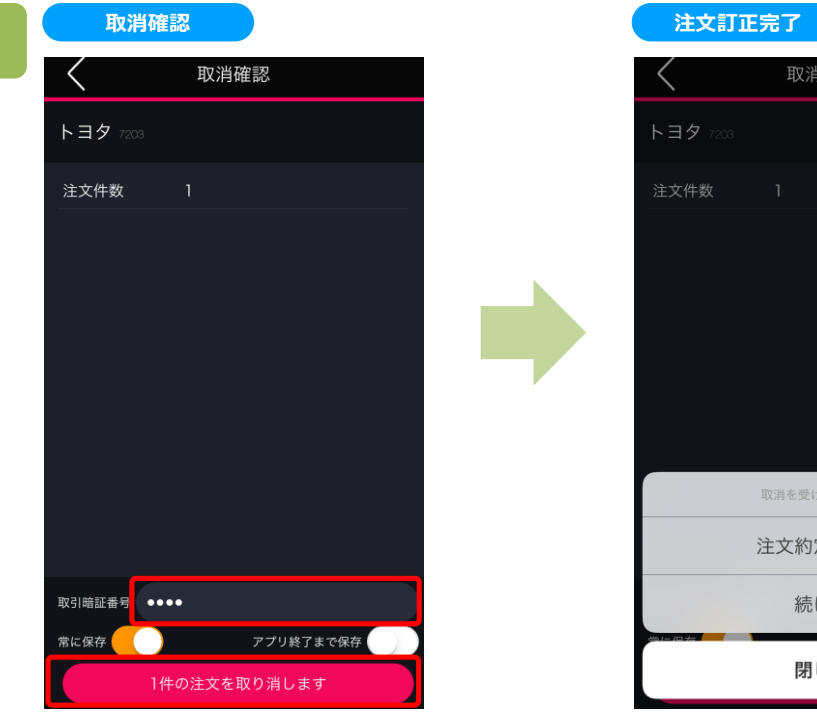

取消画面にて取引暗証番号を入力し、[取消] ボタンをタップすると取消し完了となります。

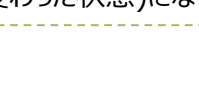

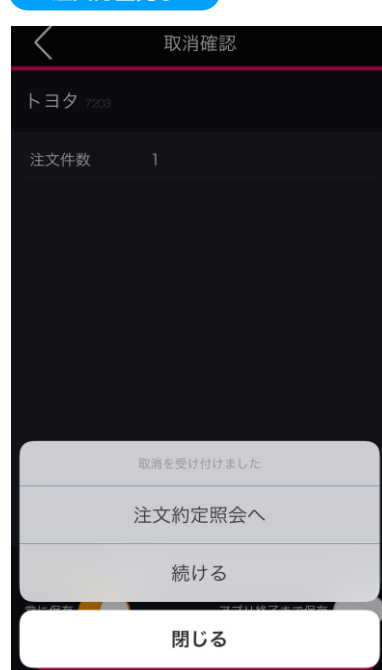

[注文約定照会へ]をタップすると、注文約定照会画面 が表示されます。[閉じる]をタップすると、キーワード検索 画面が表示されます。

### **8-5. 板発注(信用新規)**

板(銘柄における値段ごとの注文数量などの情報を表示した表)を直接タップすることで信用新規注文をすること が可能です。

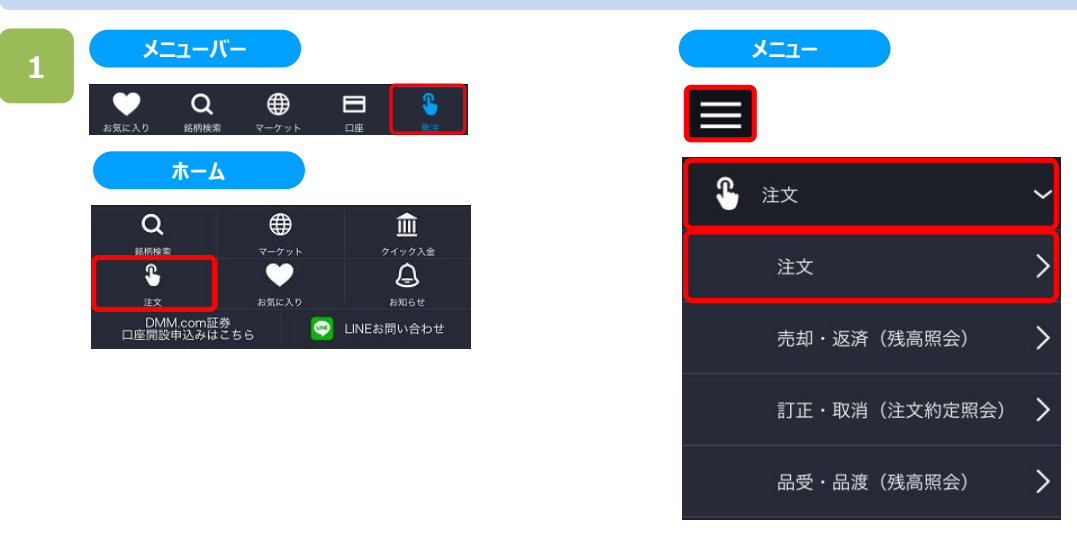

以下のいずれかの操作にて、注文銘柄選択画面が表示されます。

- ・メニューバーまたはホームより[注文]をタップ。
- ・各画面左上部の[≡](メニュー)より[注文]>[注文]をタップ。

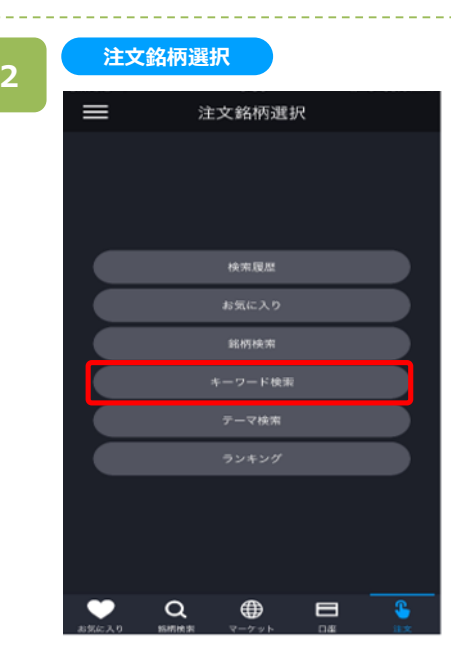

注文銘柄選択画面にて[キーワード検索]をタップすると、 キーワード検索画面が表示されます。

**キーワード検索**

キーワード検索

検索結果

輸送用機器 トヨタ自動車

輸送用機器 トヨタ坊織

トヨタグループ

 $\blacksquare$ 

■ 関東線

建設業

金属製品

輸送用機器

⊕

。<br>登録  $\alpha$ 

 $\overline{\phantom{0}}$ 

 $\overline{\phantom{0}}$ 

 $\rightarrow$ 

 $\rightarrow$ 

 $\rightarrow$ 

 $\rightarrow$ 

 $\rightarrow$ 

 $\rightarrow$ 

€

 $\langle$ 

<br>路柄/コード/市場 トヨタ

トヨタ紡織

セイノーHD

**流来**<br>2026年 ミサワホーム

722 東証 共和レ

愛知鋼

482 東証 中発条

392 東証 豊田織

 $\bullet$ 

 $\alpha$ 

**3**

キーワード検索画面にて、銘柄名などキーワードを入力 すると、該当する銘柄一覧が表示されます。

目的の銘柄をタップすると、注文選択画面が表示され ます。

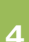

### **注文選択**

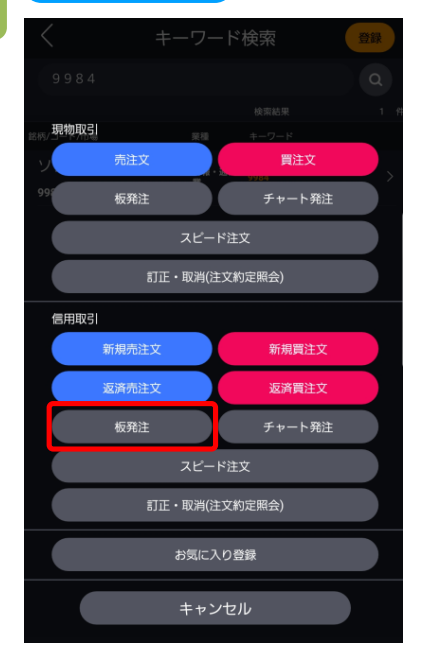

### 注文選択画面にて信用取引区分の「板発注」をタップ すると信用板発注画面が表示されます。

**5**

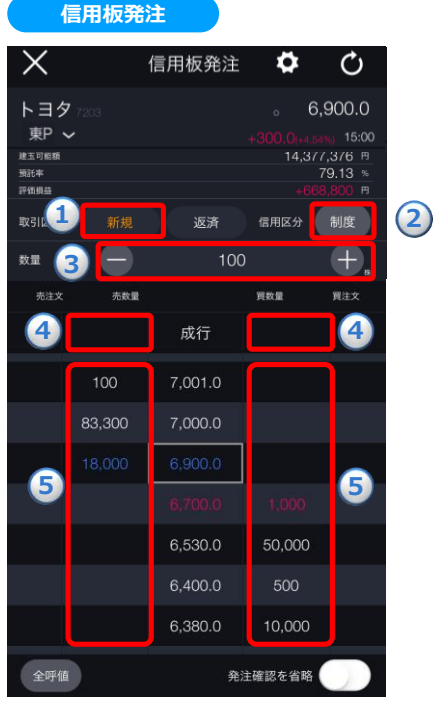

**①**取引区分:[新規]を選択、**②**信用区分を選択、**③**注 文数量を設定し、以下の方法にて成行注文もしくは、指 値注文を発注することができます。

■成行注文の場合 「成行」の隣にある**④**「買数量」の欄を一度タップすると、 確認メッセージが表示されます。 同じ箇所をもう一度タップすると、成行注文の確認画面 へ遷移します。

■指値注文の場合 発注を希望する価格帯の隣にある**⑤**「買数量」の欄を一 度タップすると、確認メッセージが表示されます。 同じ箇所をもう一度タップすると、指値注文の確認画面 へ遷移します。

※画面右下の「発注確認を省略」をONにした場合は、 確認画面は表示されず、即時発注されます。

※信用区分は「メニュー]>[設定]>[信用区分]より変更できます。(詳細は「22.[設定」](#page-2-0)を参照) ※ご注文の際は、「25-1.[各種注意事項](#page-2-0)」を必ずお読みください。

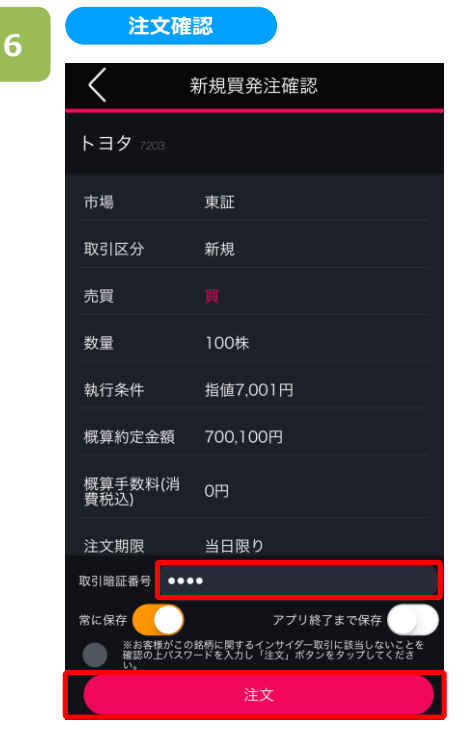

取引暗証番号を入力し[注文]をタップすると 注文が発注されます。

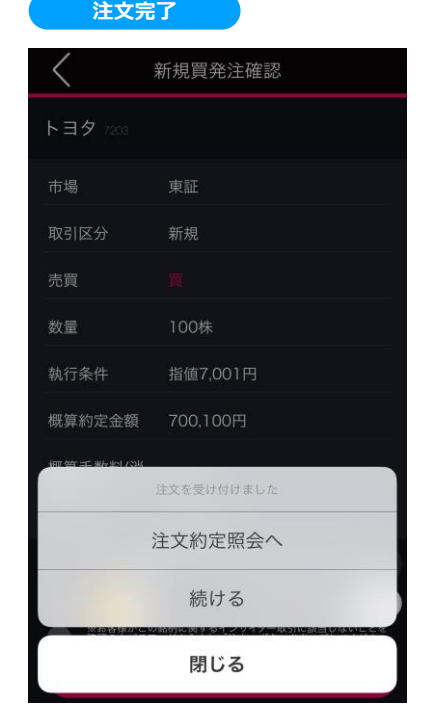

[注文約定照会へ]をタップすると、注文約定照会画面 が表示されます。[閉じる]をタップすると、キーワード検索 画面が表示されます。

### **8-6. 板発注(信用返済)**

板(銘柄における値段ごとの注文数量などの情報を表示した表)を直接タップすることで信用返済発注をする注文 方法です。

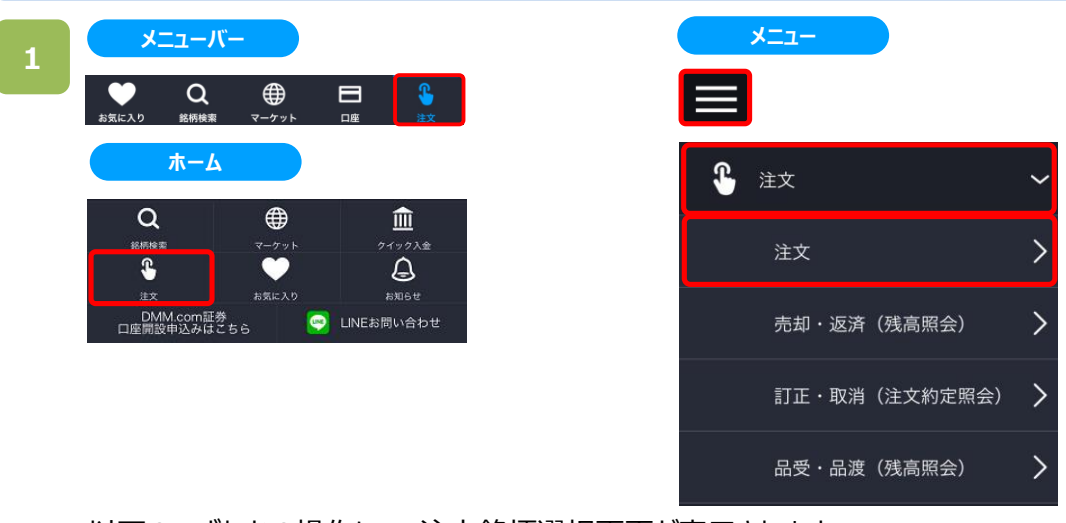

以下のいずれかの操作にて、注文銘柄選択画面が表示されます。

- ・メニューバーまたはホームより[注文]をタップ。
- ・各画面左上部の[≡](メニュー)より[注文]>[注文]をタップ。

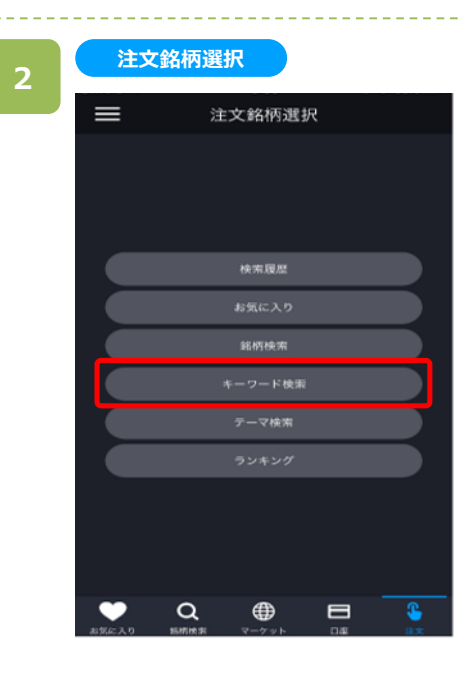

注文銘柄選択画面にて[キーワード検索]をタップすると、 キーワード検索画面が表示されます。

キーワード検索画面にて、銘柄名などキーワードを入力 すると、該当する銘柄一覧が表示されます。

目的の銘柄をタップすると、注文選択画面が表示されま す。

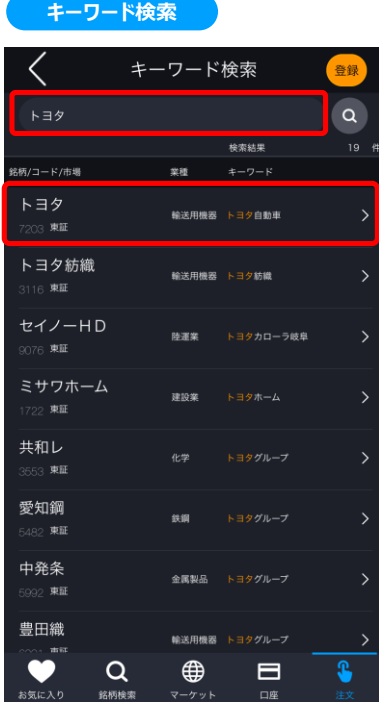

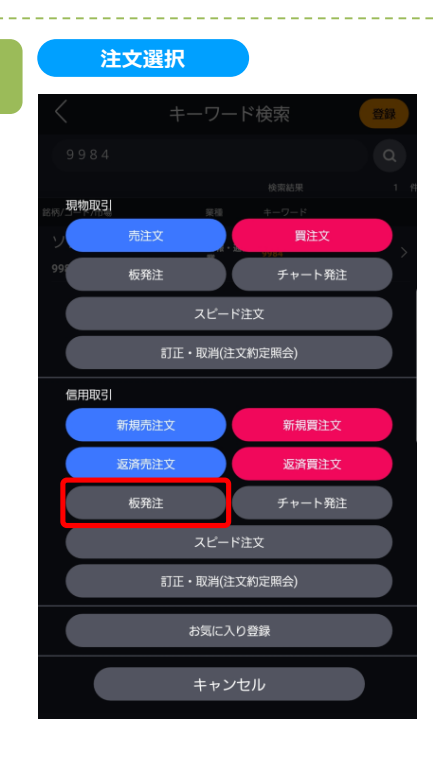

注文選択画面にて信用取引区分の「板発注」をタップ すると信用板発注画面が表示されます。

**信用板発注**

**4 4**

7.001.0

7,000.0

6,530.0 6.400.0

6,380.0

信用板発注

新<mark>1 返済 信用区分</mark> 制度

100

o

O

15:00

 $^{+}$ 

買注文

6,900.0

14,377,376 円 79.13 %

**5**

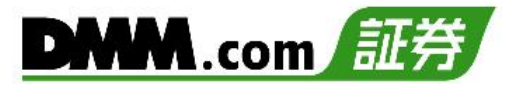

**①**取引区分:[返済]を選択、 **②**信用区分を選択、 **③**注文数量を設定し、以下の方法にて成行注文もしく は、指値注文を発注することができます。

■成行注文の場合

「成行」の隣にある④「買数量」の欄を一度タップすると、 確認メッセージが表示されます。 同じ箇所をもう一度タップすると、成行注文の確認画面 へ遷移します。

■指値注文の場合 発注を希望する価格帯の隣にある**⑤**「買数量」の欄を一 度タップすると、確認メッセージが表示されます。 同じ箇所をもう一度タップすると、指値注文の確認画面 へ遷移します。

※画面右下の「発注確認を省略」をONにした場合は、 確認画面は表示されず、即時発注されます。

※個別の建玉を選択しない場合、[メニュー]>[設定]>[建玉選択の優先順位]に則って発注されます。 建玉選択の優先順位については、「22.設定 3-11」をご確認ください。 ※ご注文の際は、「25-1.[各種注意事項」](#page-2-0)を必ずお読みください。

**5**

50,000

500

10,000

発注確認を省略

100

**2**

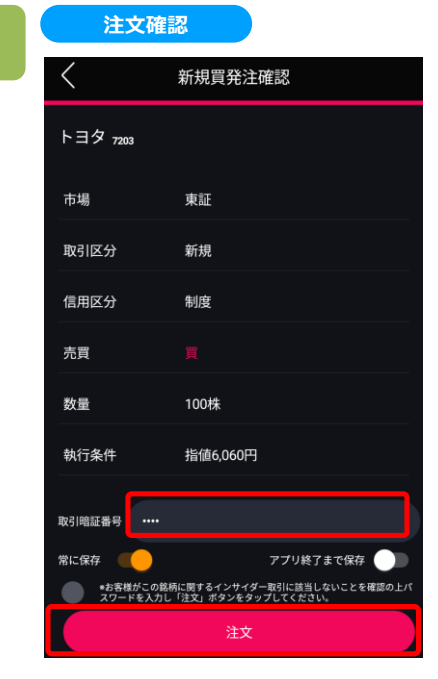

取引暗証番号を入力し[注文]を タップすると注文が発注されます。

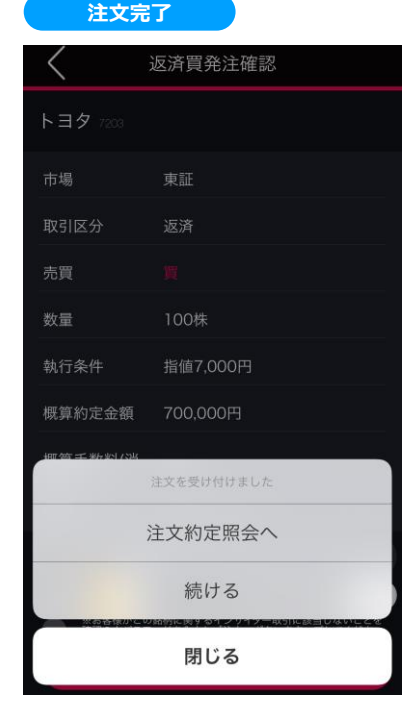

[注文約定照会へ]をタップすると、注文約定照会画面 が表示されます。[閉じる]をタップすると、キーワード検索 画面が表示されます。

**6**

**5**

全呼值

**3**

 $\blacksquare$ 

100

83,300

 $\times$ 

トヨタ

建玉可能額

預託率 評価損益 取引区分

数量 売注す

東P ~

### **8-7. 板発注(信用訂正)**

板(銘柄における値段ごとの注文数量などの情報を表示した表)を直接タップすることで注文価格を訂正すること が可能です。

- ・板発注画面で訂正できる項目は、注文値段のみです。
- ・数量や執行条件を変更する場合は、「注文約定照会」から訂正する必要があります(操作方法詳細は、
- 「11-1.注文訂正」を参照)。
- ・信用返済注文で、選択されている建玉を変更することはできません。建玉を変更する場合は、注文取消後に
- 改めて発注する必要があります。

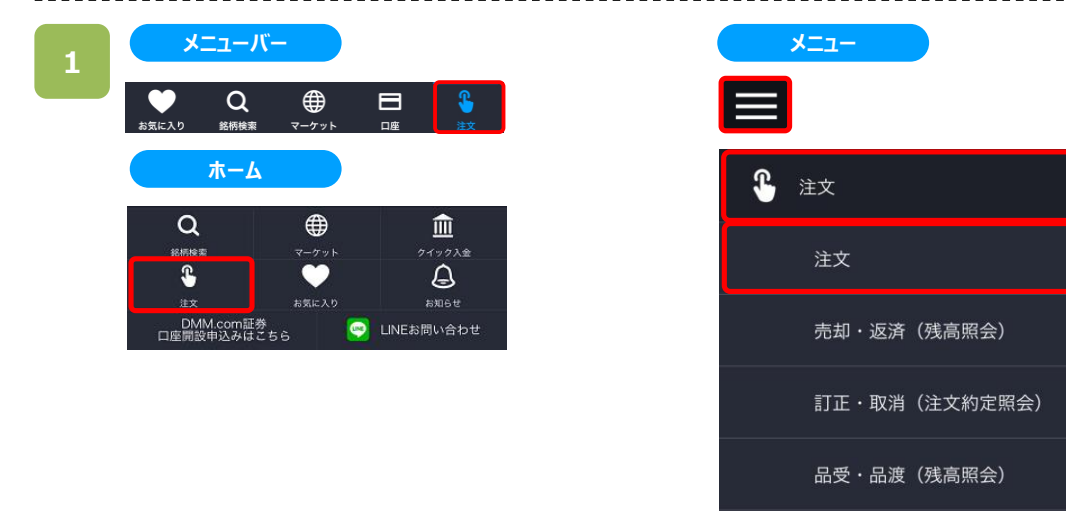

以下のいずれかの操作にて、注文銘柄選択画面が表示されます。

- ・メニューバーまたはホームより[注文]をタップ。
- ・各画面左上部の[≡](メニュー)より[注文]>[注文]をタップ。

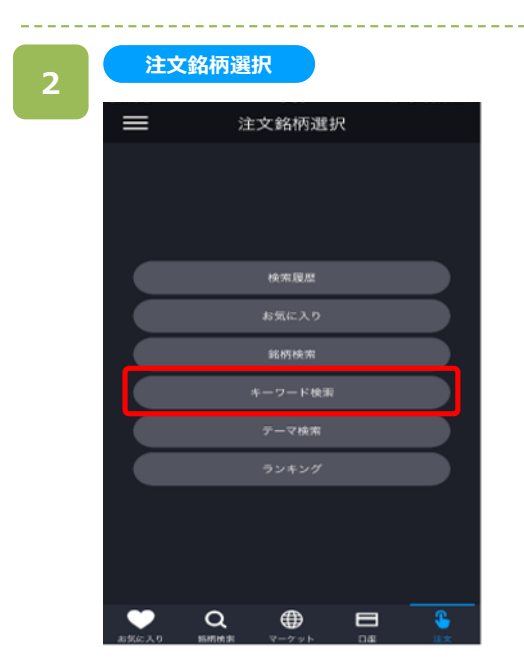

注文銘柄選択画面にて[キーワード検索]をタップすると、 キーワード検索画面が表示されます。

 $\overline{\phantom{1}}$ 

⋋
**キーワード検索**

キーワード検索

検索結果

トヨタグループ

 $\blacksquare$ 

輸送用機器 トヨタ自動車

輸送用機器 トヨタ紡織

**Because** 

建設業

金属製品

輸送用機器

⊕

。<br>登録  $\alpha$ 

 $\overline{\phantom{0}}$ 

 $\rightarrow$ 

 $\overline{\phantom{a}}$ 

 $\rightarrow$ 

 $\rightarrow$ 

 $\rightarrow$ 

 $\mathbf{r}$ 

 $\langle$ 

トヨタ

<br>路柄/コード/市場 トヨタ

トヨタ紡織

セイノーHD

**2076 東証** ミサワホーム

722 東証 共和レ

愛知鋼

482 東証 中発条

392 東証 豊田織

 $\bullet$ 

**3**

キーワード検索画面にて、銘柄名などキーワードを入力 すると、該当する銘柄一覧が表示されます。

目的の銘柄をタップすると、注文選択画面が表示され ます。

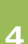

#### **注文選択**

 $\alpha$ 

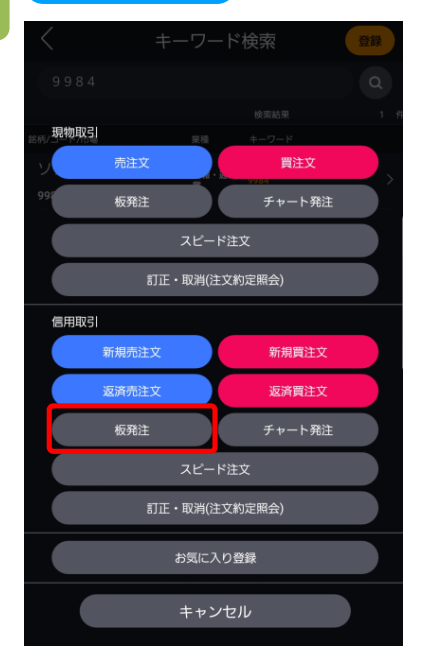

注文選択画面にて信用取引区分の「板発注」をタップ すると信用板発注画面が表示されます。

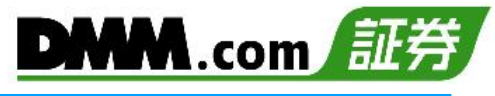

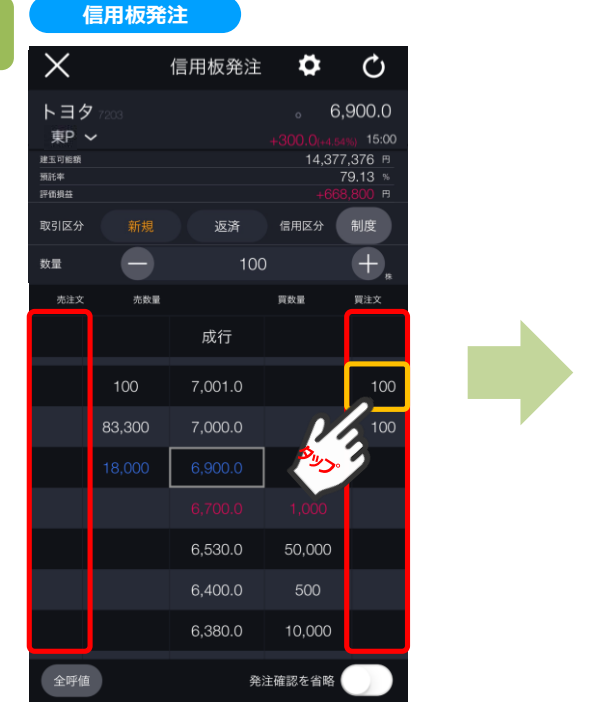

板画面の左右にある「買注文」「売注文」の エリア内に、注文中の株数が表示されます。 注文中の数量をタップすると、表示株数が選択 された状態(色が変わった状態)になります。

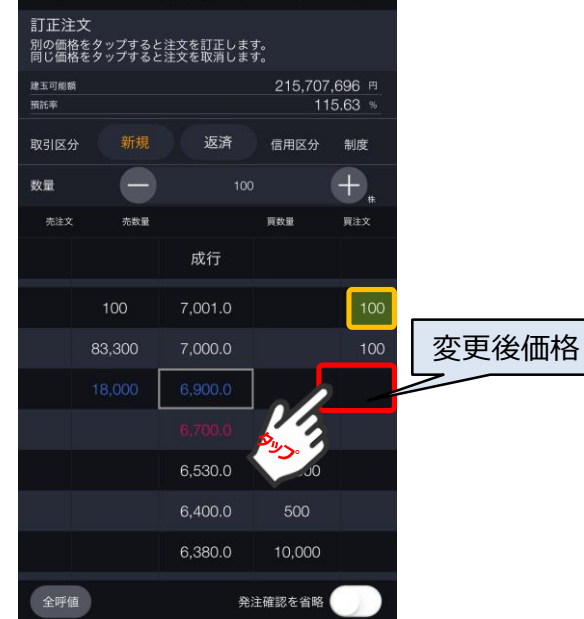

信用板発注 ※ 〇

注文中の表示株数が選択された状態で変更後の価格 帯をタップすると注文訂正画面が表示されます。

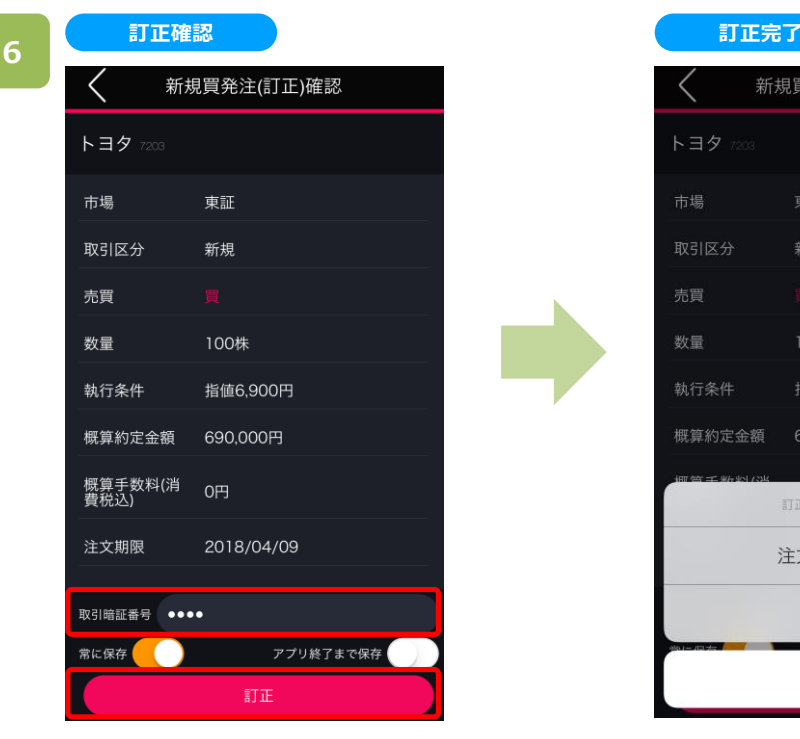

取引暗証番号を入力し[注文]をタップすると 注文が発注されます。

 $\mathsf{X}$ 

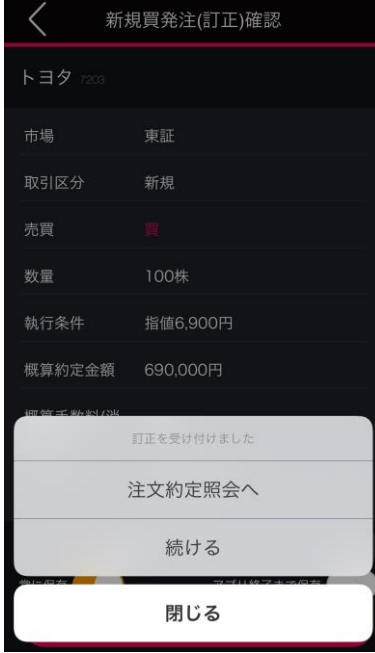

[注文約定照会へ]をタップすると、注文約定照会画面 が表示されます。[閉じる]をタップすると、キーワード検索 画面が表示されます。

### **8-8. 板発注(信用取消)**

板(銘柄における値段ごとの注文数量などの情報を表示した表)を直接タップすることで注文の取消をすることが 可能です。

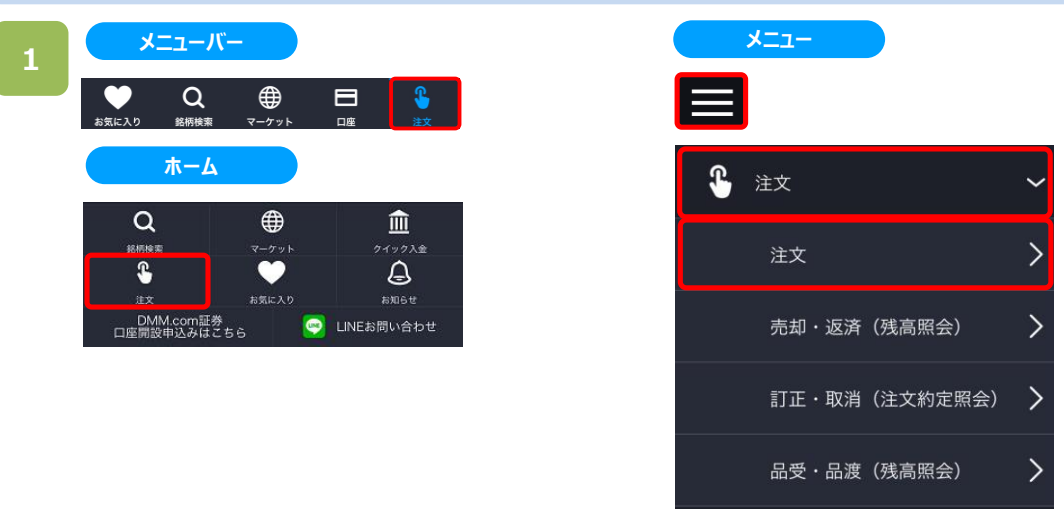

以下のいずれかの操作にて、注文銘柄選択画面が表示されます。

- ・メニューバーまたはホームより[注文]をタップ。
- ・各画面左上部の[≡](メニュー)より[注文]>[注文]をタップ。

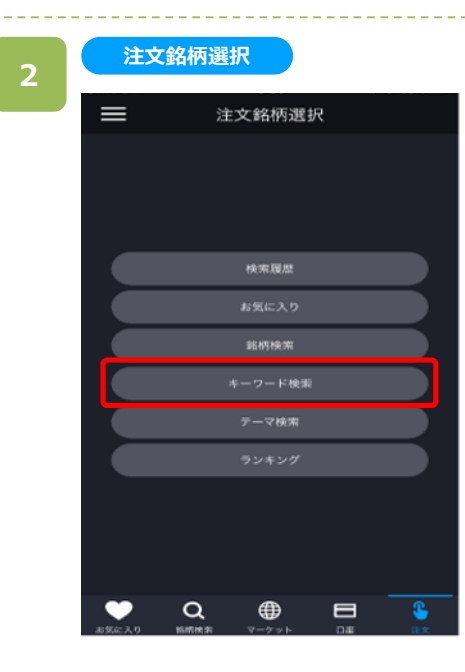

注文銘柄選択画面にて[キーワード検索]をタップすると、 キーワード検索画面が表示されます。

※操作マニュアルでは、「キーワード検索」より注文銘柄を 検索する方法をご案内します。

**キーワード検索**

 $\langle$ 

<br>格柄/コード/市場 トヨタ

トヨタ紡織

セイノーHD

ミサワホーム

722 東証 共和レ

愛知鋼

**MR2 東証** 

キーワード検索

**核索結果** 

輸送用機器 トヨタ自動車

輸送用機器 トヨタ坊織

トヨタホーム

陸運業

建設案

鉄鋼

金属製品

 $\qquad \qquad \oplus$ 

輸送用機器 トヨタグループ

 $\qquad \qquad \blacksquare$ 

。<br>登録  $\alpha$ 

 $\overline{\phantom{a}}$ 

 $\rightarrow$ 

 $\overline{\phantom{0}}$ 

 $\rightarrow$ 

 $\rightarrow$ 

 $\rightarrow$ 

\$

**3**

キーワード検索画面にて、銘柄名などキーワードを入力 すると、該当する銘柄一覧が表示されます。

目的の銘柄をタップすると、注文選択画面が表示され ます。

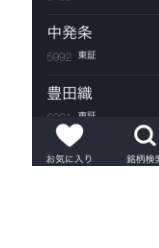

#### **注文選択**

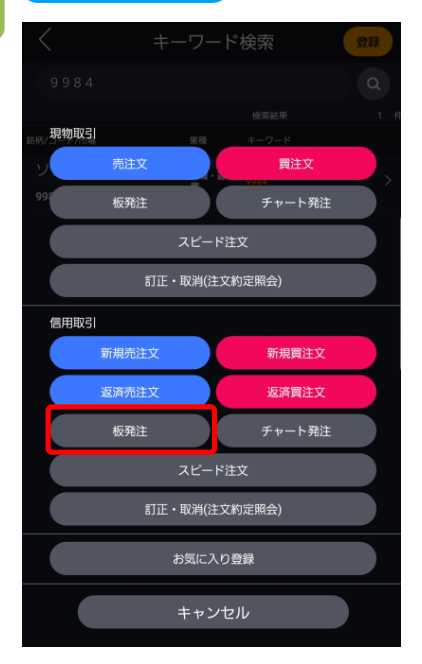

注文選択画面にて信用取引区分の「板発注」をタップ すると信用板発注画面が表示されます。

## **8.板発注**

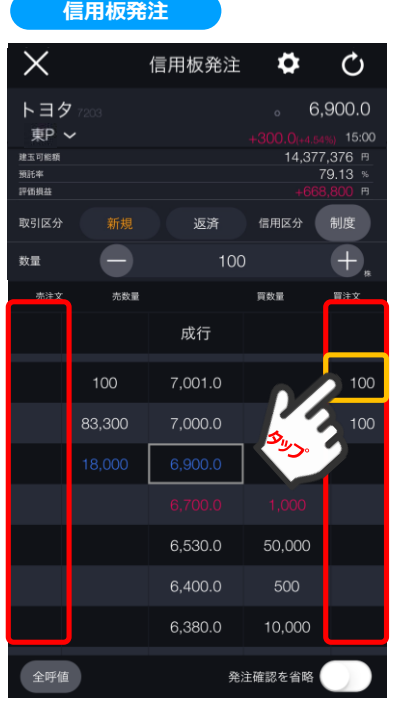

板画面の左右にある「買注文」「売注文」のエリ ア内に、注文中の株数が表示されます。 注文中の数量をタップすると、表示株数が選択 された状態(色が変わった状態)になります。

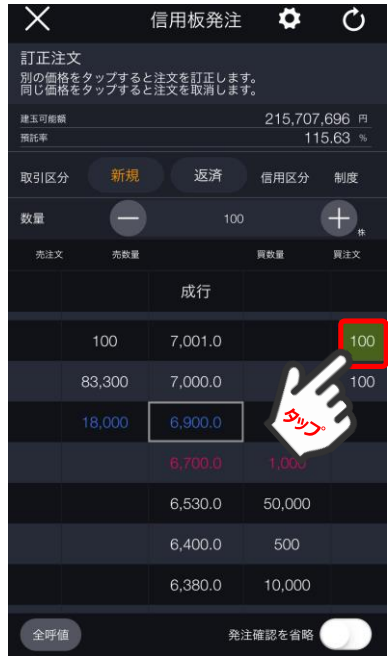

注文中の表示株数が選択された状態で当該注文をタップ すると、取消確認画面が表示されます。

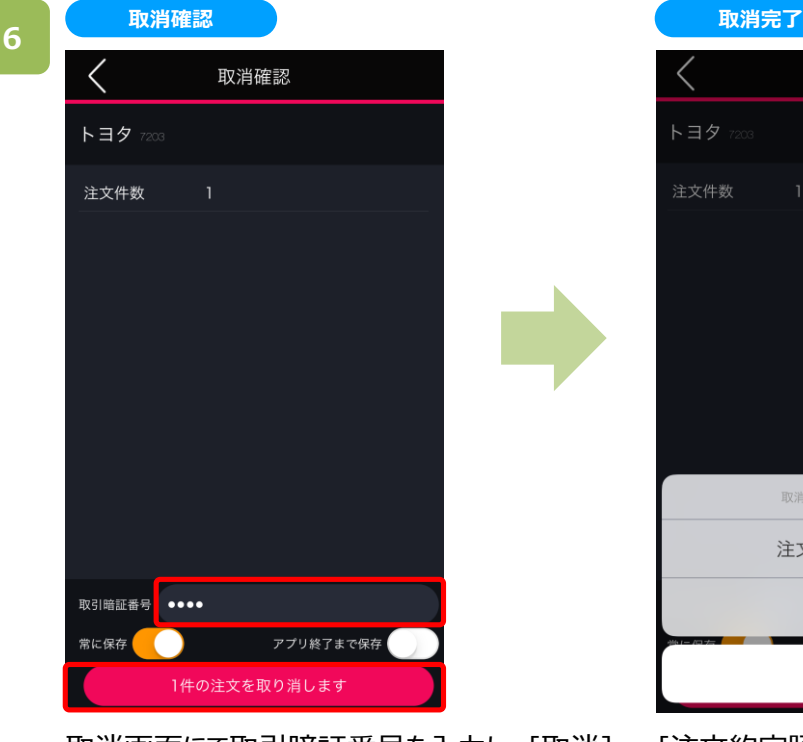

取消画面にて取引暗証番号を入力し、[取消] ボタンをタップすると取消し完了となります。

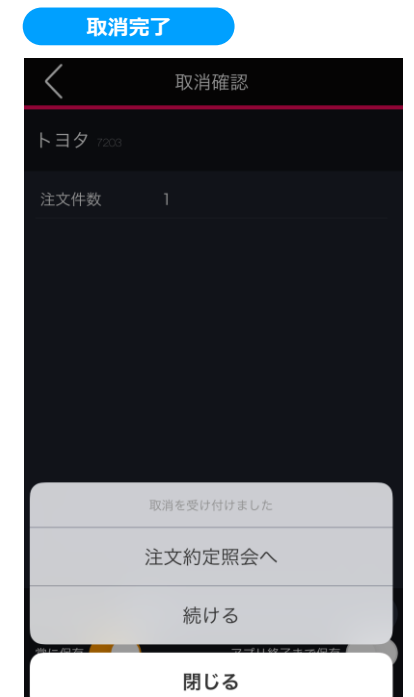

[注文約定照会へ]をタップすると、注文約定照会画面 が表示されます。[閉じる]をタップすると、キーワード検索 画面が表示されます。

## **9-1. 現物スピード注文(現物買)**

表示されている株価をタップすることで、タップした株価を指定価格として注文する方法です。

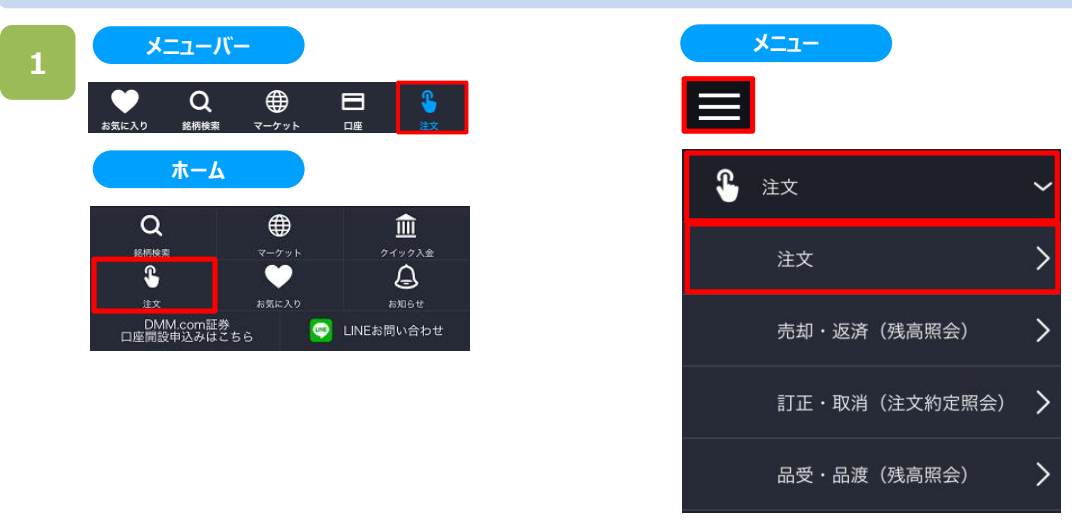

以下のいずれかの操作にて、注文銘柄選択画面が表示されます。

- ・メニューバーまたはホームより[注文]をタップ。
- ・各画面左上部の[≡](メニュー)より[注文]>[注文]をタップ。

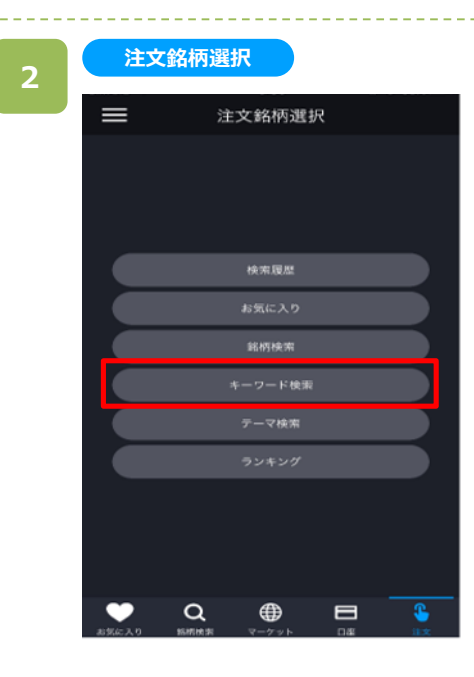

注文銘柄選択画面にて[キーワード検索]をタップすると、 キーワード検索画面が表示されます。

※操作マニュアルでは、「キーワード検索」より注文銘柄を 検索する方法をご案内します。

キーワード検索画面にて、銘柄名などキーワードを入力 すると、該当する銘柄一覧が表示されます。

目的の銘柄をタップすると、注文選択画面が表示され ます。

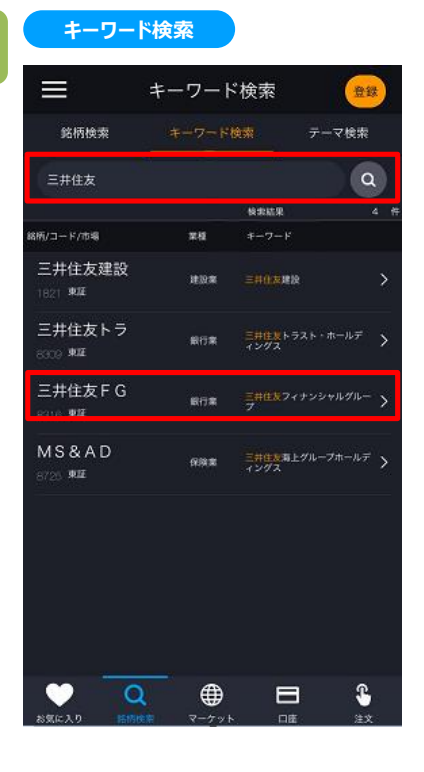

**3**

#### **注文選択**

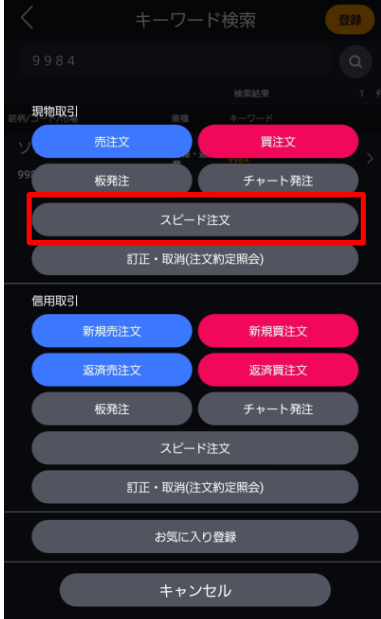

注文選択画面にて[スピード注文]をタップすると、スピード 注文画面が表示されます。

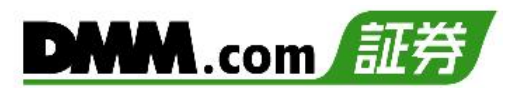

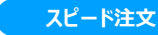

**5**

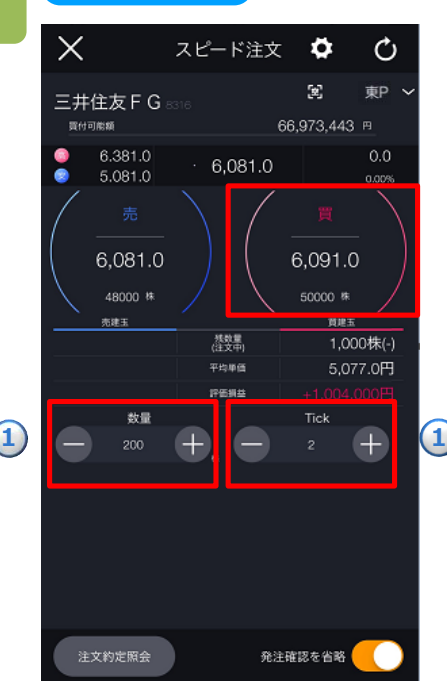

スピード注文画面にて①「数量」「Tick」を入力し、 [買]をタップすると、[現物買発注確認]画面が表示 されます。

- ※[発注確認を省略]を選択した場合は、確認画面は 表示されず、即時発注されます。
- ※「Tick」は許容するTick(呼値)の設定となり、注文 時にタップするレートよりも「指定Tick」の分だけ、不 利な方向へ買う(売る)こととなります。

※口座区分は「メニュー]>[設定]>「現物口座区分]より変更できます。(詳細は「22.[設定」](#page-2-0)を参照) ※ご注文の際は、巻末の「25-1.[各種注意事項」を必ずお読みください。](#page-222-0)

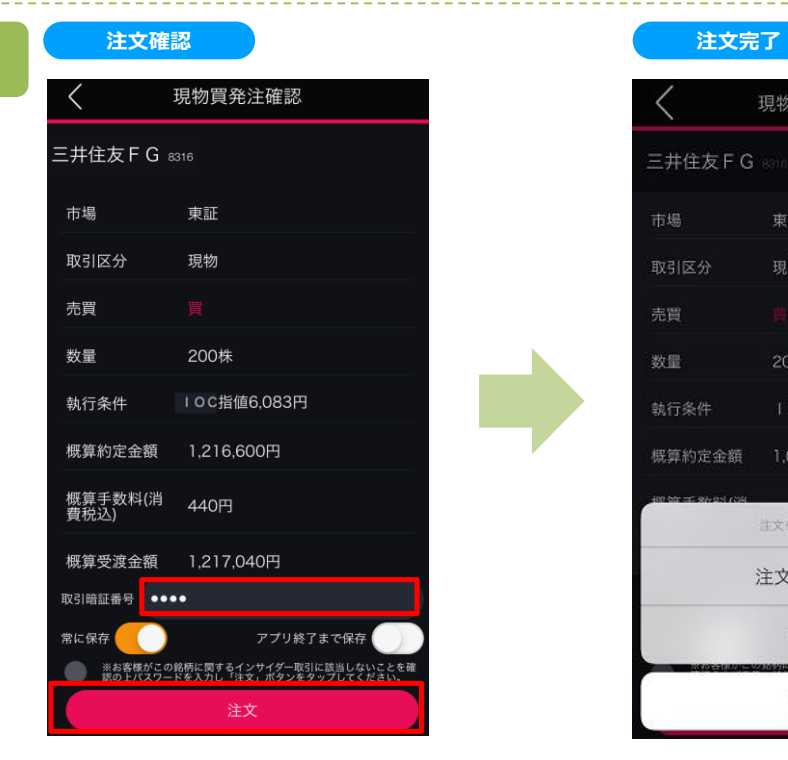

現物買発注確認画面にて取引暗証番号を 入力し、[注文]ボタンをタップすると注文完了と なります。

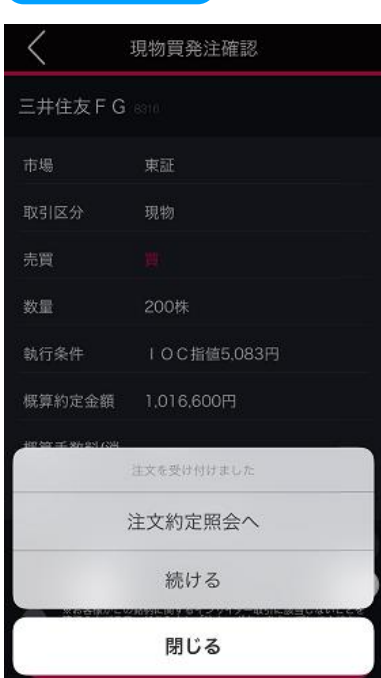

[注文約定照会へ]をタップすると、注文約定照会画面 が表示されます。[閉じる]をタップすると、キーワード検索 画面が表示されます。

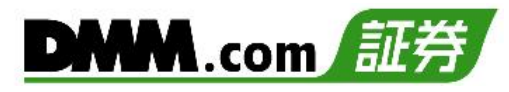

### **9-2. 現物スピード注文(現物売)**

表示されている株価をタップすることで、タップした株価を指定価格として注文する方法です。

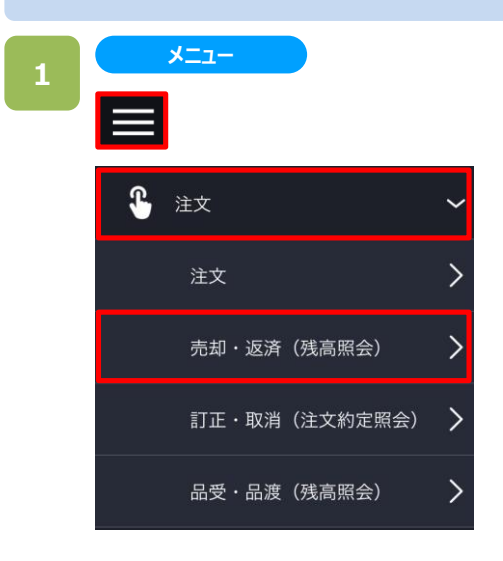

**残高照会**

各画面左上部の[≡](メニュー)より[注文]>[売却・ 返済]をタップすると、残高照会画面が表示されます。

### **2**

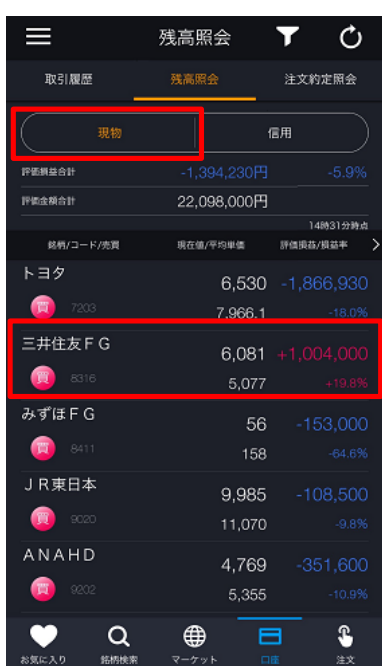

残高照会画面にて[現物]をタップすると、現物の取引 銘柄が表示されます。表示された銘柄より売却する 銘柄をタップします。

売却する銘柄をタップすると注文選択画面が表示され ます。

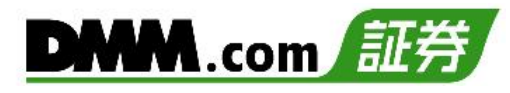

#### 注文選択画面にて[スピード注文]をタップすると、スピード 注文画面が表示されます。

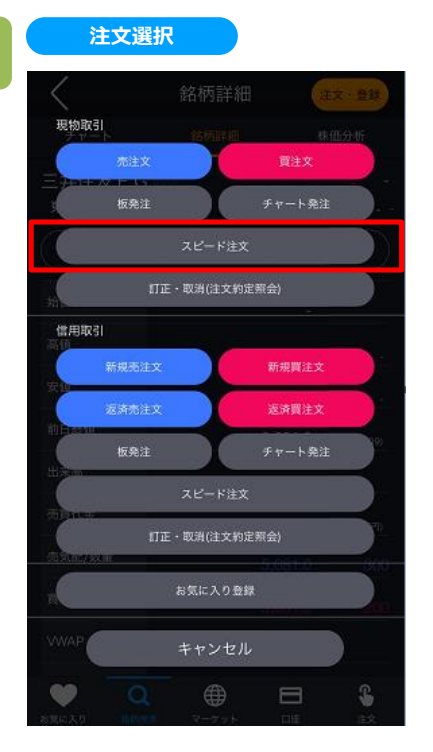

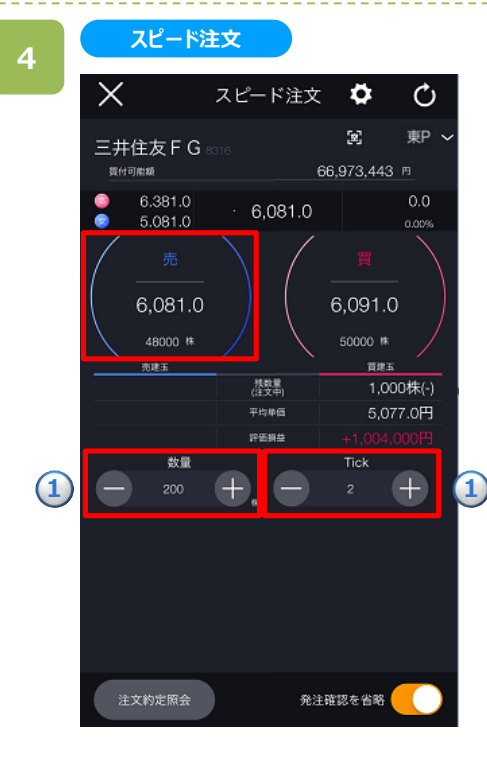

「スピード注文画面にて①「数量」「Tick」を入力し、[売] をタップすると、確認画面が表示されます。

※[発注確認を省略]を選択した場合は、確認画面は 表示されず、即時発注されます。

※「Tick」は許容するTick(呼値)の設定となり、注文 時にタップするレートよりも「指定Tick」の分だけ、不 利な方向へ買う(売る)こととなります。

※口座区分は[メニュー]>[設定]>[現物口座区分]より変更できます。(詳細は「22.[設定」](#page-2-0)を参照) ※ご注文の際は、「25-1.[各種注意事項」を必ずお読みください。](#page-222-0)

117

### 取引暗証番号を入力し、[注文]をタップすると、注文 完了となります。

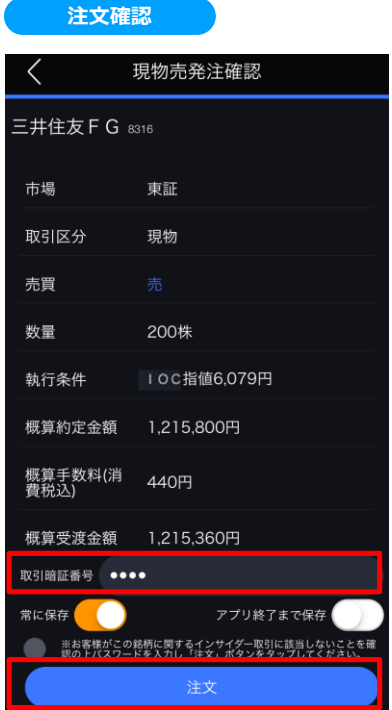

### **6**

**5**

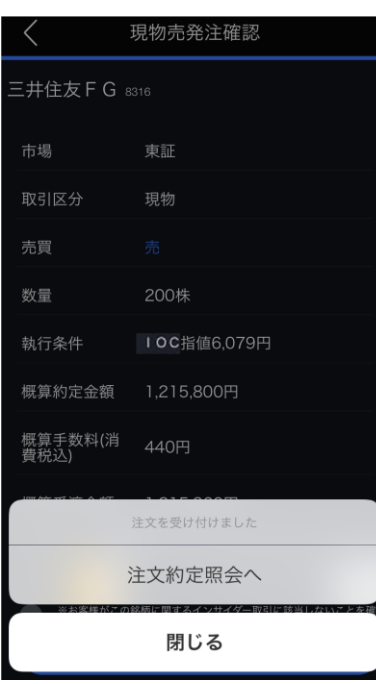

**注文完了**

[注文約定照会へ]をタップすると、注文約定照会画面が 表示されます。

[閉じる]をタップすると、残高照会画面が表示されます。

## **9-3. スピード注文(信用新規)**

表示されている株価をタップすることで、タップした株価を指定価格として注文する方法です。

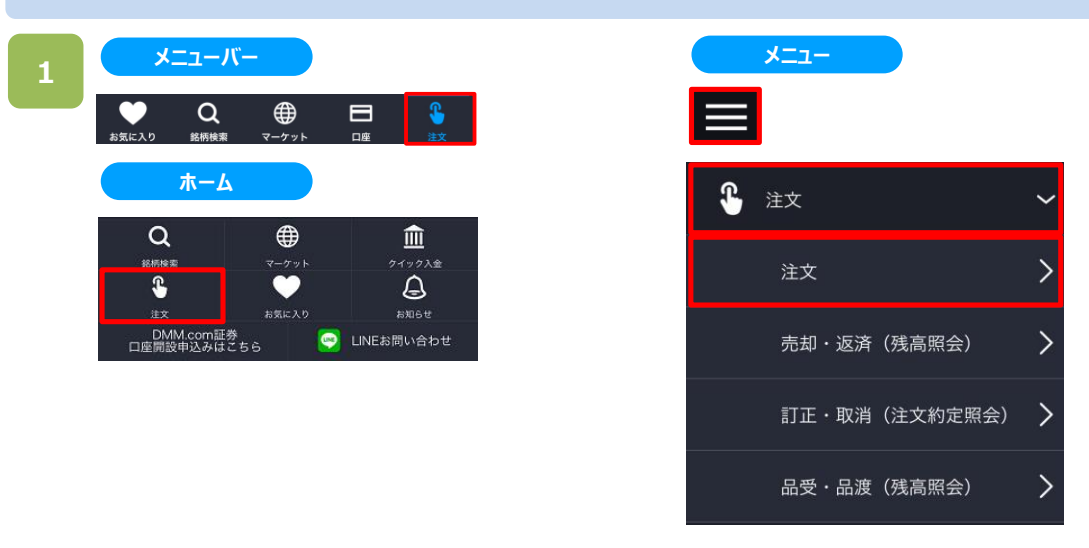

以下のいずれかの操作にて、注文銘柄選択画面が表示されます。

- ・メニューバーまたはホームより[注文]をタップ。
- ・各画面左上部の[≡](メニュー)より[注文]>[注文]をタップ。

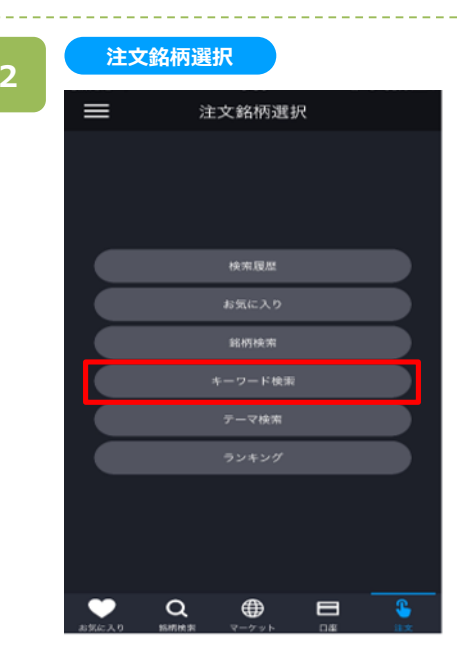

注文銘柄選択画面にて[キーワード検索]をタップすると、 キーワード検索画面が表示されます。

※操作マニュアルでは、「キーワード検索」より注文銘柄 を検索する方法をご案内します。

キーワード検索

wa.

建設室

**BHR** 

 $688$ 

⊕

⊟

 $\alpha$ 

HARRY

 $= 410$  summer

三井住友トラスト・ホールデ<br>イングス

三井住友フィナンシャルグルー

三井住友海上グループホールデ<br>ィングス

登録

 $\alpha$ 

-5

 $\mathbf{\hat{z}}$ 

テーマ検索

**キーワード検索**

巪

銘柄検索

三井住友

8所/コード/市場

三井住友建設

三井住友トラ

三井住友FG

**SELLA 東証** MS&AD

С

キーワード検索画面にて、銘柄名などキーワードを入力 すると、該当する銘柄一覧が表示されます。

目的の銘柄をタップすると、注文選択画面が表示されま す。

### **4**

**3**

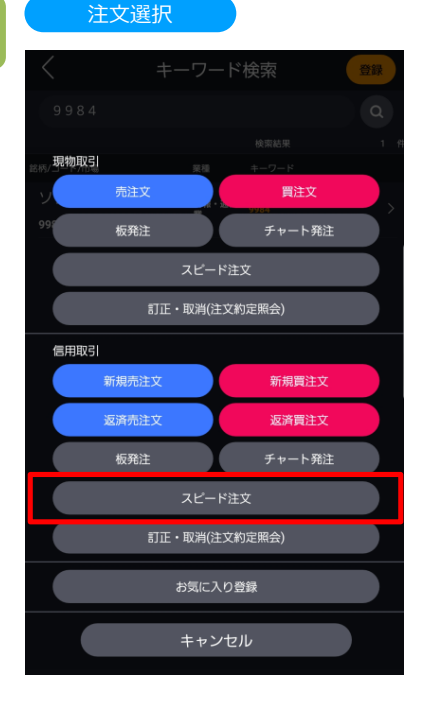

#### 注文選択画面にて信用取引区分の[スピード注文]を タップすると、スピード注文画面が表示されます。

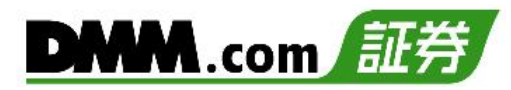

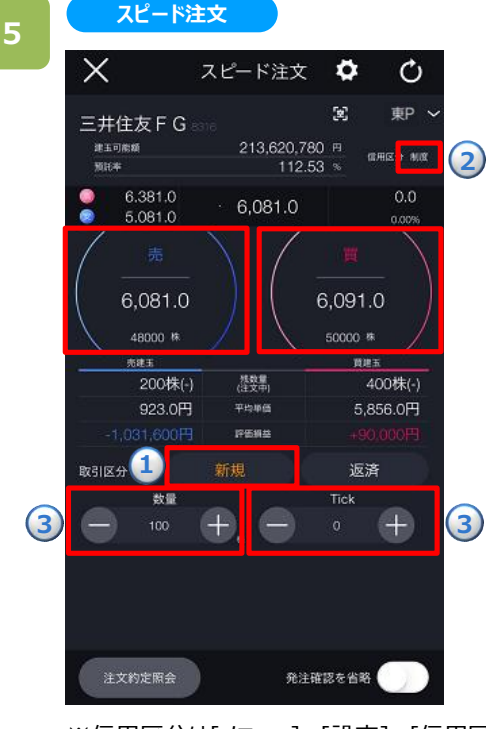

**①**取引区分「新規」を選択、**②**信用区分を選択、 **③** 「数量」「Tick」を入力の後、「買」または「売」注文を タップします。

- ※[発注確認を省略]を選択した場合は、確認画面は 表示されず、即時発注されます。
- ※「Tick」は許容するTick(呼値)の設定となり、注文 時にタップするレートよりも「指定Tick」の分だけ、不 利な方向へ買う(売る)こととなります。

※信用区分は「メニュー]>[設定]>[信用区分]より変更できます。(詳細は「22.[設定」](#page-2-0)を参照) ※ご注文の際は、巻末の「各種注意事項」を必ずお読みください。

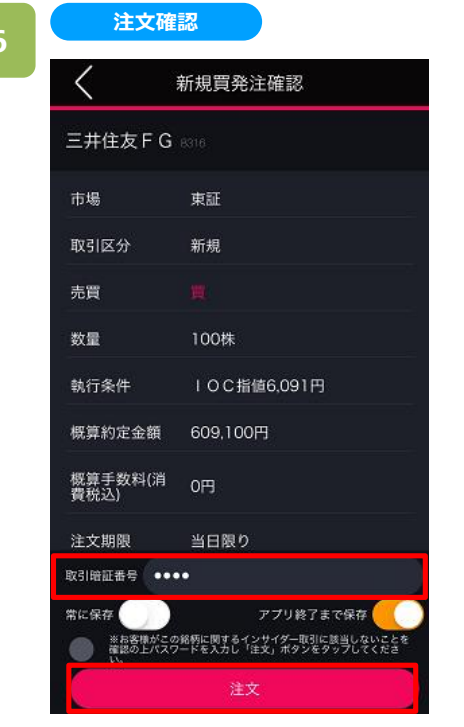

新規買発注確認画面にて取引暗証番号を 入力し、[注文]ボタンをタップすると注文完了と なります。

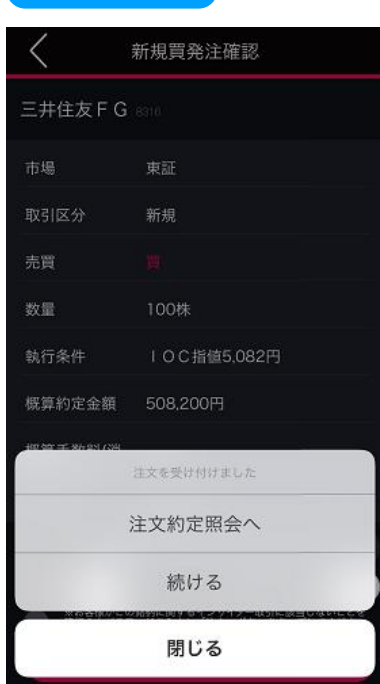

**注文確認 注文完了**

[注文約定照会へ]をタップすると、注文約定照会画面 が表示されます。[閉じる]をタップすると、キーワード検索 画面が表示されます。

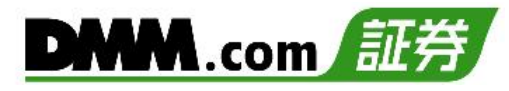

### **9-4. スピード注文(信用返済)**

表示されている株価をタップすることで、タップした株価を指定価格として注文する方法です。

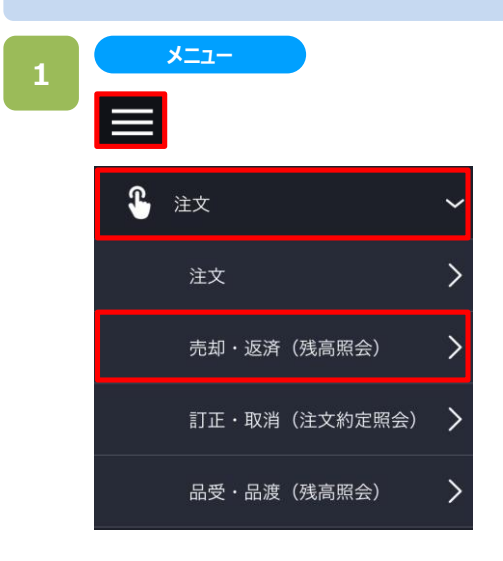

**残高照会**

各画面左上部の[≡](メニュー)より[注文]>[売却・ 返済]をタップすると、残高照会画面が表示されます。

### **2**

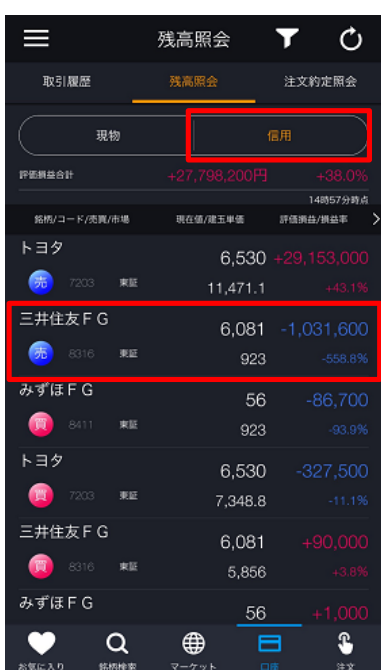

残高照会画面にて[信用]をタップすると、信用取引銘 柄が表示されます。表示された銘柄より返済する銘柄を タップします。

売却する銘柄をタップすると注文選択画面が表示されま す。

Υ

新規買注文

チャート発注

返済

品渡

- 0

**注文選択**

新規売注文

板発注

スピード注文

建玉照会

銘柄詳細 キャンセル

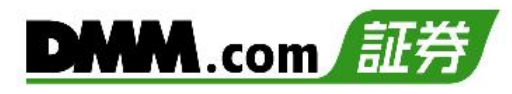

#### 注文選択画面にて [スピード注文]をタップすると、スピード 注文画面が表示されます。

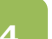

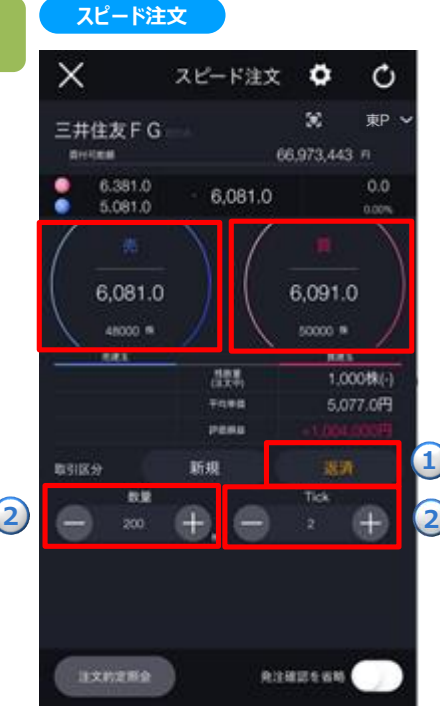

取引区分①[返済]を選択し、②「数量」「Tick」を入力 の後、「買」または「売」注文をタップします。

※[発注確認を省略]を選択した場合は、確認画面は 表示されず、即時発注されます。

※「Tick」は許容するTick(呼値)の設定となり、注文 時にタップするレートよりも「指定Tick」の分だけ、不 利な方向へ買う(売る)こととなります。

※個別の建玉を選択しない場合、[メニュー]>[設定]>[建玉選択の優先順位]に則って発注されます。 建玉選択の優先順位については、「22.設定 3-11」をご確認ください。 ※ご注文の際は、「25-1.[各種注意事項](#page-2-0)」を必ずお読みください。

返済売発注確認

東証

返済

200株

1,015,800円

IOC指值5,079円

※お客様がこの銘柄に関するインサイダー取引に該当しないこと<br>確認の上パスワードを入力し「注文」ボタンをタップしてくだ。 注文

アプリ終了まで保存

**注文確認**

三井住友 F G 8318

 $\langle$ 

市場

売買 数量

取引区分

執行条件

概算約定金額

概算手数料(消 0円<br>費税込)

取引暗証番号 ●●●●

常に保存

概算受渡金額 -210,590円

取引暗証番号を入力し、[注文]をタップすると、注文 完了となります。

### **6**

**5**

#### **注文完了**

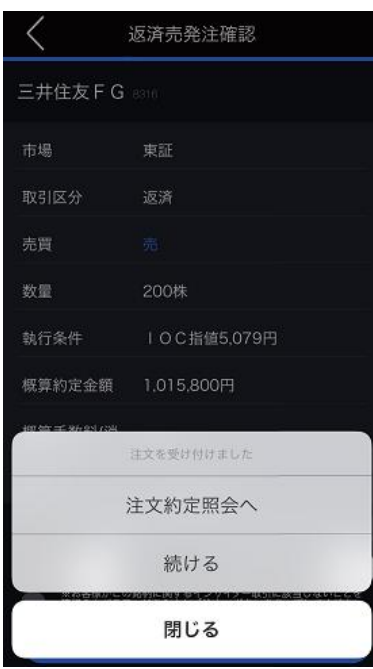

[注文約定照会へ]をタップすると、注文約定照会画面 が表示されます。

[閉じる]をタップすると、残高照会画面が表示されます。

### **10-1. チャート発注(現物買)**

チャート画面上で表示されている株価をタップすることで、タップした株価を指定価格として注文する方法です。 なお、米国株はチャート発注を利用することはできません。

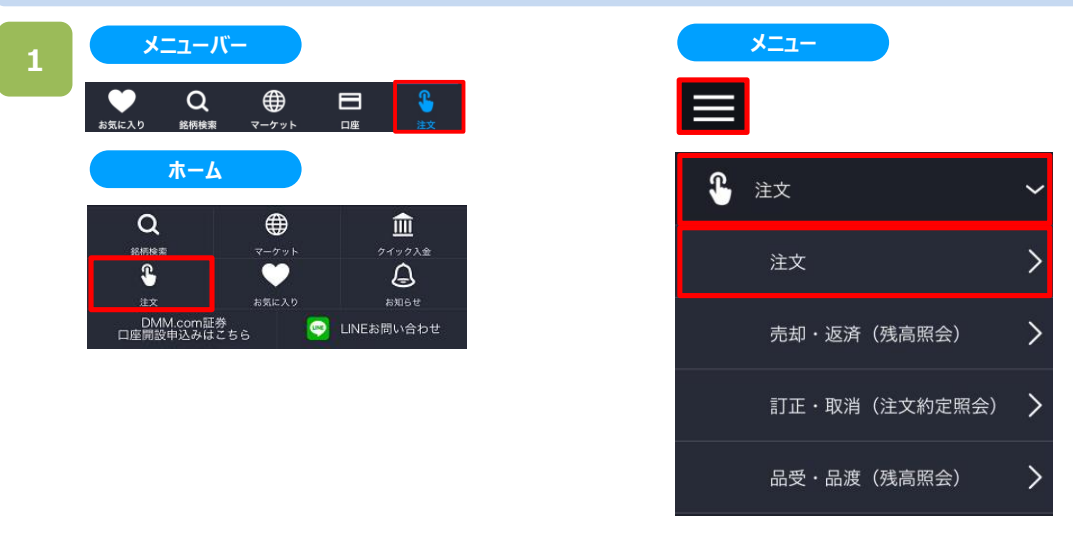

以下のいずれかの操作にて、発注銘柄選択画面が表示されます。

- ・メニューバーまたはホームより[注文]をタップ。
- ・各画面左上部の[≡](メニュー)より[注文]>[注文]をタップ。

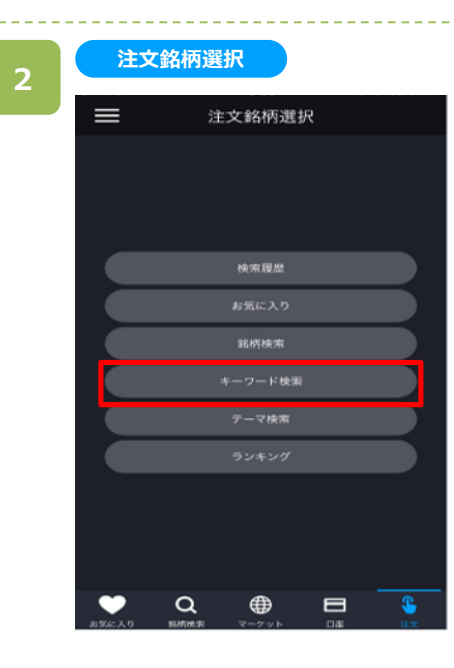

注文銘柄選択画面にて[キーワード検索]をタップすると、 キーワード検索画面が表示されます。

※操作マニュアルでは、「キーワード検索」より注文銘柄 を検索する方法をご案内します。

キーワード検索

and .

前行業

網行案

保障室

建設業

⊕

キーワード検索

 $8 - 7 - 8$ 

三井庄友建設

 $\qquad \qquad \blacksquare$ 

€

三井住友トラスト・ホールデ<br>ィングス

ニ<sub>ガ住友フィナンシャルグルー</sup>ン</sub>

三井住友海上グループホールデ<br>ィングス

登録

 $\alpha$ 

テーマ検索

**キーワード検索**

 $\equiv$ 

銘柄検索

三井住友

8所パコード/市場

三井住友トラ

三井住友FG

MS&AD

**SS 東証** 三井住友建設

1991 東延

キーワード検索画面にて、銘柄名などキーワードを入力 すると、該当する銘柄一覧が表示されます。

目的の銘柄をタップすると、注文選択画面が表示されま す。

※米国株はチャート発注を利用することはできません。

### **4**

**3**

#### **注文選択**

 $\alpha$ 

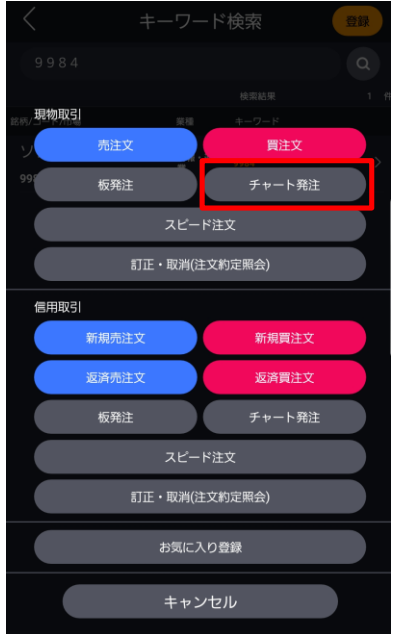

注文選択画面にて現物取引区分の「チャート発注」を タップすると現物チャート発注画面が表示されます。

## **10.チャート発注**

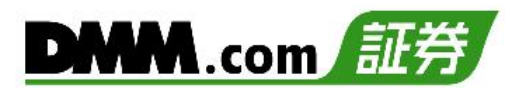

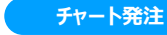

**5**

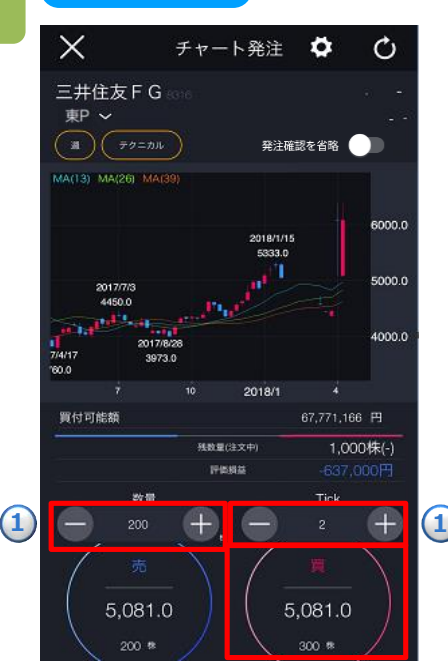

チャート発注画面にて①「数量」「Tick」を入力し、[買] をタップします。

※「Tick」は許容するTick(呼値)の設定となり、注文 時にタップするレートよりも「指定Tick」の分だけ、不 利な方向へ買う(売る)こととなります。

※米国株はチャート発注を利用することはできません

※口座区分は[メニュー]>[設定]>[現物口座区分]より変更できます。(詳細は「22.[設定」](#page-2-0)を参照) [※ご注文の際は、巻末の「各種注意事項」を必ずお読みください。](#page-222-0)

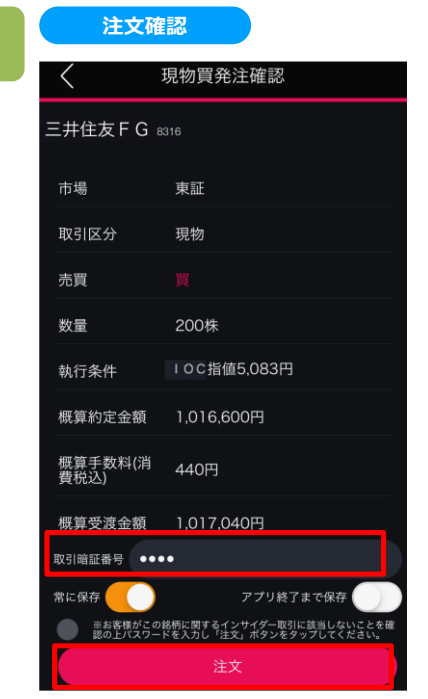

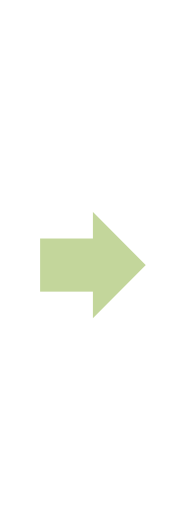

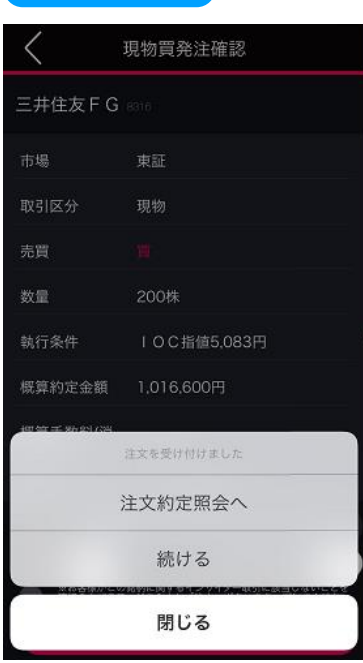

**注文確認 注文完了**

現物買発注確認画面にて取引暗証番号を 入力し、[注文]ボタンをタップすると注文完了と なります。

[注文約定照会へ]をタップすると、注文約定照会画面 が表示されます。[閉じる]をタップすると、キーワード検索 画面が表示されます。

### **10-2. チャート発注(現物売)**

チャート画面上で表示されている株価をタップすることで、タップした株価を指定価格として注文する方法です。

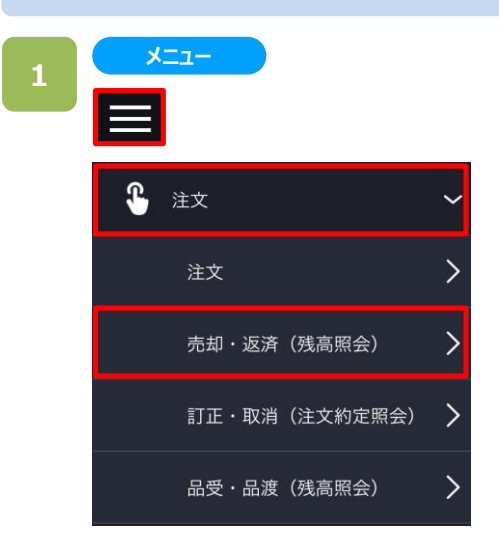

各画面左上部の[≡](メニュー)より[注文]>[売却・ 返済]をタップすると、残高照会画面が表示されます。

※米国株はチャート発注を利用することはできません。

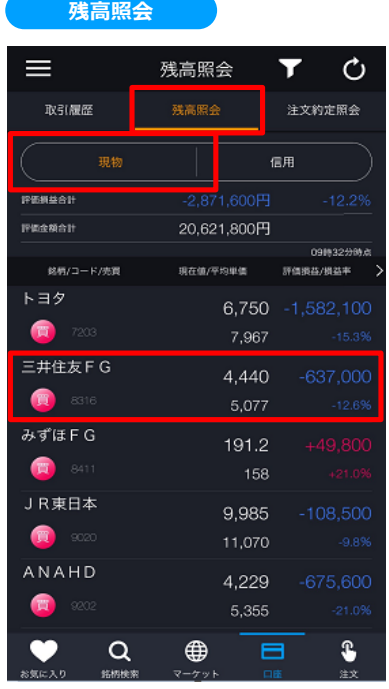

残高照会画面にて[現物]をタップすると、現物取引銘 柄が表示されます。表示された銘柄より売却する銘柄を タップします。

売却する銘柄をタップすると、注文選択画面が表示され ます。

注文選択画面にて現物取引区分の「チャート発注」を タップするとチャート発注画面が表示されます。

※米国株はチャート発注を利用することはできません。

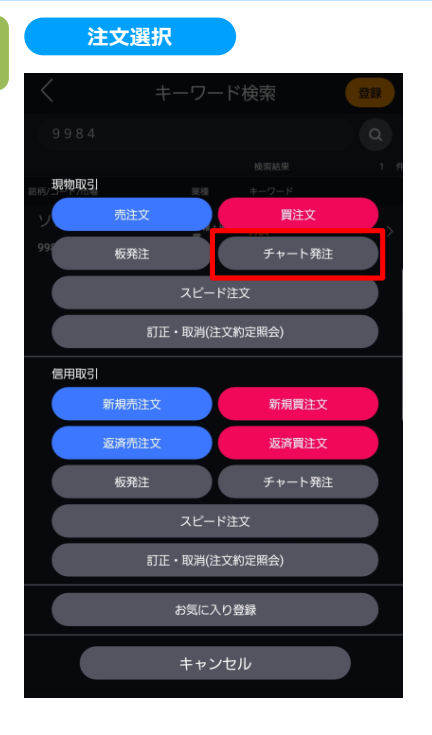

**3**

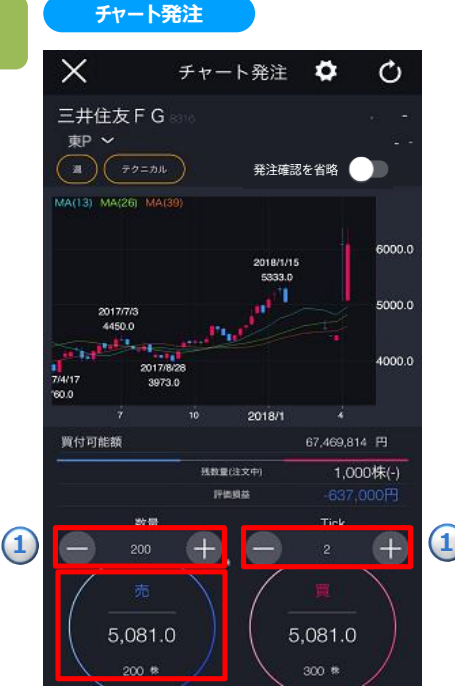

チャート発注画面にて①「数量」「Tick」を入力し、[売] をタップします。

※「Tick」は許容するTick(呼値)の設定となり、注文 時にタップするレートよりも「指定Tick」の分だけ、不 利な方向へ買う(売る)こととなります。

※口座区分は[メニュー]>[設定]>[現物口座区分]より変更できます。(詳細は「<u>22.設定</u>」を参照) [※ご注文の際は、巻末の「各種注意事項」を必ずお読みください。](#page-222-0)

**5**

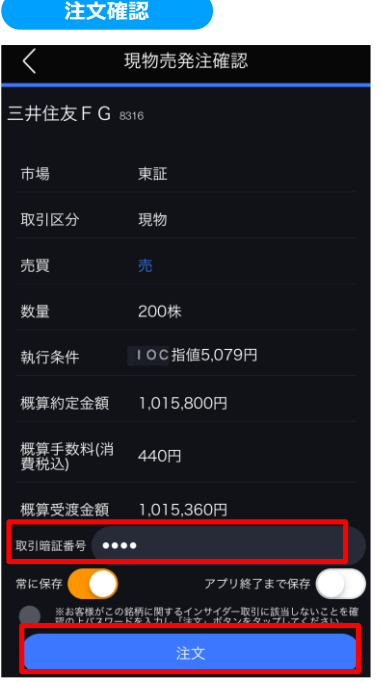

取引暗証番号を入力し、[注文]をタップすると、注文 完了となります。

※「Tick」は許容するTick(呼値)の設定となり、注文時 にタップするレートよりも「指定Tick」の分だけ、不利な 方向へ買う(売る)こととなります。

※米国株はチャート発注を利用することはできません。

#### **6**

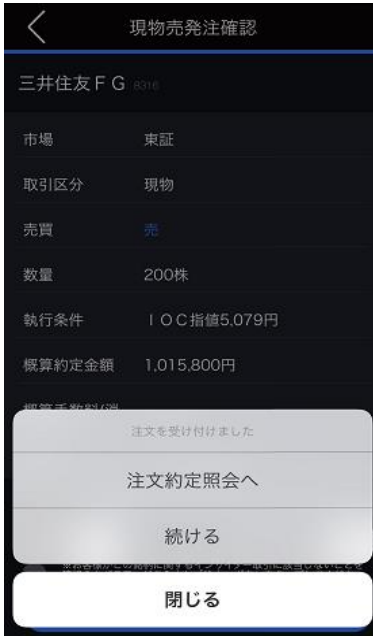

**注文完了**

[注文約定照会へ]をタップすると、注文約定照会画面が 表示されます。

[閉じる]をタップすると、残高照会画面が表示されます。

### **10-3. チャート発注(信用新規)**

チャート画面上で表示されている株価をタップすることで、タップした株価を指定価格として注文する方法です。 なお、米国株はチャート発注を利用することはできません。

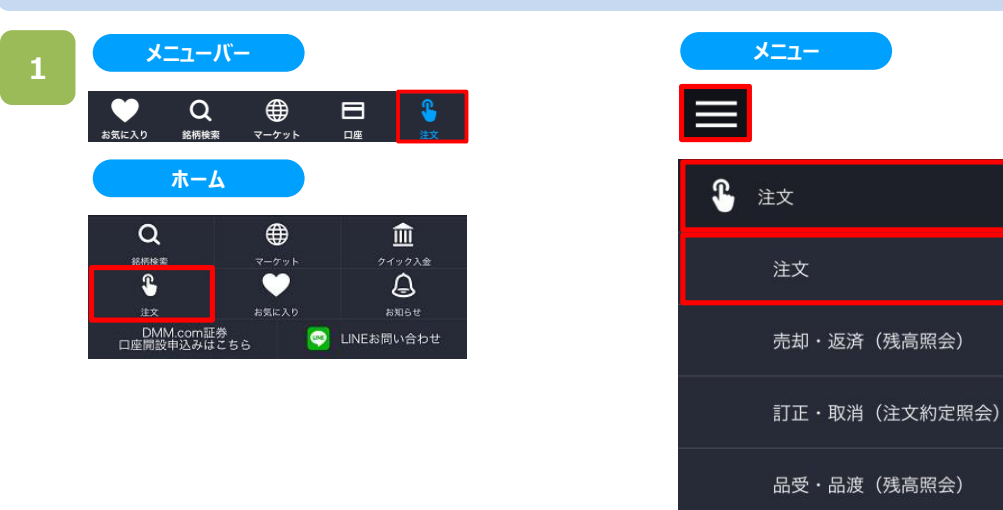

以下のいずれかの操作にて、注文銘柄選択画面が表示されます。

- ・メニューバーまたはホームより[注文]をタップ。
- ・各画面左上部の[≡](メニュー)より[注文]>[注文]をタップ。

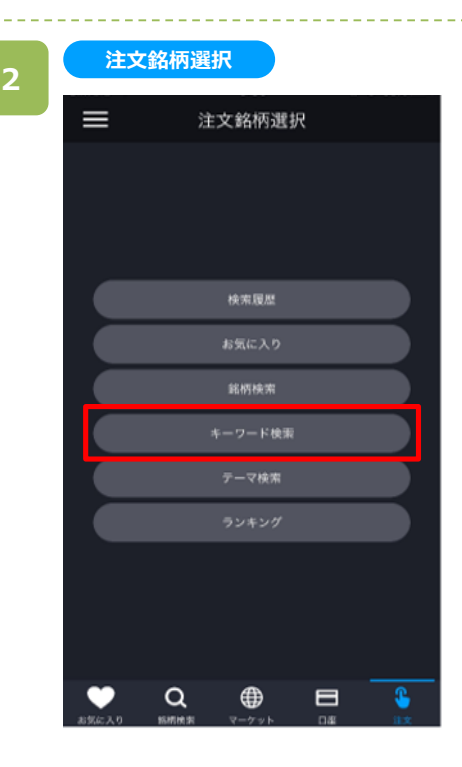

注文銘柄選択画面にて[キーワード検索]をタップすると、 キーワード検索画面が表示されます。

 $\left\langle \right\rangle$ 

 $\overline{\phantom{1}}$ 

>

※操作マニュアルでは、「キーワード検索」より注文銘柄を 検索する方法をご案内します。

キーワード検索

**BHR** 

股行案

988#

man

 $\bigoplus$ 

 $\blacksquare$ 

 $\pmb{\mathsf{s}}$ 

**MEMR** 

登録

 $\alpha$ 

テーマ検索

三井住友フィナンシャルグルー >

三井住友海上グループホールデ<br>ィングス

**キーワード検索**

 $\equiv$ 

銘柄検索

三井住友

8所/コード/市場 三井住友トラ

三井住友FG

三井住友建設

16 東區 MS&AD キーワード検索画面にて、銘柄名などキーワードを入力 すると、該当する銘柄一覧が表示されます。

目的の銘柄をタップすると、注文選択画面が表示されま す。

### **4**

**3**

#### **注文選択**

 $\alpha$ 

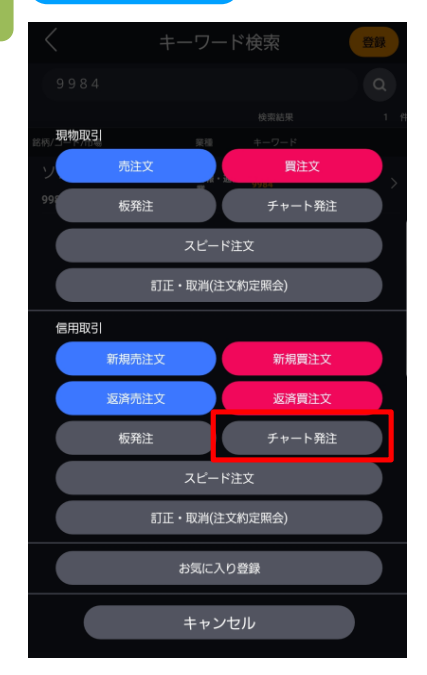

注文選択画面にて信用取引区分の[チャート発注]を タップすると、チャート発注画面が表示されます。

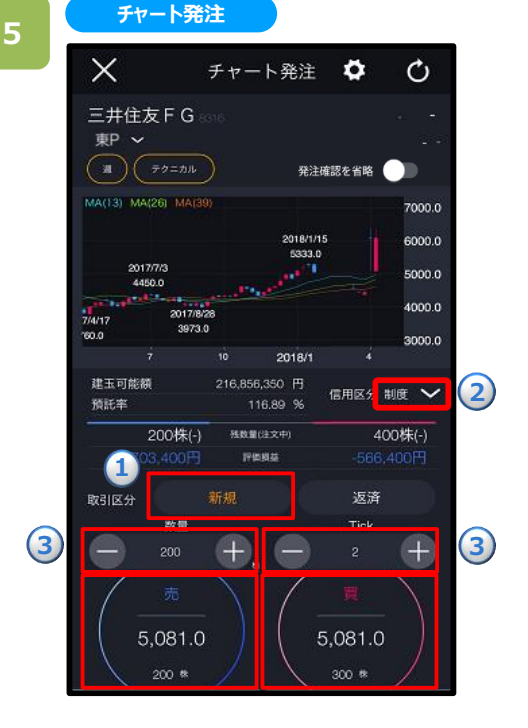

**①**取引区分[新規]を選択、 **②**信用区分を選択、 **③**[数量][Tick]を入力の後「買」または「売」注文を タップします。

※「Tick」は許容するTick(呼値)の設定となり、注文時 にタップするレートよりも「指定Tick」の分だけ、不利な 方向へ買う(売る)こととなります。

※信用区分は[メニュー]>[設定]>[信用区分]より変更できます。(詳細は「22.[設定」](#page-2-0)を参照) ※ご注文の際は、巻末の「各種注意事項」を必ずお読みください。

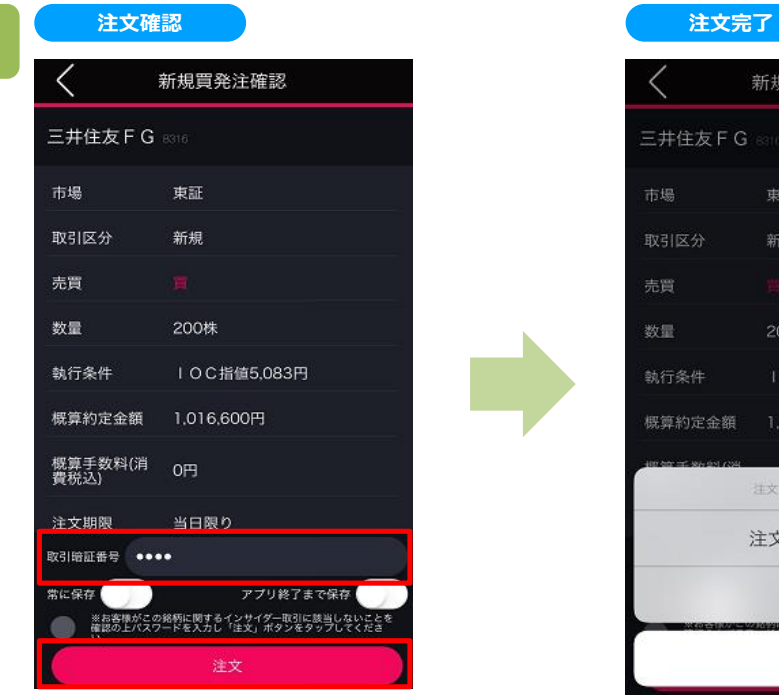

現物買発注確認画面にて取引暗証番号を 入力し、[注文]ボタンをタップすると注文完了 となります。

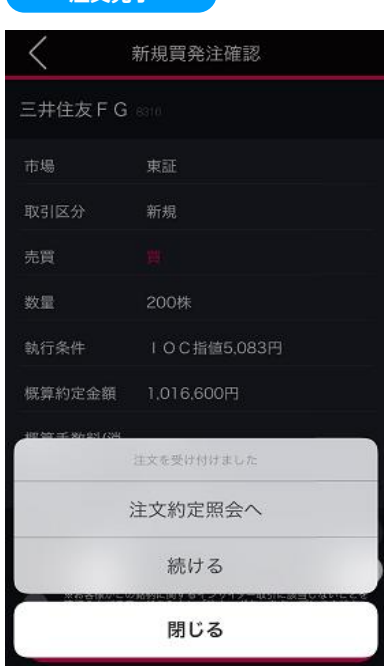

[注文約定照会へ]をタップすると、注文約定照会画面 が表示されます。[閉じる]をタップすると、キーワード検索 画面が表示されます。

133

### **10-4. チャート発注(信用返済)**

チャート画面上で表示されている株価をタップすることで、タップした株価を指定価格として注文する方法です。

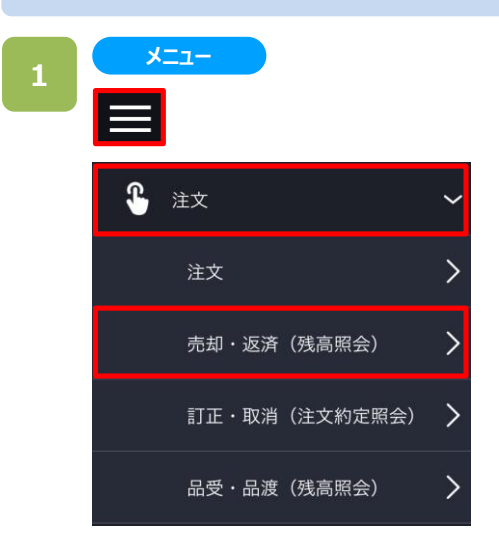

**残高照会**

各画面左上部の[≡](メニュー)より[注文]>[売却・ 返済]をタップすると、残高照会画面が表示されます。

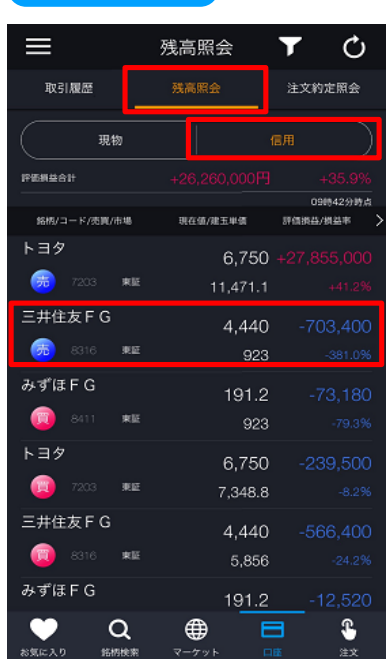

残高照会画面にて[信用]をタップすると、信用取引銘 柄が表示されます。表示された銘柄より売却する銘柄を タップします。

売却する銘柄をタップすると、注文選択画面が表示され ます。

**10.チャート発注**

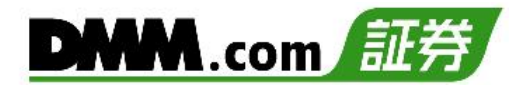

#### 注文選択画面にて信用取引区分の[チャート発注]を タップすると、チャート発注画面が表示されます。

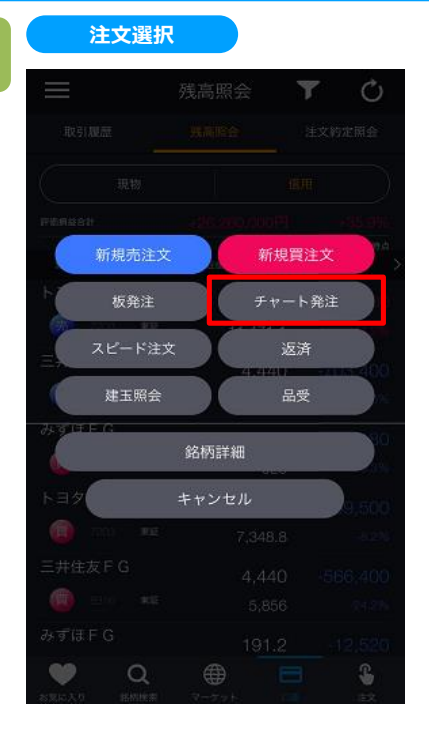

**3**

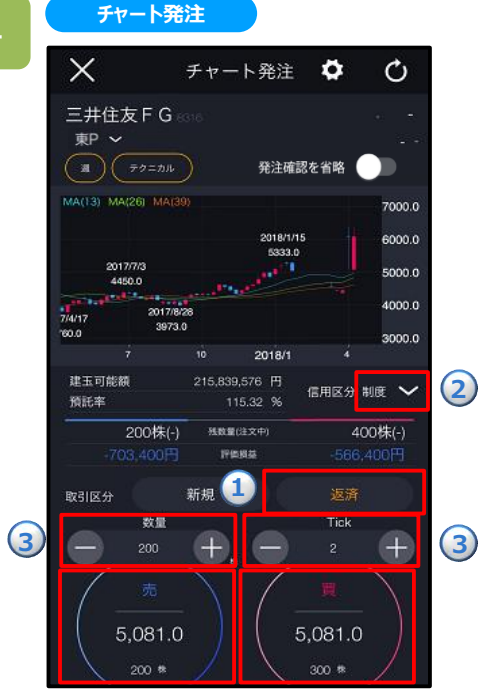

①取引区分[返済]を選択し、②信用区分を選択、 ③「数量」「Tick」を入力の後「買」または「売」注文を タップします。

※「Tick」は許容するTick(呼値)の設定となり、注文 時にタップするレートよりも「指定Tick」の分だけ、不利 な方向へ買う(売る)こととなります。

※個別の建玉を選択しない場合、[メニュー]>[設定]>[建玉選択の優先順位]に則って発注されます。 建玉選択の優先順位については、「22.設定 3-11」をご確認ください。 ※ご注文の際は、「25-1.[各種注意事項](#page-2-0)」を必ずお読みください。

135

### 取引暗証番号を入力し、[注文]をタップすると、注文 完了となります。

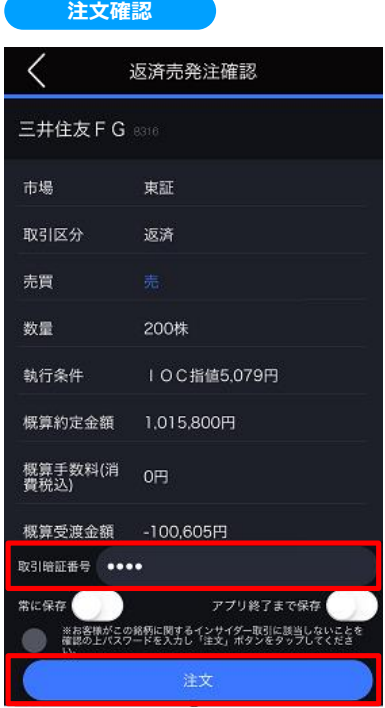

#### **6**

**5**

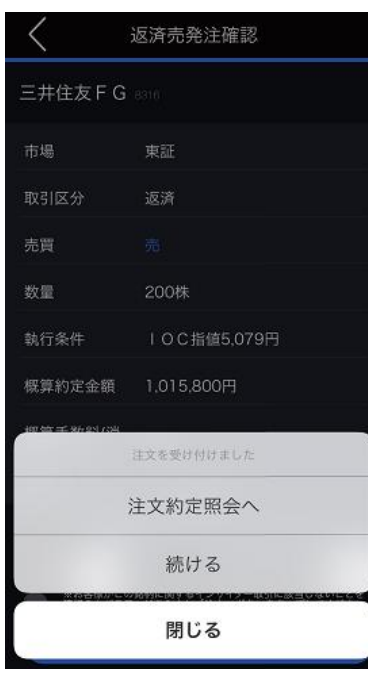

**注文完了**

[注文約定照会へ]をタップすると、注文約定照会画面が 表示されます。 [閉じる]をタップすると、残高照会画面が表示されます。

## **11.注文訂正/取消**

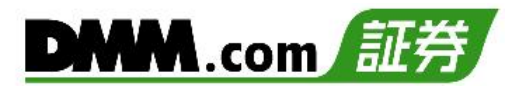

### **11-1. 注文訂正**

注文中で約定前の注文の内容を訂正する方法です。

・板発注画面で訂正できる項目は、注文値段のみです。

・数量や執行条件を変更する場合は、「注文約定照会」から訂正する必要があります(操作方法詳細は、 「11-1.注文訂正」を参照)。

・信用返済注文で、選択されている建玉を変更することはできません。建玉を変更する場合は、注文取消後に 改めて発注する必要があります。

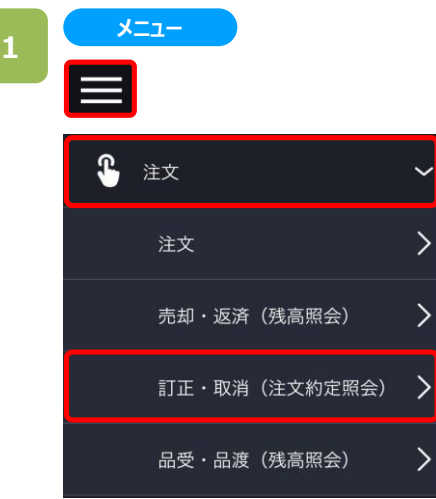

各画面左上部の[≡](メニュー)より[注文]>[訂正・取消]を タップすると、注文約定照会が表示されます。

**2**

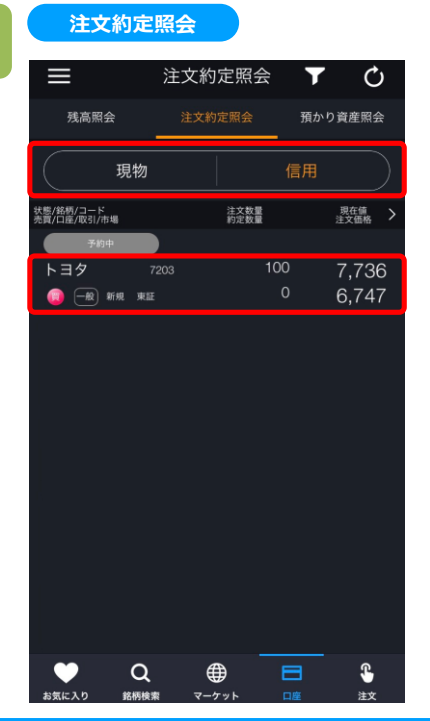

注文約定照会画面にて、「現物」または「信用」を選択し、訂 正する注文をタップします。 訂正する注文をタップすると、訂正ボタンが表示されます。

※日本株市場・米国市場の絞り込みをする場合は、画 面左上部の[≡](メニュー)より[市場選択]から選択し てください。

## **11.注文訂正/取消**

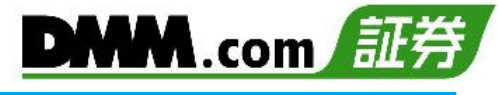

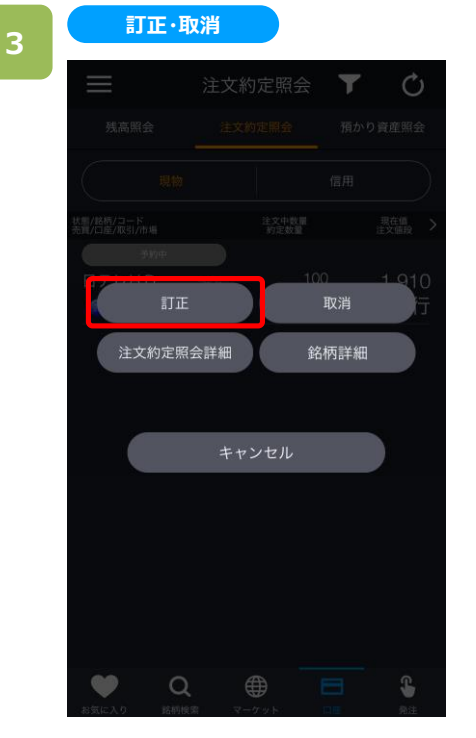

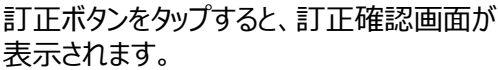

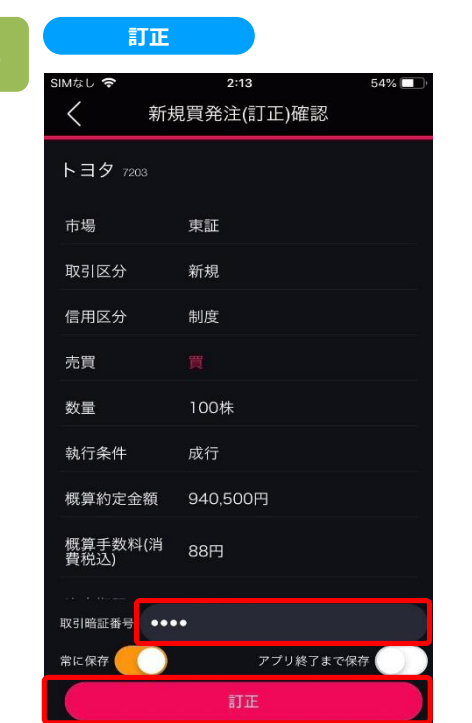

取引暗証番号を入力し、[訂正]をタップすると、 注文訂正完了となります。

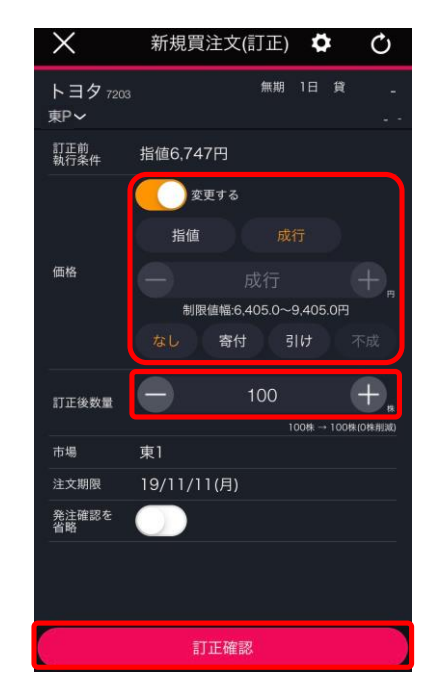

[数量]、[価格]のどちらか、または両方を変更し、[訂正 確認]をタップすると、確認画面が表示されます。 ※米国株では「制限値幅」が「参考価格」と表示されて います。

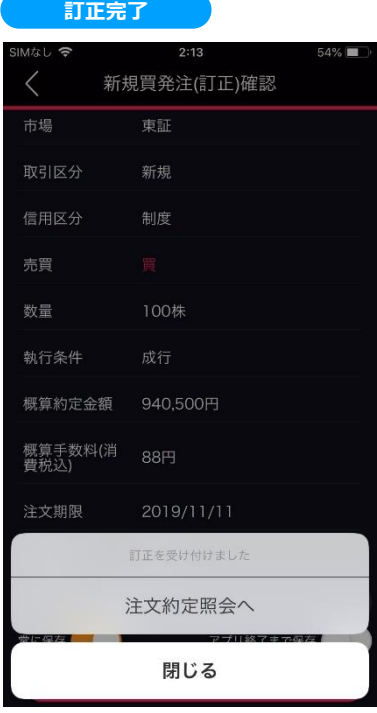

[注文約定照会へ]または【閉じる】をタップすると、注文 約定照会画面が表示されます。

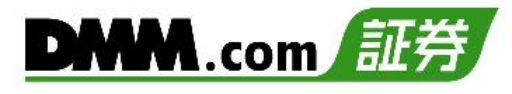

### **11-2. 注文取消**

注文中で約定前の注文を取り消す方法です。

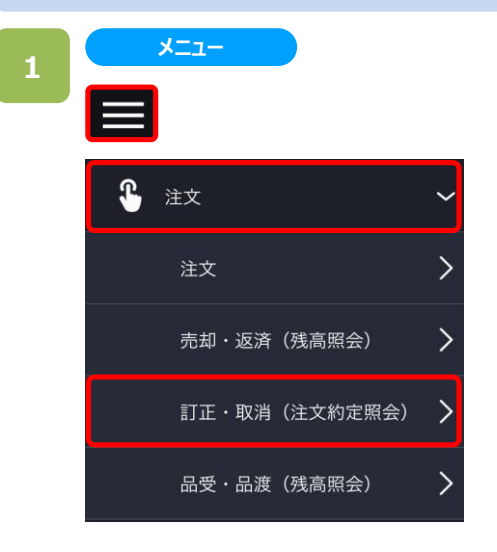

各画面左上部の[≡](メニュー)より[注文]>[訂正・ 取消]をタップすると、注文約定照会が表示されます。

### **2**

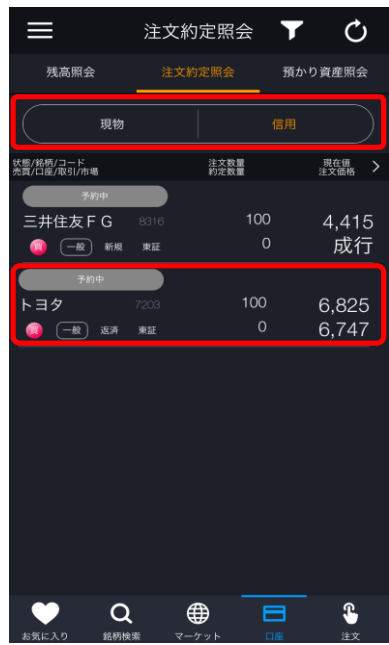

**注文選択**

注文約定照会画面にて、「現物」または「信用」を選択し、 取消する注文をタップします。 取消する注文をタップすると、取消ボタンが表示されます。

※日本株市場・米国市場の絞り込みをする場合は、 画面左上部の[≡](メニュー)より[市場選択]から 選択してください。

## **11.注文訂正/取消**

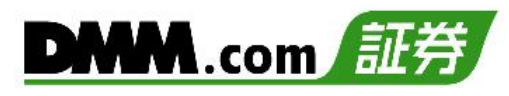

### [取消]ボタンをタップすると、取消画面が表示されます。

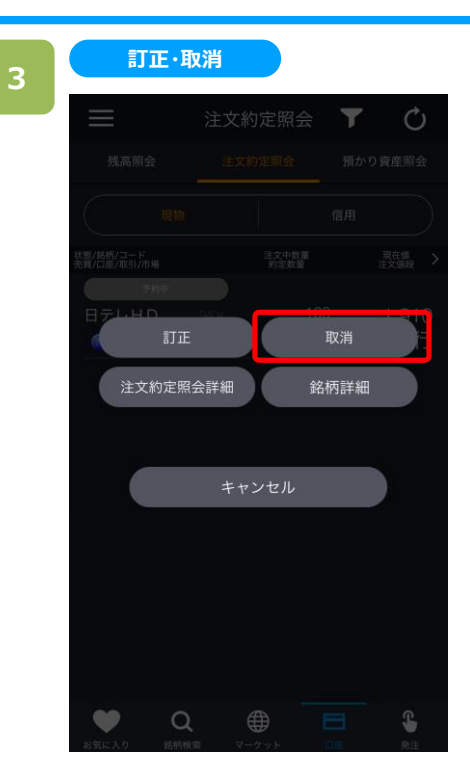

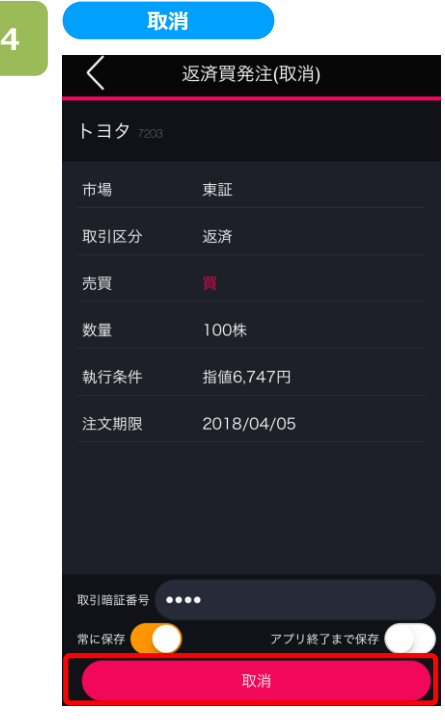

取引暗証*番*号を入力し[取消]をタップすると、取消完了 となります。

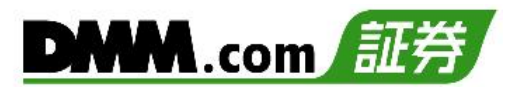

### **12-1. キーワード検索**

任意のキーワードを入力することで目的の銘柄一覧を表示できます。

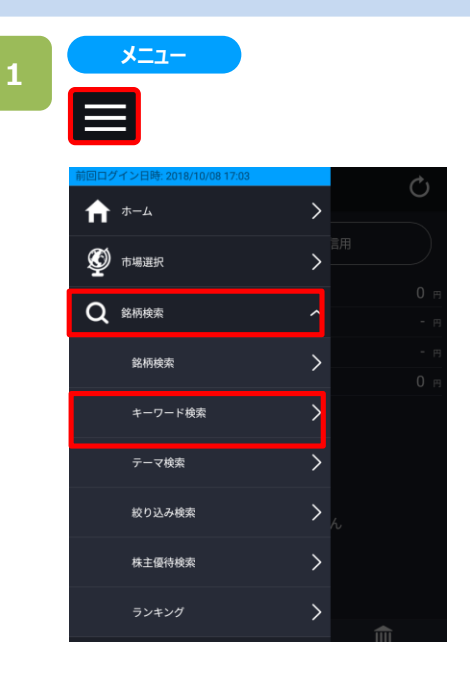

各画面左上部の[≡](メニュー)>[銘柄検索]>[キー ワード検索]をタップすると、キーワード検索画面が表示さ れます。

※日本株市場・米国市場の絞り込みをする場合は、 画面左上部の[≡](メニュー)より[市場選択]から 選択してください。

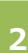

#### **キーワード検索**

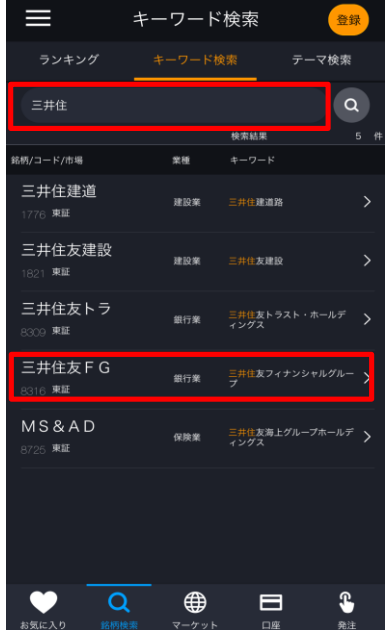

「銘柄名」「銘柄コード」「キーワード」を入力し[Q](検索) をタップすると、検索結果が表示されます。検索結果を タップすると、銘柄の詳細画面が表示されます。

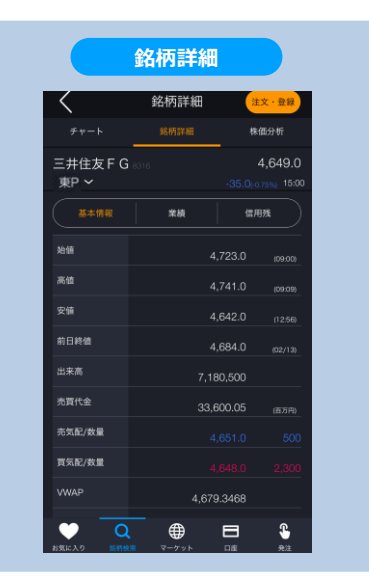

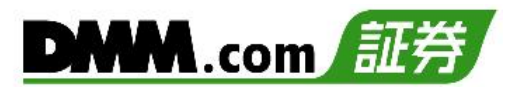

### **12-2. 決算検索**

決算の総合評価に応じて、銘柄を検索することができます。

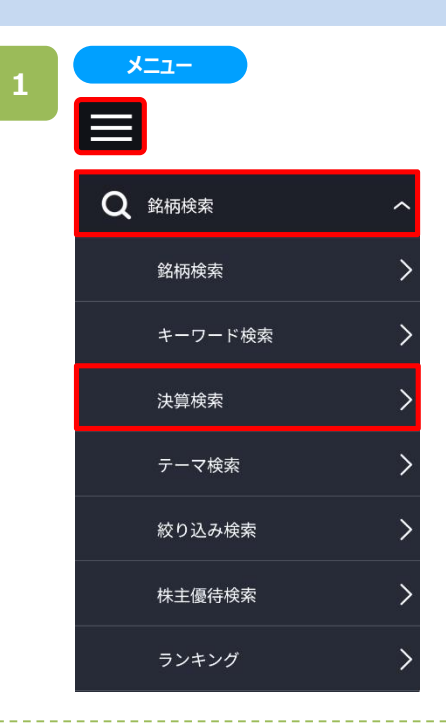

各画面左上部の[≡](メニュー)より[銘柄検索]>[決算 検索]をタップすると、5段階の決算の総合評価に応じた 銘柄が表示されます。

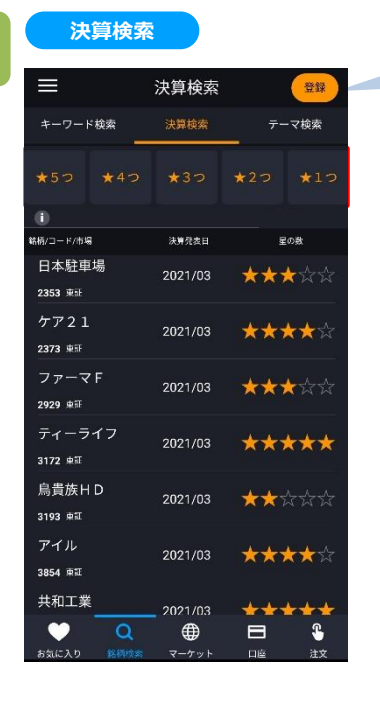

キャンセル 登録 銘柄追加 2593 伊藤園 東証 9627 アインHD 麻証 2910 Rフィールド 東証 4627 ナトコ **実調** 4750 ダイサン 東証 7265 エイケン工業 1873 日本ハウス 東部 1928 <mark>積水ハウス</mark> 東証 3031 ラクーンHD 3770

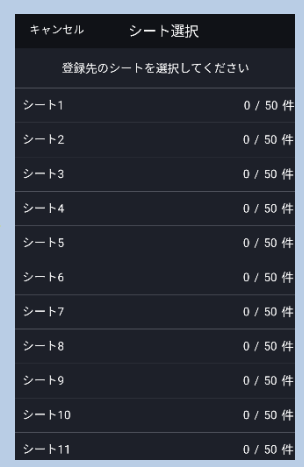

[登録]をタップすると、検索画面に表示されている銘柄を「お気に入り」に登録 する画面が表示され、銘柄名の左にチェックが入っている銘柄を登録することが できます。

また、[登録]をタップすると追加する「お気に入り」のシートを選択することができ ます。

上部にある、★の数をタップ すると、評価別に銘柄を絞り 込むことができます。

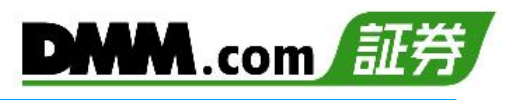

### **12-3. テーマ検索**

テーマを選ぶことで、選んだテーマに関連する銘柄を検索することができます。

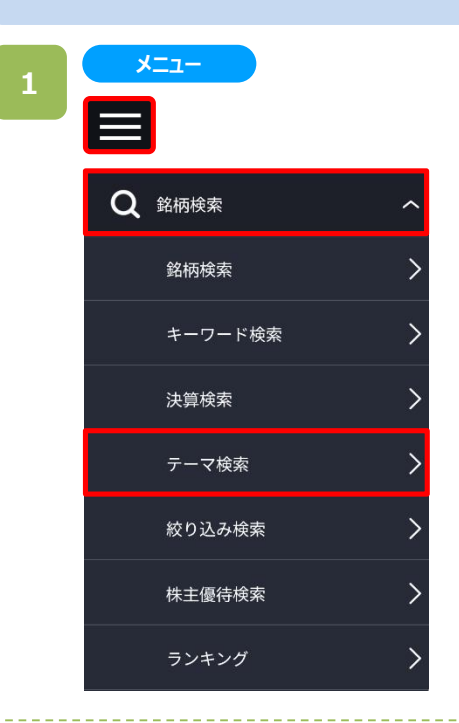

各画面左上部の[≡](メニュー)より[銘柄検索]>[テー マ検索]をタップすると、テーマ一覧画面が表示されます。 テーマは20件表示されます。

※日本株市場・米国市場の絞り込みをする場合は、 画面左上部の[≡](メニュー)より[市場選択]から 選択してください。

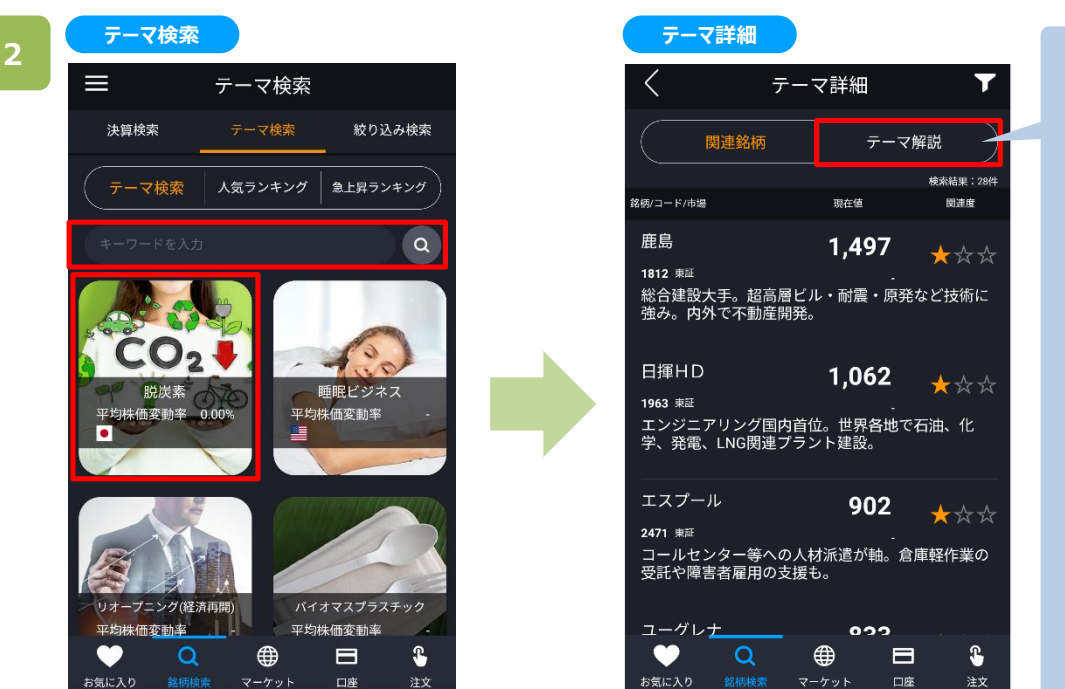

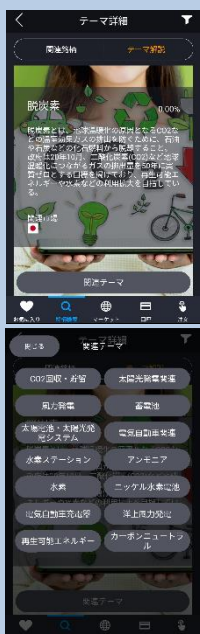

選択したテーマの解説 と関連テーマが表示さ れます。

各テーマの画像をタップすると、テーマ別に銘柄が表示されます。 キーワードを入力し検索するとキーワードに該当するテーマ一覧が表示されます。
## **12.銘柄検索**

**3**

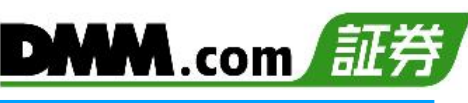

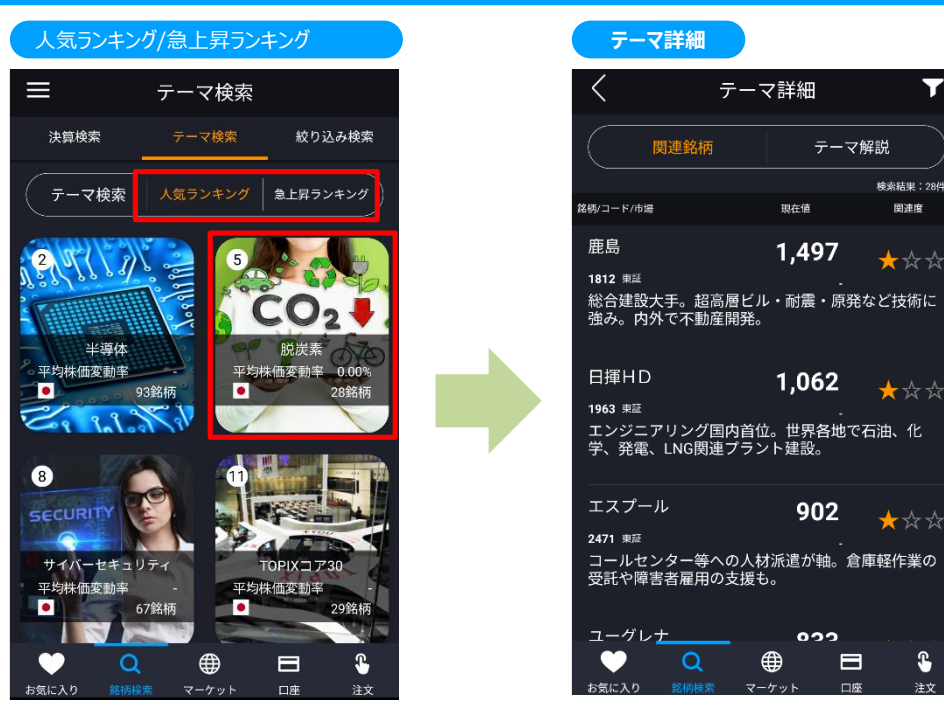

[人気ランキング]または [急上昇ランキング]を選択すると、各テーマがランキング形式で表示されます。 各テーマをタップすると、選択したテーマの関連銘柄が表示されます。

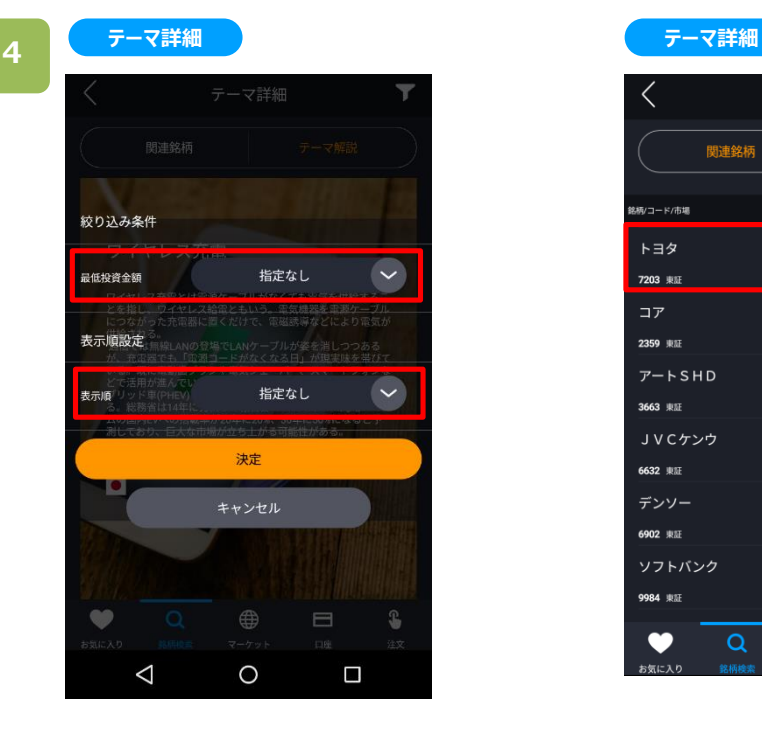

テーマ詳細画面にて**①**最低投資金額 **②**表示順を絞り込み検索することが 可能です。

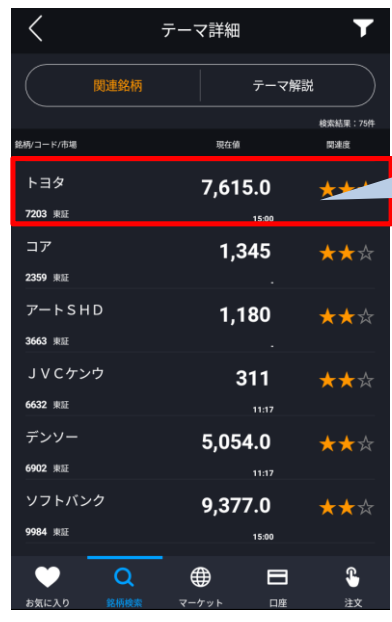

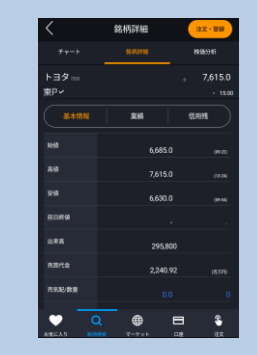

テーマ詳細画面にて銘柄 をタップすると銘柄詳細画 面が表示されます。

## **12-4. 銘柄検索(絞り込み検索)**

表示順/投資金額/株主優待別に指定を行い、絞り込みによる検索を実施します。

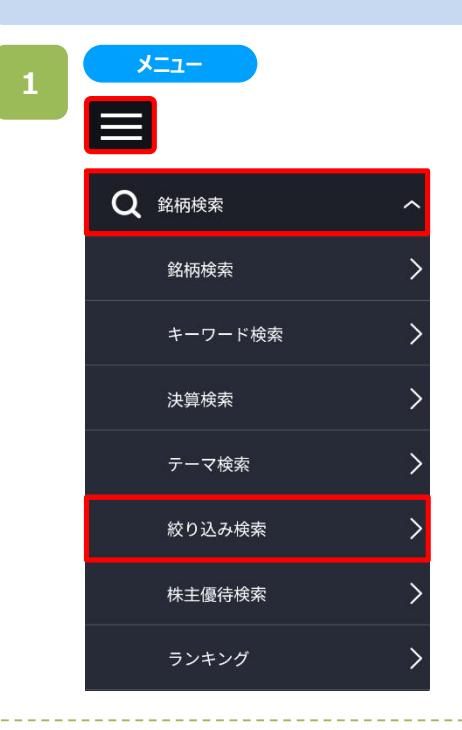

各画面左上部の[≡](メニュー)より[銘柄検索]>[絞り 込み検索]をタップすると、絞り込み検索画面が表示され ます。

※日本株市場・米国市場の絞り込みをする場合は、画 面左上部の[≡](メニュー)より[市場選択]から選択し てください。

[絞り込み検索]を選択し、 「表示順」「最低投資額」「株主優待」をそれぞれ設定し、 [Q](検索)をタップすると、該当する銘柄一覧が表示さ れます。

「銘柄名・コード・キーワード」を入力すると更に絞込検索 を行うことが可能です。

**2**

### **絞り込み検索**

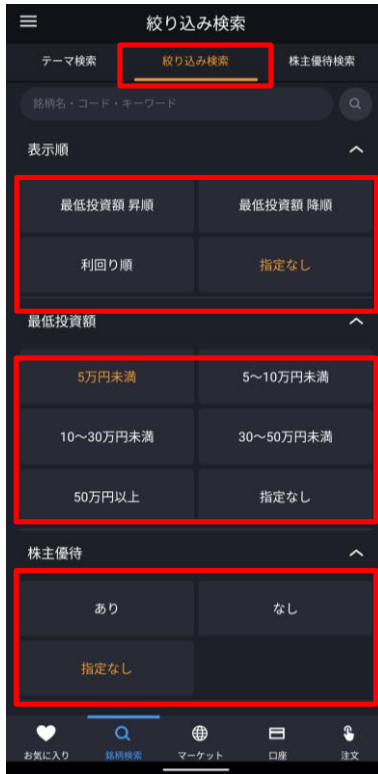

## **12-5. 銘柄検索(株主優待検索)**

権利確定月/優待カテゴリ/最低必要金額別に指定を行い絞込による検索を実施します。

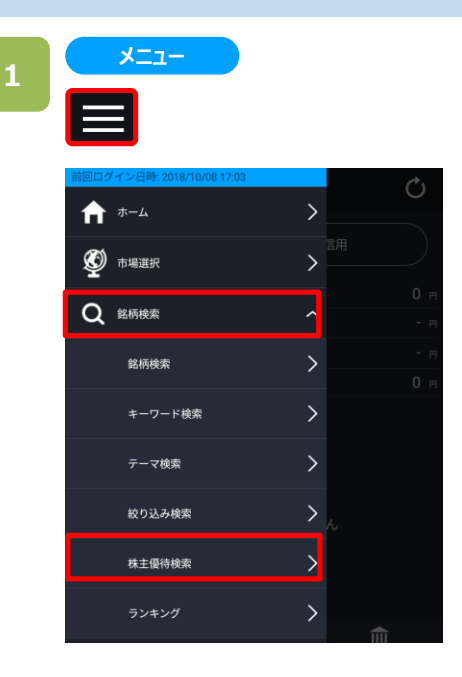

各画面左上部の[≡](メニュー)より[銘柄検索]>[株主 優待検索]をタップすると、株主優待検索画面が表示さ れます。

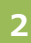

#### **株主優待検索**

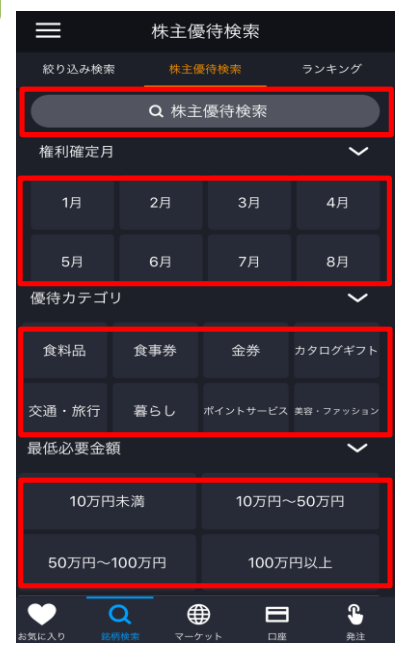

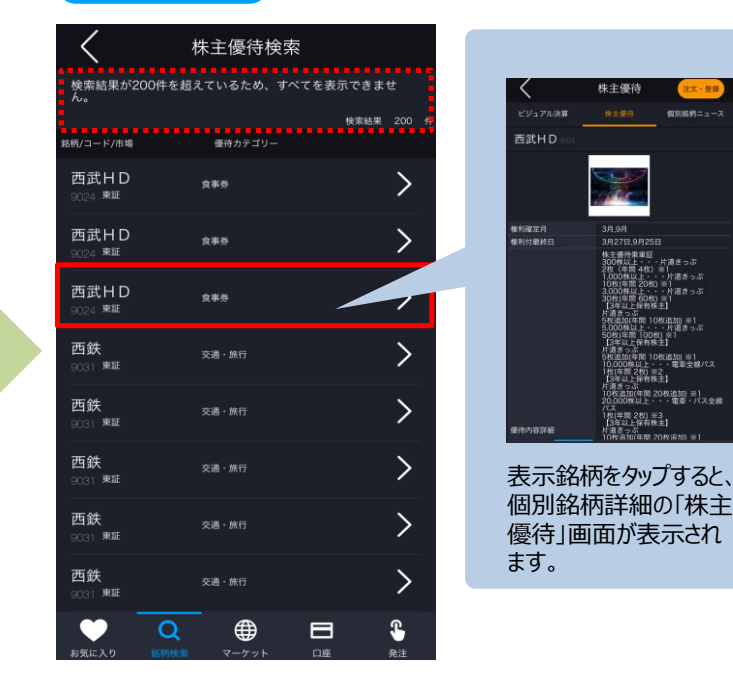

「権利確定月」「優待カテゴリ」「最低必要金額」をそれぞれ設定し、[株主優待検索]をタップすると、検索結 果が表示されます。

**株主優待検索**

※ 「権利確定月」「優待カテゴリ」は複数選択が可能です。 ※検索結果は最大200件表示できます。200件を超える場合はエラーメッセージが表示されます。

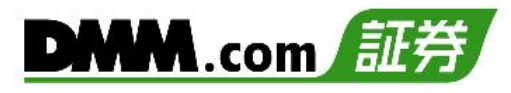

## **12-6. ランキング**

指定した設定に基づいてランキングを表示します。

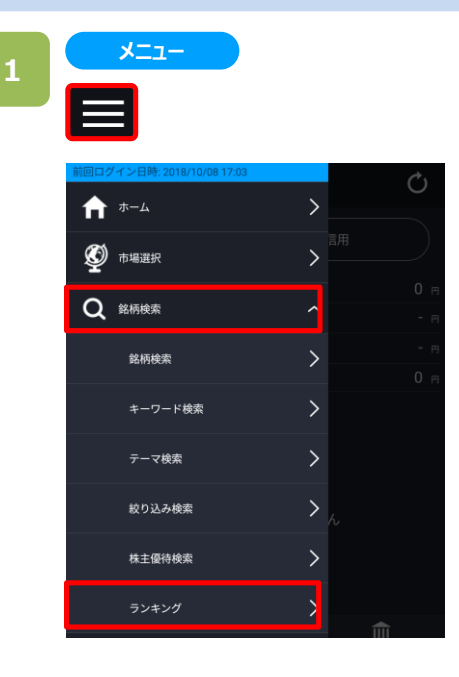

各画面左上部の[≡](メニュー)より[銘柄検索] > [ランキング]をタップすると、ランキング画面が表示されます。

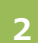

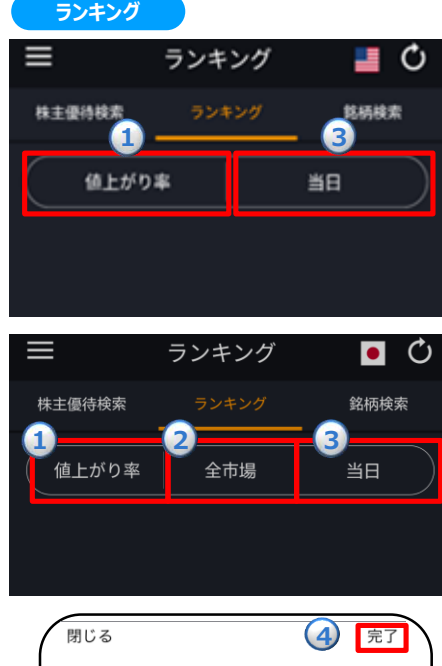

**①**~**③**の条件をそれぞれ選択すると、選択した内容で ランキングの表示の切替を行います。

#### 【ランキング表示項目】

**①**業種別指数/値上がり率/値下がり率/出来高/売買代金/TICK 回数/出来高急増/売買代金急増/信用売残増/信用売残減/信 用買残増/信用買残減/信用高倍率/信用低倍率

**②**全市場/東証全体/東証一部/東証二部/東証マザーズ/東証 JASDAQ/(名証/福証/札証)

**③**当日/1営業日前/2営業日前/3営業日前

※米国株では②「市場」の選択はできません。

**①**~**③**の条件から表示内容を選択後、 ④[完了]をタッ プすると、選択した内容で最大50銘柄のランキングが表示 されます。

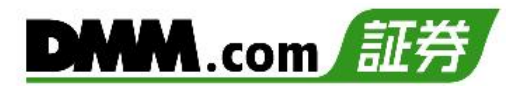

## **13-1. 個別銘柄詳細**

各銘柄の詳細情報を確認できます。

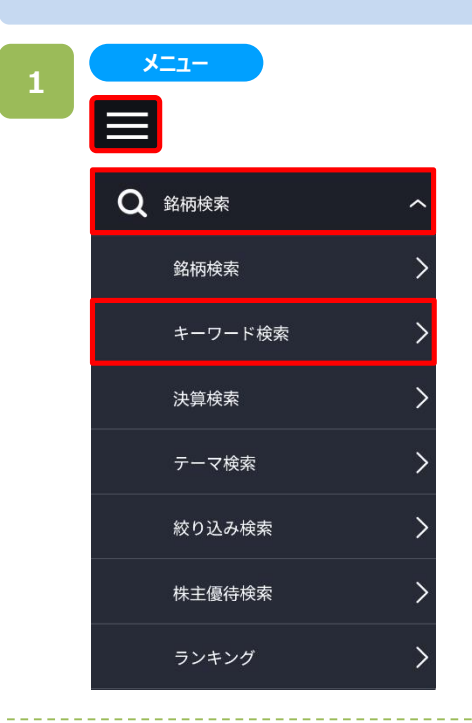

各画面左上部の[≡](メニュー)より[銘柄検索]>[キー ワード検索]をタップすると、キーワード検索画面が表示さ れます。

※日本株市場・米国市場の絞り込みをする場合は、画 面左上部の[≡](メニュー)より[市場選択]から選択し てください。

キーワード検索にて[キーワード検索]をタップし、キーワー ドを入力すると、キーワードに該当する銘柄一覧が表示 されます。

目的の銘柄をタップすると、銘柄詳細画面が表示されま す。

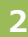

**キーワード検索**

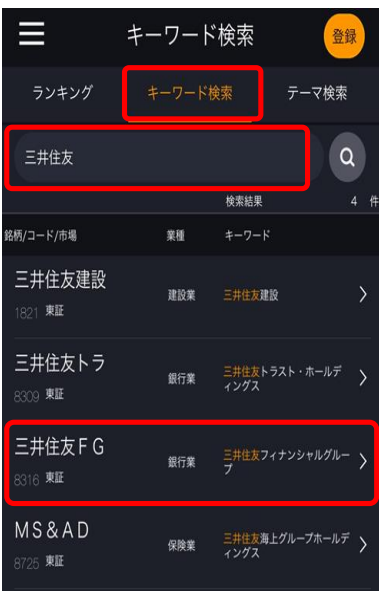

## **13.銘柄詳細**

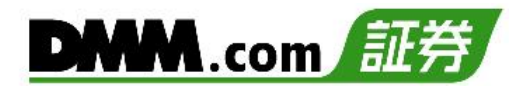

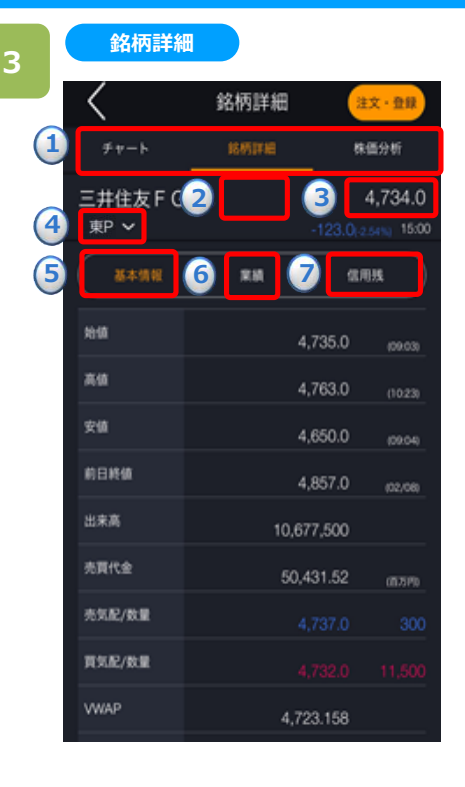

#### **銘柄詳細 外株**

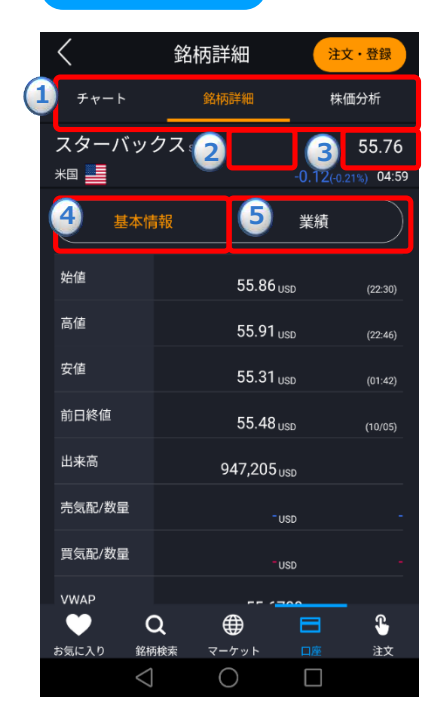

銘柄詳細画面にて、選択銘柄の詳細情報を確認でき ます。

**①項目選択バー:**左右にスクロールすると、表示する項目を変更でき ます。

#### 銘柄詳細 株価分析

株主優待/個別銘柄ニュース/板情報/チャート/銘柄詳細/株価 分析/四季報/ビジュアル決算、から選択できます。

**➁取引規制情報:**取引規制がある場合に表示されます。タップすると 詳細情報画面が表示されます。

- **③株価情報:**現在値が表示されます。
- **④市場区分:**「∨」をタップすると取引所を変更できます。
- **⑤基本情報:**選択銘柄の基本情報が表示されます。
- **⑥業績:**選択銘柄の業績が表示されます。
- **⑦信用残:**証金残(各証券金融会社発表、日々更新)、信用残 (取引所発表、週1回発表)が表示されます。

銘柄詳細画面にて、選択銘柄の詳細情報を確認でき ます。

**①項目選択バー:**左右にスクロールすると、表示する項目を変更でき ます。

チャート 銘柄詳細 株価分析

銘柄詳細、株価分析、企業情報、ビジュアル決算、株主優待、個 別銘柄ニュース、板情報、チャートから選択できます。

- **➁取引規制情報:**取引規制がある場合に表示されます。タップすると 詳細情報画面が表示されます。
- **③株価情報:**現在値が表示されます。
- **④基本情報:**選択銘柄の基本情報が表示されます。
- **⑤業績:**選択銘柄の業績が表示されます。

## **14-1. 主要指数**

日経平均やNYダウなど国内外の主要指数を一覧で確認できます。

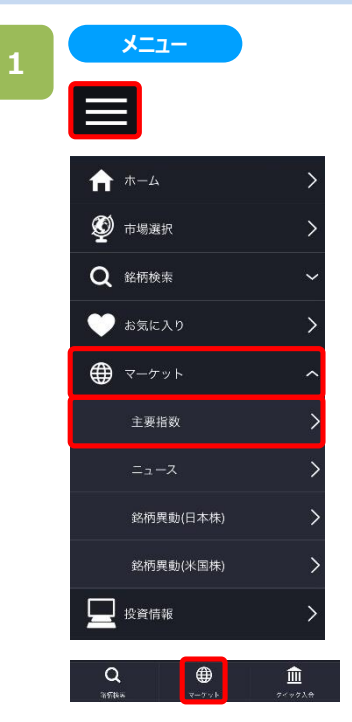

各画面左上部の[≡](メニュー)、または ホーム画面下部の[マーケット]より [主要指数]をタップ。

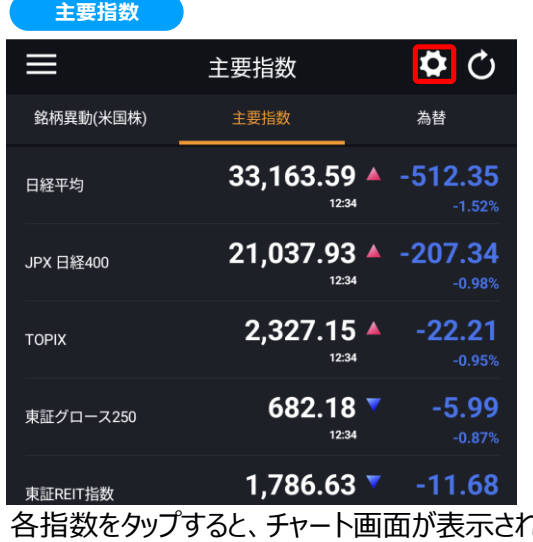

れます。 ■◎ をタップすると下図の表示編集画面が表示されま す。

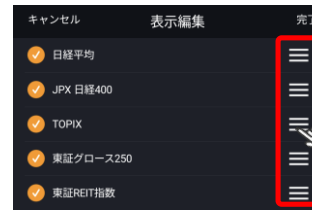

レート表示設定、並び順の 変更が可能です。 [完了]をタップすると、設定が 反映されます。

**2**

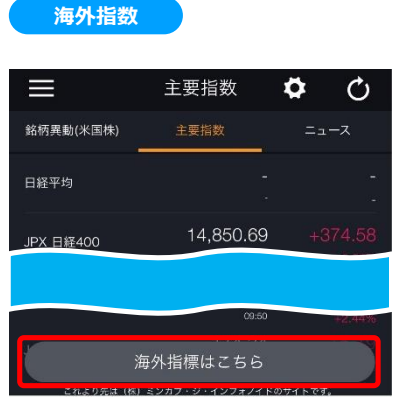

[海外指標はこちら]をタップすると、 海外の主要指標の一覧が表示され ます。 ※前日終値が閲覧でき、海外市場 クローズ後更新されます。

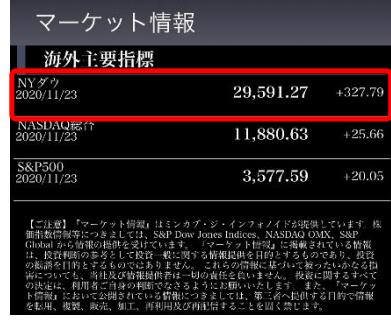

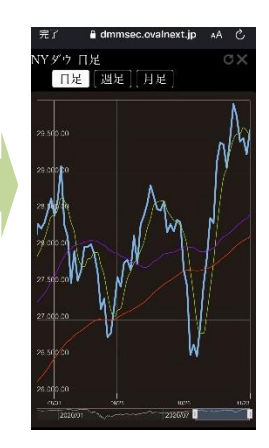

各指標欄をタップすると、チャート画面が表示されます。 ※[完了]または[〈]をタップすると、前画面に戻ります。

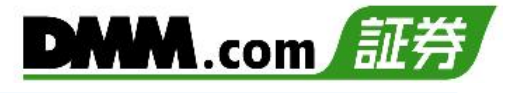

## **14-2. 為替レート**

【DMM FX】のリアルタイムレートを確認することができます。

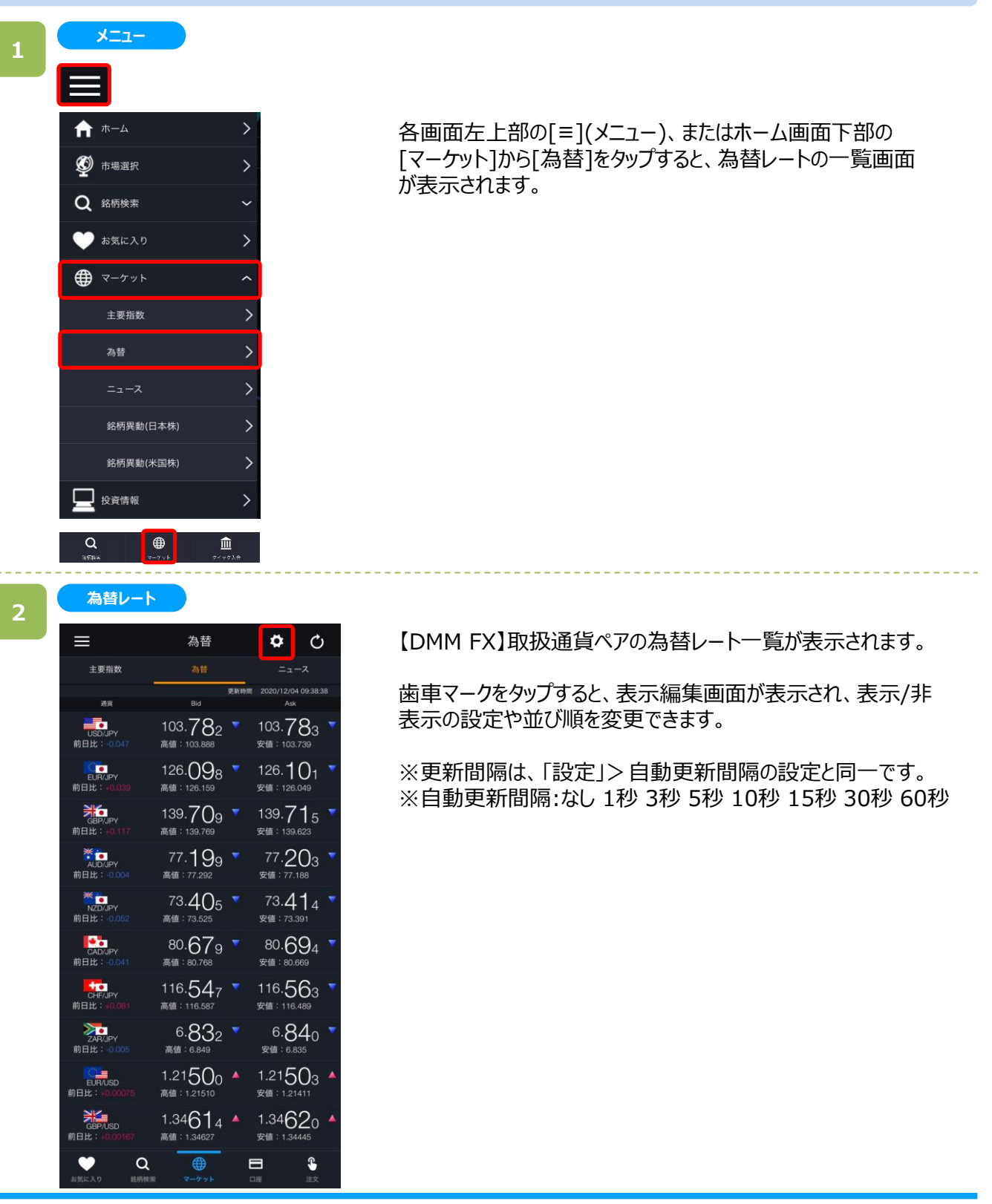

**14.マーケット**

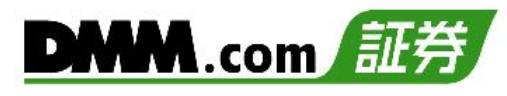

## **14-3. ニュース**

「みんかぶ」「株式新聞ニュース」から配信されるニュースを確認することができます。

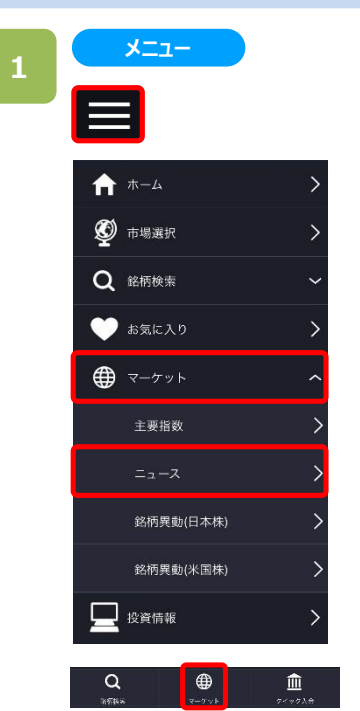

各画面左上部の[≡](メニュー)、または ホーム画面下部の[マーケット]から [ニュース]をタップすると、ニュースの一覧 画面が表示されます。

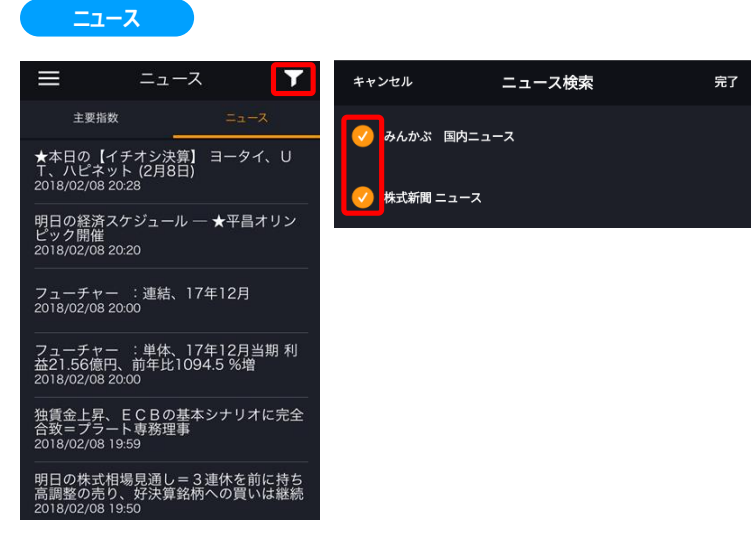

■■をタップすると、ニュース検索画面が表示され、チェックを入 れた配信会社のニュースだけに絞り込むことができます。 ニュースの一覧画面では、掲載が新しい順に表示されます。

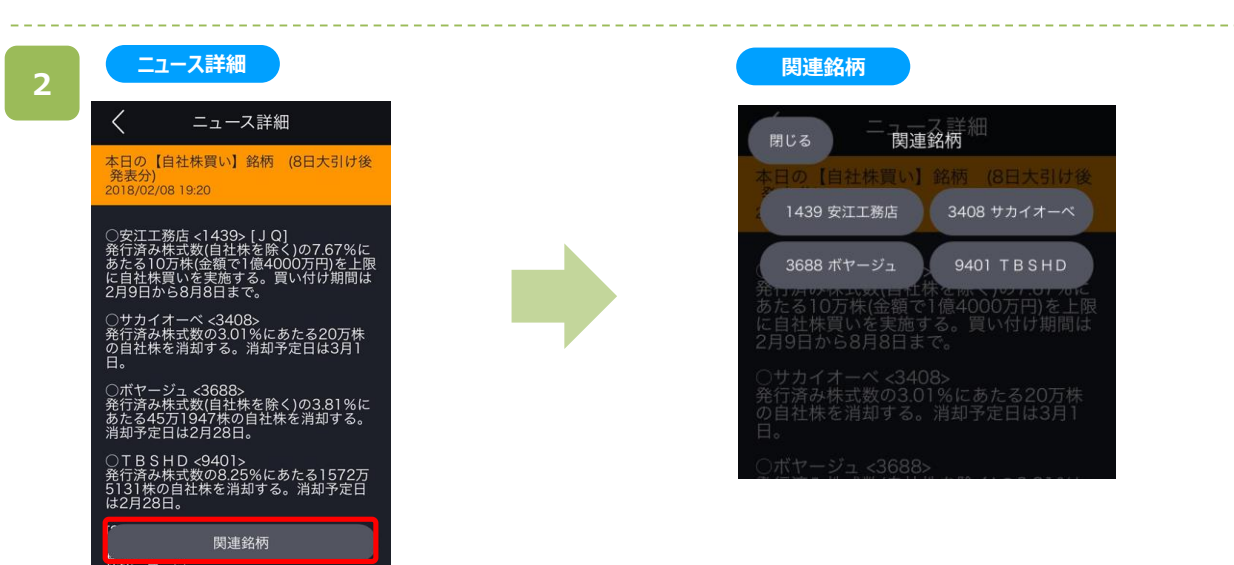

各ニュースをタップすると、ニュース詳細画面が表示されます。 関連銘柄がある場合は、ニュース詳細画面の下部に[関連銘柄]もしくは、個別銘柄名が表示されます。 画面下部の[関連銘柄]をタップすると、関連銘柄一覧が表示されます。 個別銘柄名、または表示された関連銘柄名をタップすると、銘柄詳細画面が表示されます。

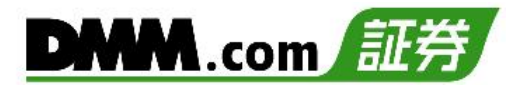

## **14-4. 銘柄異動(日本株)**

仮条件提示日 売買単位

閉じる

2553 One ETF 南方 中国A株 CS1500

新規上場 株式分割/併合 ファイナンス

東証

完了

「新規上場」「上場廃止」などの銘柄異動情報を一覧表示します。

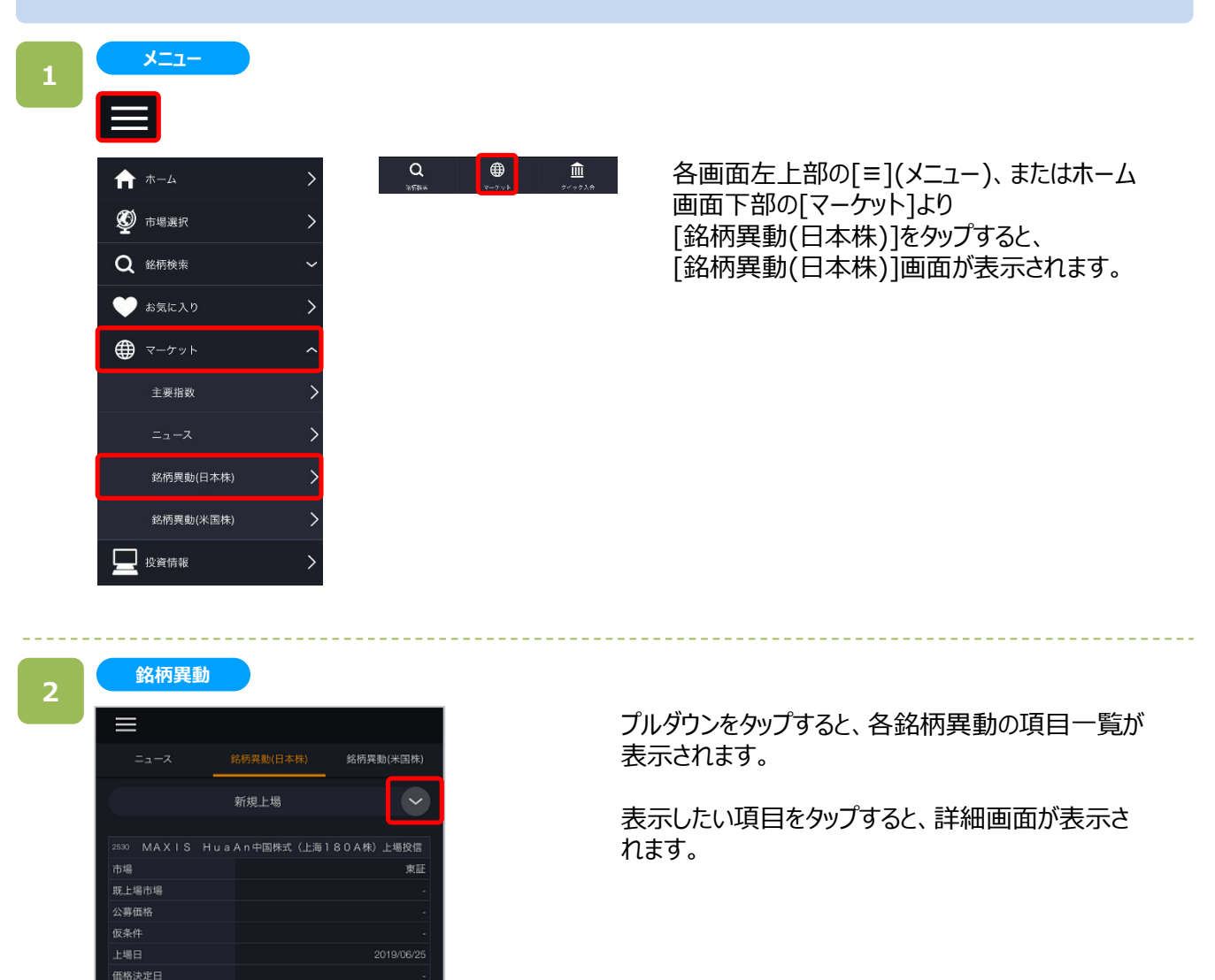

**14.マーケット**

**3**

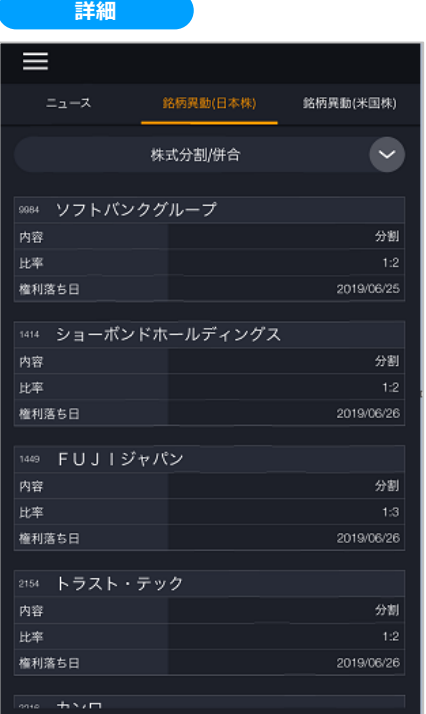

表示させたい項目をタップすると、選択した各項目の 詳細画面を確認できます。

- **・新規上場**:新たに金融商品取引所に上場する株式一覧を表示します。
- **・株式分割/併合:**分割や併合が行われる銘柄、内容、比率、権利落ち日を表示します。
- **・ファイナンス:**公募増資・売り出しなどを行う銘柄の一覧が表示されます。幹事証券会社によって価格の安定操作が行われる 可能性があります。
- **・安定操作:**転換社債の発行、時価発行増資などの事象により、安定操作が行われる可能性のある銘柄について、開始日、 終了日を表示します。
- ・**合併:**合併が行われる銘柄について合併期日、存続会社名、被合併会社名、合併比率等を一覧で表示します。
- **・株式交換/移転:**既存企業が別の企業を完全子会社化/既存企業が完全親会社を新設する銘柄を一覧で表示します。
- ・**上場部変更:** 2部から1部などの指定替えがあった銘柄を一覧表示します。
- **・売買単位変更:**売買単位が変更となる銘柄を一覧で表示します。
- **・商号変更:**商号を変更する銘柄について変更日、銘柄コード、旧商号、新商号、取引所を一覧表示します。
- ・**整理銘柄:**整理銘柄(上場廃止が決定した銘柄)に割り当てられた銘柄の一覧を表示します。
- **・監理銘柄:**取引所で、監理銘柄に割り当てられた銘柄の一覧を表示します。
- **・上場廃止猶予:**上場廃止、指定替えの猶予期間に入った銘柄一覧を表示 します。
- **・上場廃止:**取引所の上場廃止が決まった銘柄を一覧で表示します。

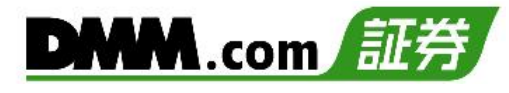

## **14-5. 銘柄異動(米国株)**

閉じる

「株式分割」「スピンオフ」などの銘柄異動情報を一覧表示します。

完了

株式分割/併合 合併 スピンオフ

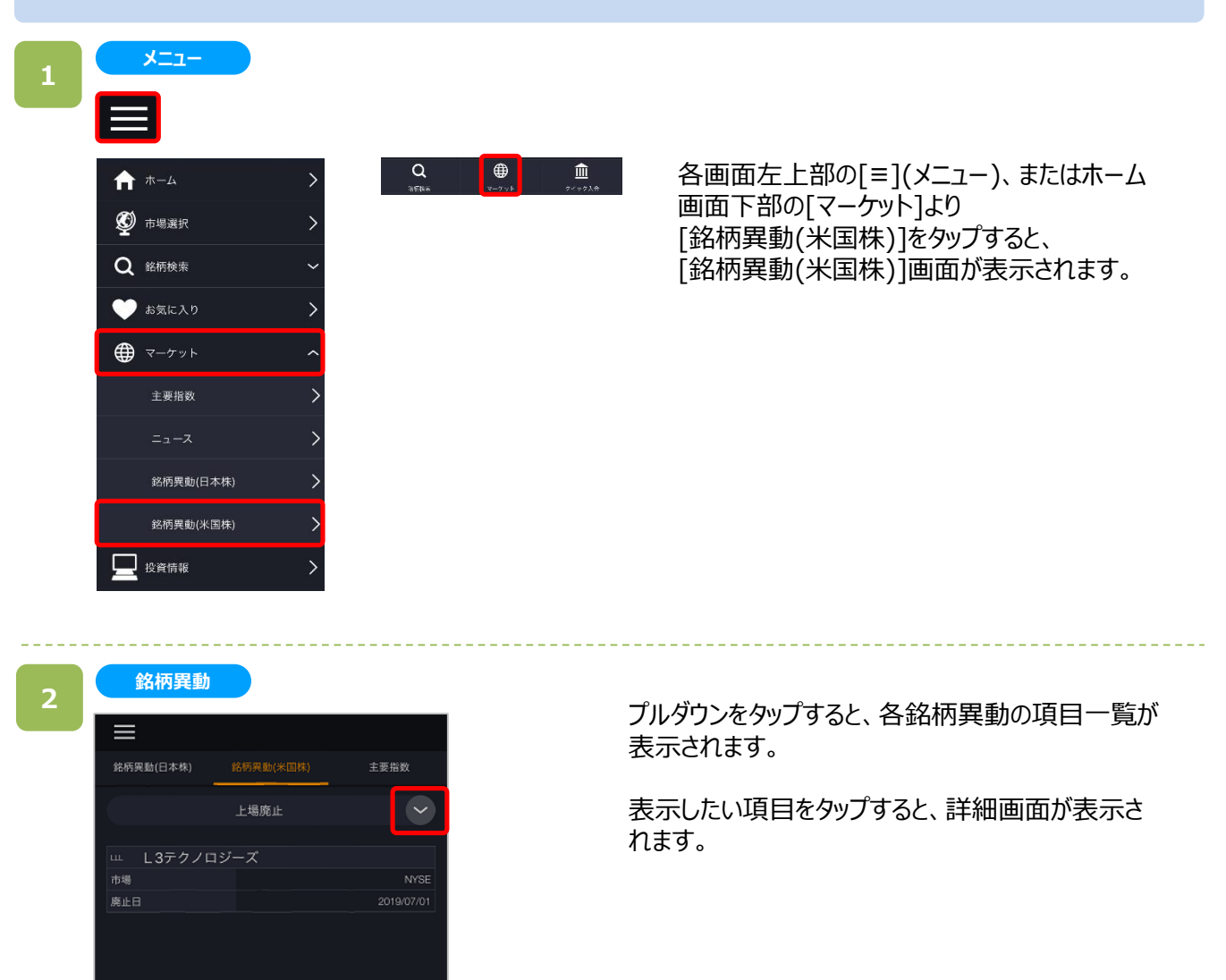

**14.マーケット**

**3**

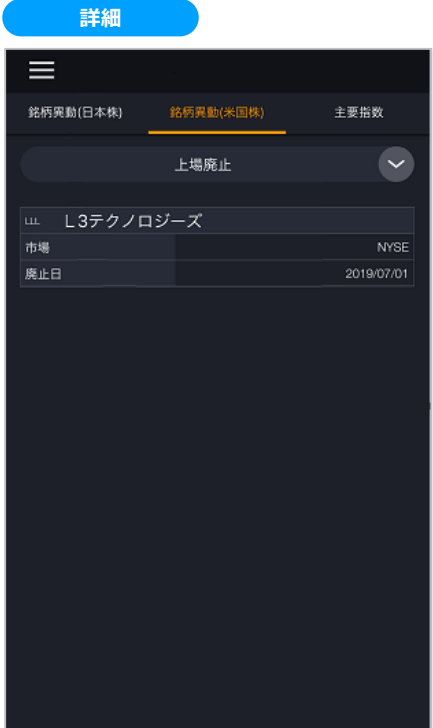

表示させたい項目をタップすると、選択した各項目の 詳細画面を確認できます。

**・株式分割/併合:**分割や併合が行われる銘柄、内容、比率、権利落ち日を表示します。

- ・**合併:**合併が行われる銘柄について合併期日、存続会社名、被合併会社名、合併比率等を一覧で表示します。
- **・スピンオフ:**スピンオフが発生した銘柄を一覧で表示します。

**・配当情報:**米国株の配当の権利落ち日、権利確定日、配当支払日、1株あたりの配当金情報を一覧で表示します。

- ・**市場変更:** 上場市場の変更があった銘柄を一覧表示します。
- **・ティッカー変更:**ティッカーコードの変更があった銘柄の、既存コード、新コード、変更日を一覧で表示します。
- **・商号変更:**商号を変更する銘柄について変更日、銘柄コード、旧商号、新商号、取引所を一覧表示します。
- **・上場廃止:**取引所の上場廃止が決まった銘柄を一覧で表示します。

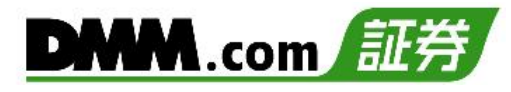

## **15-1. お気に入り登録**

お気に入りに銘柄を追加します。

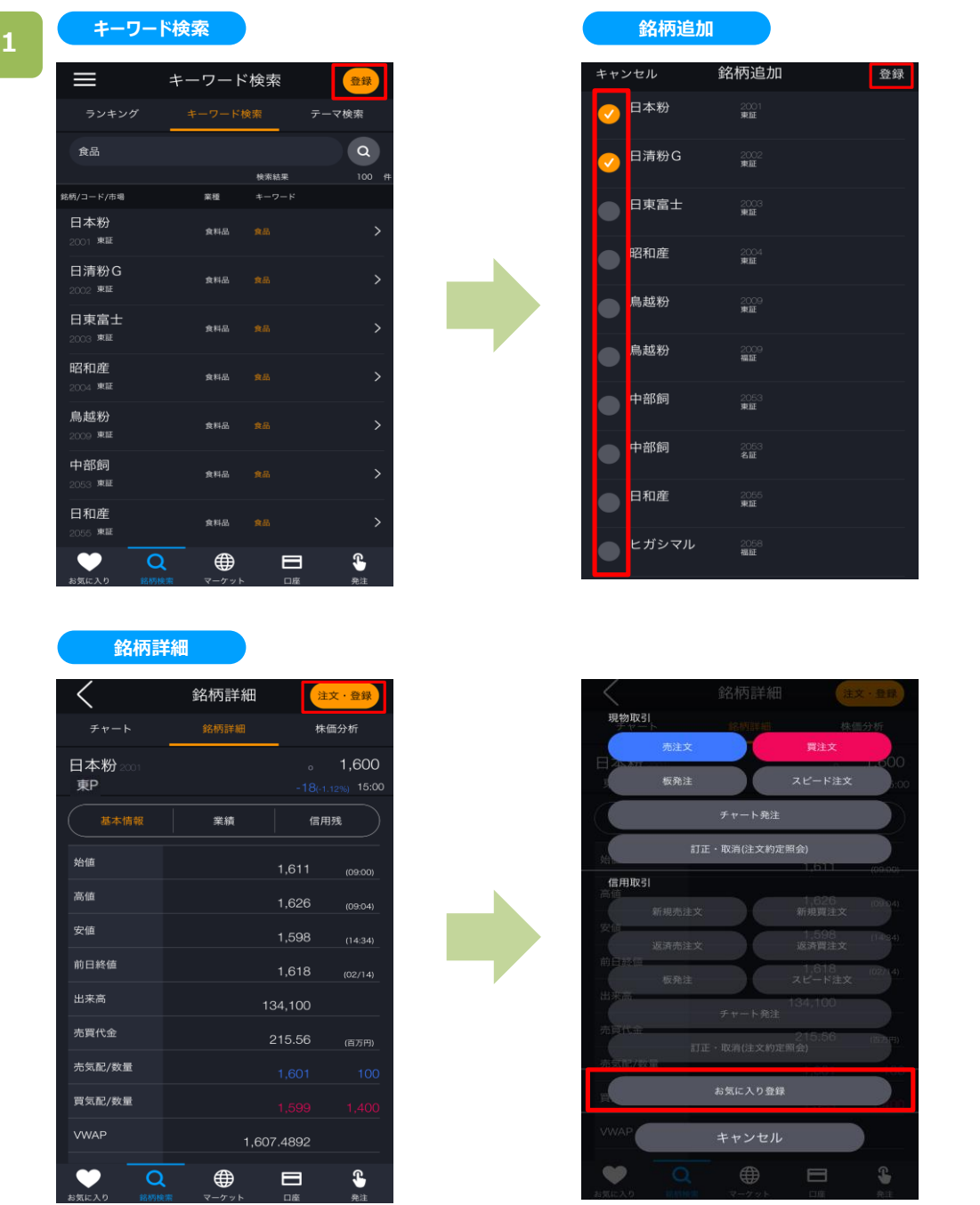

いずれかの操作にて、お気に入り登録シート選択画面を表示します。

・キーワード検索画面より[登録]をタップ。銘柄追加画面にて登録する銘柄を選択し[登録]をタップ。 ・銘柄詳細画面にて[注文・登録]をタップ。 注文・登録画面にて[お気に入り登録]をタップ。

# **15.お気に入り**

**2**

# DMM.com 証券

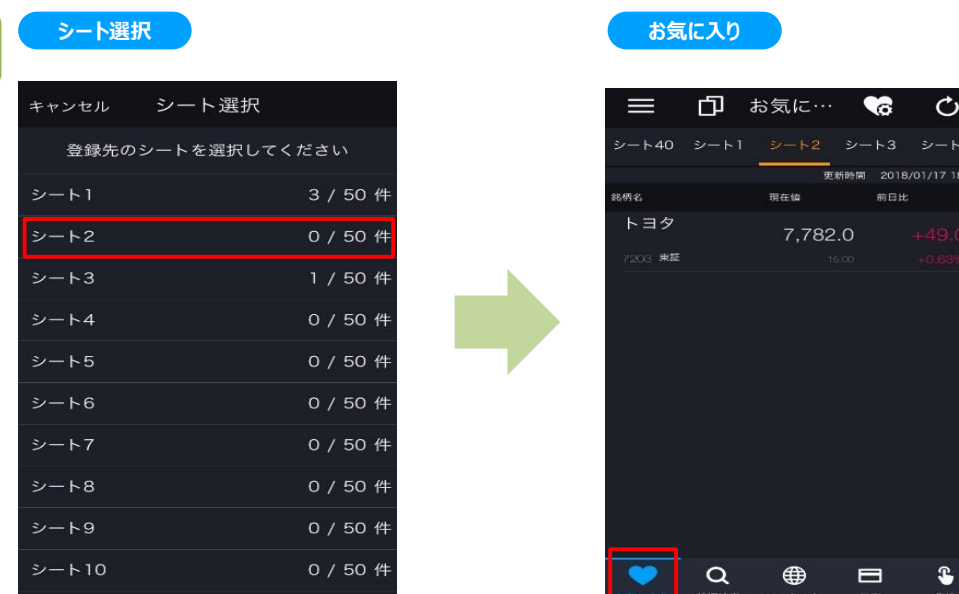

シート選択画面で、登録先のシートを選択すると、お気に入りに追加されます。 追加内容は画面左下[お気に入り]アイコンから確認できます。

【ログイン状態】 登録可能シート:40シート 登録可能件数:50銘柄

【ログアウト状態】 登録可能シート:1シート 登録可能件数:20銘柄

## **15-2. シート切替**

お気に入りに登録されている銘柄をシート毎に表示できます。

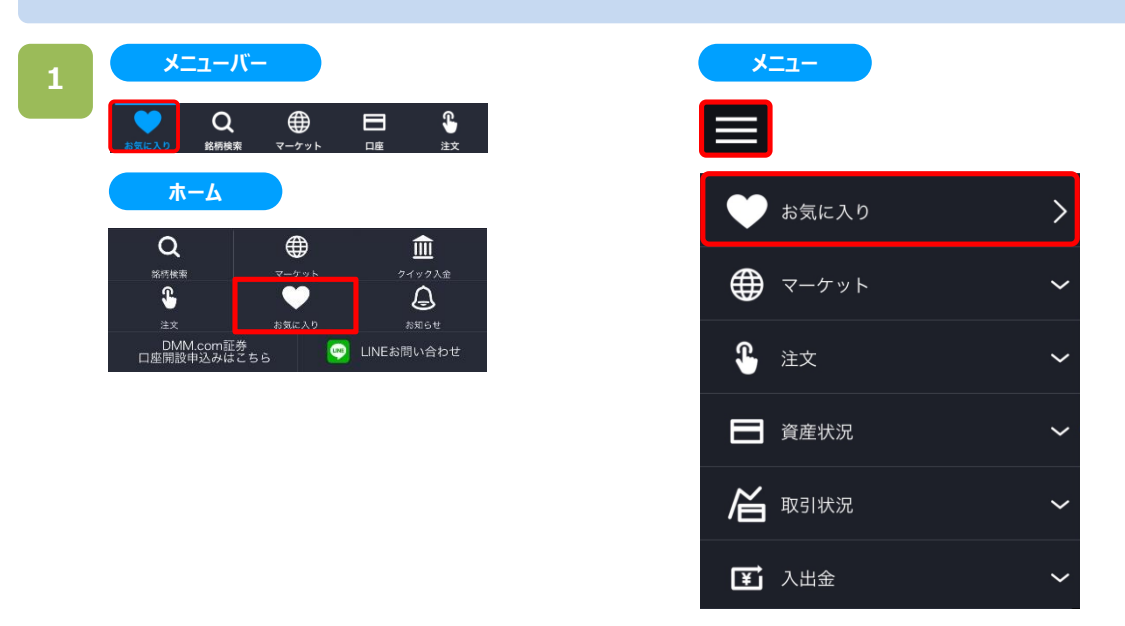

いずれかの操作にて、お気に入り画面を表示できます。 ・メニューバーまたはホームより[お気に入り]をタップ。

・各画面左上部の[≡](メニュー)より[お気に入り]をタップ。

#### **お気に入り 2**

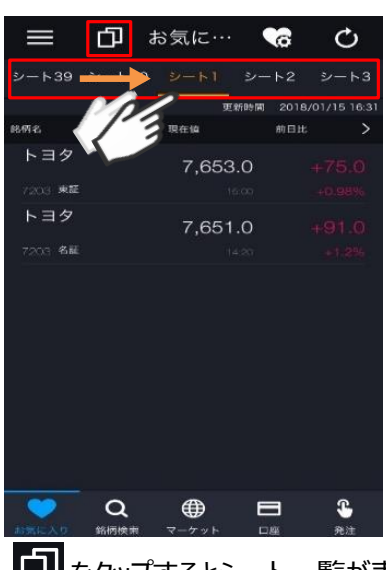

■■ をタップするとシート一覧が表示されます。表示したいシート名をタップします。 また、シート名を横にスワイプし、表示シートを切り替えることもできます。

## **15-3. お気に入り編集**

お気に入りに登録した銘柄を編集できます。

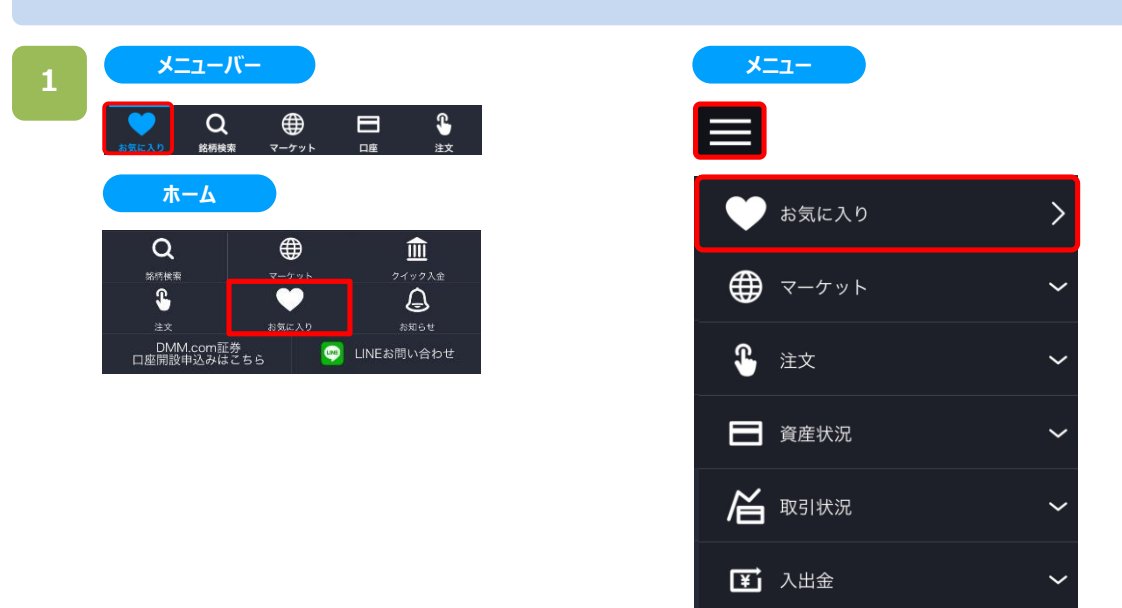

いずれかの操作にて、お気に入り画面を表示できます。 ・メニューバーまたはホームより[お気に入り]をタップ。

・各画面左上部の[≡](メニュー)より[お気に入り]をタップ。

#### **2 お気に入り**

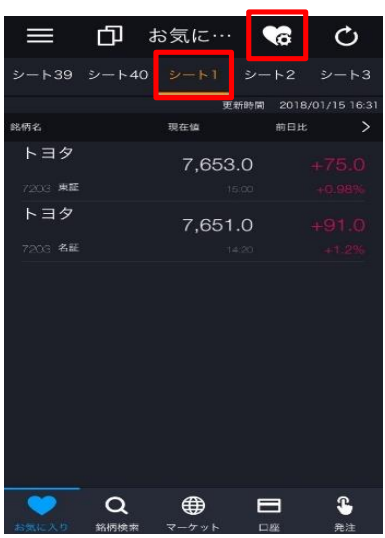

お気に入り画面にて編集するシートを選択し、右上の[♡](お気に入り編集)をタップすると、お気に入り編集 画面が表示されます。

お気に入り編集

東証

東証

完了

 $\equiv$ 

≡

 $\equiv$ 

**シート名編集**

キャンセル

● ミズノ

● アシックス

■ ルネサンス

シート名 <mark>食品関連</mark> 銘柄追加  $^{+}$ 

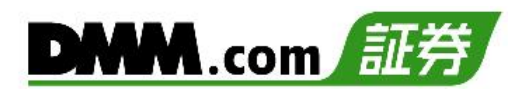

#### [シート名」に変更後のシート名を入力し、[完了]をタップ すると、シート名の変更が完了します。

**4**

**3**

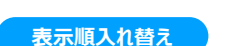

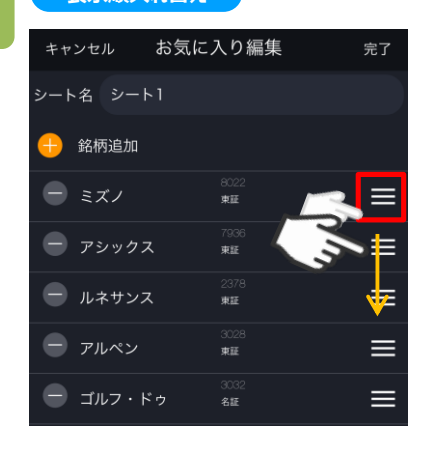

#### [Ξ]をタップした状態で上下にスライドさせると、お気に入り 銘柄の表示順を入れ替えることができます。

削除する銘柄の[-]をタップし、[-]を非表示にします。 その後、[完了]をタップすると銘柄削除が完了します。

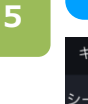

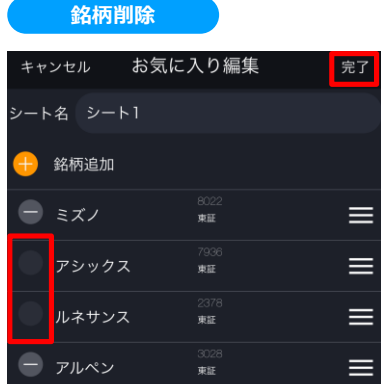

161

## **15.お気に入り**

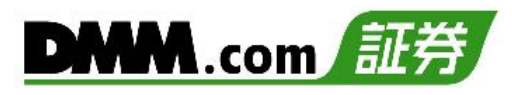

**6**

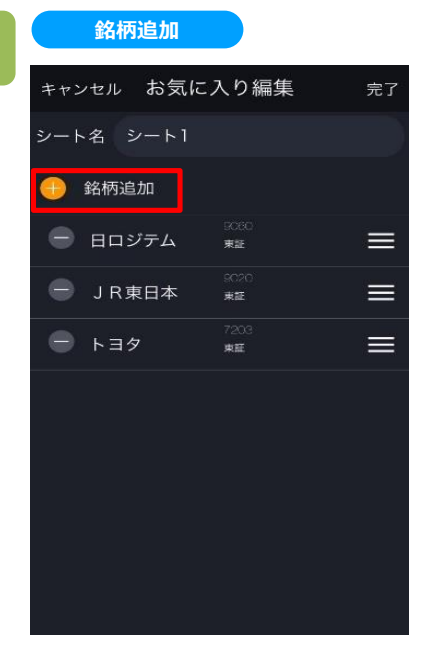

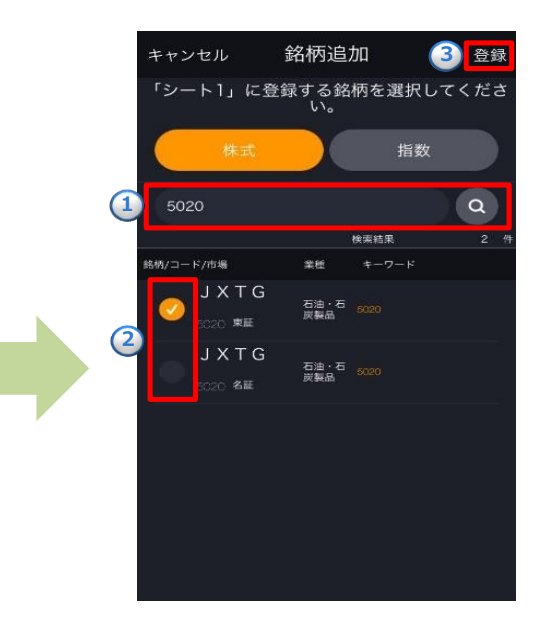

[銘柄追加]をタップすると、銘柄追加画面が 表示されます。

 $\bigcirc$ 「銘柄名・コード・キーワード」を入力し、[Q](検索)を タップすると、検索銘柄が表示されます。 **②**表示された銘柄名の左にチェックを入れます。 **③**[登録]をタップすると、銘柄が追加されます。

#### **銘柄追加完了**

**7**

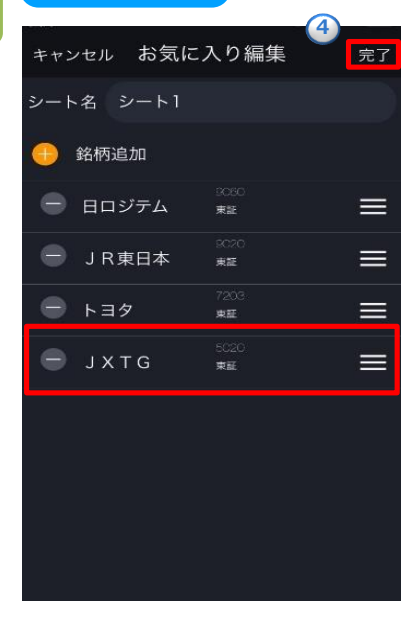

**④**[完了]をタップすると、追加登録が完了します。

## **16-1. 画面案内**

チャート画面にて、クロスカーソル・4画面チャート・トレンドライン・拡大チャートが表示されます。

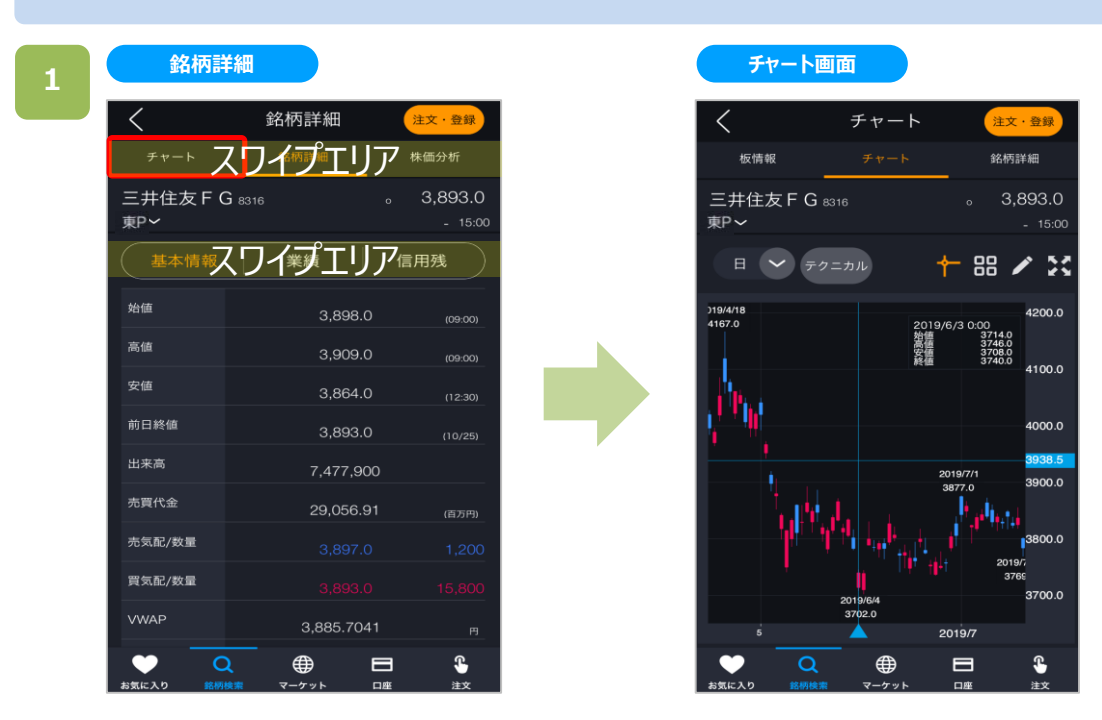

銘柄詳細画面にて[チャート]をタップ又はスワイプすると、チャート画面が表示されます。

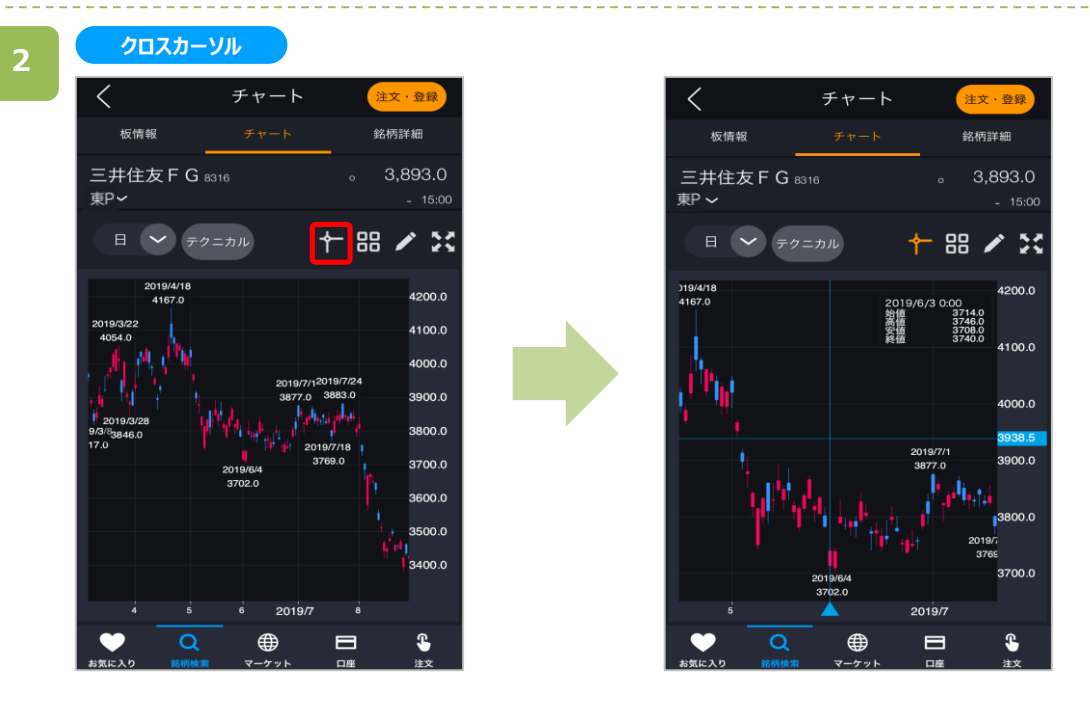

クロスカーソル をタップすると、クロスカーソルを表示することができます。

$$
16.5\tau\tau - \mathsf{K}
$$

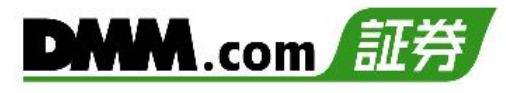

**3**

#### **4画面チャート(縦)**

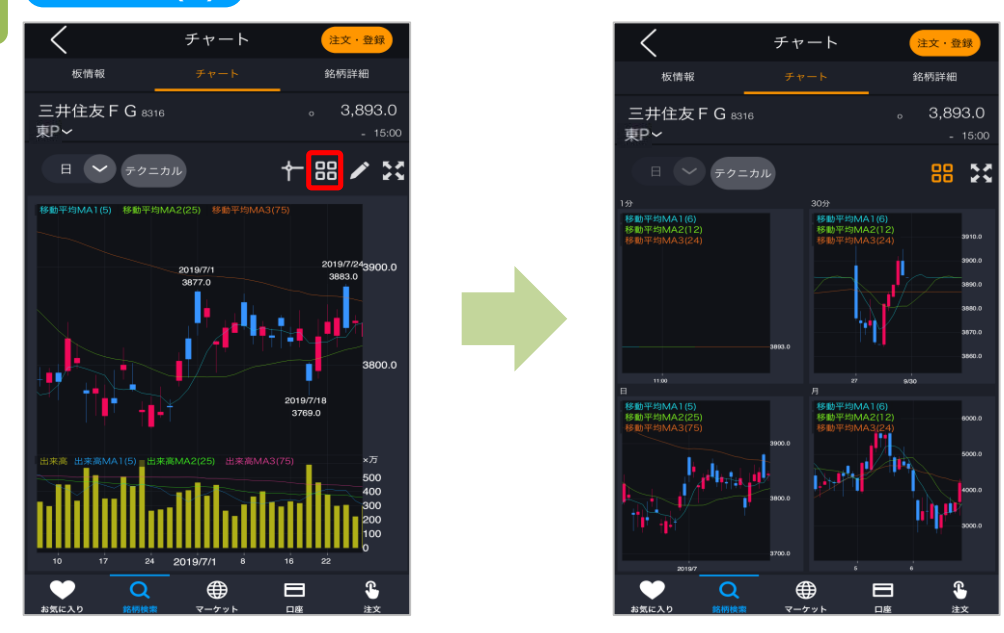

チャート画面右上の 品をタップすると、4画面チャートが表示されます。

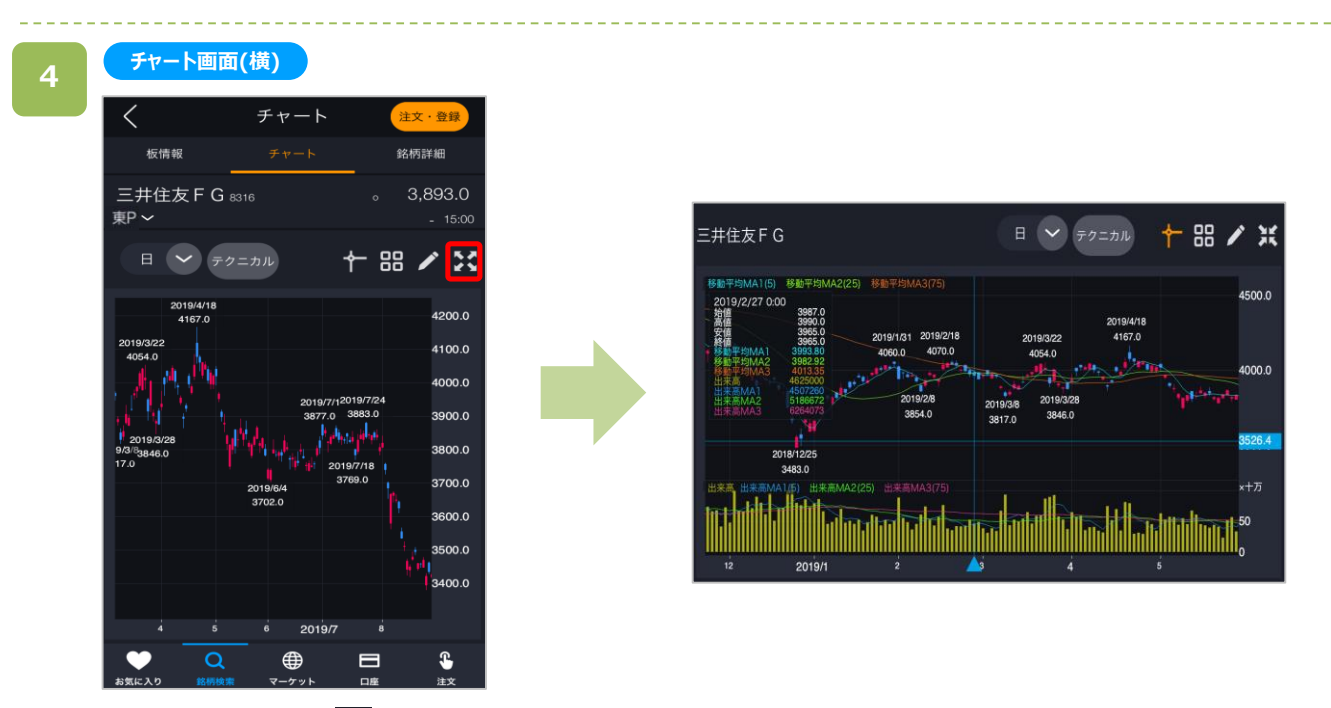

チャート画面で拡大 おをタップしてから端末を横に傾けると、横画面でチャートを表示できます。

$$
16.5\tau\tau - \mathsf{N}
$$

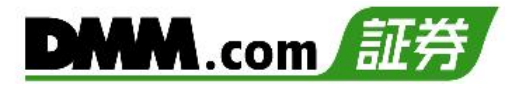

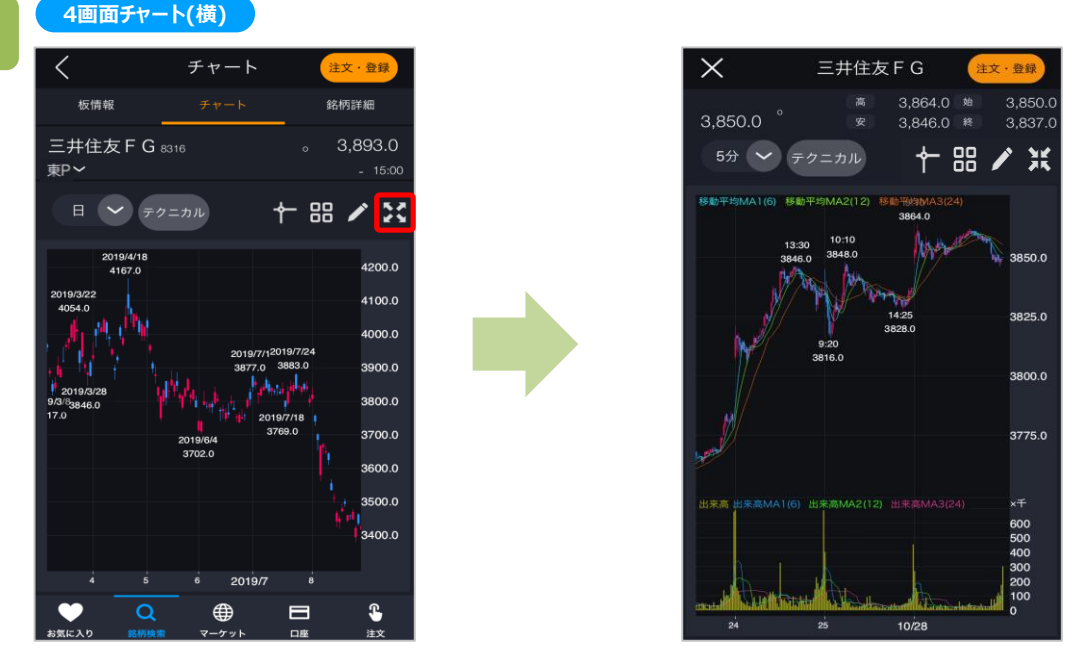

4画面チャートを横向きで表示させるには拡大 ※ をタップした後、 品 をタップします。

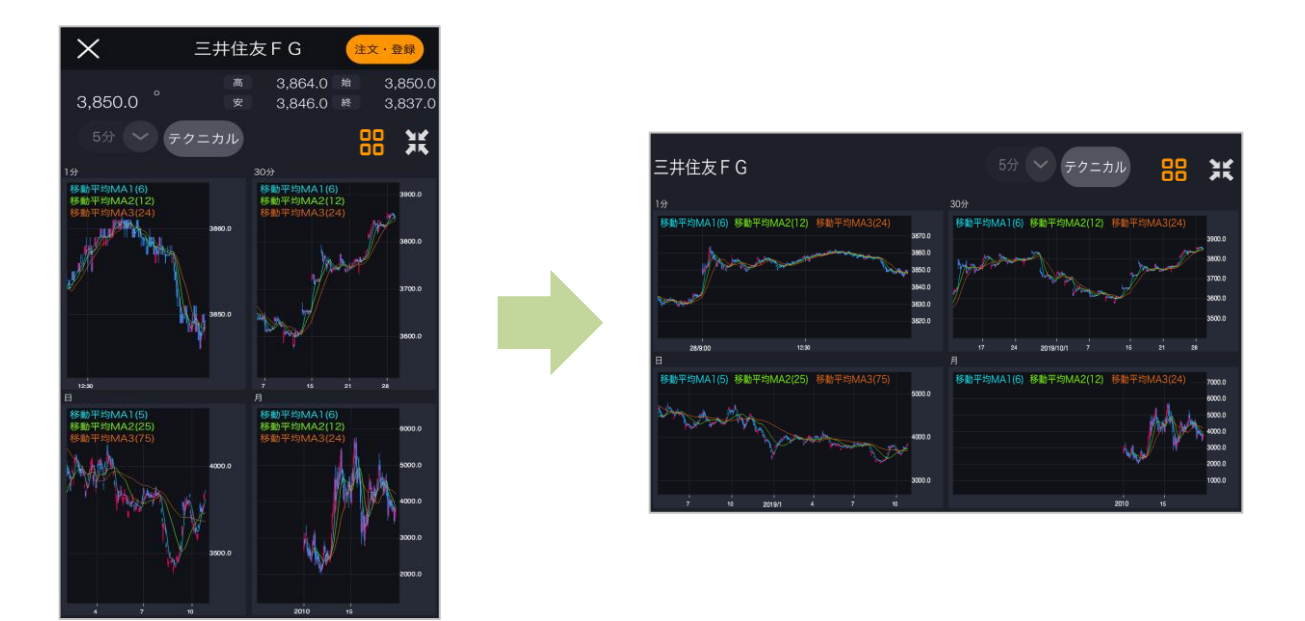

画面チャートを表示させてから端末を横に傾けると、横向きでチャートを表示できます。

$$
16.5\tau\tau - \mathsf{K}
$$

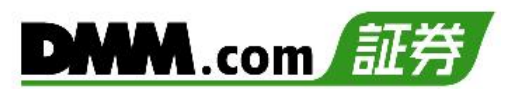

**6**

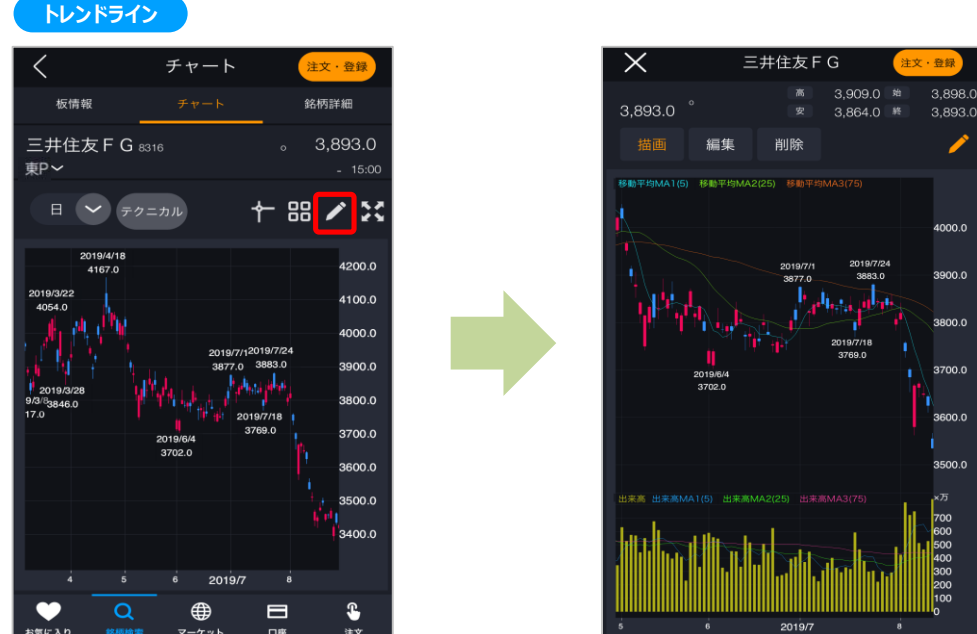

チャート画面右上の をタップすると、描画画面が表示されます。

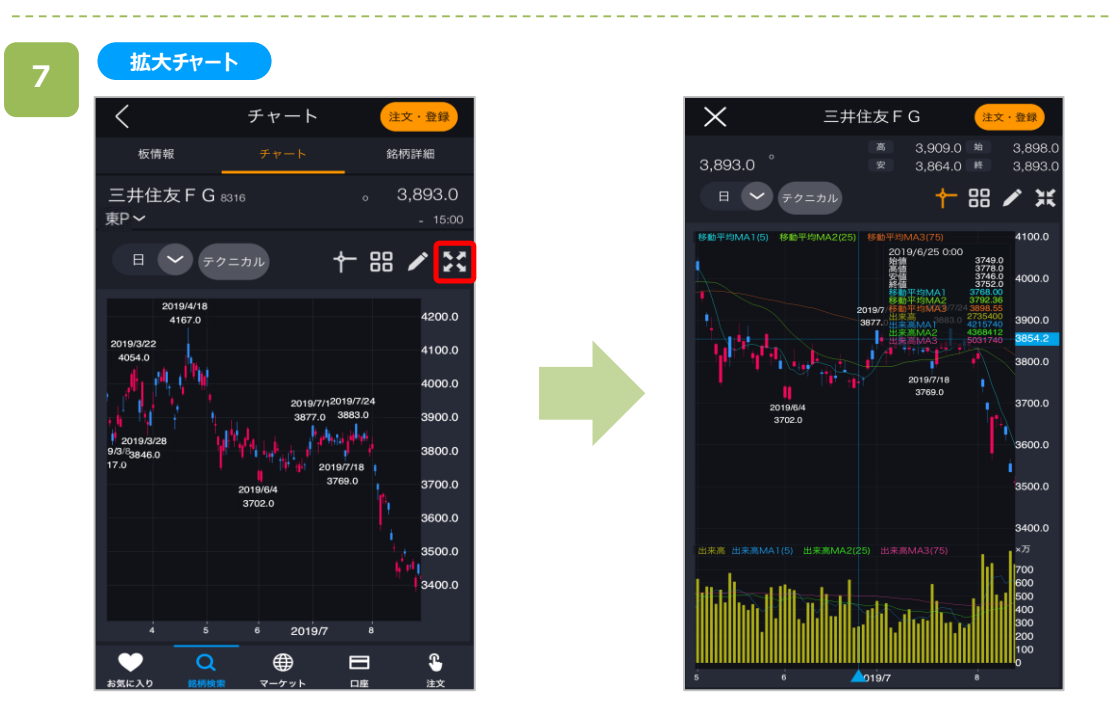

チャート画面右上のおをタップすると、拡大チャート画面が表示されます。

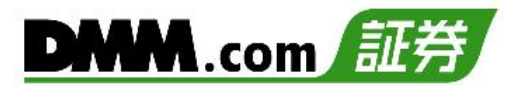

## **16-2. チャート画面**

チャート画面を表示します。

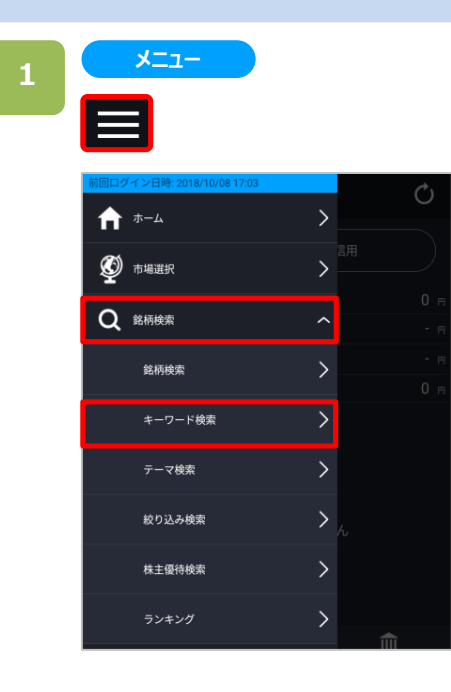

各画面左上部の[≡](メニュー)より[銘柄検索]> [キーワード検索]をタップすると、キーワード検索画面が 表示されます。

※日本株市場・米国市場の絞り込みをする場合は、画 面左上部の[≡](メニュー)より[市場選択]から選択し てください。

## **2**

#### **キーワード検索**

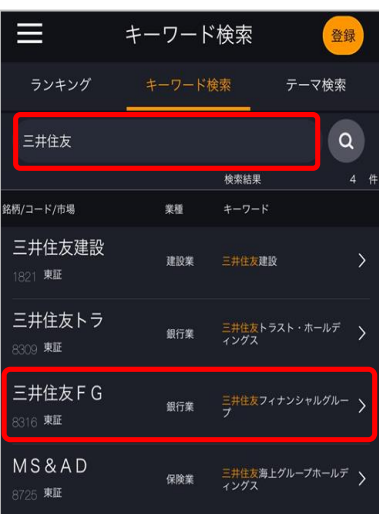

キーワード検索画面にてキーワードを入力し、検索を します。 表示された銘柄一覧の中より、目的の銘柄名をタップ すると、銘柄詳細画面が表示されます。

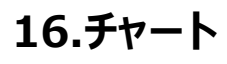

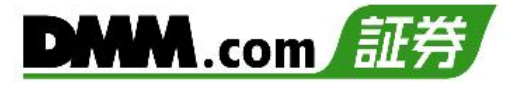

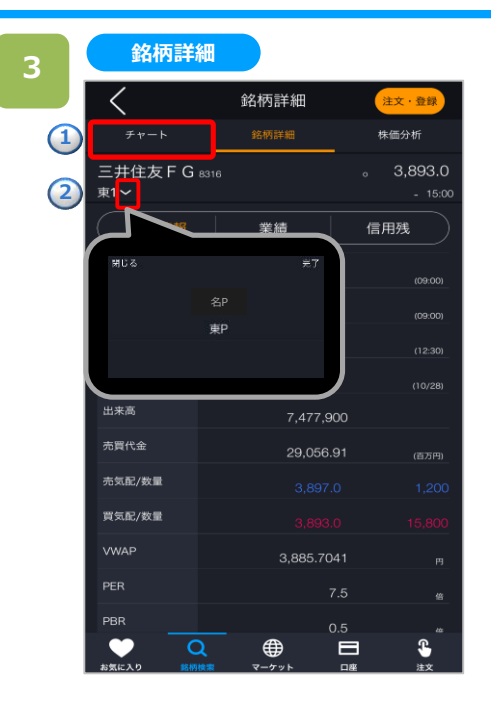

**①**銘柄詳細画面にて[チャート]をタップすると、選択銘柄 の通常チャート画面が表示されます。 ※「く」をタップすると、銘柄詳細画面に戻ります。

**➁**日本株の場合、取引所名横の「⋎」をタップすると取引 所を変更できます。 ※単独上場の場合は「v」が表示されません。

#### **4**

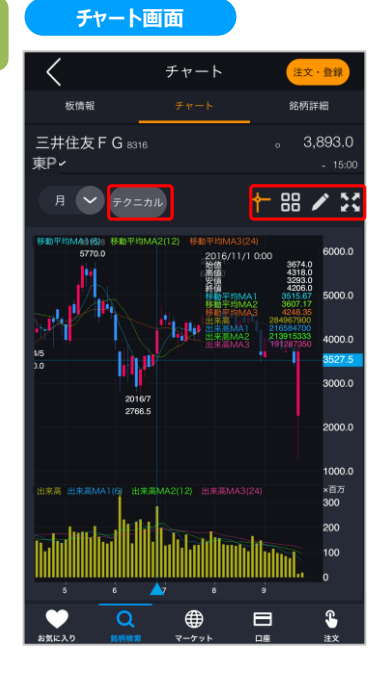

チャート画面ではテクニカル設定、クロスカーソルの表示、 4画面チャートへの切り替え、描画、拡大チャートの表示 ができます。

- ・[テクニカル]をタップすると、テクニカル設定ができます。
- ・ をタップすると、クロスカーソルが表示されます。
- ・ をタップすると、4画面チャートが表示されます。
- 2 をタップすると、描画モードに切り替わります。
- ・ ※1 をタップすると、拡大チャートに切り替わります。

# DMM.com

#### **2-2. テクニカル設定**

**1**

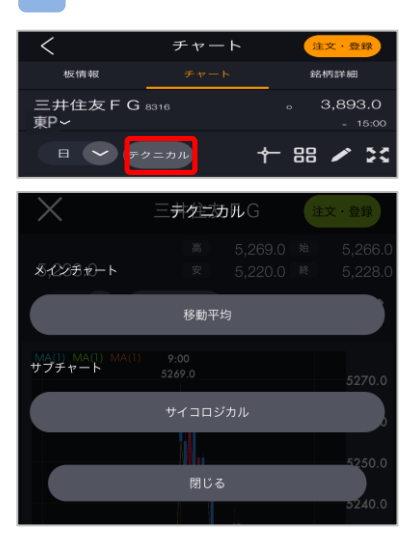

- チャートの[テクニカル]をタップすると、メインチャート・サブ チャートそれぞれのテクニカル設定ボタンが表示されます。
- ※自動更新間隔は最短5秒更新となります。自動更新 頻度を1秒、3秒に設定している場合でも反映されま せん。
- ※チャート拡大画面の[テクニカル]でも同じように設定で きます。

**2**

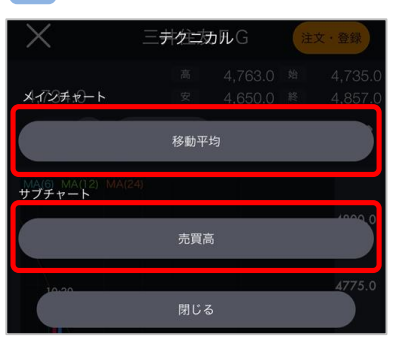

メインチャートまたはサブチャートどちらかのテクニカルを タップすると、選択したチャートのテクニカル選択画面が 表示されます。

**メインチャート:**移動平均線/ボリンジャーバンド/一目均衡表 /VWAP/移動平均エンベロープ **サブチャート:**出来高/MACD/ストキャスティクス/モメンタム /RSI/DMI/ヒストリカル・ボラティリティ/サイコロジカル

※テクニカル表示件数はメインチャート・サブチャートそれ ぞれ1つとなります。

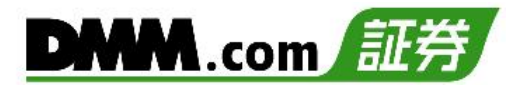

### **2-2. テクニカル設定**

**3**

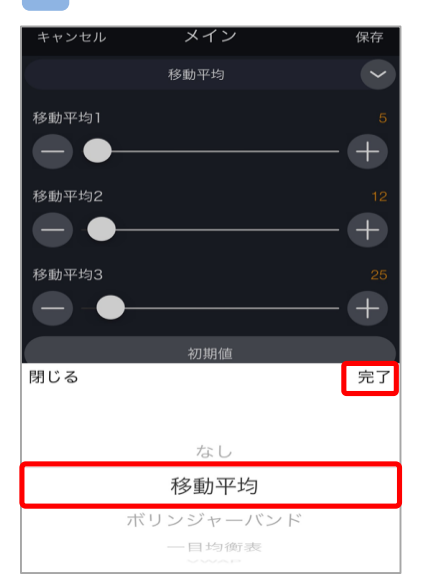

設定するテクニカルを選択し、[完了]をタップすると、 パラメータ設定画面が表示されます。

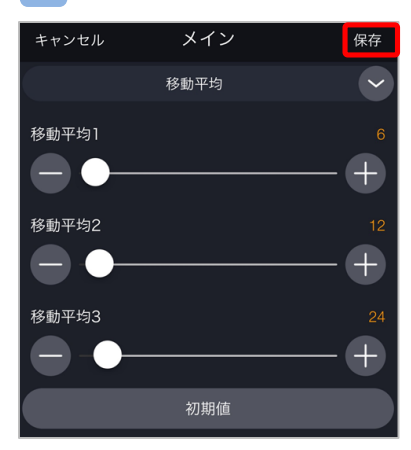

「●」マークを左右にスライドする、もしくは「ー」「+」を タップすることで任意の値へパラメータを設定し、[保存]を タップすると、テクニカル設定完了となります。

**DMM**.com

### **2-3. クロスカーソル**

**1**

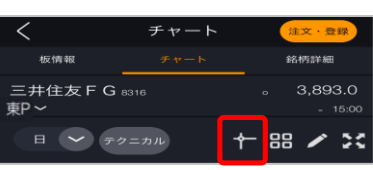

チャート画面右上の をタップすると、クロスカーソルが表 示されます。

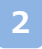

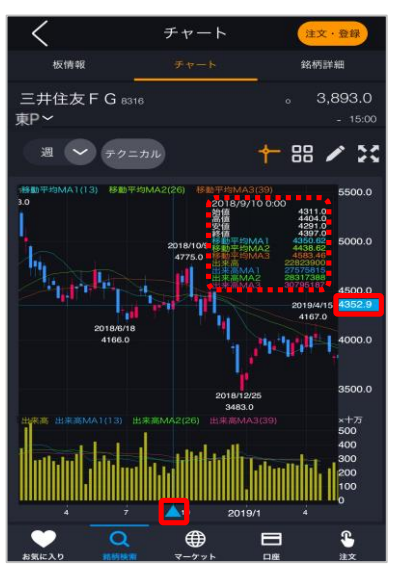

縦軸にある4352.9 を上または下に動かすと、バーの位置 にある価格を表示します。

横軸にある▲を右または左に動かすと、バーの位置にあ る足およびテクニカルの数値を読み取り ................ に表 示します。

※数値読取は以下の項目を表示 日時/始値/高値/安値/終値/メインチャート値/ サブチャート値

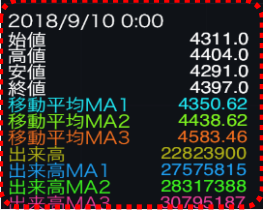

## **16.チャート**

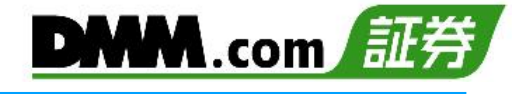

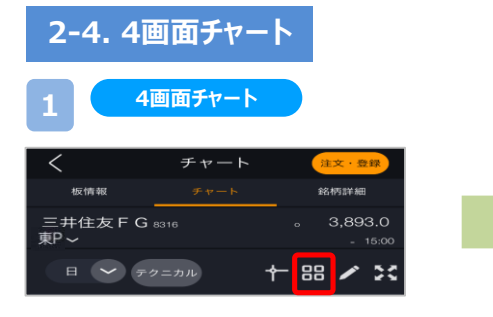

#### チャート画面右上の + をタップすると、4画面 チャートが表示されます。

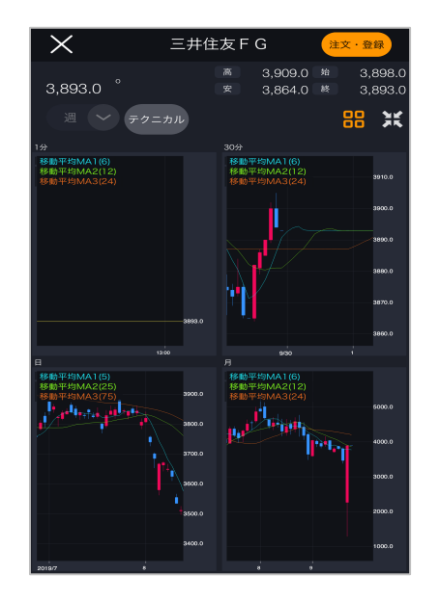

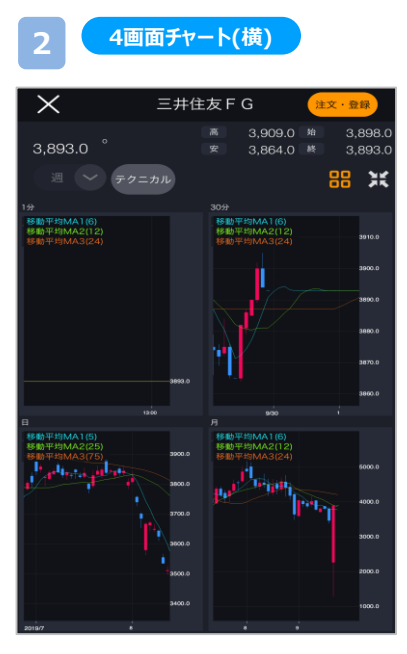

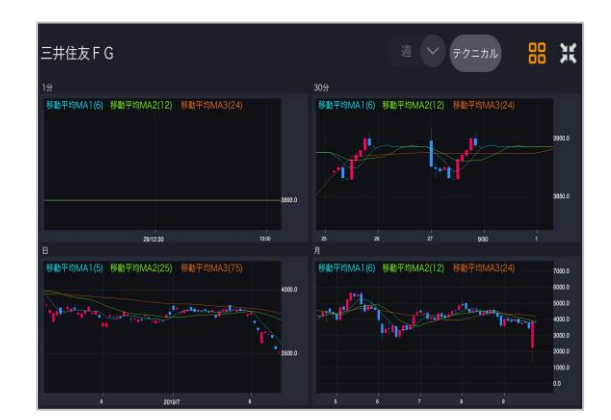

端末を横に傾けると、横向きで4画面チャートが表 示されます。

※4画面チャートのテクニカルは、チャート画面の設 定が引き継がれます。

# **16.チャート**

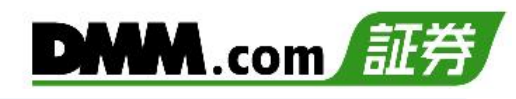

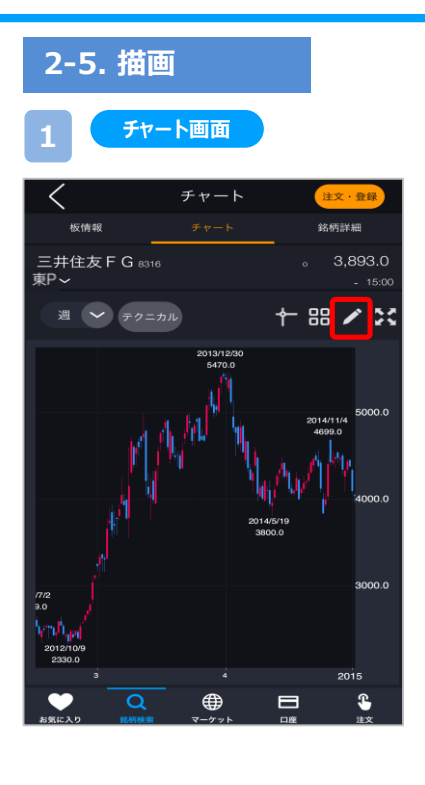

チャート画面の / をタップすると、描画モードへ切り替わ ります。

※他画面へ遷移した場合、描画したトレンドラインは クリアされます。

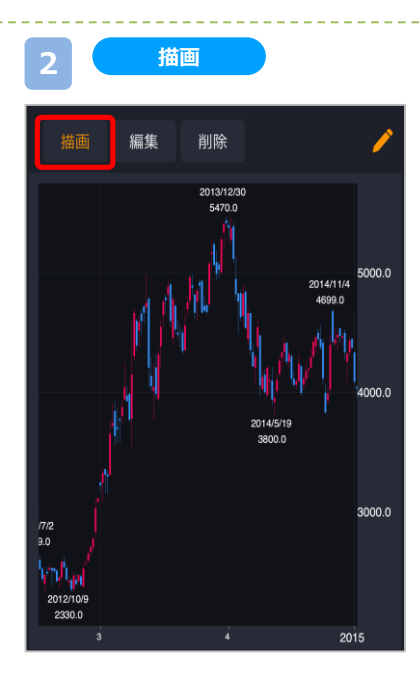

[描画]をタップし、トレンドラインを引きます。

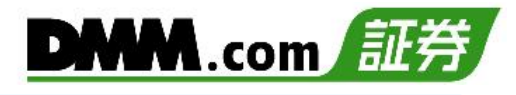

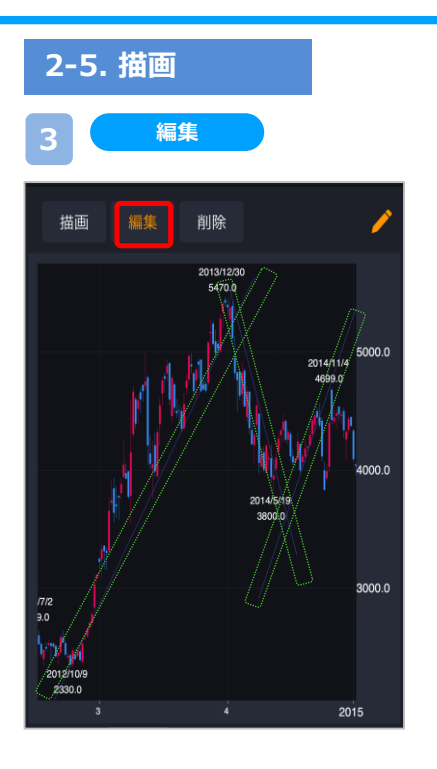

[編集]をタップし、トレンドラインをタップすると編集できます。

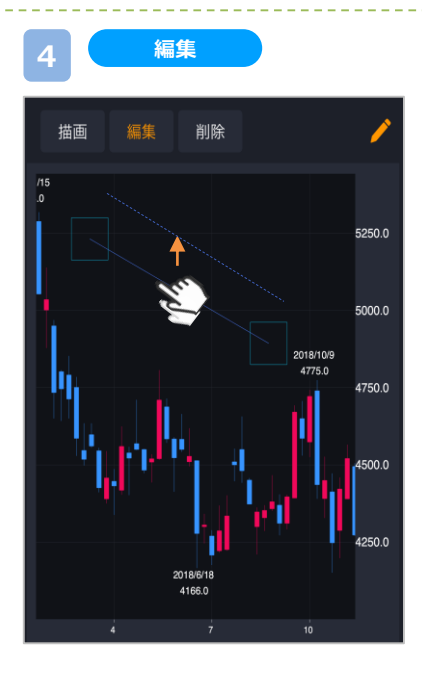

トレンドライン上でタップしてドラッグするとトレンドラ インを動かすことができます。

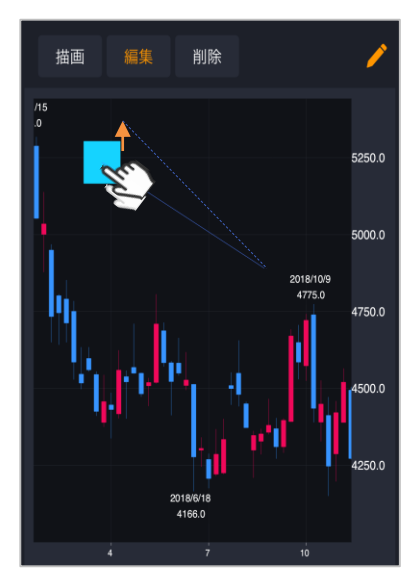

トレンドラインの先端をタップしてドラッグすると、伸ばした り短くしたりすることができます。

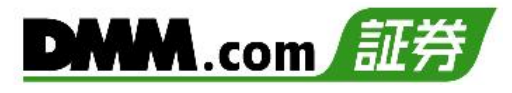

5000.0

nno o

3000.0

201

 $2014/11/4$ 

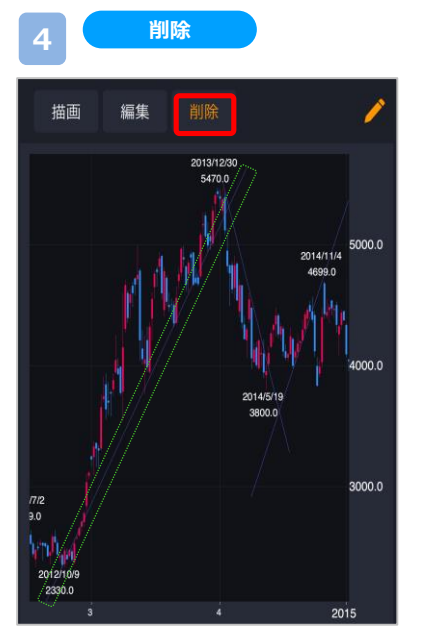

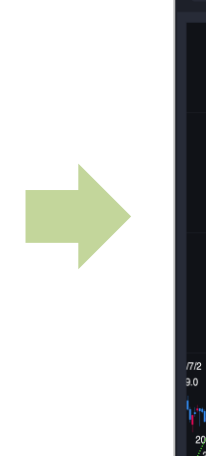

描画

編集

[削除]をタップし、トレンドラインをタップすると 削除できます。

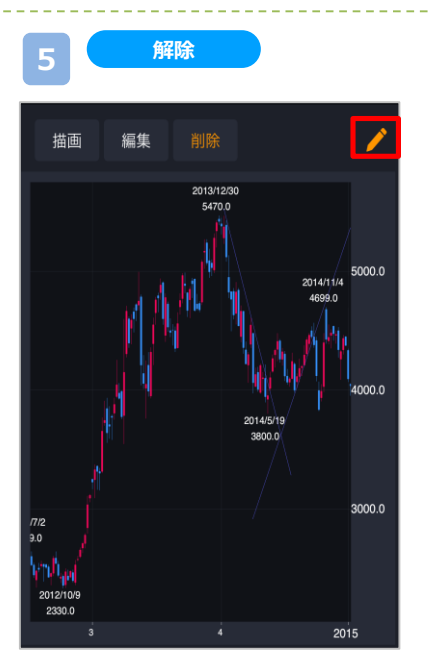

をタップすると、描画モードが解除されます。

# **16.チャート**

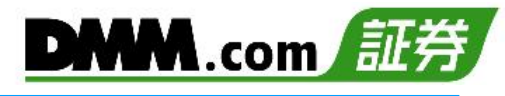

### **2-6. 拡大チャート**

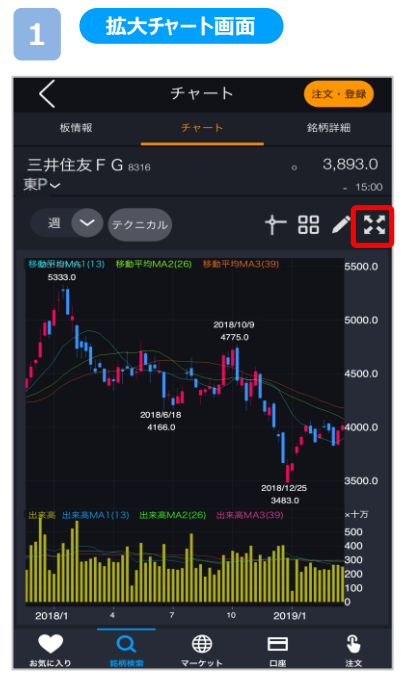

ト画面が表示されます。

※チャート画面を横向きに表示するためには、拡 大を押してから端末の向きを横にします。

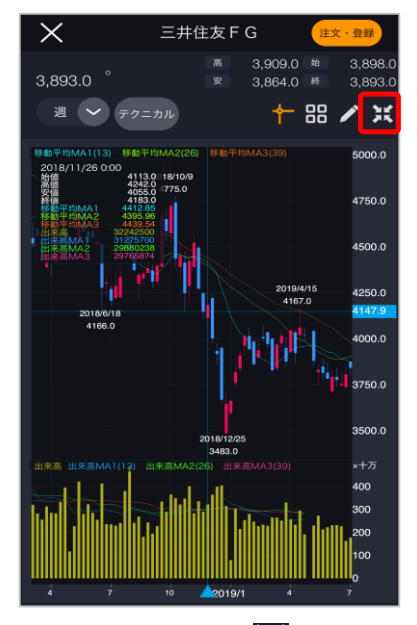

チャート画面右上の<mark>とをタップすると、拡大チャー 拡大チャート右上の光</mark>をタップすると、チャート画面に戻 ります。

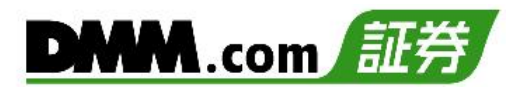

## **17-1. 預かり資産照会**

お預かり資産の状況を確認できます。

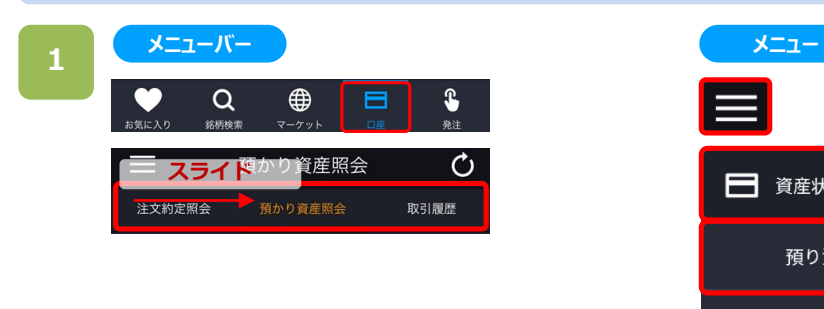

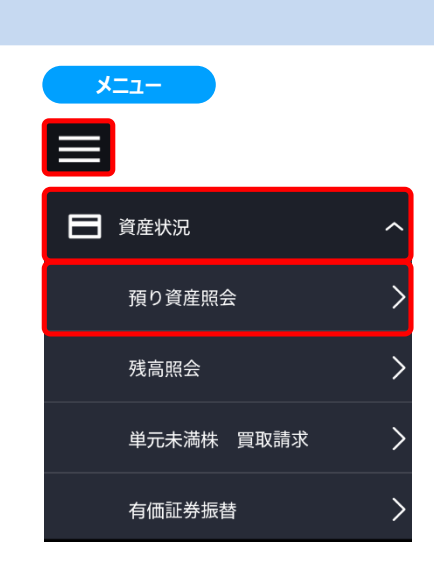

いずれかの操作にて、「預かり資産照会」の画面が表示されます。

Ò 取引履歴

05/21 16,893,710円 210.065.046 =  $5.056.960 m$  $147.932 =$ 231,867,784<sub>円</sub>  $4.883.818 -$ 27,075,313<sub>円</sub> 4,883,818 4,883,818円  $0<sub>m</sub>$ 

> $0<sub>17</sub>$ 490.00 usp

490.00 usp

05/17  $6,805.12$ 

113,211,108 円

 $\pmb{\mathfrak{S}}$ 

2024/05/16 20:01:37

出金

- ・メニューバーより[口座]>[預かり資産照会]をタップ。
- ・各画面左上部の[≡](メニュー)より[資産状況]> [預かり資産照会]をタップ。

スクロールすると、表示する項目を変更できます。

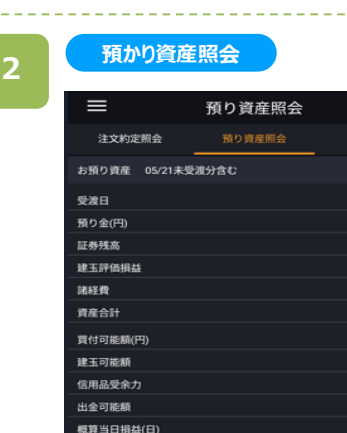

<br>概算当日損益(米)

リアルタイム保証金預託率(参考値)

 $\alpha$ 

 $\oplus$ 

預り金(USD) 買付可能額(USD)

更新日付

取引日

预託率

信用代用証券評価額

口座画面上部の項目バーを右にスクロールすると、「預かり資 産状況」が表示されます。 [出金]ボタンをタップすると、出金予約画面が表示されます。 [入金]をタップすると、クイック入金画面が表示されます。

※概算当日損益には、特定口座・NISA口座・一般口座で 取引した内容すべてを含みます。 ※「概算当日損益(日)」は、現物売却、信用返済売買 および品渡による当日の概算損益金額です。

## **17-2. 残高照会**

現物・信用株式など、保有残高を確認できます。

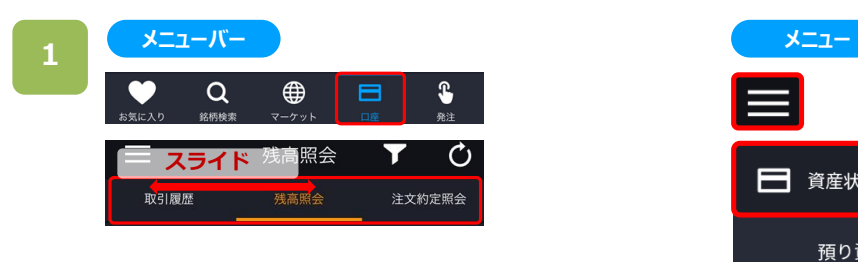

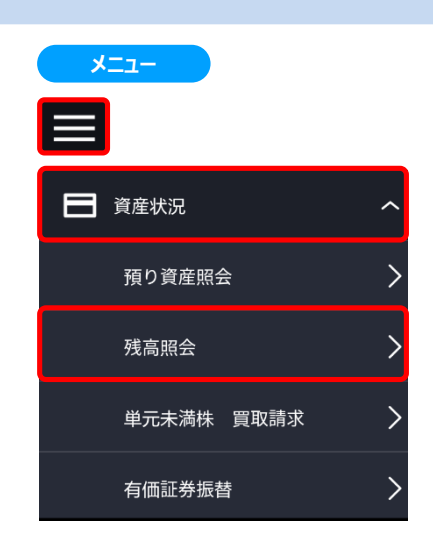

いずれかの操作にて、残高照会画面が表示されます。

Ò.

0'

ĴО

10

・メニューバーより[口座]>[残高照会]をタップ。

・各画面左上部の[≡](メニュー)より[資産状況]>[残高照会]をタップ。

スクロールすると、表示する項目を変更できます。

## **2**

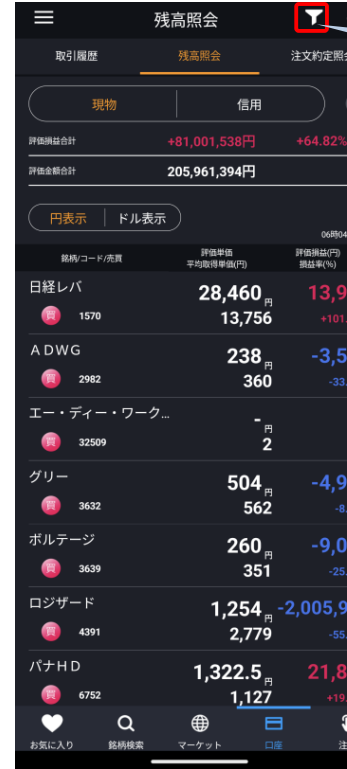

**残高照会**

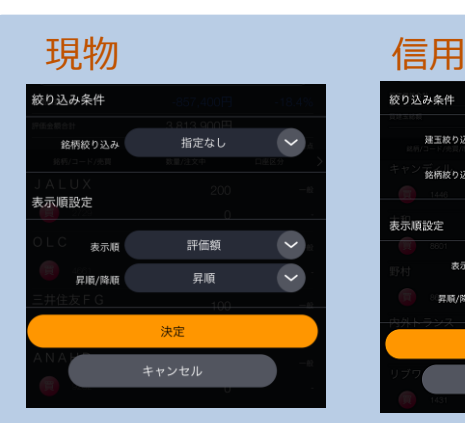

絞り込み検索ボタン 銘柄/表示順を設定できます。

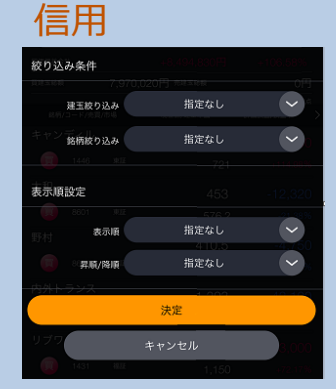

絞り込み検索ボタン 買建玉・売建玉の絞り込みや 銘柄での絞り込みができます。

※日本株市場・米国市場の絞り込みをする場合は、 画面左上部の[≡](メニュー)より[市場選択]から 選択してください。

## **17.資産状況**

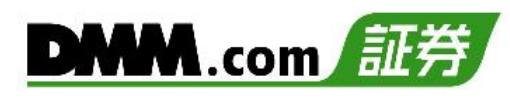

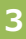

#### **残高照会**  $\equiv$ 残高照会 T  $\circ$ 取引履歴 残高照会 注文約定照会 **1** 現物 信用  $\blacksquare$ **2**  $54.82\%$   $\sim$ +81,001,538円 205,961,394円 **3** 円表示 | ドル表示 ) F価損益(円)<br>損益率(%) 銘柄/コード/売買 評価単価<br>平均取得単価(円) 日経レバ  $28,460$ 13,944  $\bullet$ 1570 13,756 **ADWG**  $238<sub>m</sub>$  $-3,570$  $\bullet$ 2982  $360$ エー・ディー・ワーク...  $\frac{1}{2}$ н  $\bullet$ 32509 グリー  $504_{\text{m}}$  $-4,900$  $\bullet$ 3632 562 ボルテージ  $260<sub>m</sub>$  $-9,000$ a 3639 351 ロジザード  $1,254$   $_{\circ}$  -2,005,900  $\bullet$ 4391 2,779 パナHD  $1,322.5$ 21,850  $\bullet$ 6752 1,127

 $\pmb{\mathsf{s}}$ 

注文

 $\mathcal{O}$ 注文約定照会

 $\overline{\mathbf{r}}$ 

3,502,000円 01時37分時点

評価損益/損益率

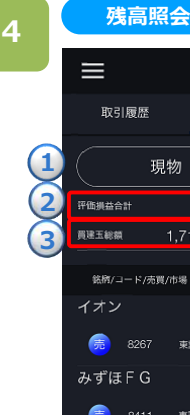

**SBG** 

目

伊藤忠

價

ソニー

6

東証

東証

東証

 $\alpha$ 

 $\bullet$ 

お気に入り

 $\alpha$ 

銘柄検索

 $\bigoplus$ 

マーケット

残高照会

0,000円 売建玉総額

現在值/建玉半価

1,856.5  $2.000$ 155.2 170

4,754

3,350

1,050

6,036

⊕

4,500

 $\blacksquare$ 

 $\hat{\mathbf{r}}$ 

2,108.5

**①口座区分:**現物を選択します。

#### **➁評価損益合計**

現物:評価損益合計/評価損益率が表示されます。 信用:評価損益合計/評価損益率が表示されます。

**③評価金額合計:**現物株の時価評価金額合計が 表示されます。

- **①口座区分:**信用を選択します。
- **➁評価損益合計:**評価損益合計/評価損益率が表示 されます。
- **③買(売)建玉総額:**買(売)建玉金額の合計金額が表 示されます。
# **17.資産状況**

**建玉照会**

**5**

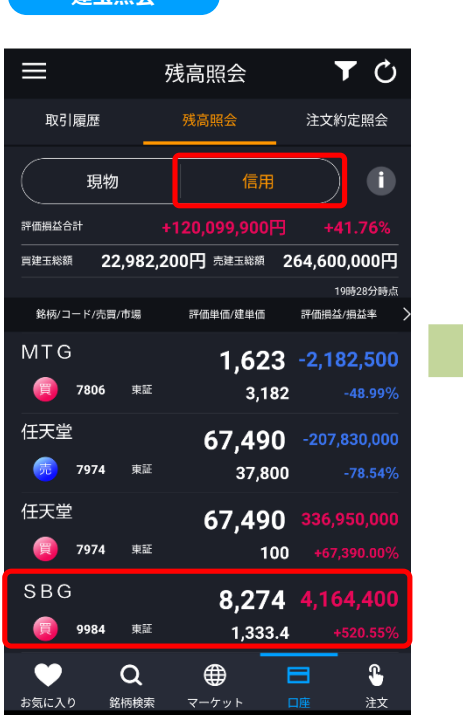

残高照会画面で、[信用]をタップし、保有 している各銘柄をタップすると、注文選択画 面が表示されます。

注文選択画面で[建玉照会]をタップすると、 対象銘柄の建玉照会画面が表示されます。

#### **建玉照会画面**

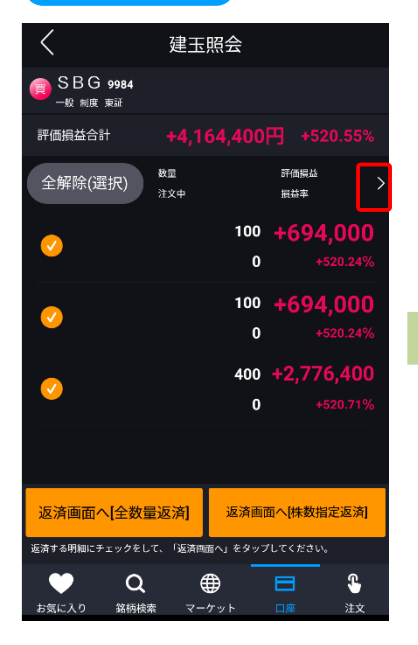

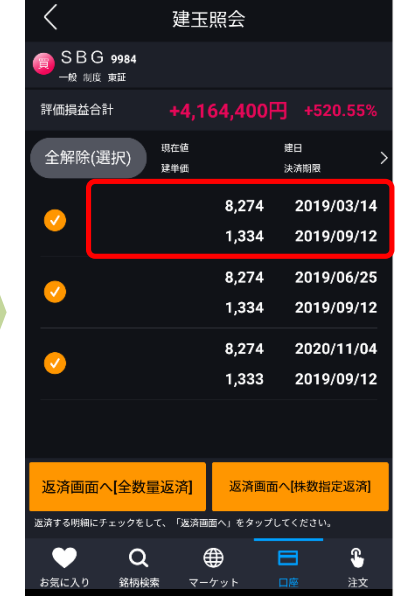

残高照会と同様に、各建玉の数量/注文中数量、評価損益/損益 率、評価単価/建単価を参照、建日/決済期限を参照できるほか、 各建玉をタップすると、[建玉照会詳細]画面が表示されます。

建玉照会詳細

制度

2019/03/14

2019/09/12

1,334円

100 \*\*

80円

 $6H$ 

 $0<sub>H</sub>$ 

500円

40円

350円

174278  $1,660 \, \text{m}$ 

133 400 円

SBG 9984 東証

信用区分

決済期限

建単価

数量

建玉残高

新規建手数料(税抜)

信用取引金利

逆日步

貸株料 事務管理費(税抜)

新規建手数料(消費税)

事務管理費(消費税)

名義書換料(税抜)

建日

# 180

Ò

返済

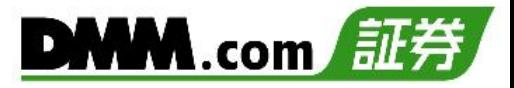

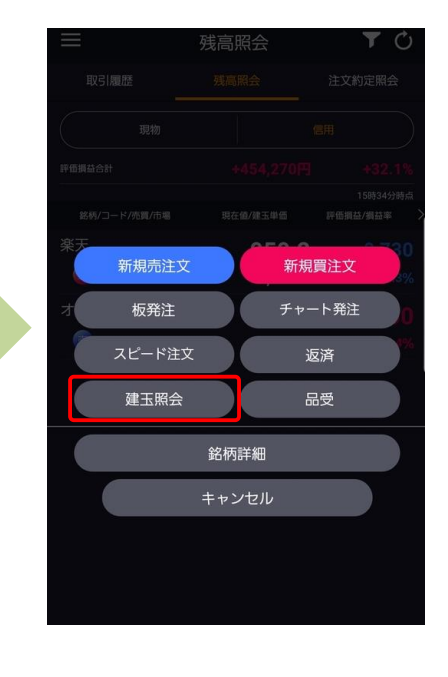

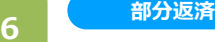

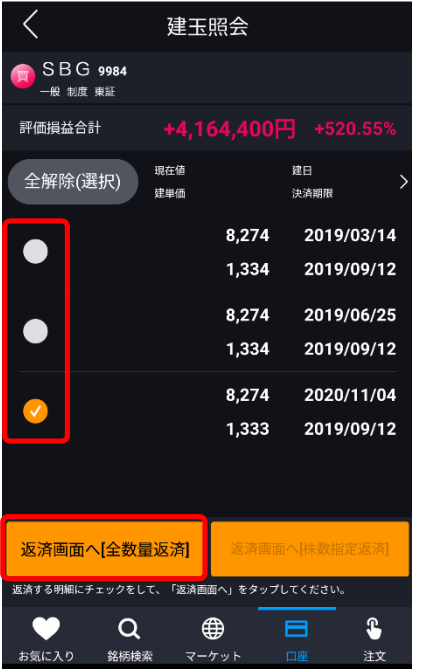

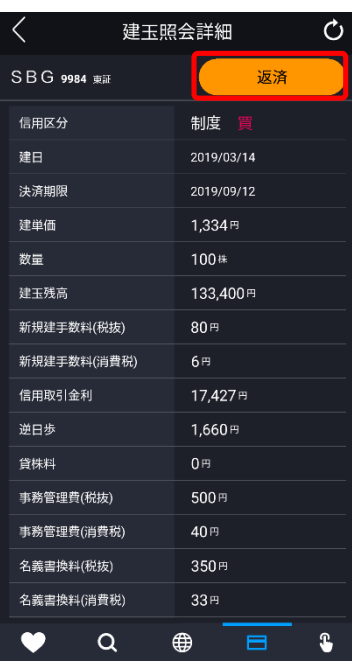

建玉照会画面で任意の建玉に チェックを入れ、 [返済画面へ[全数量返済]]をタッ

プ、または、 建玉照会詳細画面の[返済]をタッ プすると、

建玉を選択した部分返済の注文が 可能です。

※注文方法は、「6.信用返済」を ご参照ください。

※個別の建玉を選択せず、[返済画面へ [株数指定返済]]をタップした場合、返済 注文画面で指定した数量の建玉が、 [メニュー]>[設定]>[建玉選択の優先 順位]に則って発注されます。

建玉選択の優先順位については、 「22.設定 3-11」をご確認ください。 ※ご注文の際は、「25-1.[各種注意事項」](#page-2-0)を 必ずお読みください。

#### **数量/注文中・口座区分/信用区分 7**

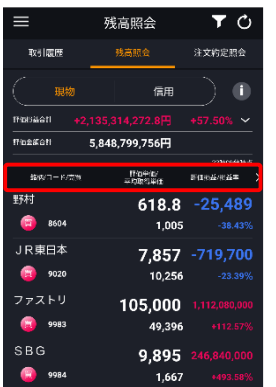

[銘柄/コード/売買]などの 赤枠で囲った欄をタップする と、評価損益などが表示さ れる欄と、数量や口座区 分などが表示される欄との 切り替えができます。

※現物と信用で表示され る内容が異なります。

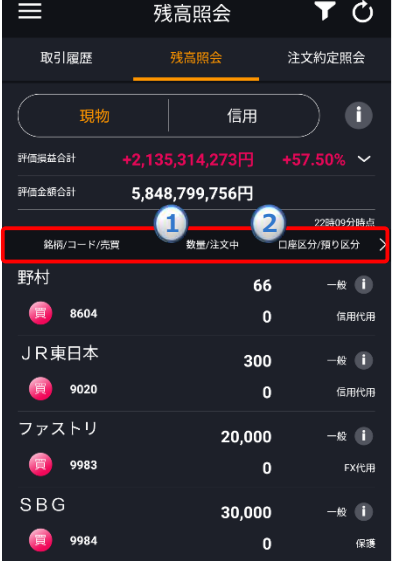

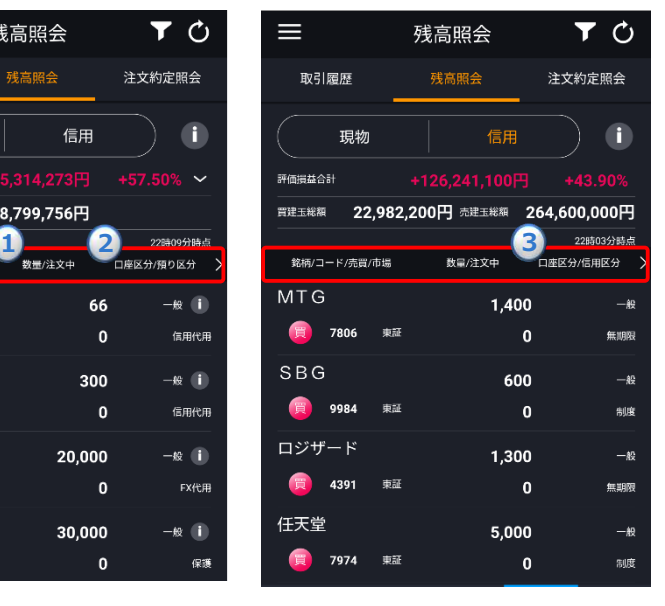

- **①数量/注文中:**保有株数と売却注文を発注している株数が表示され ます。
- **➁口座区分/預り区分:**特定/一般/NISAの口座区分と、信用代用/ 保護/FX代用の預り区分が表示されます。
- **③口座区分/信用区分:**口座区分のほか、信用建玉の制度/1日/無 期限の信用取引区分が表示されます。

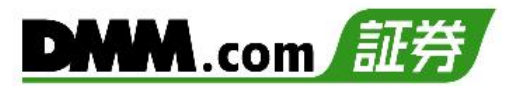

# **17-3. 単元未満株 買取請求**

保有する単元未満の株式を信託銀行等へ買取請求することができます。

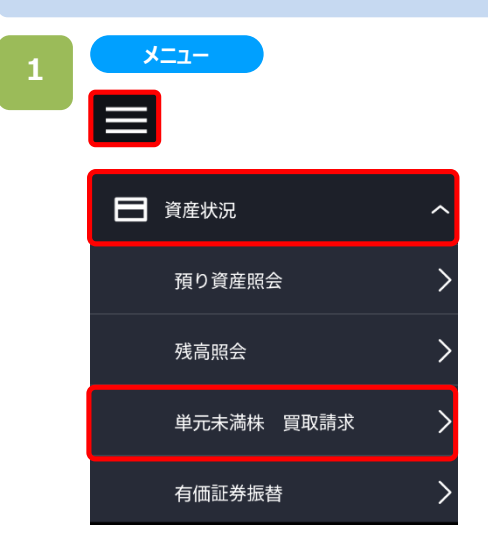

画面左上部の[≡](メニュー)より[資産状況]> [単元未満株 買取請求]をタップすると、単元未満株 買取請求画面が表示されます。

### **単元未満株・買取請求**

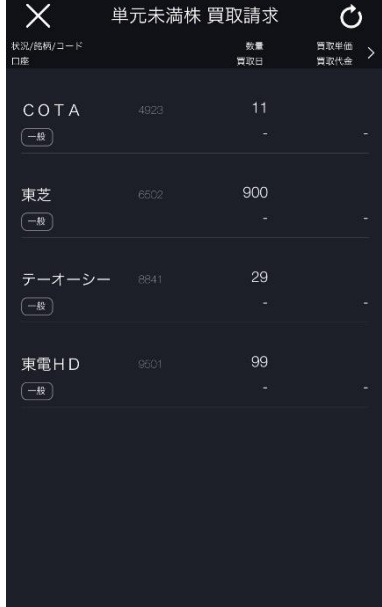

買取請求をする銘柄をタップすると、買取請求確認画面 が表示されます。

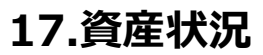

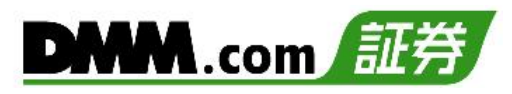

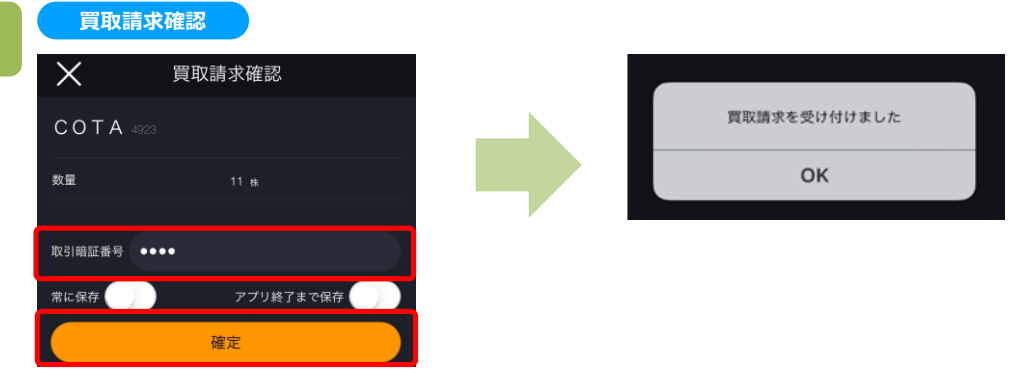

買取請求確認画面にて、取引暗証番号を入力後確定をタップすると、買取請求受付となります。

※単元未満株の買取請求は、単元未満の株数全部(例:150株→50株)の買取請求のみを受け付けます。 単元未満の株数の一部だけの買取請求はできません。

※買取請求を依頼されますと、証券保管振替機構で手続きが受け付けられなかった場合でも手数料が発生 しますのでご注意ください。

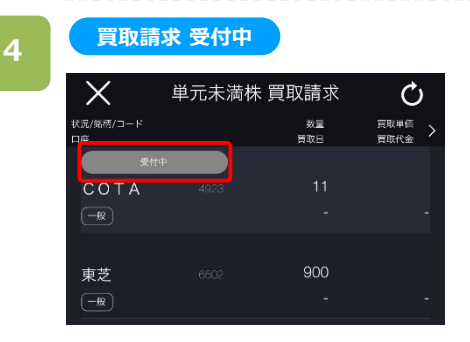

買取請求依頼後は、状況が[受付中]に変わります。

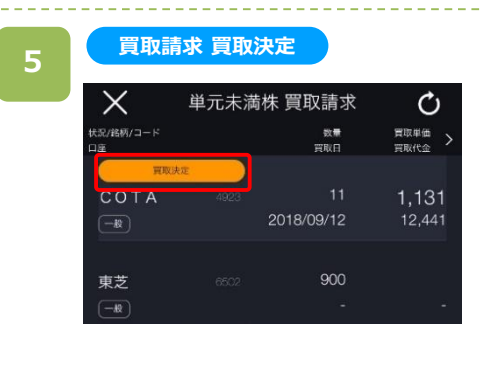

発行会社での買取が決定すると、状況が[買取決定]に 変わり、買取日・買取単価・買い取り代金が表示されま す。

買取日から1週間程で、出金先口座へ買取代金が振り 込まれます。

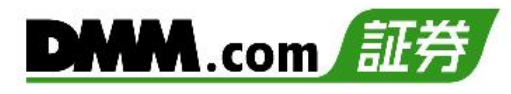

# **17-4. 信用代用振替**

米国株式の預り区分(保護⇔日本株信用代用)の振替ができます。

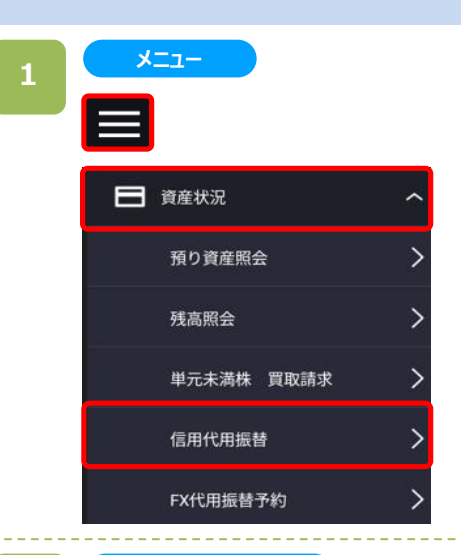

画面左上部の[≡](メニュー)より[資産状況]> [信用代用振替]をタップすると、信用代用振替画面が表示され ます。

### **2**

#### **信用代用振替詳細**

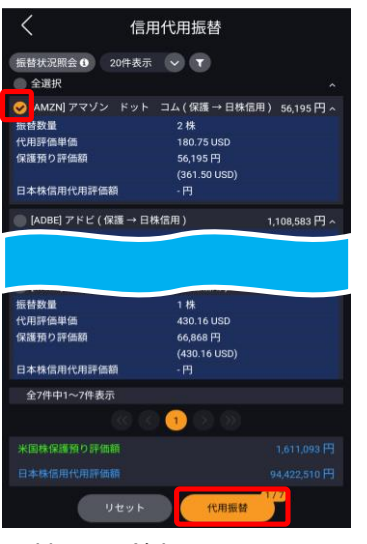

振替したい銘柄にチェックを入れ、 [代用振替]をタップすると、信用代 用振替画面が表示されます。

代用評価額非表示 へ 米国株保護預り評価額 1.611.093 円 10,364.07 USD 94,077,588円 ■ 取引暗証番号 ( … また、キャンセル しょうし <mark>一振替実行 しょうしん ちゅうしん ありょう ありょう ありょう しんしゅう ありょう しんしゅう ありょう しんしゅう</mark> 振替内容をご確認のうえ、取引暗証 番号を入力し、 [振替実行]をタップ

信用代用振替

代用振替

[AMZN] アマゾン ドット コム (保護 → 日株信用) 361 円

2株

180.75 USD

 $(0.00$  USD)

33 717 円

すると、振替が完了します。

※NISA預り、株式買付後未受渡、代用不適格の銘柄に関しては、振替対象外となります。

※振替数量は全株数が対象となり、一部株数のみの振替はできません。

※月曜~金曜については「8時00分~14時30分」および「17時00分~翌6時15分」、週末は「土曜8 時00分~月曜6時15分(メンテナンス時間除く)」の時間帯で振替を受付いたします。 ※祝日は受付時間が異なることがございます。

振替数量

代用評価単価

保護預り評価額

日本株信用代用評価額

※同一の振替受付時間内においては、同一銘柄を2回まで振替いただけます。

- ※振替操作後は対象株式の金額を考慮した建玉可能額等がすぐに算出されます。
- ※追証や立替金に充当することはできません。
- ※保護⇔日本株信用代用の振替が可能です。保護⇔FX代用、日本株信用代用⇔FX代用の振替は できません。

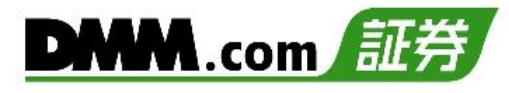

# **17-5. FX代用振替予約**

株⇔FX間の代用有価証券の振替予約ができます。

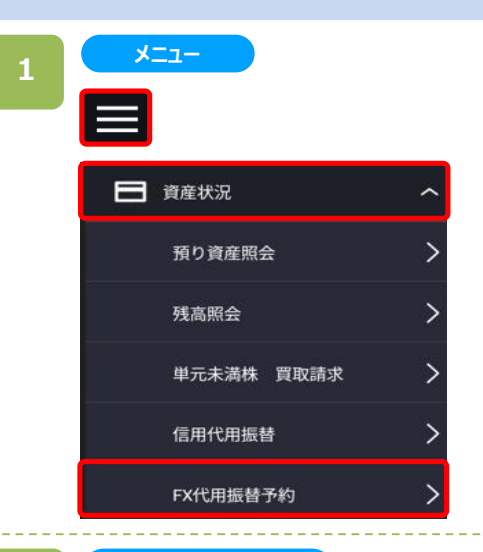

画面左上部の[≡](メニュー)より[資産状況]> [FX代用振替予約]をタップすると、 FX代用振替予約画面が表 示されます。

**2**

#### **FX代用振替明細**

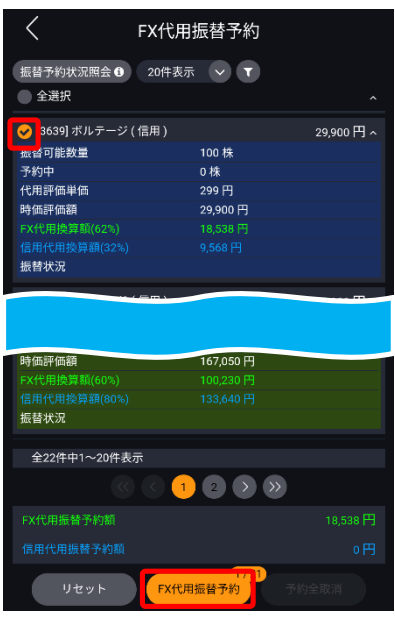

振替したい銘柄にチェックを入れ、 [FX代用振替予約]をタップすると、 代用振替予約確認画面が表示 されます。

※FX→信用への振替も同じ操 作です。

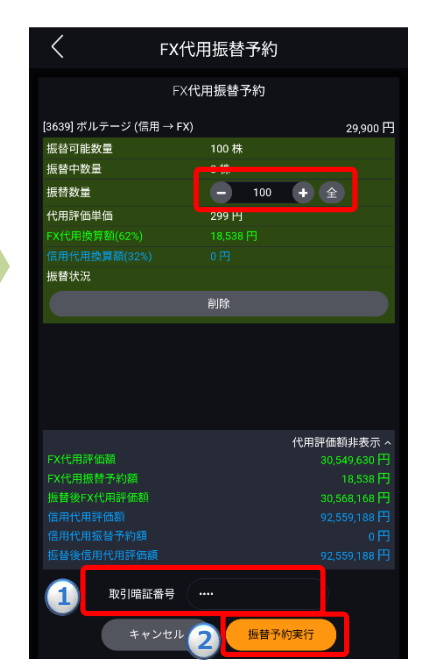

振替内容をご確認のうえ、 **①**取引暗証番号を入力し、**②**[振替 予約実行]をタップすると、代用振替予約が完了します。

※振替予約の受付時間は、国内株式営業日の7時00分~15 時30分となり、振替予約を行っていただいた後、翌営業日に 振替が完了します。土日祝日等の国内株式非営業日は受付 時間外となります。

※NISA預り、株式買付後未受渡、売却注文後の銘柄に関し ては、振替対象外となります。

※保護預り⇔FX代用、信用代用⇔FX代用の振替予約が可能 です。保護預り⇔信用代用の振替予約はできません。

# **17.資産状況**

### **3 振替予約状況照会**

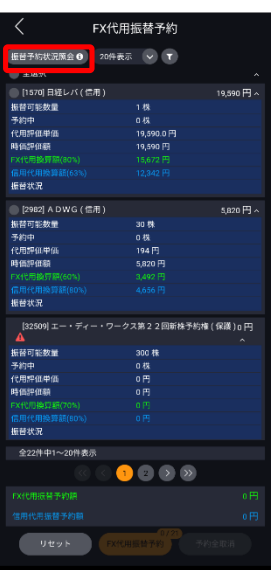

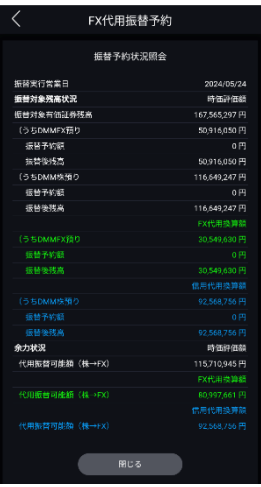

画面左上部の[≡](メニュー)より[資産状況]> [FX代用振替予約]をタップし、有価証券振替 明細画面で、[振替予約状況照会]をタップす ると、振替余力や予約中の振替内容を参照す ることができます。

**DMM**.com

※FX代用預りの銘柄は、下図のとおり背景色 が青から緑に変わります。

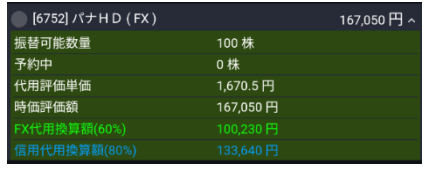

**FX代用振替予約取消**

**4**

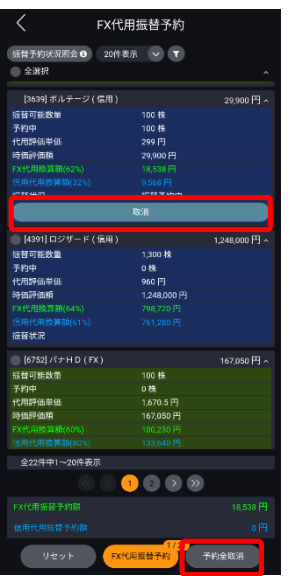

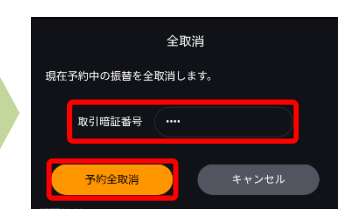

振替予約をしている銘柄の予約を個別に取り 消す場合は、有価証券振替明細画面で、銘 柄の下部にある[取消]を、全予約を取り消す場 合は有価証券振替明細画面下部にある[予約 全取消]をタップします。

取引暗証番号を入力し、[予約取消]または [予約全取消]をタップすることで予約中の振替 を取り消すことができます。

※予約だけでなく、予約取消の受付時間も、国 内株式営業日の7時00分~15時30分となり ます。

受付時間外に予約等を行うと、下記メッセージ が表示されますので、ご注意ください。

- ❶ 只今の時間帯は、代用振替受付時間外となります。
- ▼代用振替予約受付時間: 7時00分~15時30分
- \*土日祝日等の国内株式非営業日はご利用いただけませ
- $\lambda$  (103000006)

 $\left\langle \right\rangle$ 

 $\overline{\phantom{0}}$ 

# **18-1. 注文約定照会**

注文や約定の状況を確認できます。表示項目の変更も可能です。

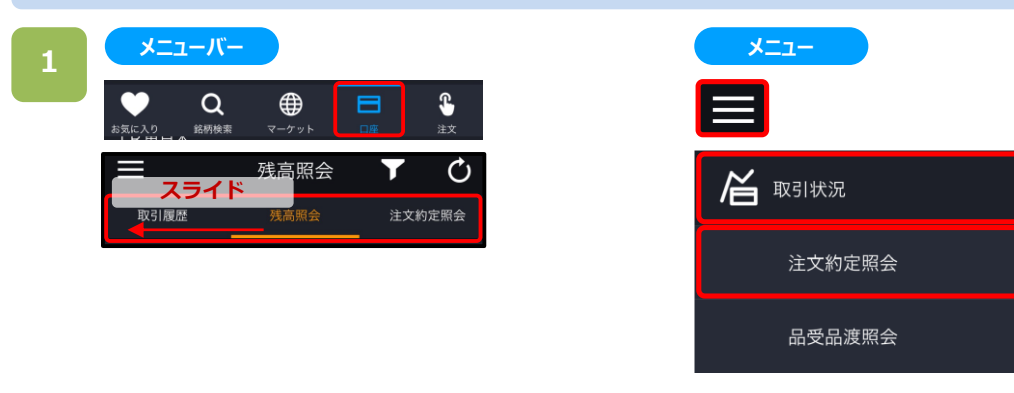

いずれかの操作にて、注文約定照会画面が表示されます。

- ・メニューバーより[口座]>[注文約定照会]をタップ。
- ・各画面左上部の[≡](メニュー)より[取引状況]>[注文約定照会]をタップ。
- ・各画面左上部の[≡](メニュー)より[注文]>[訂正・取消(注文約定照会)]をタップ

スクロールすると、表示する項目を変更できます。

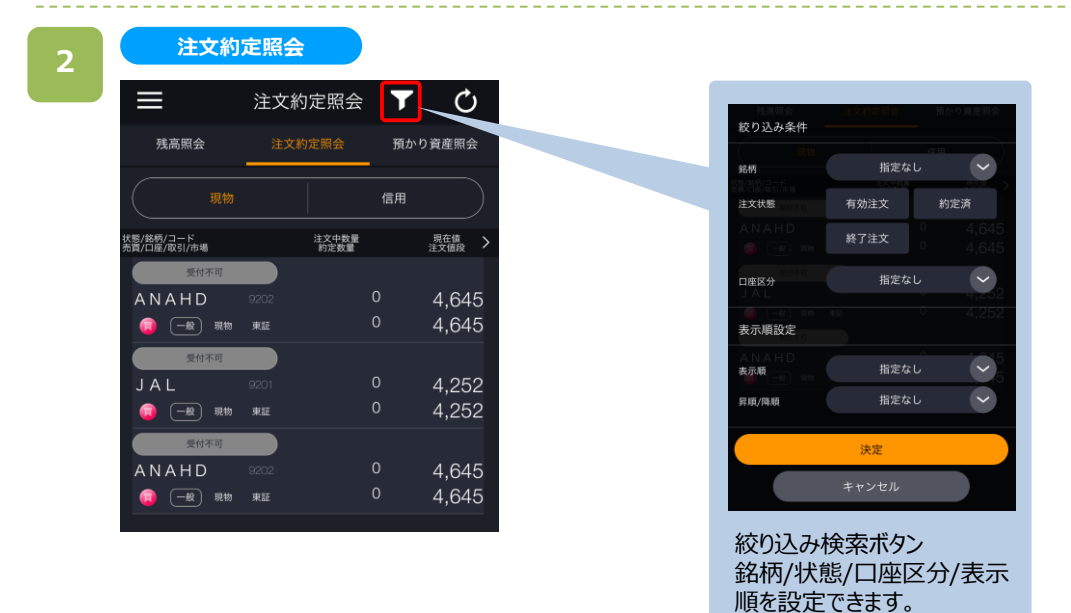

※日本株市場・米国市場の絞り込みをする場合は、 画面左上部の[≡](メニュー)より[市場選択]から 選択してください。

**注文約定照会**

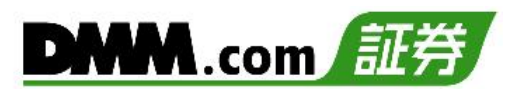

**3**

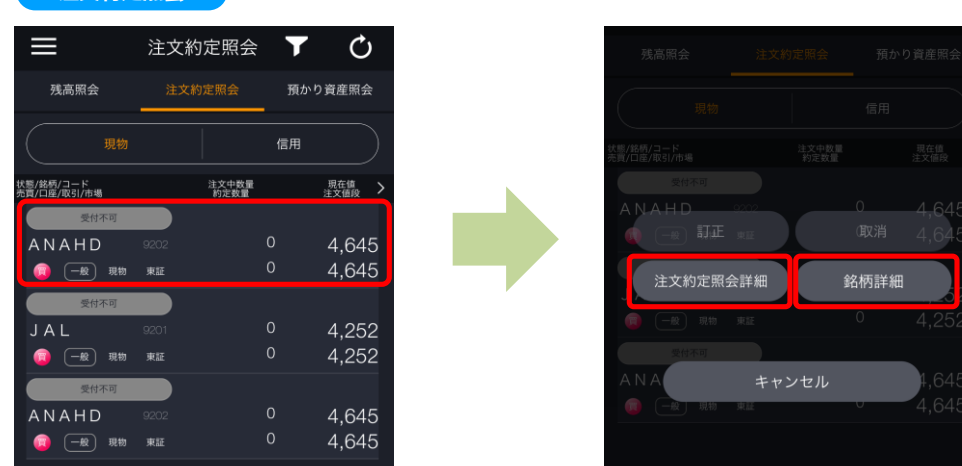

各銘柄をタップすると、[注文約定照会詳細][銘柄詳細]ボタンが表示されます。 それぞれのボタンをタップすると、詳細内容が表示されます。

### **4**

### **注文約定照会詳細 銘柄詳細画面**

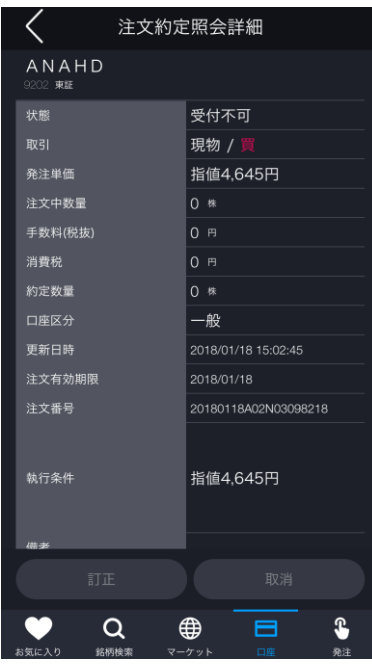

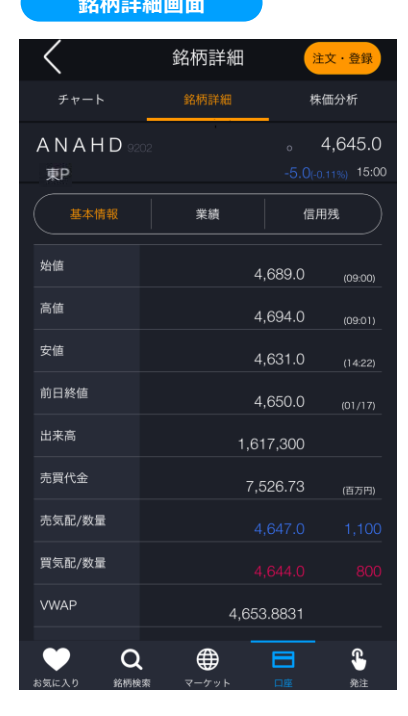

※米国株の場合、信用残の表示はありません。

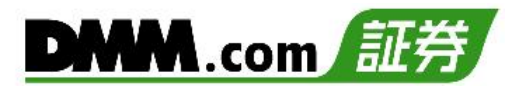

# **18-2. 品受・品渡照会**

品受・品渡の状況を確認することができます。7

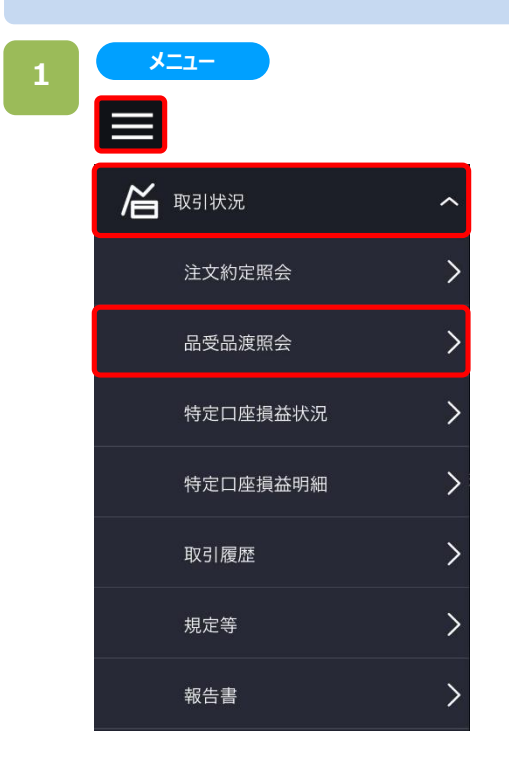

画面左上部の[≡](メニュー)より[取引状況]> [品受品渡照会]をタップすると、品受品渡照会画面が 表示されます。

### **2**

**品受品渡照会**

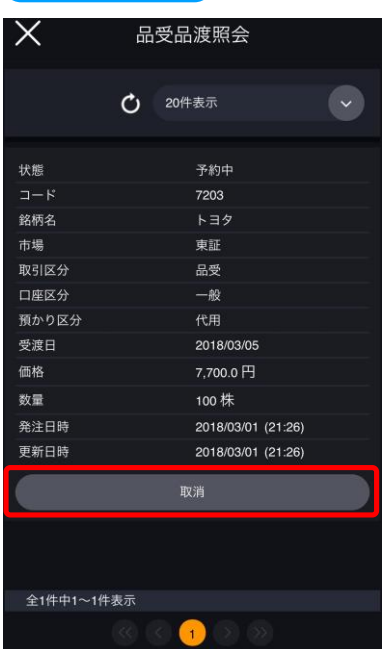

品受・品渡の状況を確認できます。 ※未約定の場合、下部の[取消]ボタンより、 取消をすることができます。

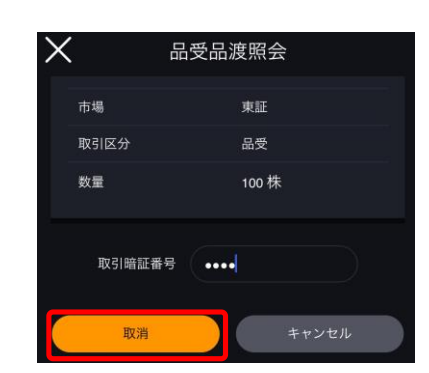

取消希望の場合は、取引暗証番号を入力し、[取消] ボタンをタップします。

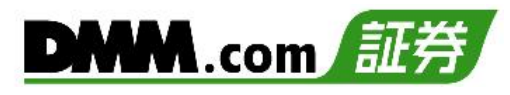

## **18-3. 特定口座損益明細**

特定口座における取引で発生した取得金額/受渡金額を銘柄ごとに確認できます。

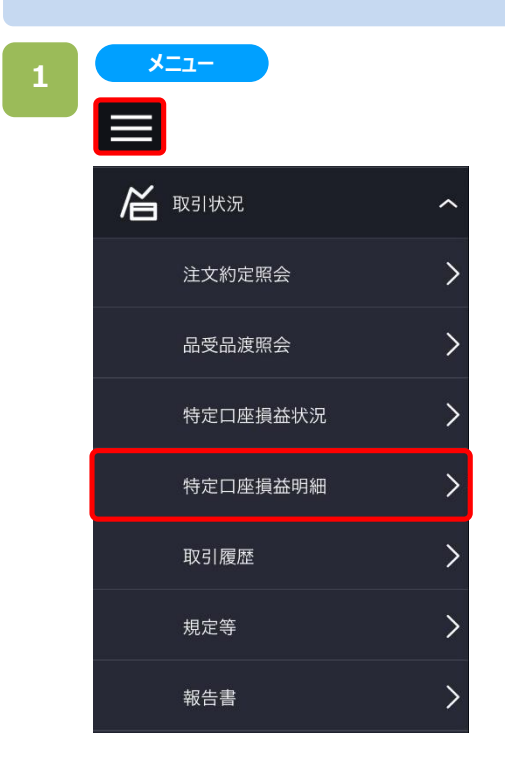

画面左上部の[≡](メニュー)より[取引状況]> [特定口座損益明細]をタップすると、特定口座損益明 細画面が表示されます。

#### **特定口座損益明細**

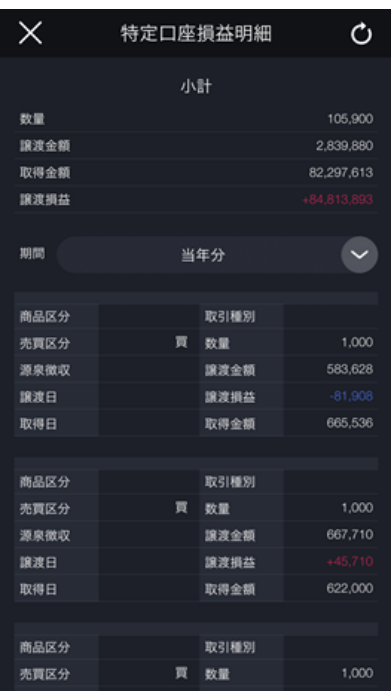

### 期間は前日分/1週間分/1ヶ月分/前月月初以降/ 当年分/前年分より選択できます。

# **18-4. 取引履歴**

過去の取引履歴を確認できます。銘柄、日付などで絞り込みも可能です。

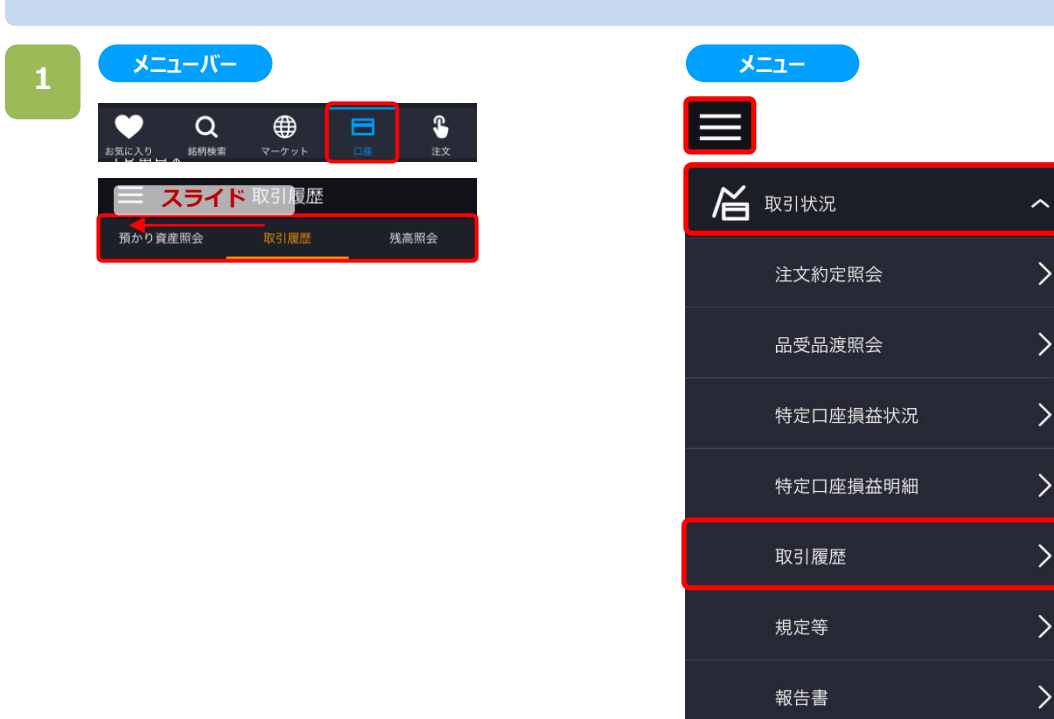

以下のいずれかの操作にて、取引履歴画面が表示されます。

- ・メニューバーより[口座]>[取引履歴]をタップ。
- ・各画面左上部の[≡](メニュー)より[取引状況]>[取引履歴]をタップ。

スクロールすると、次の履歴を表示できます。

#### **取引履歴 2**  $\equiv$ 取引履歴  $\overline{\mathbf{r}}$ 絞り込み条件 預かり資産照会 取引履歴 <br>残高照会 全ての商品  $\sim$ 商品  $\alpha$  $2018/11/02$  ~  $2018/11/07$ 受選日 検索結果 23 件 TATERU<sup>1435</sup> 取引種別 現物売代金 絞り込み検索ボタン 商品区分 株式 商品(全ての商品/現物/信用)、 売買 受渡日を設定できます。 口座 一般 数量 100 取引履歴の日付(受渡日基準)を変更される場合は、 平均単価 500 円 [ 7 ]をタップして下さい。 49.946 円 受渡金額 ※表示件数は最大200件となります。200件を超える 手数料(税込) 54 円 場合は、絞り込み検索が必要となります。 約定日 2018/09/20  $\alpha$  $\mathbf{C}$ ※日本株市場・米国市場の絞り込みをする場合は、 ♥ ⊕ 目 お気に入り 銘柄検索 マーケット 画面左上部の[≡](メニュー)より[市場選択]から  $\Delta$  $\circ$  $\Box$ 選択してください。

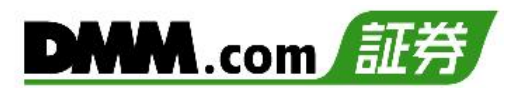

# **18-5. 規定等**

取引を行うために同意が必須となる書面を電子書面方式(PDFファイル)にて閲覧できます。

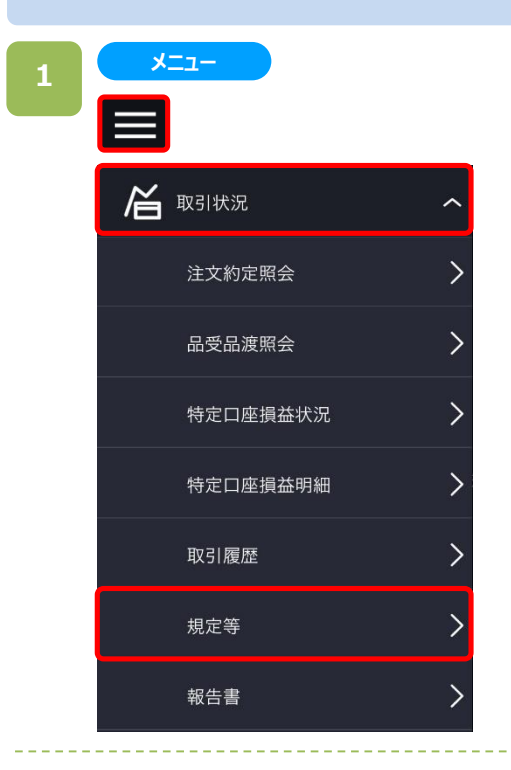

各画面左上部の[≡](メニュー)より[取引状況]>[規定 等]をタップすると、書面に関するメニューが表示されます。

**2**

### **規定等**

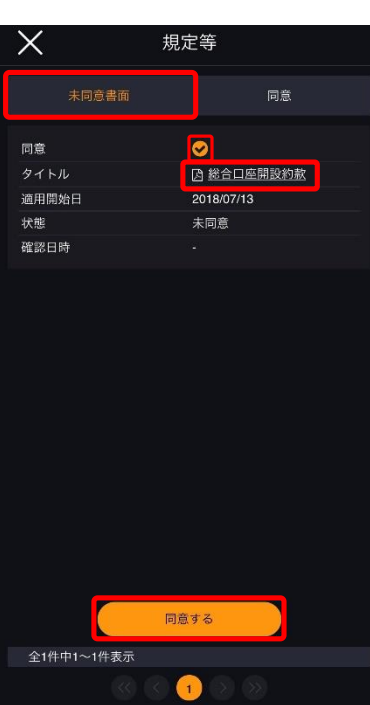

[未同意書面]をタップすると、未同意書面の一覧が表示さ れます。

各タイトルをタップすると、書面内容がブラウザで表示され、 「同意」のチェックが自動的に入り、下段の「同意する」ボタ ンが有効となります。

同意する書面の「同意」チェックが入った後、[同意する]を タップすると、書面の同意は完了です。

[同意]をタップるすと、同意済書面の一覧が表示 され、同意した日時などを参照できます。

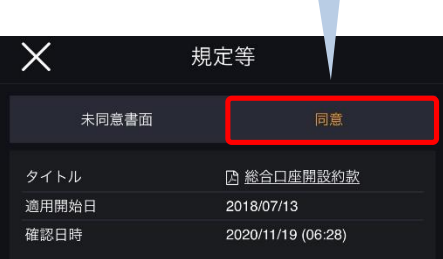

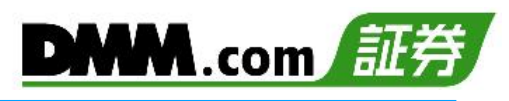

# **18-6. 報告書**

取引時に発行される取引報告書などを電子書面方式(PDFファイル)にて閲覧できます。

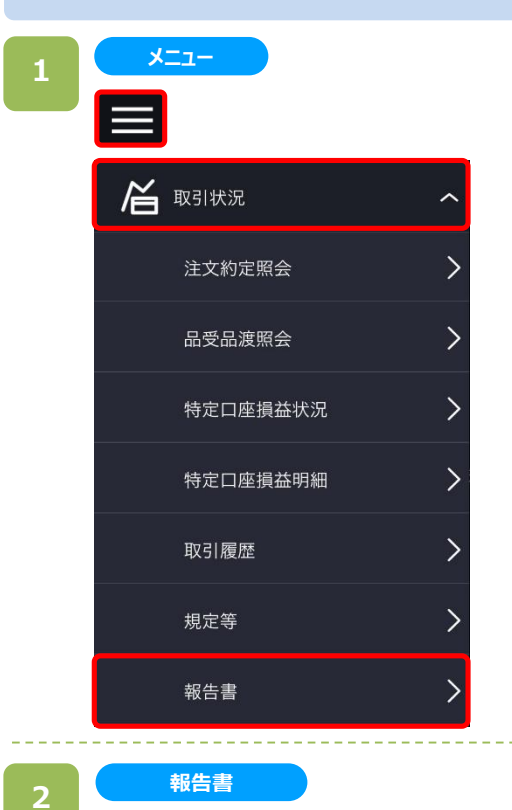

各画面左上部の[≡](メニュー)より[取引状況]>[報告 書]をタップすると、ブラウザへ切り替わり、電子交付書面の 閲覧画面が表示されます。

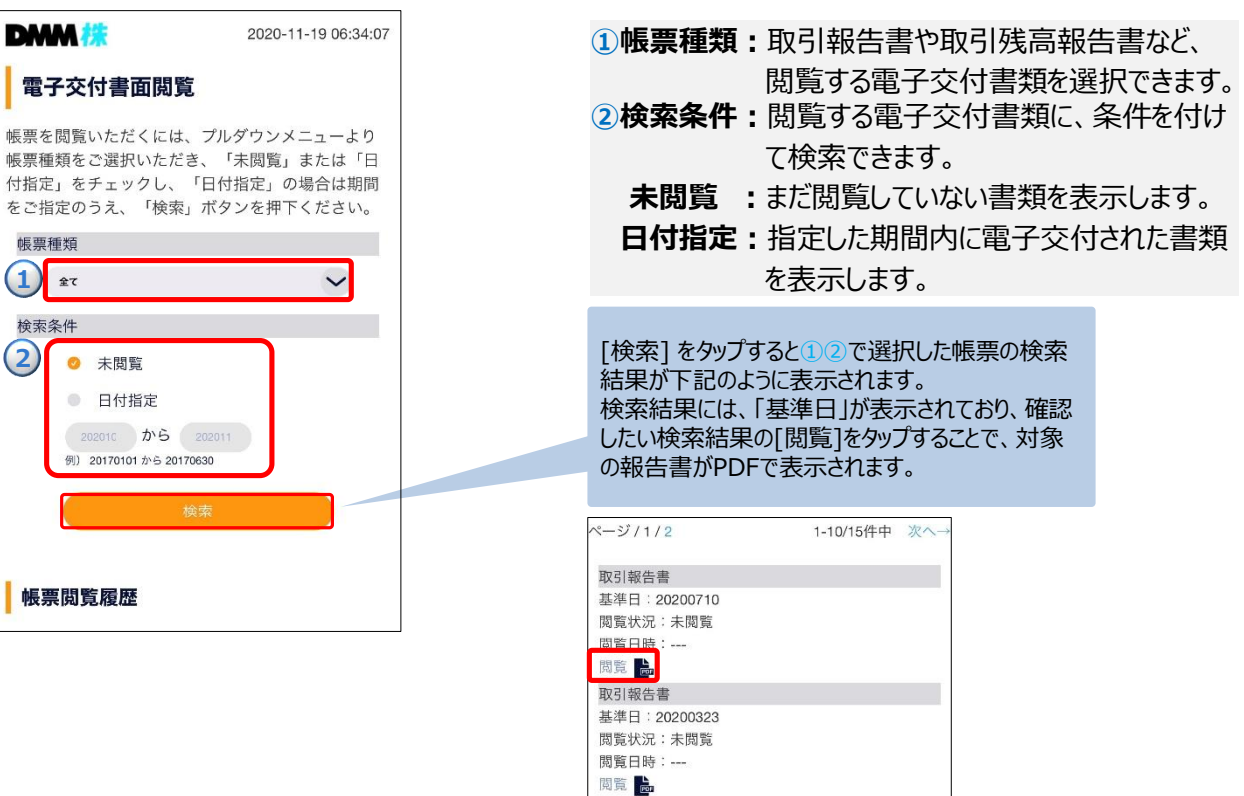

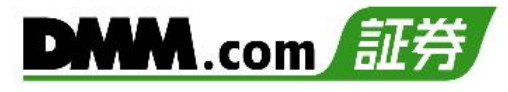

# **19-1. IPO申込方法**

IPO新規公開株の申込みができます。

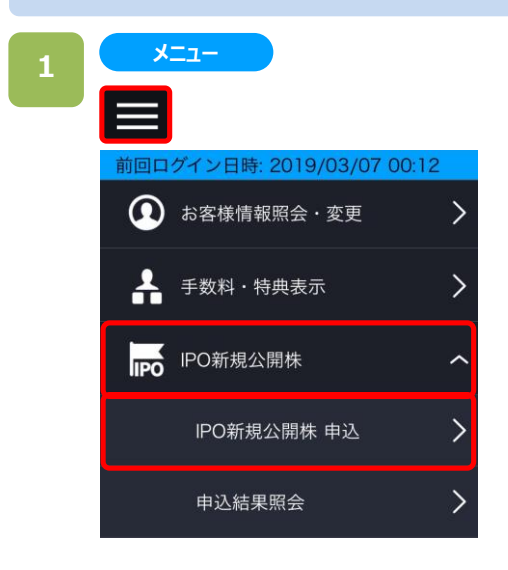

画面左上部の[≡](メニュー)より[IPO新規公開株]> [IPO新規公開株 申込]をタップすると、 IPO新規公開 株申込画面が表示されます。

### **2**

### **IPO新規公開株 申込**

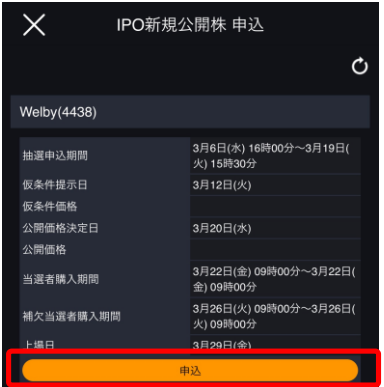

銘柄の [申込]をタップすると、IPO申込みの確認画面が 表示されます。

# **19.IPO新規公開株**

IPO新規公開株 申込 IPO申込

東証M

3月12日(火)

3月20日(水)

3月29日(金)

I

3月6日(水) 16時00分~3月19<br>日(火) 15時30分

3月22日(金) 09時00分~3月2<br>2日(金) 09時00分

3月26日(火) 09時00分~3月2<br>7日(水) 15時30分

**確認画面**

 $\sqrt{\phantom{a}}$  Welby (4438)

抽選申込期間 仮条件提示日

仮条件価格 公開価格決定日

公開価格

当選者購入期間

補欠当選者購入期間 上場日

申込

 $\times$ 

IPO申込確認画面にて、[申込]をタップすると、 IPO抽選申込が完了します。

### **申込完了 4**

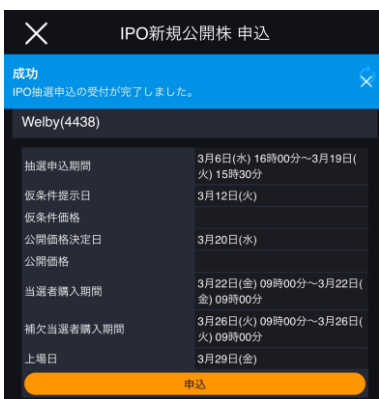

### IPO抽選申込完了です。

- ※IPO銘柄の割当等の状況によっては、抽選申込 期限を待たずに申込みを終了することがあります。 ※当社は委託販売団として参加できるIPOの申込みを 受け付けいたします。
	- 委託販売される数量には限りがあり、当社へ配分され ない可能性もあります。
- ※「仮条件価格」や「公開価格」は随時、更新されます。
- ※抽選申込の時点においては、資金は不要です。 IPO当選した場合における、買付注文時に 買付代金が【DMM 株】口座に必要となります。

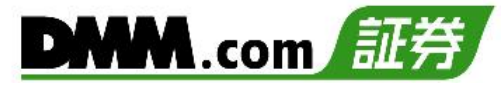

### **19-2. IPO申込結果照会**

IPO新規公開株の申込結果を確認できます。

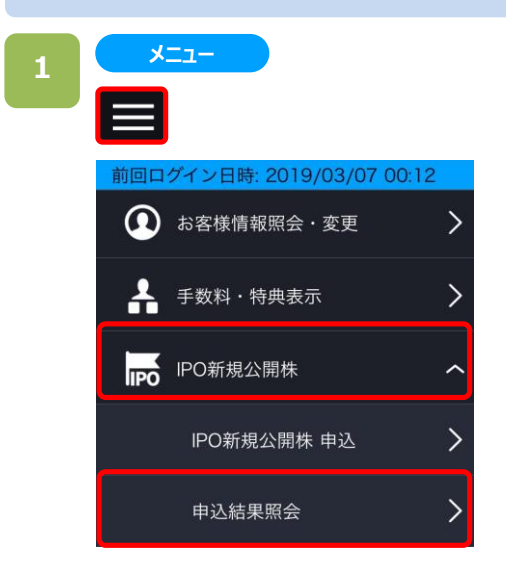

画面左上部の[≡](メニュー)より[IPO新規公開株]> [申込結果照会]をタップすると、 申込結果照会が表示 されます。

### **2**

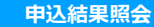

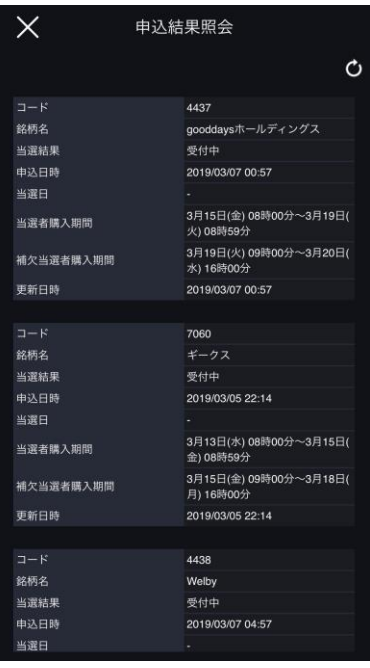

申込結果照会画面にて、IPOの申込状況、 当選結果などが確認できます。

**20.ポイント交換・履歴**

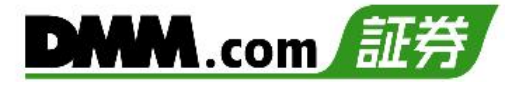

# **20-1. ポイント交換**

ポイントを現金に交換する手続きです。

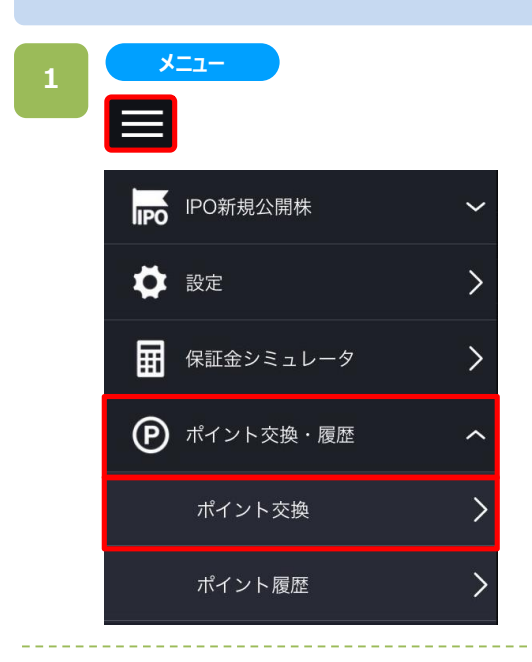

各画面左上部の[≡](メニュー)より[ポイント交換・履 歴]>[ポイント交換]をタップするとポイント交換画面が 表示されます。

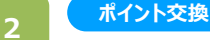

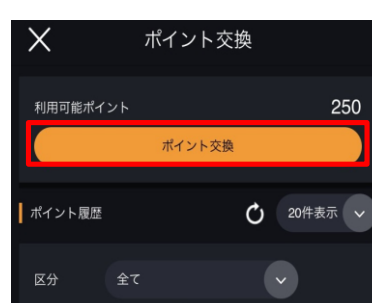

ポイント交換画面にて[ポイント交換]をタップすると、ポイ ント交換入力画面が表示されます。

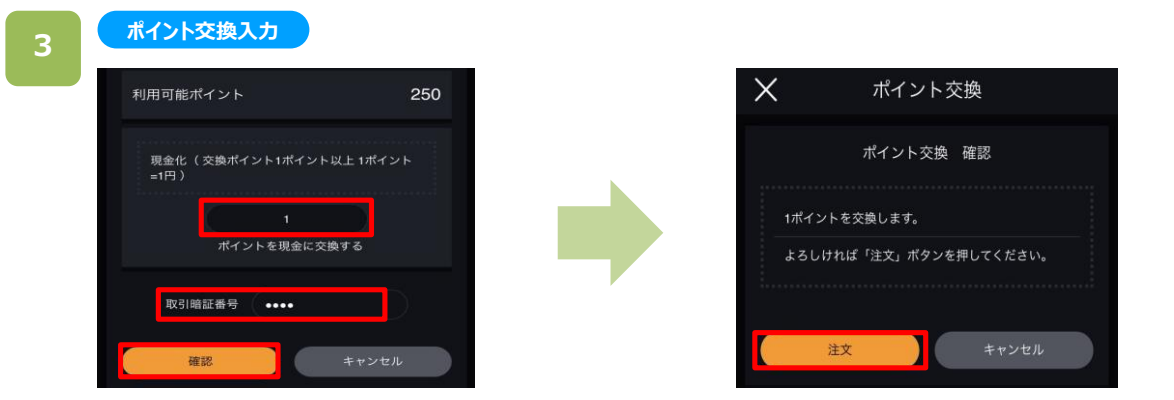

交換するポイント数量、暗証番号を入力後、[確認]をタップすると、確認画面に進みます。 [注文]をタップすると交換が完了します。

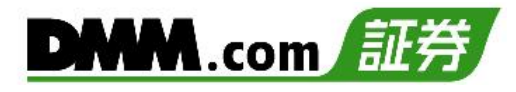

# **20-2. ポイント履歴**

ポイント履歴を確認できます。

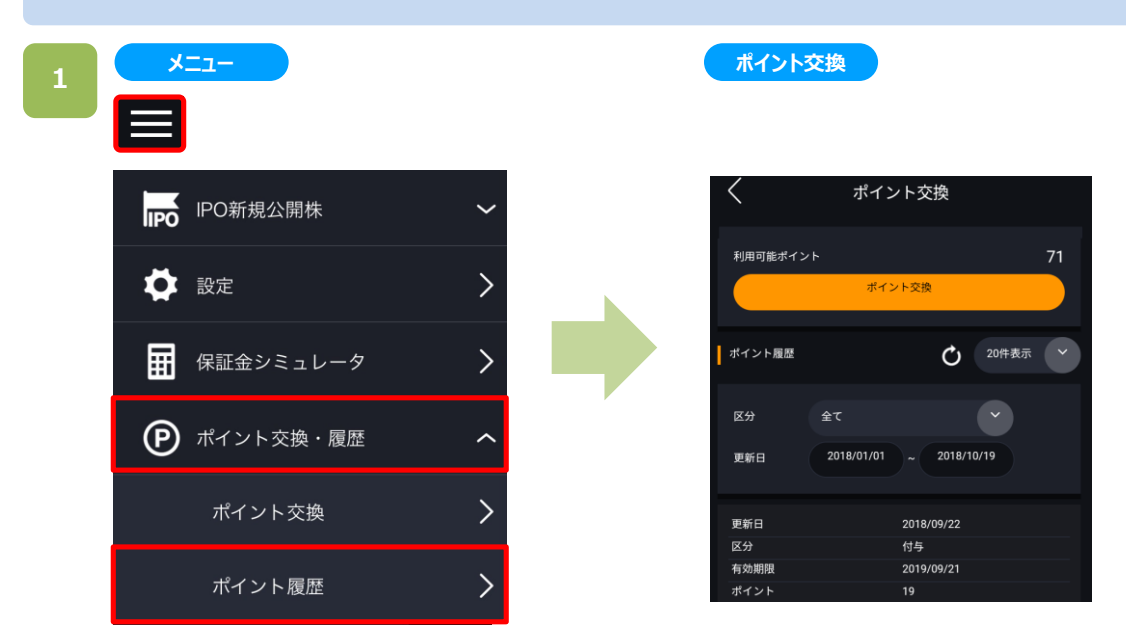

各画面左上部の[≡](メニュー)より[ポイント交換・履歴]をタップ、さらに[ポイント履歴]をタップするとポイント 交換画面が表示されます。

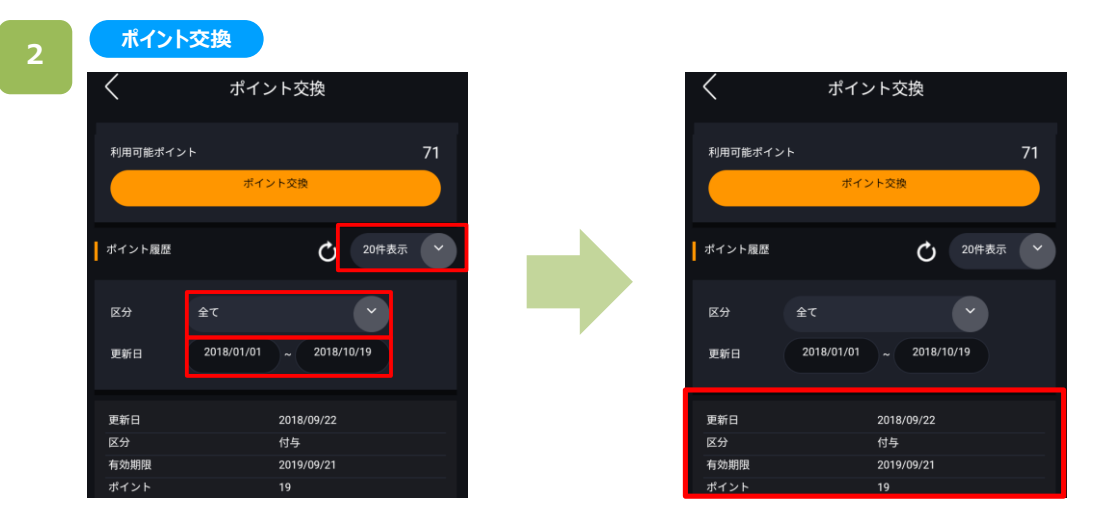

「表示件数」「区分」「更新日」を入力すると、設定した内容に応じて、ポイント履歴が表示されます。

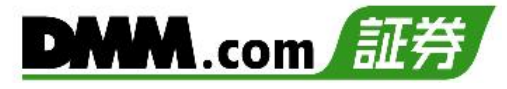

## **21-1. お客様情報照会・変更**

登録情報の確認を行うことが可能です。

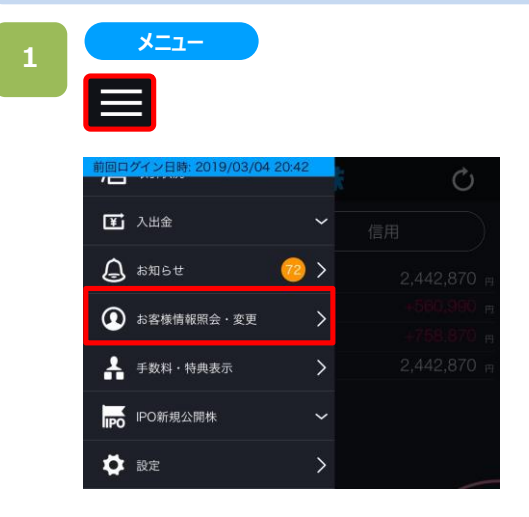

各画面左上部の[≡](メニュー)より[お客様情報照会・ 変更]をタップすると顧客情報照会面が表示されます。

# 2 お客様情報照会

お客様情報照会 お客様情報照会 お客様情報 確認 金融機関 登録・変更 ログイン履歴 確認 その他登録情報 変更 振替入出金 実行 パスワード 変更

お客様情報照会画面にてお客様情報[確認]をタップ すると、お客様情報照会画面が表示されます。

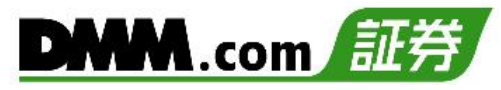

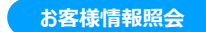

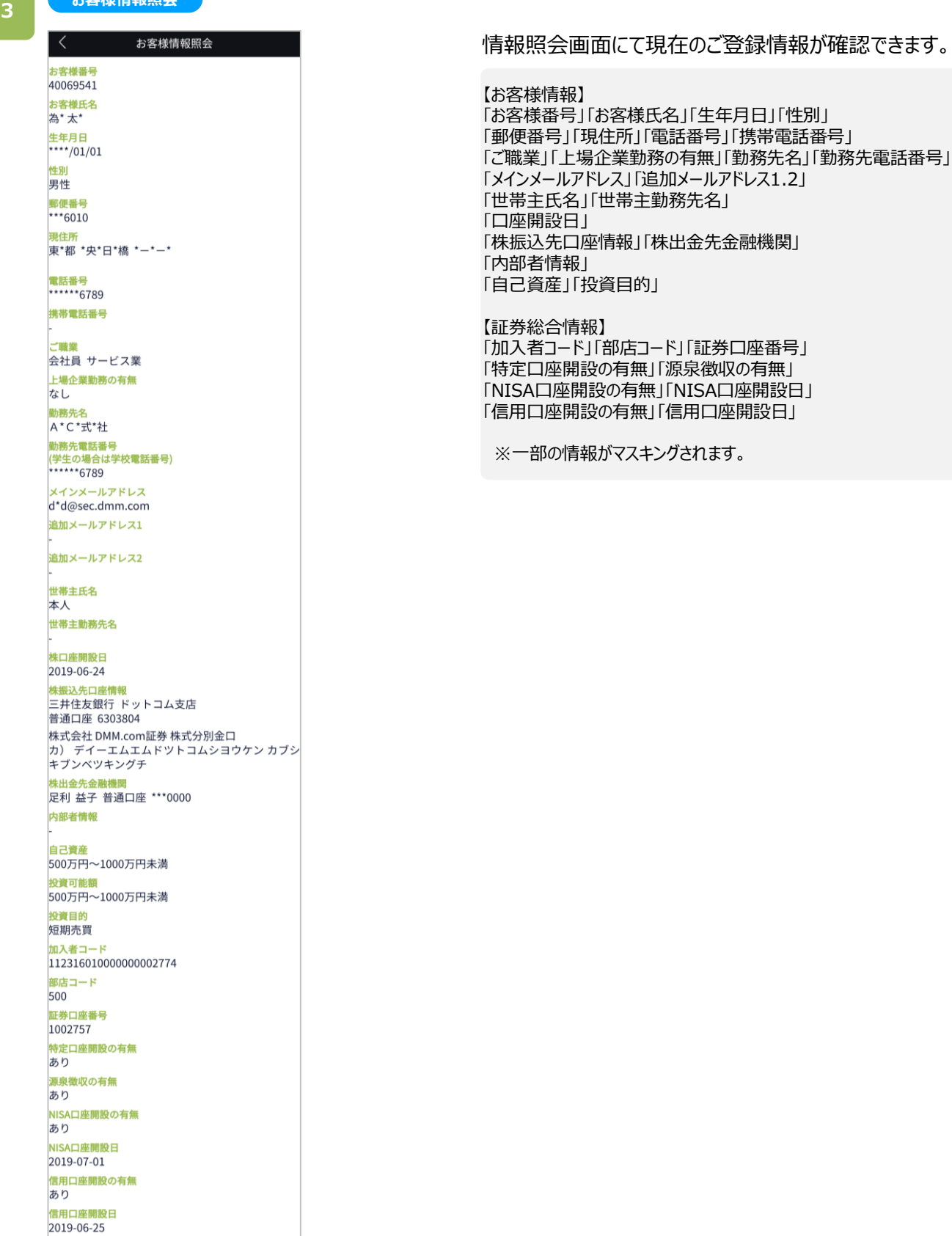

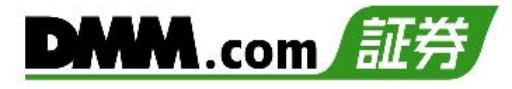

## **21-2. 出金先金融機関登録・変更**

出金先金融機関の登録・変更を行うことが可能です。

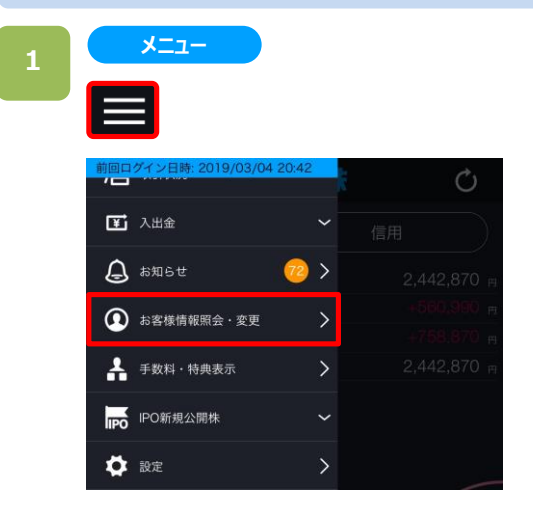

各画面左上部の[≡](メニュー)より[お客様情報照会・ 変更]をタップすると、お客様情報照会画面が表示され ます。

### **2**

#### **お客様情報照会**

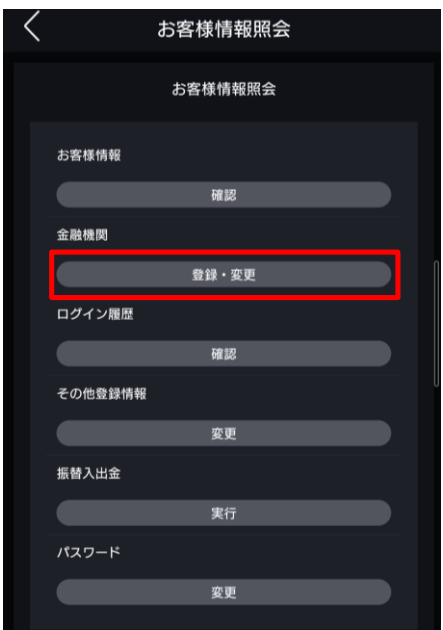

お客様情報照会画面で、「金融機関」の[登録・変更] をタップすると、金融機関登録画面が表示されます。

**金融機関登録・変更**

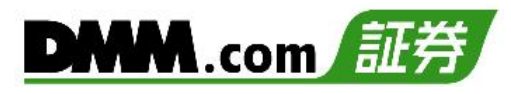

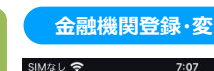

**3**

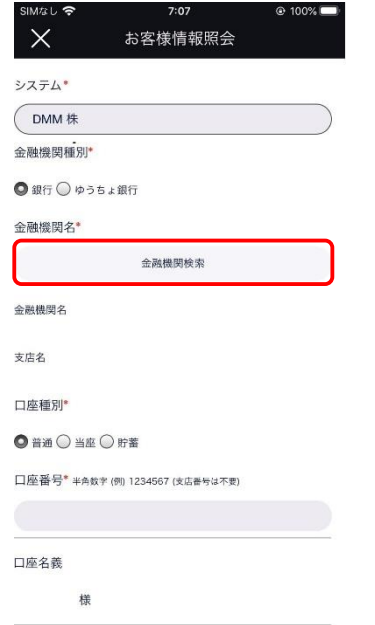

確認(認証コード送信)

登録画面で、システム、金融機関種別、金融機関名、支 店名、口座種別、口座番号を選択・入力します。

※【DMM 株】の出金先金融機関を変更する場合は「DMM株」、 それ以外のサービスの出金先金融機関を変更する場合は、システムで 変更したいサービスを選択してください。

金融機関種別を銀行にチェックを付け、[金融機関検索]を クリックすると、金融機関検索画面が表示されます。 ※ゆうちょ銀行の場合は、口座種別と口座番号の入力画 面が表示されます。

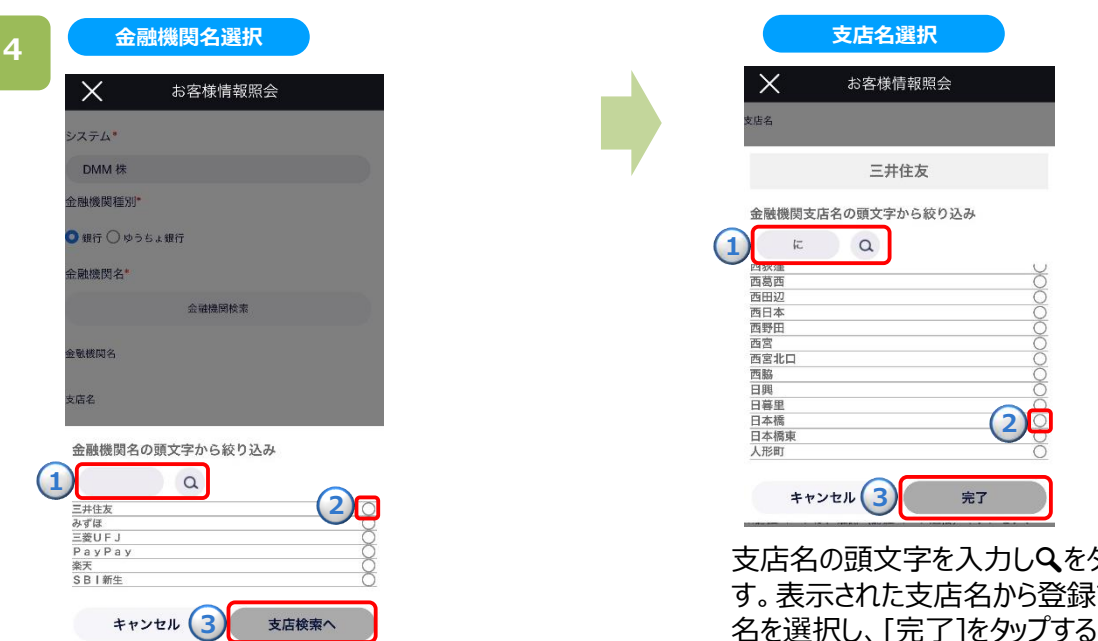

登録する金融機関の頭文字をタップす ると、選択した頭文字から始まる金融 機関一覧が表示されます。 表示された金融機関名から登録する 金融機関名を選択し、[支店検索へ] をタップします。

タップしま する支店 名を選択し、[完了]をタップすると、金融 機関登録・変更画面が表示されます。

# **21.お客様情報照会・変更**

**5**

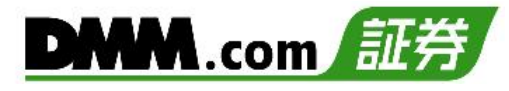

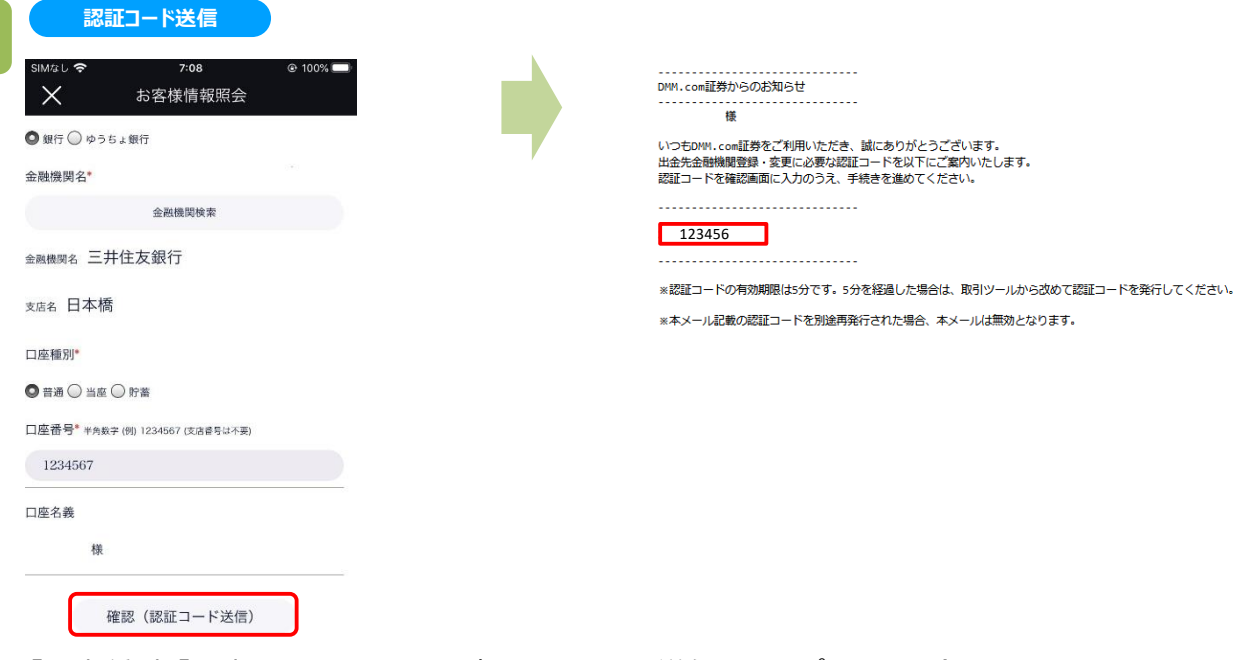

「口座種別」「口座番号」を入力して[確認(認証コード送信)]をタップすると、登録メインメールアドレスへ認 証コードが送信されます。

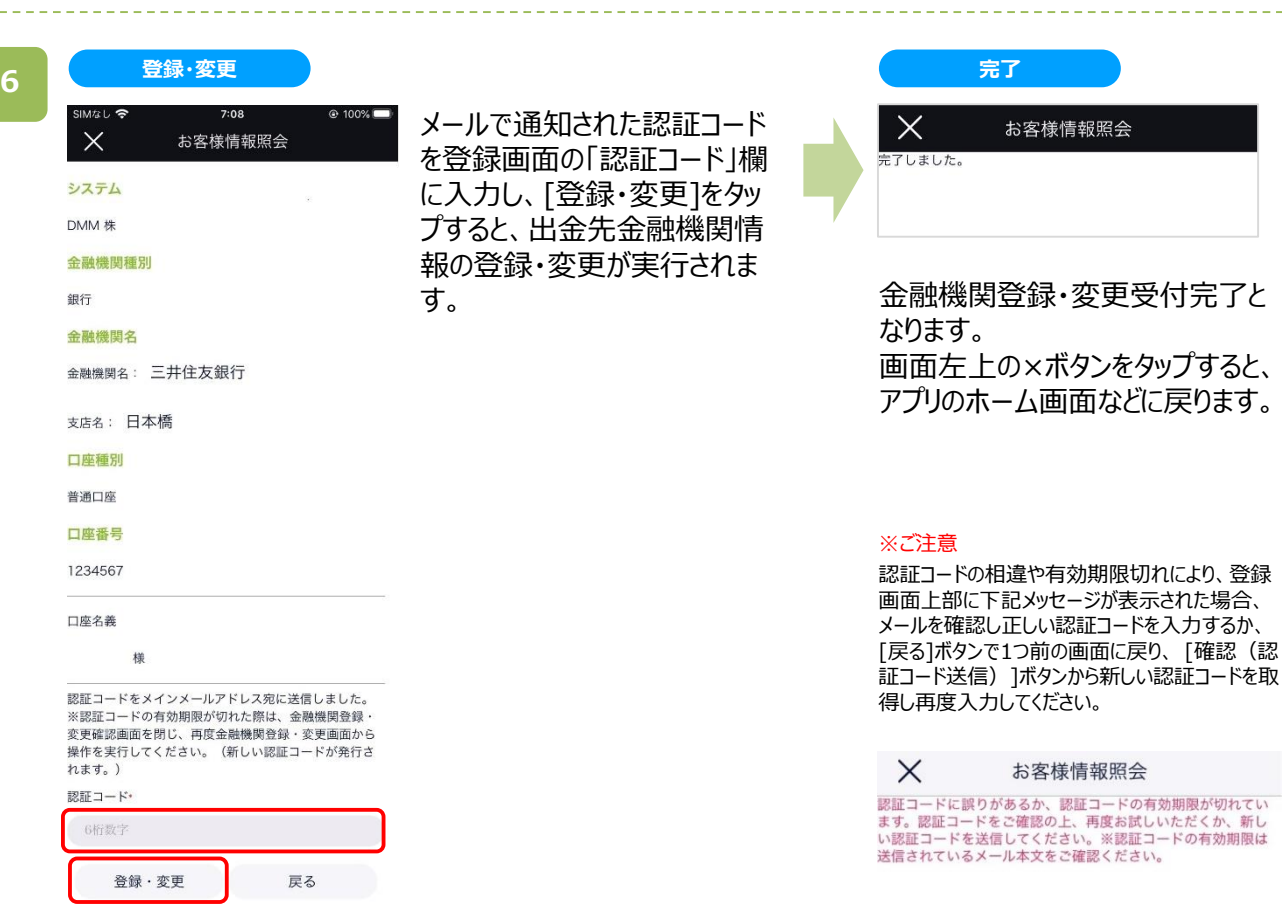

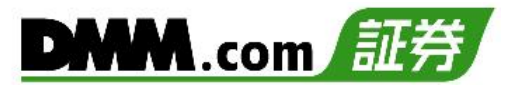

# **21-3.ログイン履歴**

ログイン履歴をご覧いただけます。

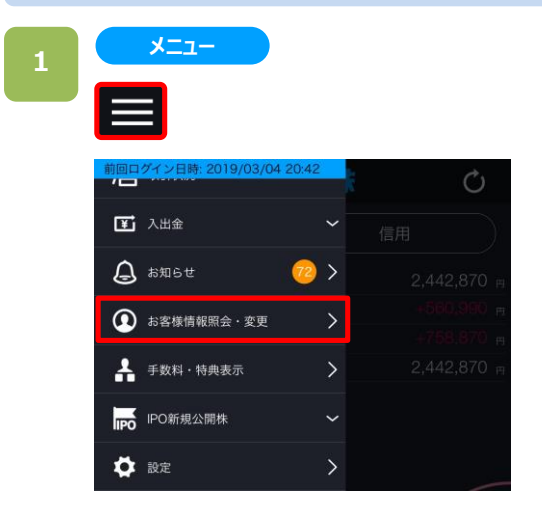

各画面左上部の[≡](メニュー)より[お客様情報照会・ 変更]をタップするとお客様情報照会画面が表示されま す。

### **お客様情報照会**

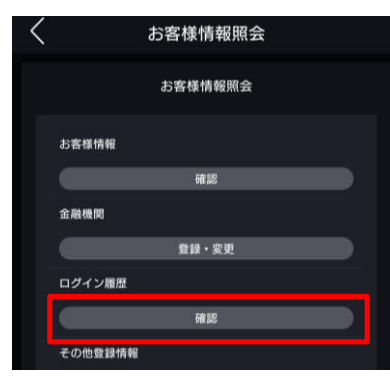

**ログイン履歴**

お客様情報照会画面にてログイン履歴の[確認]をタップ すると、ログイン履歴の一覧が表示されます。

過去4か月(最大100件)のログイン履歴を確認いただ けます。

※4か月間で100件を超える場合は、直近100件の履 歴が表示されます。

**2**

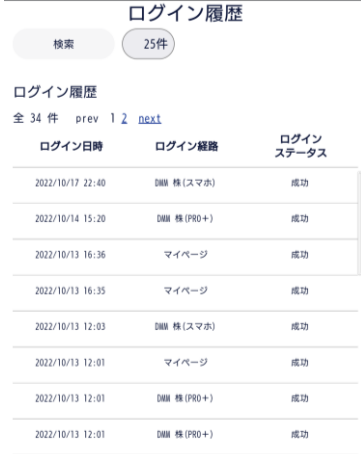

お客様情報照会

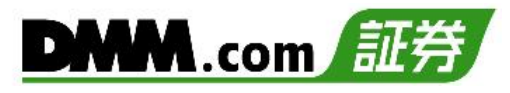

# **21-4. その他情報変更**

投資目的、自己資産(法人の場合は、自己資本)、勤務先情報を変更できます。

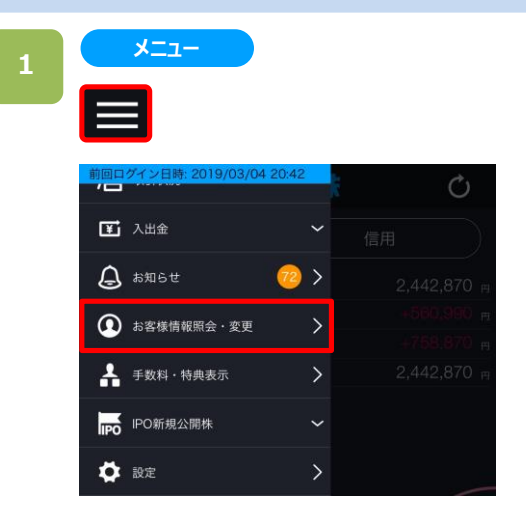

各画面左上部の[≡](メニュー)より[お客様情報照会・ 変更]をタップするとお客様情報照会面が表示されます。

### **2**

#### **お客様情報照会**

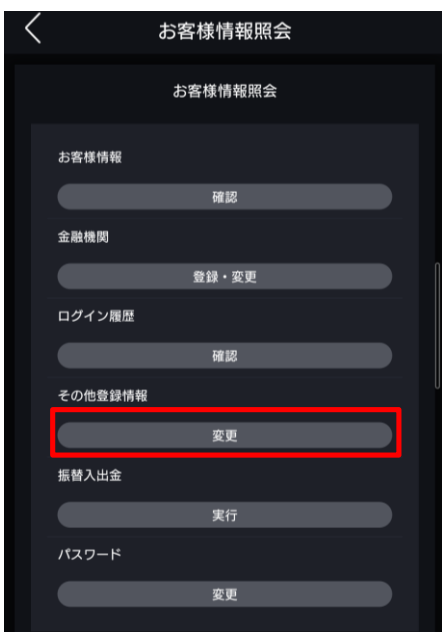

お客様情報照会画面にてその他登録情報[変更]を タップすると、その他登録情報変更画面が表示されます。

# **21.お客様情報照会・変更**

**3**

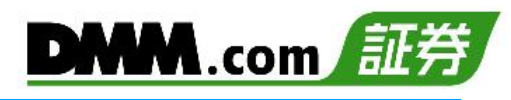

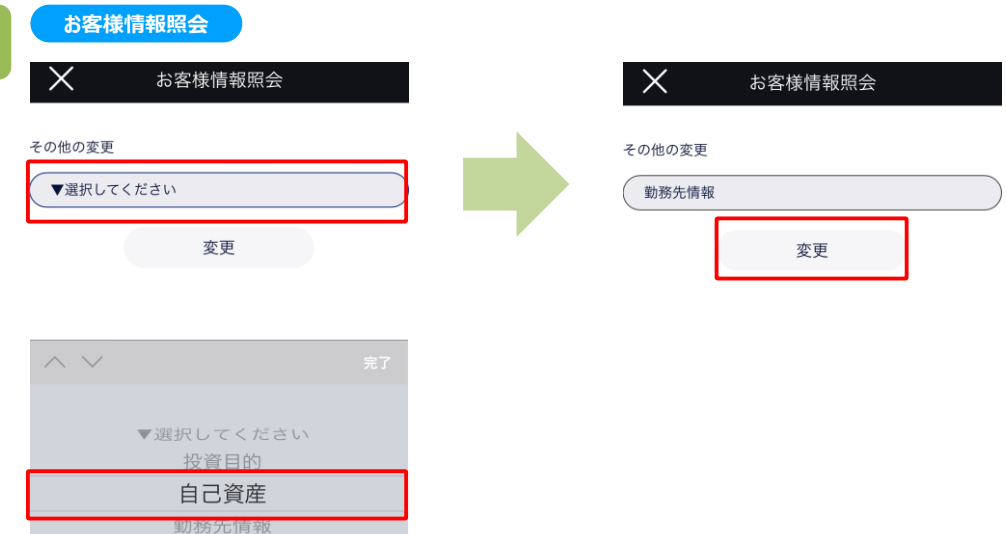

[選択してください]をタップすると、 [投資目的][自己資産][勤務先情報]の いずれかより変更項目を選択することができます。 変更項目を選択した後に[変更]ボタンをタップします。

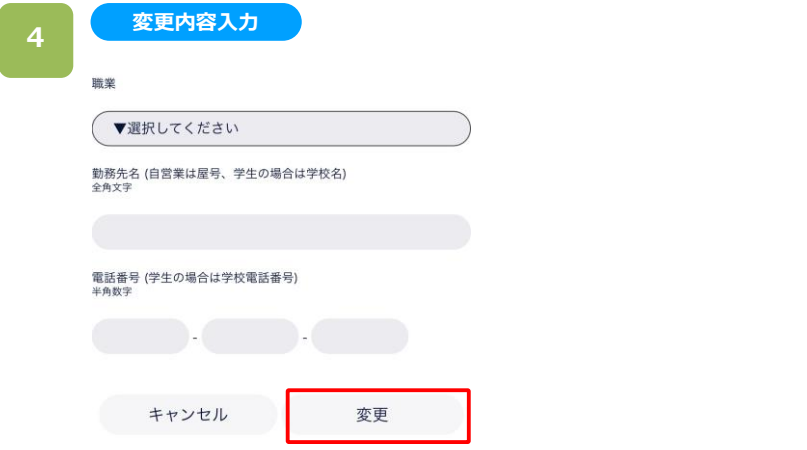

変更内容を入力し、[変更]をタップすると変更 完了となります。

# **21.お客様情報照会・変更**

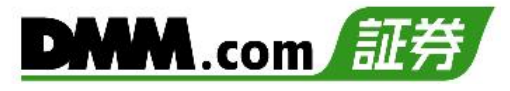

## **21-5. パスワード変更**

- パスワードの変更を行います。
- パスワード変更をすると、DMM.com証券全てのサービスのパスワードが変更されます。

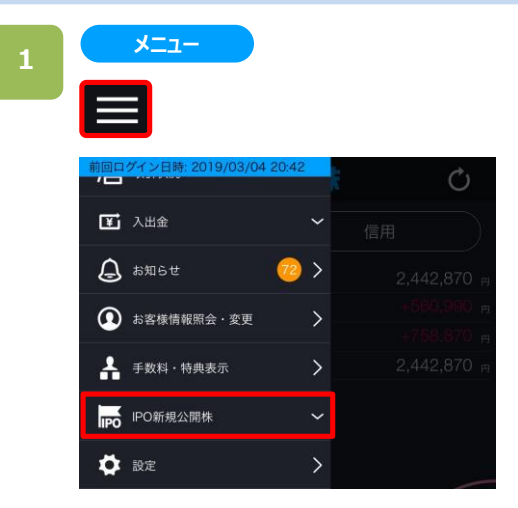

各画面左上部の[≡](メニュー)より[お客様情報照会・ 変更]をタップするとお客様情報照会面が表示されます。

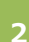

#### **お客様情報照会**

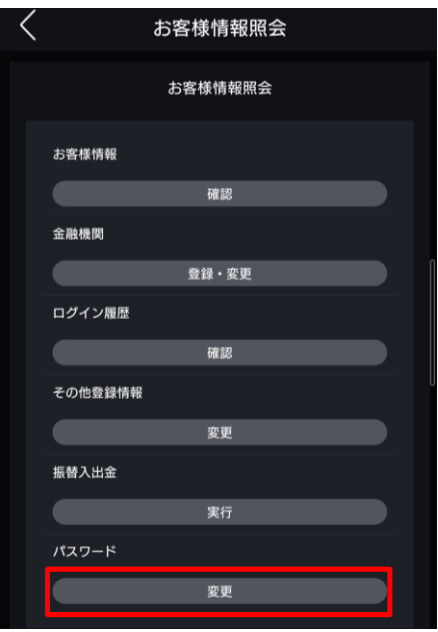

お客様情報照会画面にてパスワード[変更]をタップする と、パスワード変更画面が表示されます。

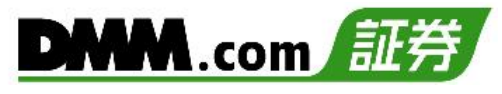

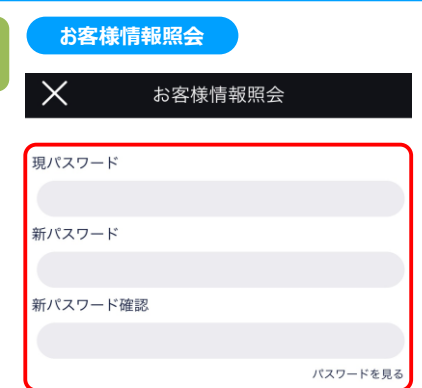

※パスワードは半角英数8文字以上20文字以下になります。

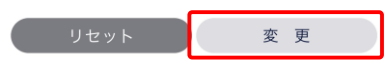

現パスワードと、新パスワードを入力し、[変更]をタップ すると、パスワードの変更が完了します。

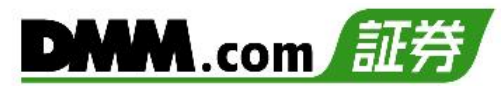

# **22-1. 設定**

### スマートフォンアプリの設定変更を行うことが可能です。

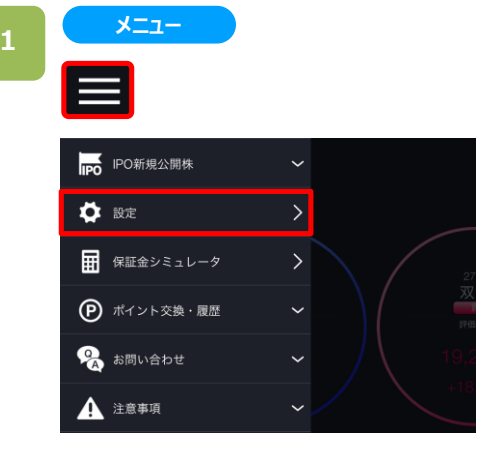

各画面左上部の[≡](メニュー)より[設定]をタップすると 設定画面が表示されます。

**2**

**設定**

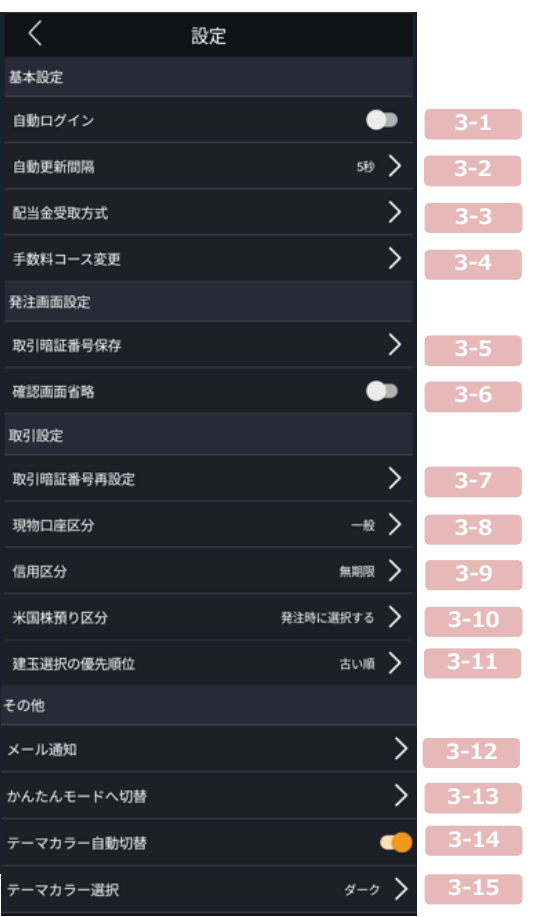

#### **【基本設定】**

**3-1:**自動ログインを設定できます。 **3-2:**自動更新間隔を設定できます。 **3-3:**配当金受取方式を変更できます。 **3-4:**手数料の状況を確認できます。

### **【発注画面設定】**

**3-5:**取引暗証番号を保存することができます。 **3-6:**注文時の確認画面を省略できます。

### **【取引設定】**

**3-7:**取引暗証番号を再設定できます。 **3-8:**現物口座区分を設定できます。 **3-9:**信用区分を設定できます。 **3-10:**米国株の預り区分を設定できます。 **3-11:**建玉の優先順位を設定できます。

#### **【その他】**

**3-12:**メール通知を設定できます。 **3-13:**かんたんモードに切り替えることができます。 **3-14:**テーマカラーの自動切換を設定できます。 **3-15:**テーマカラーを変更できます。

### **3-1 自動ログイン**

### アプリ起動時に、自動でログインさせることができます。

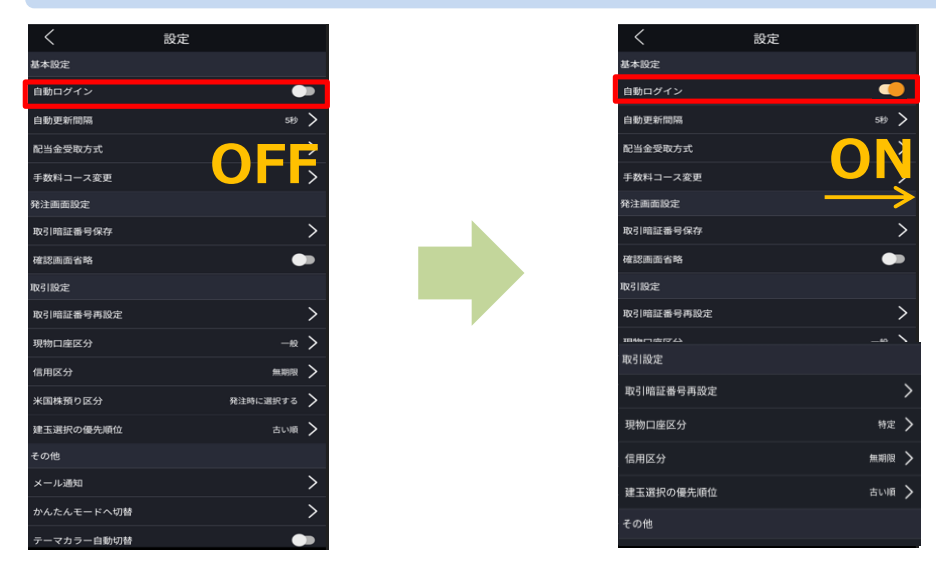

「ON」にすると次回アプリ起動時に、ログイン状態でアプリが起動します。

#### **3-2 自動更新間隔**

自動更新間隔を変更することができます。

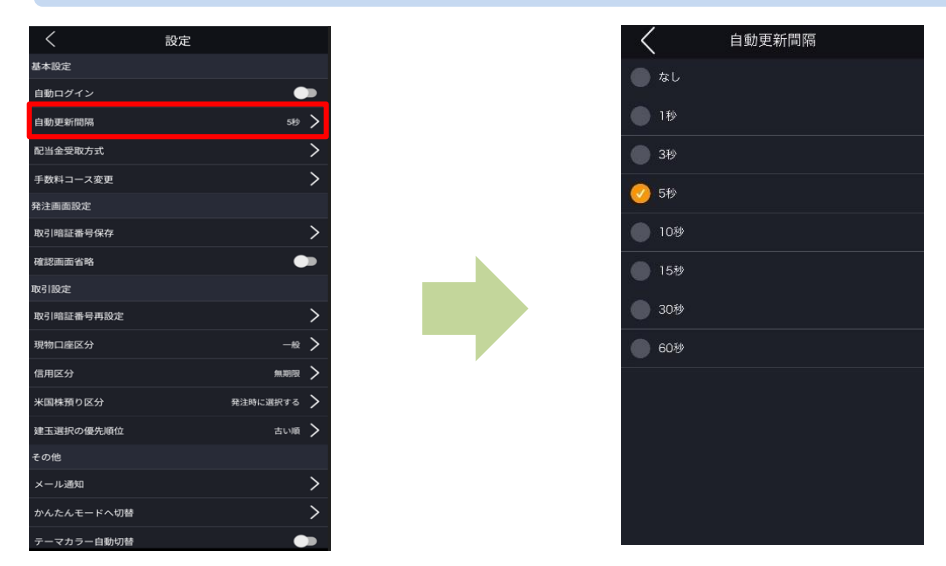

設定画面より[自動更新間隔]をタップすると、自動更新間隔設定画面が表示されます。 更新間隔を「なし、1秒、3秒、5秒、10秒、15秒、30秒、60秒」から設定できます。 「なし」を選択すると自動更新されません。 ※注文画面の更新間隔は変更されません。

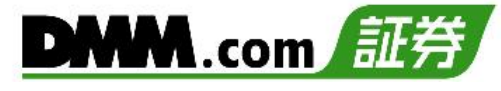

#### **3-3 配当金受取方式**

### 配当金の受取方式を変更できます。

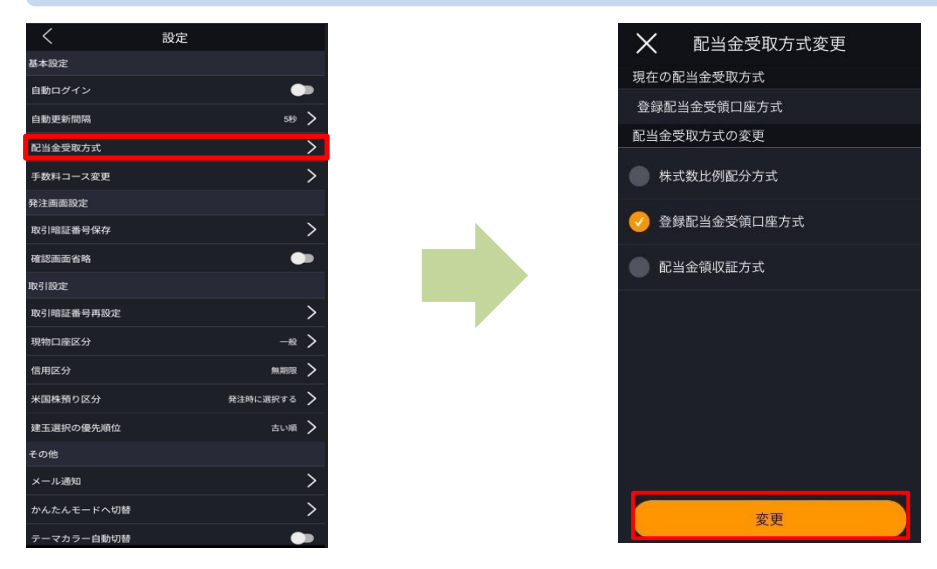

設定画面より[配当金受取方式]をタップすると、配当金受取方式設定画面が表示されます。 希望の受取方式にチェックをし、[変更]をタップすると、変更完了です。

※他社で証券口座を開設されている場合、当社の配当金受取方式を変更することで他社の配当金受取 方式も変更されますので、ご注意ください。(その逆も同様です。)

※「現在の配当金受取方式」が空欄の場合、他社で「個別銘柄指定方式」を選択していることを意味します。

#### **3-4 手数料コース変更** 手数料の状況を確認できます。設定  $\times$ 手数料コース変更 **基本股金** 現物株式 自動ログイン . ● 国内株式(現物)・通常 白動更新開陽  $\rightarrow$ 配当金受取方式  $\rightarrow$ 制度信用  $\overline{\phantom{a}}$ -<br>手数料コース変更 ●<br>● 国内株式(信用・制度)・通常 **発注画面設定** 一般信用(1日) 取引暗証番号保存 ● 国内株式 (信用・無期限) ・通常 。<br>御認面面省略  $\bullet$ 引設定 一般信用(無期限) 取引暗証番号再設定  $\rightarrow$ <mark>◆</mark> 国内株式(信用・1日)・通常 。<br>見物口座区分  $\rightarrow$ 信用区分 無期限 > **K国株預り区分** 建玉選択の優先順位 古い順  $\rightarrow$ その他 メール通知  $\rightarrow$ かんたんモードへ切替  $\rightarrow$ 変更 テーマカラー自動切替

設定画面より[手数料コース変更]をタップすると、手数料コースの状況を確認できます。

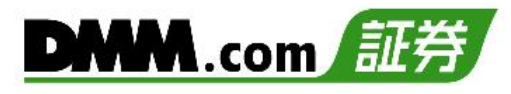

#### **3-5 取引暗証番号保存**

### 取引暗証番号を保存することができます。

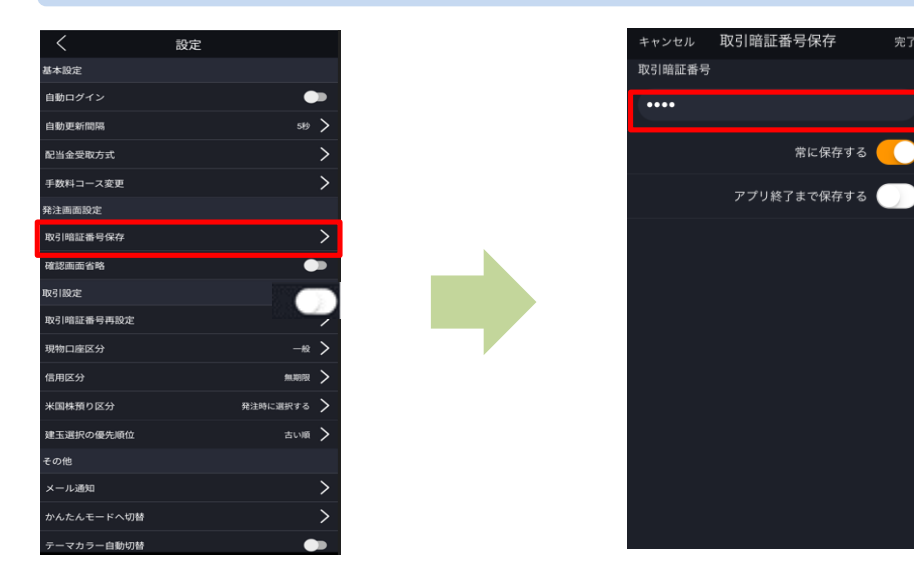

設定画面より [取引暗証番号保存]をタップすると、取引暗証番号保存画面が表示されます。 取引暗証番号保存画面にて、取引暗証番号を入力し「常に保存する」または「アプリ終了まで保存する」を 選択し、[完了]をタップすると、取引暗証番号保存完了となります。

**常に保存する**:取引暗証番号が自動入力される状態になり、アプリ再起動後もその状態が継続します。 **アプリ終了まで保存する**:アプリを終了するまで取引暗証番号が自動入力される状態になります。 ※発注画面上で設定することもでき、設定内容は上記と同様です。

#### **3-6 確認画面省略**

### 注文時の確認画面を省略することができます。

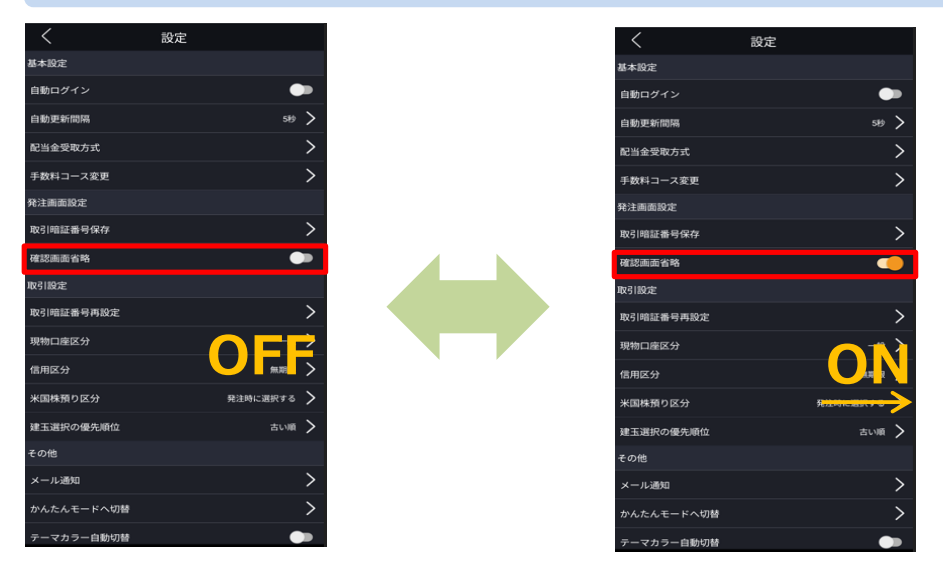

「ON」にすると注文時の確認画面を省略いたします。確認画面省略設定を利用するためには、あらかじめ 「取引暗証番号保存」設定が必要です。(詳細は同ページ上部参照)

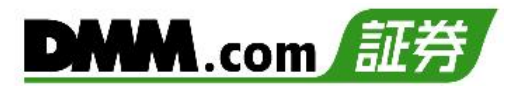

#### **3-7 取引暗証番号再設定**

### 取引暗証番号を再設定することができます。

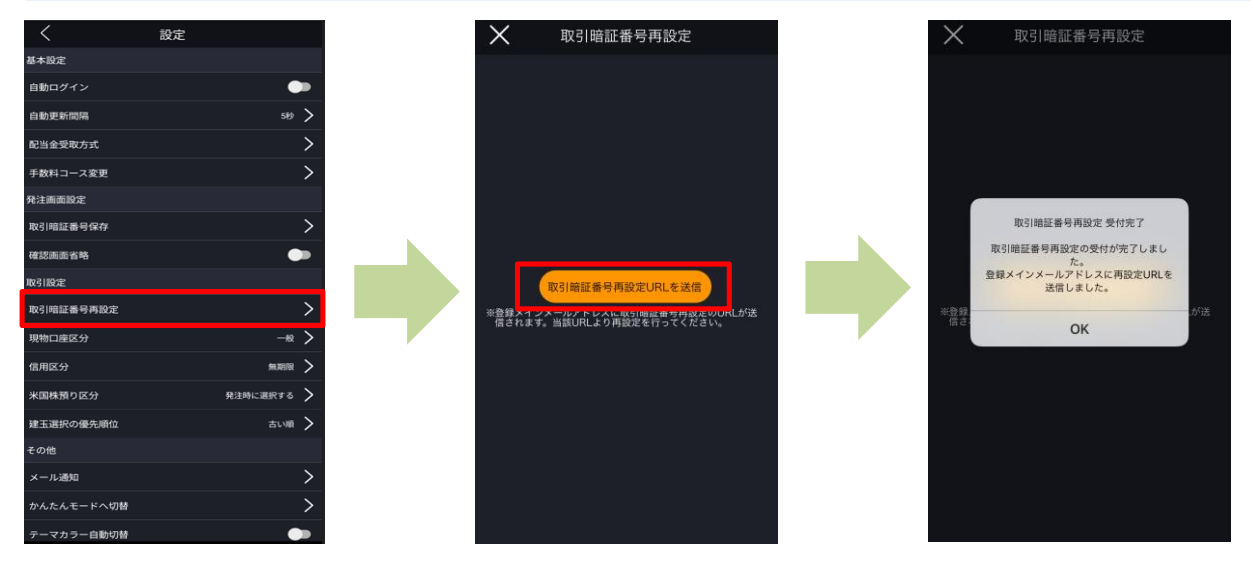

設定画面より[取引暗証番号再設定]をタップすると、取引暗証番号再設定画面が表示されます。 [取引暗証番号再設定URLを送信]をタップすると、登録メインメールアドレスに取引暗証番号初期化を 行えるURLが届きます。

到着したURLより初期化を行うと、次回ログイン時に取引暗証番号を再設定できます。

### **3-8 現物口座区分**

現物取引の際、デフォルト選択される口座区分を設定することができます。

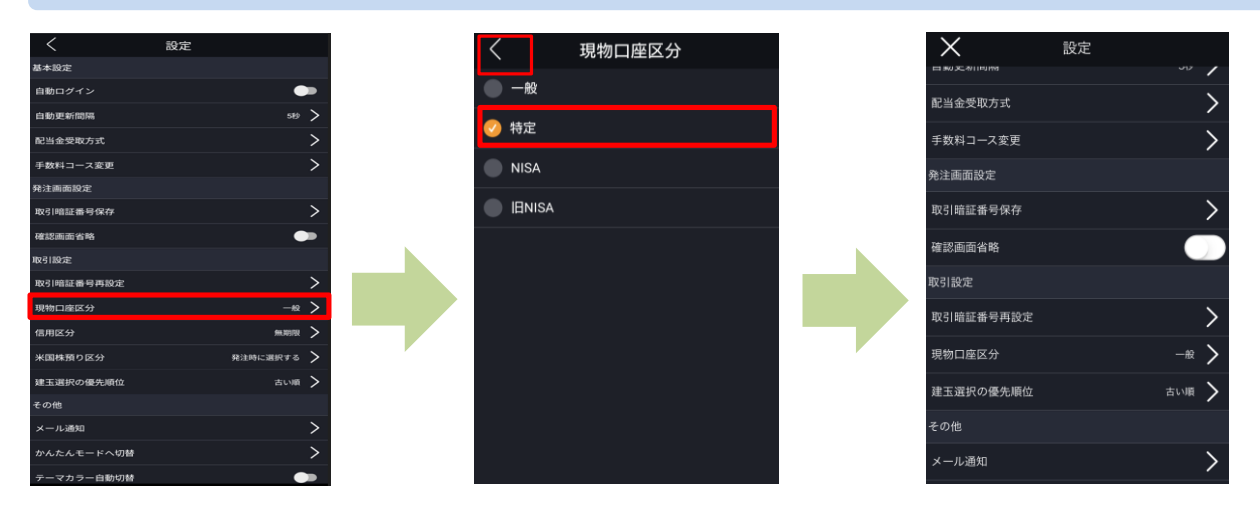

設定画面より[現物口座区分]をタップすると、現物口座区分設定画面が表示されます。 口座区分を選択し、くをタップすると、口座区分変更完了となります。

※法人口座は「一般」が設定されます。

※一般口座のみから特定口座を開設した場合は、次回ログイン時に設定が更新され「特定」が選択されます。

### **信用区分**

### 信用取引の際、デフォルト選択される信用区分を設定することができます。

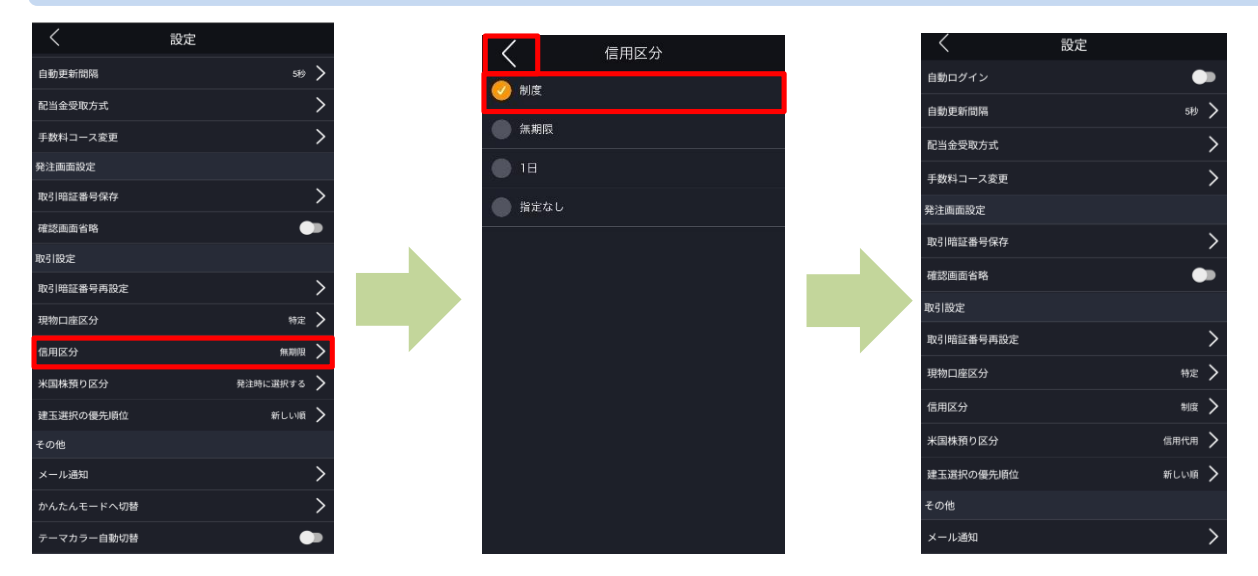

設定画面より[信用区分]をタップすると、信用区分設定画面が表示されます。 「制度、無期限(一般)、1日(一般)、指定なし」から選択します。 信用区分を選択し、 をタップすると、信用区分変更完了となります。

### **3-10 米国株預り区分**

米国株の取引の際、デフォルト選択される預り区分を設定することができます。

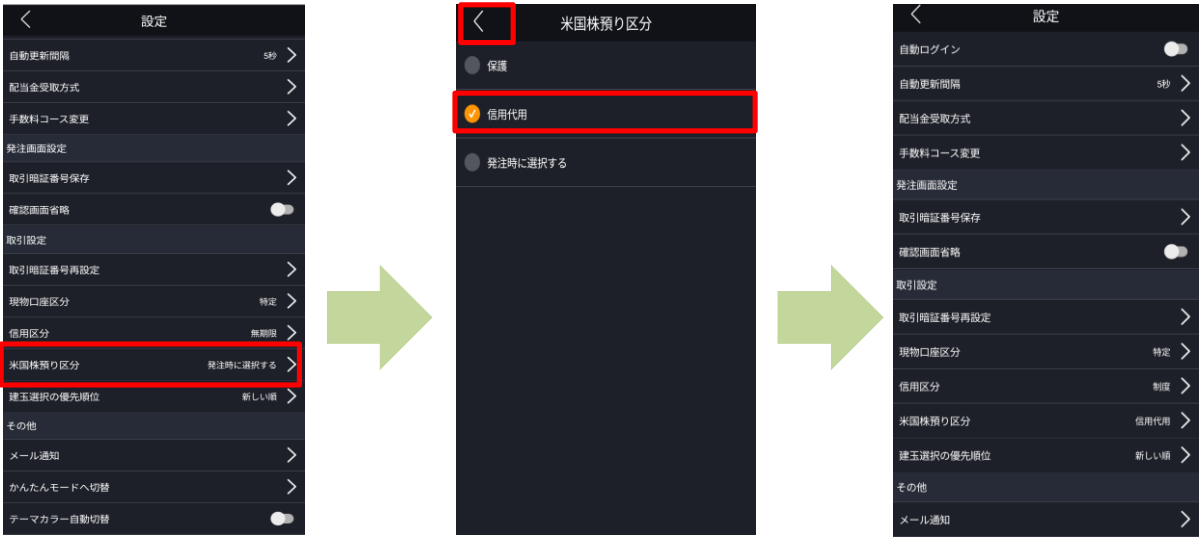

設定画面より[米国株預り区分]をタップすると、米国株預り区分設定画面が表示されます。 「保護、信用代用、発注時に選択する」から選択します。 米国株預り区分を選択し、<<br />
をタップすると、米国株預り区分変更完了となります。

#### **3-11 建玉選択の優先順位**

### 建玉を返済する時の優先順位を設定することができます。

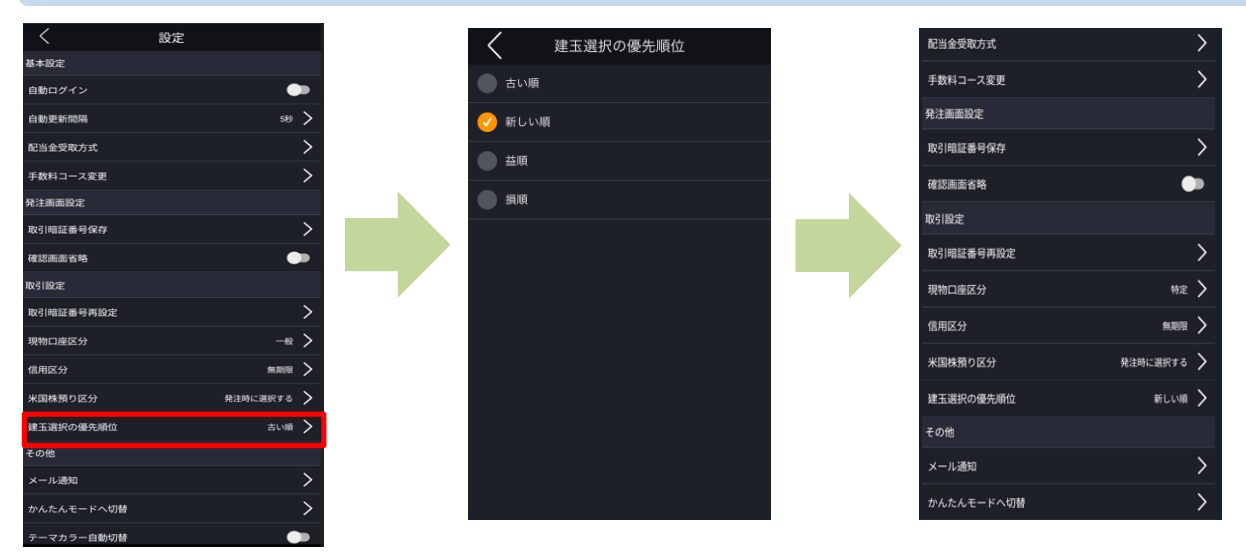

設定画面より[建玉選択の優先順位]をタップすると、建玉選択の優先順位設定画面が表示されます。 「古い順、新しい順、益順、損順」から選択します。

銘柄、売買区分などが同一の建玉を一括して返済する際の優先順位を選択し、 をタップすると、設定完了 となります。

建玉選択の優先順位について: 古い順・・・決済期限が近い建玉を優先します。 新しい順・・・決済期限が遠い建玉を優先します。 益順・・・利益の大きい(損失の小さい)建玉を優先します。 損順・・・損失の大きい(利益の小さい)建玉を優先します。

※ご注文の際は、「25-1.[各種注意事項」](#page-2-0)を必ずお読みください。
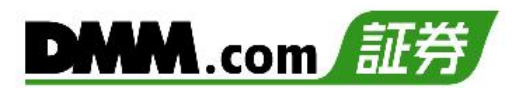

### **3-12 メール通知**

### 約定通知等の自動配信メールの設定をすることができます。

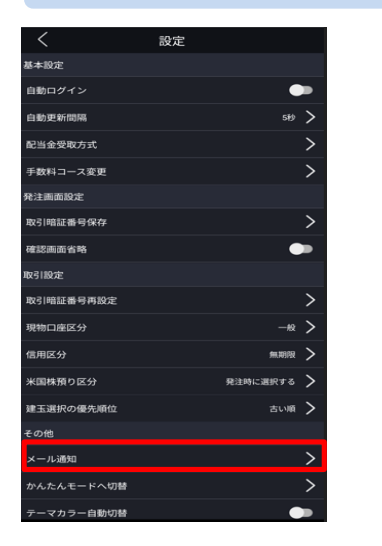

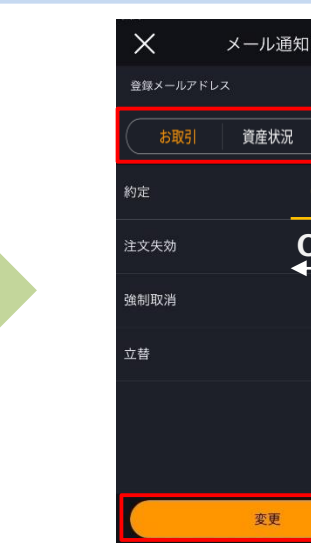

**ON**

その他

**OFF**

設定画面より[メール通知]をタップすると、メール通知設定画面に遷移します。「お取引」「資産状況」「その 他」より、配信設定する項目を選択します。各項目の設定を変更するメールタイトルをタップしON/OFFを切 り替えます。

※通知内容によっては、メインメールアドレスへの配信OFF設定ができない項目もございます。

### **3-13 かんたんモードへ切替**

かんたんモードへ切替えることができます。

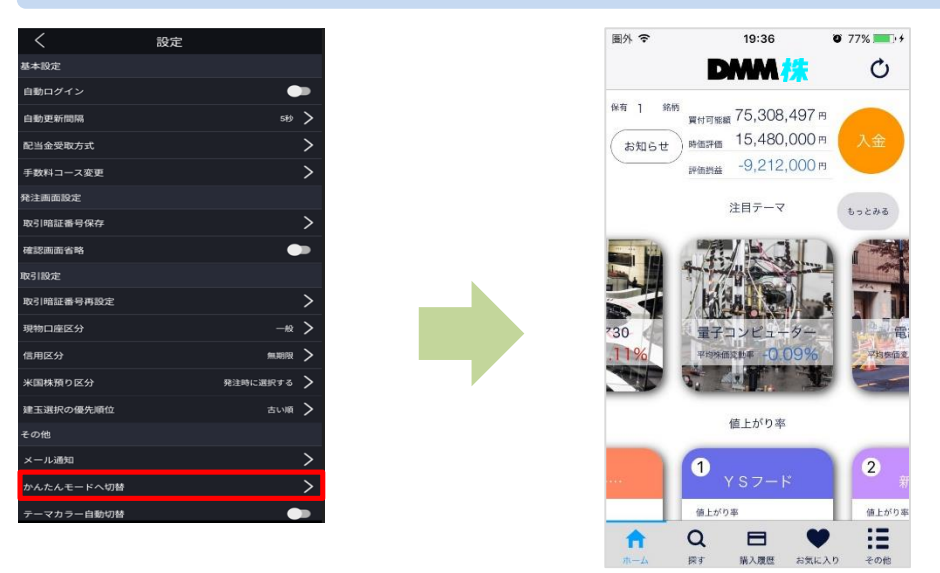

設定画面より[かんたんモード切替]をタップすると、アプリが『かんたんモード』に切り替わ ります。

かんたんモードの利用方法につきましては、別途、かんたんモードのマニュアルでご案内して おります。

### **3-14 テーマカラー自動切換**

端末の外観モード設定に合わせてテーマカラーを自動で切替えできます。

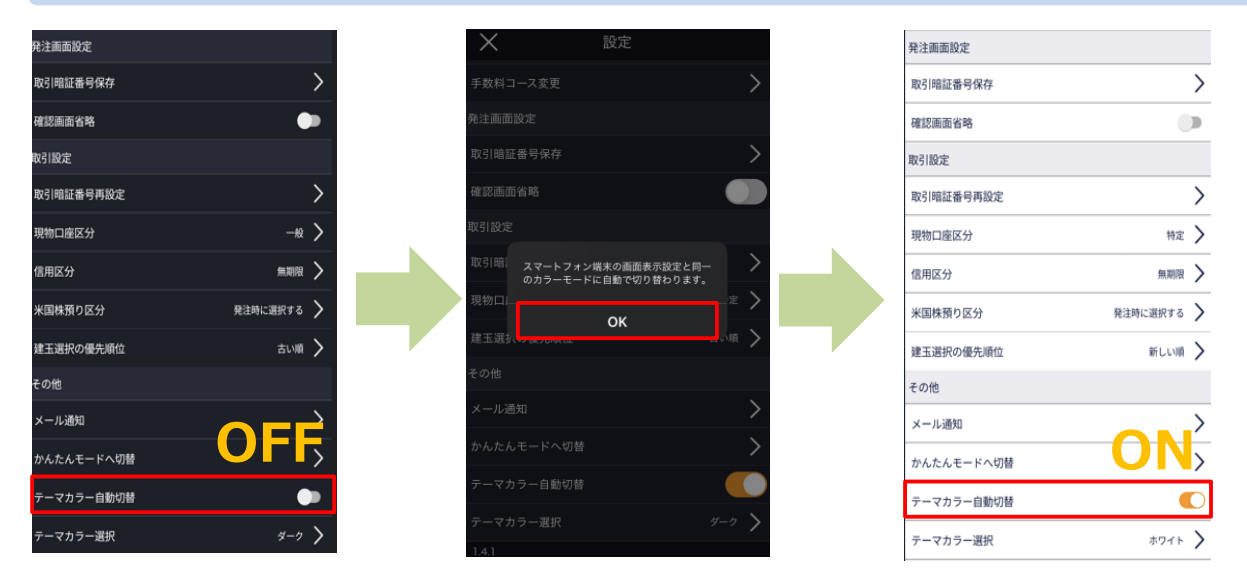

設定画面より[テーマカラー自動切換]をオンにすると、端末で設定されている外観モード(ダーク/ライト)に 連動して当アプリ ノーマルモードのテーマカラーが自動で切替わります。 ※かんたんモードの背景色は変更できません。 ※ご利用端末のOSによっては、外観モードの設定機能がない場合がございます。

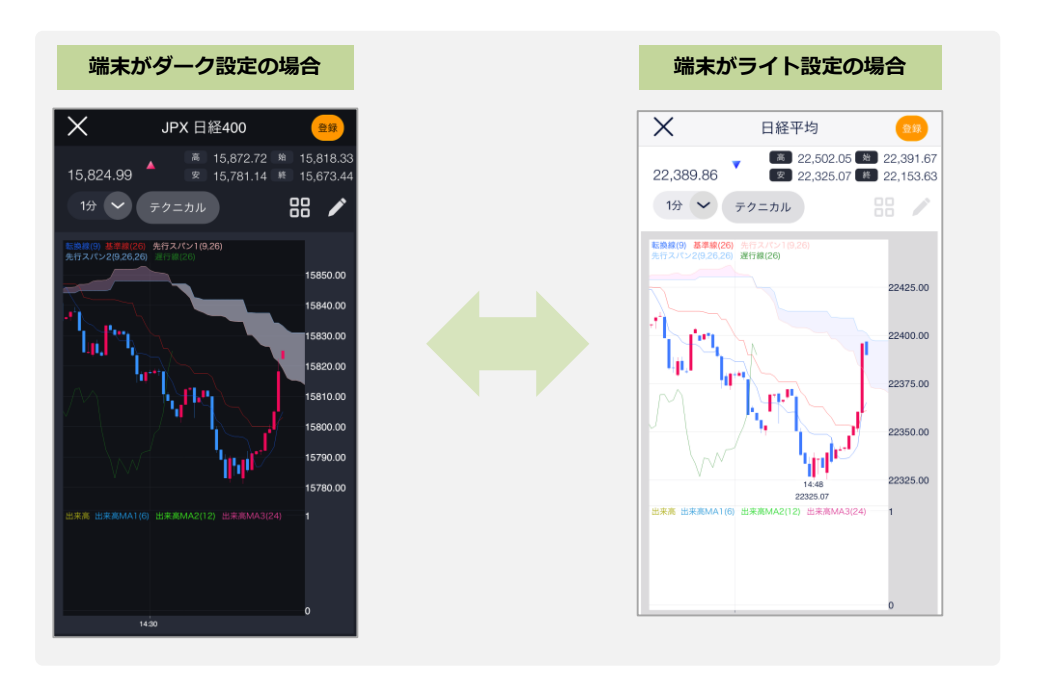

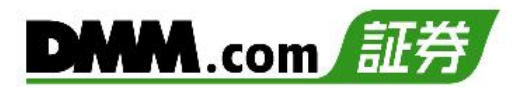

**3-15 テーマカラー選択**

アプリのテーマカラーを変更することができます。

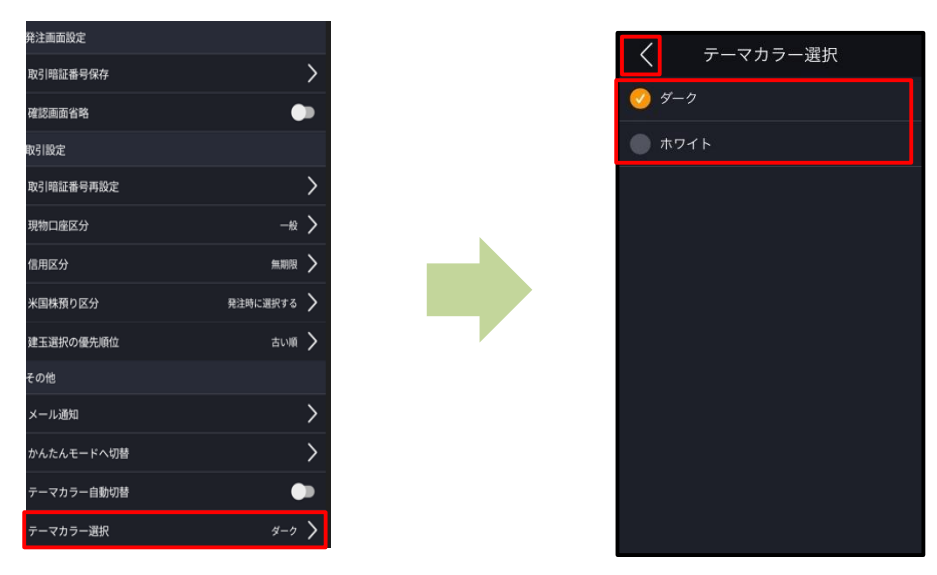

設定画面より、[テーマカラー選択]をタップすると、テーマカラー選択画面に遷移します。「ダーク」「ホワイト」より テーマカラーを選択し、<<br />
をタップすると、選択したテーマカラーに切り替わります。 ※かんたんモードの背景色は変更できません。

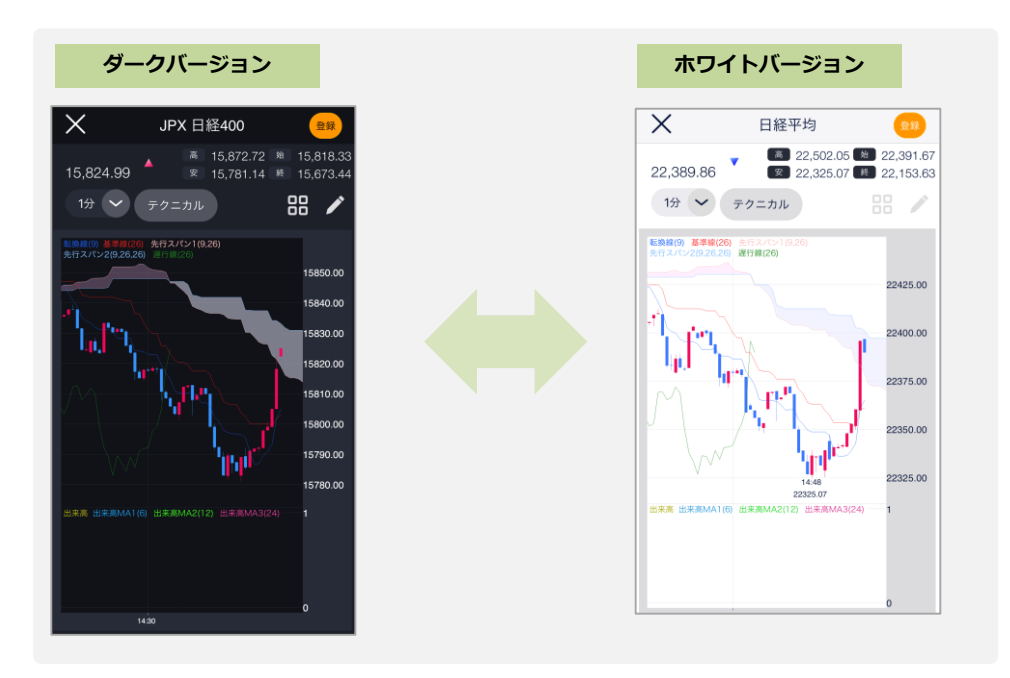

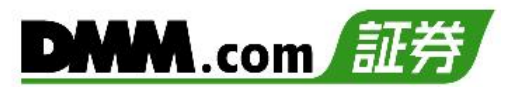

## **23-1. お知らせ**

当社からのお知らせを確認することが可能です。

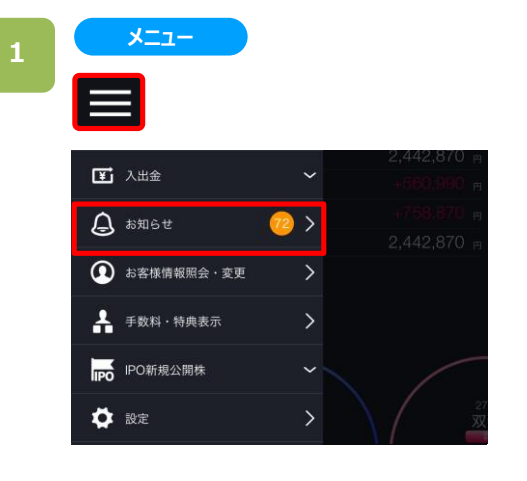

各画面左上部の[≡](メニュー)より[お知らせ]をタップする とお知らせ画面が表示されます。

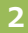

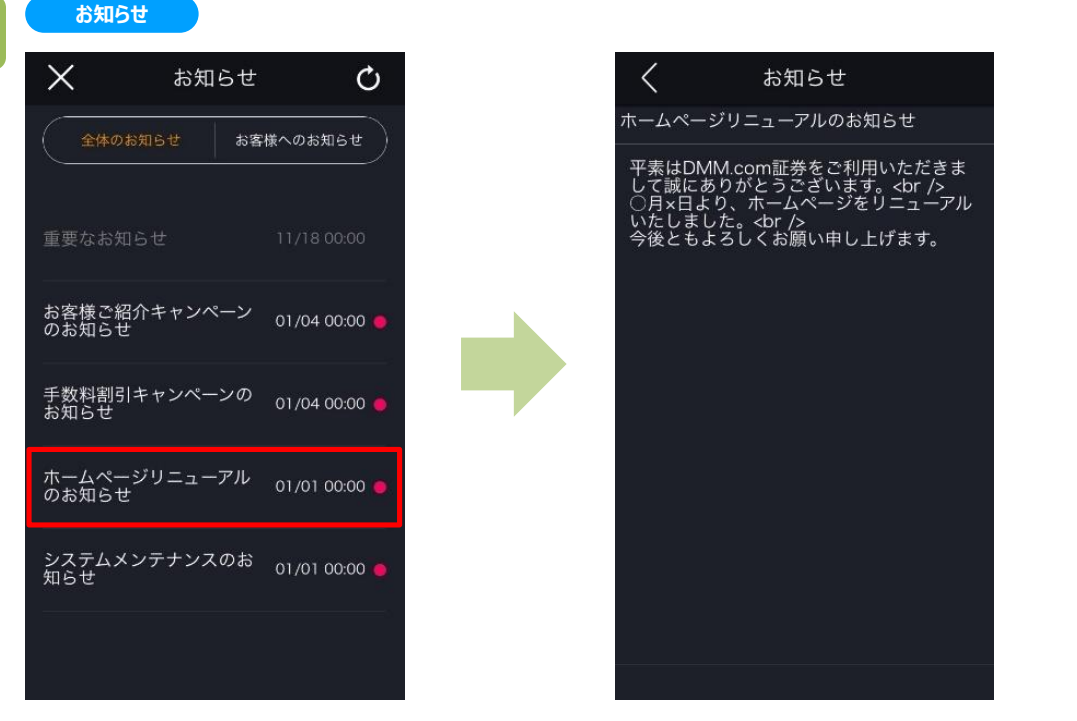

画面上部にて[全体のお知らせ][お客様へのお知らせ]を選択でき、選択したお知らせ内容が表示されます。 お知らせのタイトルをタップすると、お知らせ詳細画面が表示されます。

## **24.投資情報**

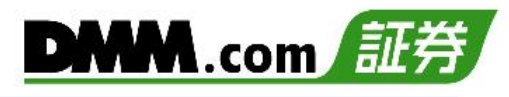

## **24-1. 画面構成**

取引関連情報の各種リンク先を掲載しています。

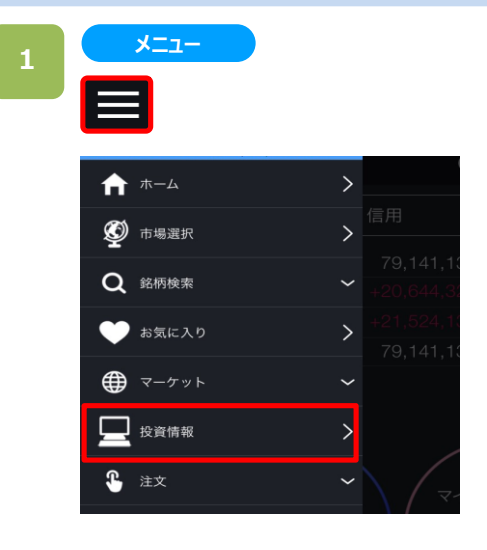

### 各画面左上部の[≡](メニュー)より[投資情報]をタップ すると投資お役立ちサイト一覧が表示されます。

### **投資情報 <sup>2</sup>** 投資情報 投資お役立ちサイト ▶ 株式新開 ウエルスアドバイザー社が発行する新聞。証券専用紙でトップシェア。 DMM株なら無料で購読可能。 ID \*\*\*\*\*\*\*\*\*\* 初期PW \*\*\*\*\*\* ▶ DMMFX/CFDリアルタイムレート・チャート -<br>DMMEX/CEDのリアルタイムレート、リアルタイムチャートを掲載。 ▶ EDINET (金融庁) 金融庁が公表する有価証券報告書等の開示書類が閲覧可能。 ▶ 企業適時開示情報 (東証) 国内金融商品取引所(東証、名証、福証、札証)の上場会社および日本証券業 ………<br>指定するフェニックス銘柄が開示した投資判断上の重要情報を閲覧可能。 ▶ 決算発表予定 (東証) 東証内国上場会社の決算発表の予定を掲載。 ▶ 日本銀行 日本銀行が公表する各種統計データや、金融対策の概要、金融にまつわる論 文・レポートが閲覧可能 ▶ 内閣府 内閣府が公表する各種統計データが関覧可能。なかでも株価との連動性が高い - --------<br>景気ウォッチャー調査に<br>投資家の注目度が高い。 一調査は バロンズ・ダイジェスト  $\sum_{\text{JJI IPRESS}}$

### 専用のログイン情報で、株式新聞Webへログインいただけます。 **■DMMFX/CFDリアルタイムレート・チャート** 【DMMFX/CFD】ホームページ内、リアルタイムレートのページへ遷移 します。 ※当社のリアルタイム配信レート(Bid、Ask)がご確認いただけます。 **■EDINET(金融庁)** 金融庁ホームページ内、EDINETの検索ページへ遷移します。 **■企業適時開示情報(東証)** 取引所ホームページ内、適時開示情報閲覧サービスへ遷移します。 **■決算発表予定(東証)** 取引所ホームページ内、決算発表予定日ページへ遷移します。 **■日本銀行** 日本銀行のホームページへ遷移します。 **■内閣府** 内閣府のホームページへ遷移します。 **■バロンズ・ダイジェスト** 米国で発行されている「バロンズ誌」から、日本の投資家向けに 抜粋・要約されたレポートが毎週火曜日に追加されます。

**■株式新聞**

# **24.投資情報**

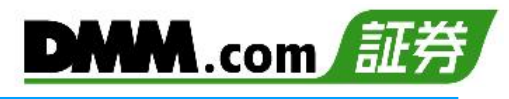

# **24-2. 株式新聞**

株式新聞Webのログイン情報を取得・利用ができます。

**ログイン情報** ▶ 株式新聞 ウエルスアドバイザー社が発行する新聞。証券専用紙でトップシェア。 DMM株なら無料で購読可能。 いますぐ株式新聞を無料購読する

[いますぐ株式新聞を購読する]をタップすると、専用のID と初期パスワードが表示されます。

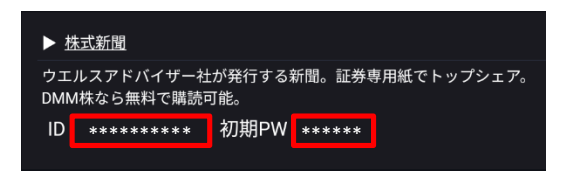

※表示されるパスワードは初期パスワードであり、 ご自身でパスワードを変更された場合、当社ツールに 変更後パスワードは反映されません。

**投資情報 <sup>2</sup>**

▶ 株式新聞 ウエルスアドバイザー社が発行する新聞。証券専用紙でトップシェア。 DMM株なら無料で購読可能。

ID \*\*\*\*\*\*\*\*\*\* 初期PW \*\*\*\*\*\*

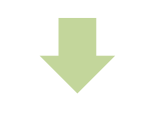

株式新聞 株式新聞Web|ログインページ

□ ユーザID、パスワードを保存する パスワードを忘れた方はこちら

ユーザーID (半角英数字記号50文字) ユーザーIDを入力してください

パスワード (半角英数字6~10文字) パスワードを入力してください

[株式新聞]をタップすると、株式新聞Webページが 表示されます。

当社ツールにて表示されたIDとパスワードで、 ログインいただけます。

※株式新聞Webに関するご不明点は、 株式新聞Webのお問い合わせ窓口をご利用ください。

## **25-1. 各種注意事項**

当社サービスを利用される前に必ずお読みください。

<成行注文について>

- ・成行買注文の際の「概算約定金額」は、基準値(前営業日の終値または最終気配値)から制限値幅を加味したストップ 高を基準に計算し、「買付可能額」から差し引かれ、拘束されます。また、成行売注文の際の「概算約定金額」は基 準値(前営業日の終値または最終気配値)から制限値幅を加味したストップ安を基準に計算されます。なお、取引時間 終了後、当社にて翌営業日の基準価格の取得前に発注いただいた成行買注文の場合、不足金が発生する場合がござい ます。あらかじめご了承ください。
- ・株価が大幅に変動すると、思いもよらない価格で約定する場合がございます。また、2単元以上の注文の場合、注文を 発注する際の相手方の注文数が少なかった場合、複数の価格で約定する可能性もございます。

<指値注文について>

- ・注文価格と現在値が同じであっても、時間優先の原則によりすぐに約定しない場合がございます。
- ・当日中注文の他、30日先まで発注可能です。
- ・信用新規売建を指値でご注文された場合の「概算約定金額」や注文後の建玉可能額は基準値(前営業日の終値または最 終気配値)から制限値幅を加味したストップ高を基準に計算されます。新規売建の指値注文が約定した場合には、実際 の約定金額と概算約定金額との差額が余力へ戻ります。
- ・期間指定注文を発注されている場合、「概算約定金額」や注文後の建玉可能額は毎営業日値洗いし、再計算されます。 また再計算において、終値または最終気配値が高くなり、お客様の信用余力が不足した場合、注文は失効されますの でご注意ください。

<逆指値注文について>

- ・指定した価格に到達しないと注文は取引所に発注されません。指定した価格に到達すると注文は取引所に発注され、 発注後は指定した指値もしくは成行の注文が有効になります。
- ・市場執行時の注文動向によって、約定単価が指定した価格より高くなったり安くなったりする場合があります。

<執行条件付注文について>

- ・寄成注文・・・前場寄付前に発注された注文は前場の寄付にのみ、後場寄付前に発注された注文は後場の寄 付にのみ有効となり、ザラバ中に「寄成」の注文を発注しますと失効となります。 前場寄付前に発注された注文が前場で値が付かなかった場合は後場に持ち越されます。 前場終了後から後場寄付前に発注された寄成注文は、後場の寄付にのみ有効となります。 当日中注文のみとなり、期間指定注文は発注できません。
- ・寄指注文・・・前場寄付前に発注された注文は前場の寄付にのみ、後場寄付前に発注された注文は後場の寄 付にのみ有効となり、ザラバ中に「寄指」の注文を発注しますと失効となります。 前場寄付前に発注された注文が前場で値が付かなかった場合は後場に持ち越されます。 前場終了後から後場寄付前に発注された寄指注文は、後場の寄付にのみ有効となります。 当日中注文のみとなり、期間指定注文は発注できません。
- ・引成注文・・・前場引け前に発注された引成注文は前場の引けにのみ有効となり、前場の引けで値が付かな かった場合は失効します。大引前に発注された注文は大引のみ有効となり、大引けで値が付 かなかった場合は、失効となります。 当日中注文のみとなり、期間指定注文は発注できません。
- ・引指注文・・・前場引け前に発注された引指注文は前場の引けにのみ有効となり、前場の引けで値が付かな かった場合は失効します。大引前に発注された注文は大引のみ有効となり、大引けで値が付 かなかった場合は、失効となります。 当日中注文のみとなり、期間指定注文は発注できません。
- ・不成注文・・・前場引け前に発注された不成注文が前場引けに値が付かなかった場合は、失効となります。 前場引け後に発注された注文が大引で値が付かなかった場合は、失効となります。
- ・OCO注文・・・利益確定を狙いつつ、株価が急落した際のロスカット(損切り)売りや、株価が今後上がるか下がる か二つの状況を想定して、指値買いと逆指値買いの注文両方を同時に発注する場合などに有効です。 当日中注文のほか、期間指定注文も発注可能です。

# **25.注意事項**

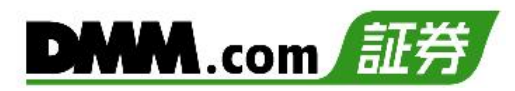

- ・スピード注文・・・注文執行時の価格(指値または成行)で即時に一部または全数量約定させ、約定しなかった数量 はすべて失効します。 当日中注文のみとなり、期間指定注文は発注できません。
- ・売却予約注文・・・買注文(信用取引の場合は新規建注文)発注の際、同時に売注文(返済注文)も発注できます。 買注文の約定後に売注文が執行され、期間指定注文も発注できます。 ※成行、不成選択時、売却予約、返済予約の設定ができません。

<クイック入金について>

・クイック入金サービスは時間帯にかかわらず入金可能なサービスとなりますが、即時入金を保証するものではありません。 クイック入金が即時に反映しなかったことによりお客様に生じた損失・機会利益の逸失、発生費用については、お客様のご負担となります。

・クイック入金の1回あたりの入金可能上限額は、1億円未満です。

・追証発生に伴い追証以上のご入金を行った場合においても、異名義入金、クイック入金エラー等により判定時刻において取引口座への 金額の反映が間に合わなかった場合は、強制決済の対象となります。その際発生するお客様の追証又は不足金解消の機会逸失、その 他一切の責は、お客様が負うものとなります。

・当社及び各金融機関のシステムメンテナンス時間帯は、クイック入金サービスを利用できませんのでご注意ください。

・お振込名義人名は【DMM 株】の口座と同一名義に限ります。お振込名義人名に相違があった場合には、入金完了後及び売買発生 後であっても、該当のご入金を取り消させていただきます。なお、ご返金に伴う手数料に関しましては、お客様のご負担とさせていただきま す。

・ご入金処理の最中に[閉じる]ボタンや[戻る]ボタンの操作をされますと、正常にクイック入金が完了せず、リアルタイムで入金が反映されま せん。

また、エラー等によりリアルタイム判定されなかった場合、当社にて着金の確認が取れ次第お客様の口座に反映いたします。リアルタイムに ご入金を反映できなかったことにより発生するリスク等は、全てお客様自身が負うものとします。

<ジュニアNISA口座への入金について>

・ジュニアNISA口座へのご入金は、当社側で振替操作が必要です。課税口座へご入金後、当社カスタマーサポートまでご連絡ください。

<出金について>

・平日15時までの出金予約は、翌営業日(銀行営業日)の出金となります。 平日15時以降及び土日祝日の出金予約は、2営業日(銀行営業日)後の出金となります。

・すでに出金予約をなされている場合、出金予定日が同一の出金予約はできません。平日15時以降に追加のご予約をいただくか、 既存の出金予約をお取り消しいただき改めてご予約ください。

・出金予約金額は全額出金を除き、2,000円以上となります。

・信用取引で建玉がある場合、出金予約により委託保証金率が低下しますので、ご注意ください。

・追証や立替金などの不足が発生する場合などにおいて、出金予約が取り消されることがございます。

・出金予約を行う際、「出金予約額の全額を引き出せない場合、出金取消をせず減額分の出金をします。」に チェックを入れると、 予約額の全額が出金できない場合でも、可能な金額まで減額し、出金をすることができます。 ※2019年4月現在、本機能は【DMM FX】など、当社の他サービスにはご用意がなく、また出金可能額は各サービスの 口座ごとに算出されます。

・現物株式及び信用取引の受渡は3営業日後となるため、受渡完了まで売買益を含む売却代金を出金することはできません。

<差金決済について>

・現物株式の取引では、受渡の完了していない売却代金を同一銘柄の買付に利用することはできません。追加で入金する、又は翌営業 日までお待ちください。

# **25.注意事項**

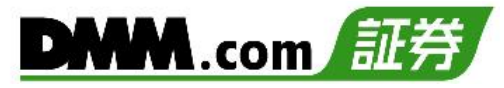

<注文について>

・現物株式の注文では、注文パネルの「現物」をタップし、数量、価格、注文期限をご選択ください。なお、NISA口座での取引の場合、 必ず「NISA」にチェックを入れてください。

・信用取引の注文では、注文パネルの「信用」をタップし、取引区分(新規・返済)、信用区分(制度・無期限・1日)、 数量、価格、注文期限を指定しご発注ください。

・信用取引の返済注文では、「建玉照会」で返済する建玉を個別選択することができます。 また、個別で建玉を選択しない場合、「メニュー」>「設定」>「建玉の優先順位」に則り、建玉が自動選択されます。

<二階建てについて>

・委託保証金として差し入れていただいている株券の銘柄と買建玉の銘柄で同一銘柄が含まれる時、それを二階建てと呼びます。当該銘 柄が値下がりした場合、通常よりも維持率の低下が早い場合が多く、追証が発生しやすくなります。当社では、市場の状態や個別銘柄の 値動き等を見て独自に「二階建制限銘柄」を選定する場合があります。二階建制限銘柄が建玉・代用有価証券に存在する場合、新規 建玉注文に対する規制や当該代用有価証券は代用有価証券掛目に規制を課すことがあります。

<米国株式について>

・ご注文時点・約定当日における受渡金額は、直近の参考レートをもとに計算した概算値となります。 参考価格は、株価×株数×参考レート(買付時はTTS、売却時はTTBを使用)が表示されます。参考レートは前営業日の 約定レートであり、実際の約定レートとは異なりますので、ご注意ください。

・外国株式等は、国内株式同様、価格の変動等により損失が生じるおそれがあります。また、価格に変動がない場合でも、為替相場の 変動等により損失(為替差損)が生じるおそれがあります。

<ハードリミットについて>

・当社では現物株式(NISA・ジュニアNISAを除く)及び信用取引のハードリミットは、金額上限が5億円です。 ※数量の上限はありません。

<すべての情報ツールについて>

・当サービスは情報配信を目的としており、提供される情報については万全を期しておりますが、その内容の完全性・正確性を保証するもの ではございません。

この情報に基づいて被ったいかなる損害についても、当社、情報提供元及び関連会社は、一切の責任を負いかねます。また、その目的を 問わず、情報の転用及び販売を固く禁じます。

投資に関する最終的な決定は、ご自身の責任と判断で行っていただきますようお願いいたします。